Science **made** smarter

Bruksanvisningar - SV

# VisualEyes™

**Micromedical** by Interacoustics

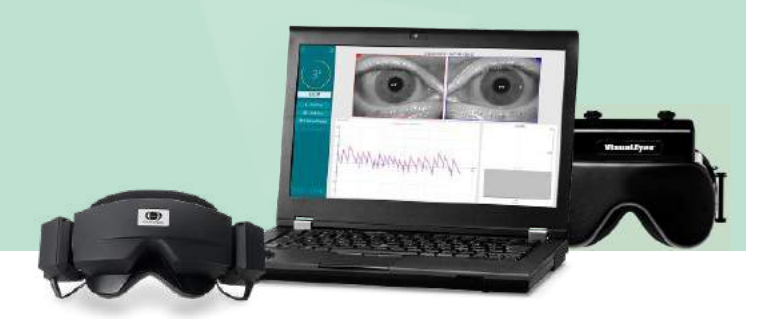

**Interacoustics** 

**Copyright © Interacoustics⅍:** Alla rättigheter förbehålls. Informationen i detta dokument tillhör Interacoustics **⅍**. Informationen i detta dokument kan komma att ändras utan föregående meddelande. Ingen del av detta dokument får återges eller överföras i någon form eller på något sätt, utan att ett skriftligt tillstånd inhämtats i förväg från Interacoustics**⅍**.

FireWire® är ett registrerat varumärke som tillhör Apple Inc. och är registrerat i USA och andra länder. Windows® är ett registrerat varumärke som tillhör Microsoft Corporation och är registrerat USA och andra länder.

# Innehållsförteckning

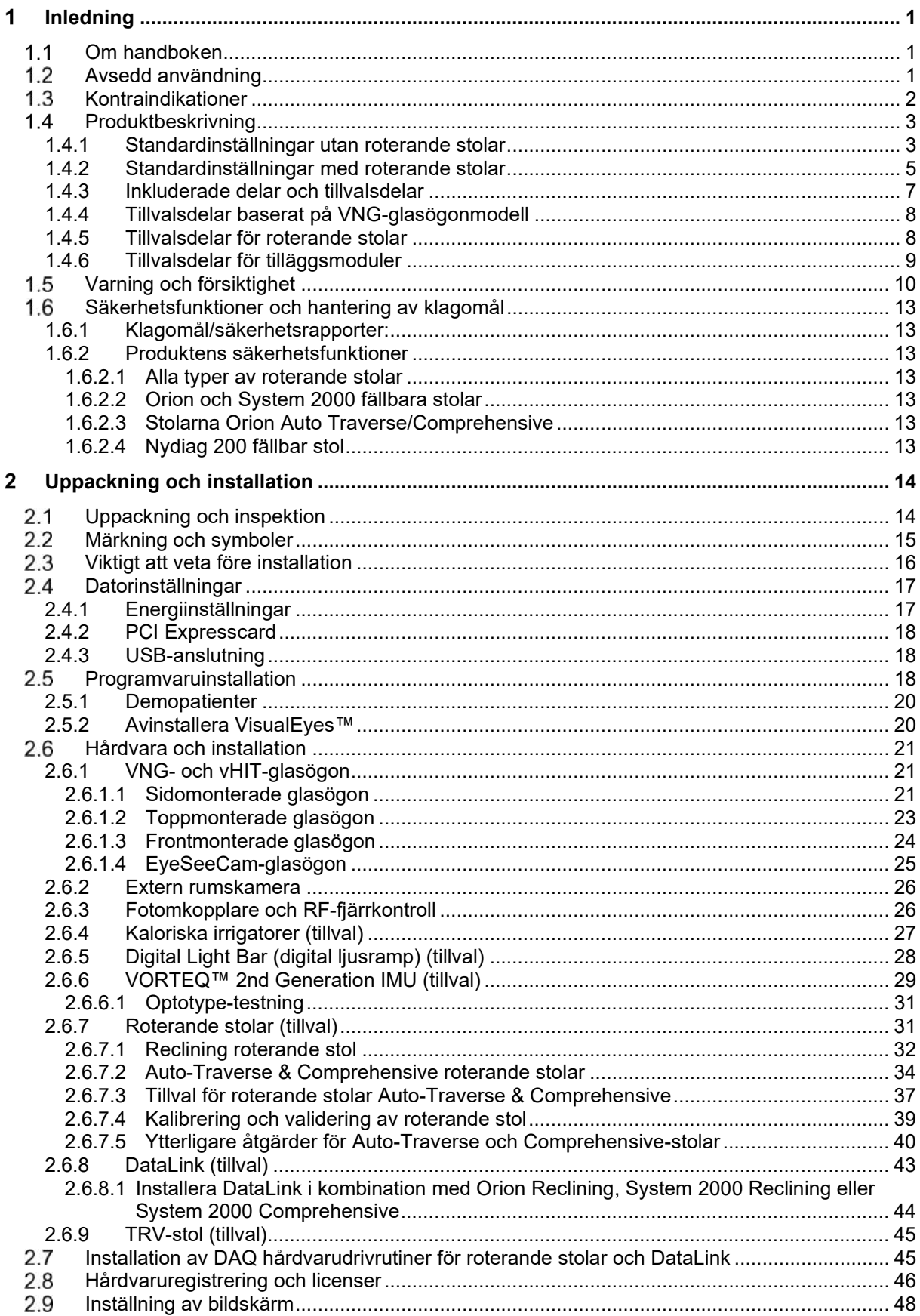

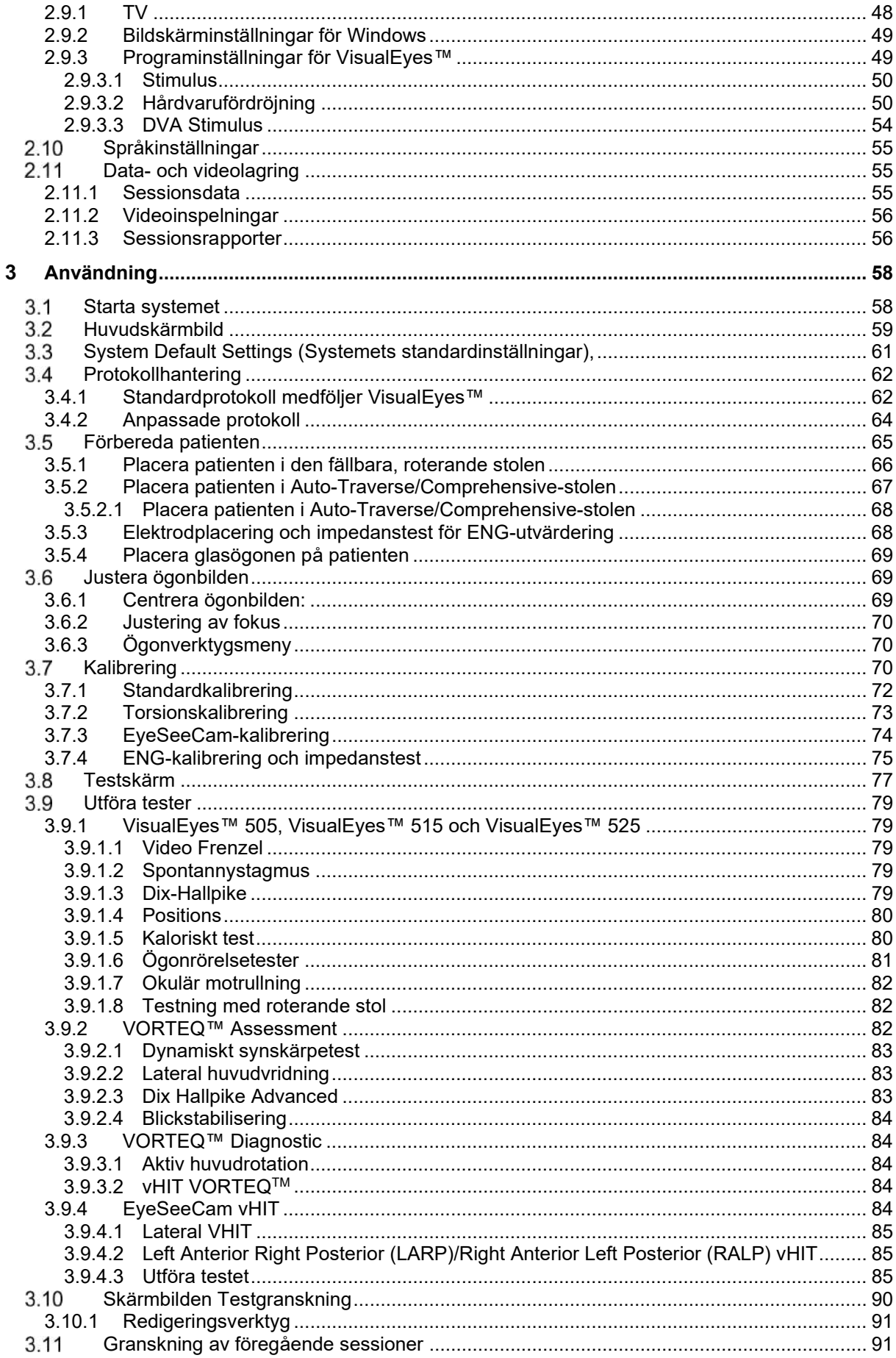

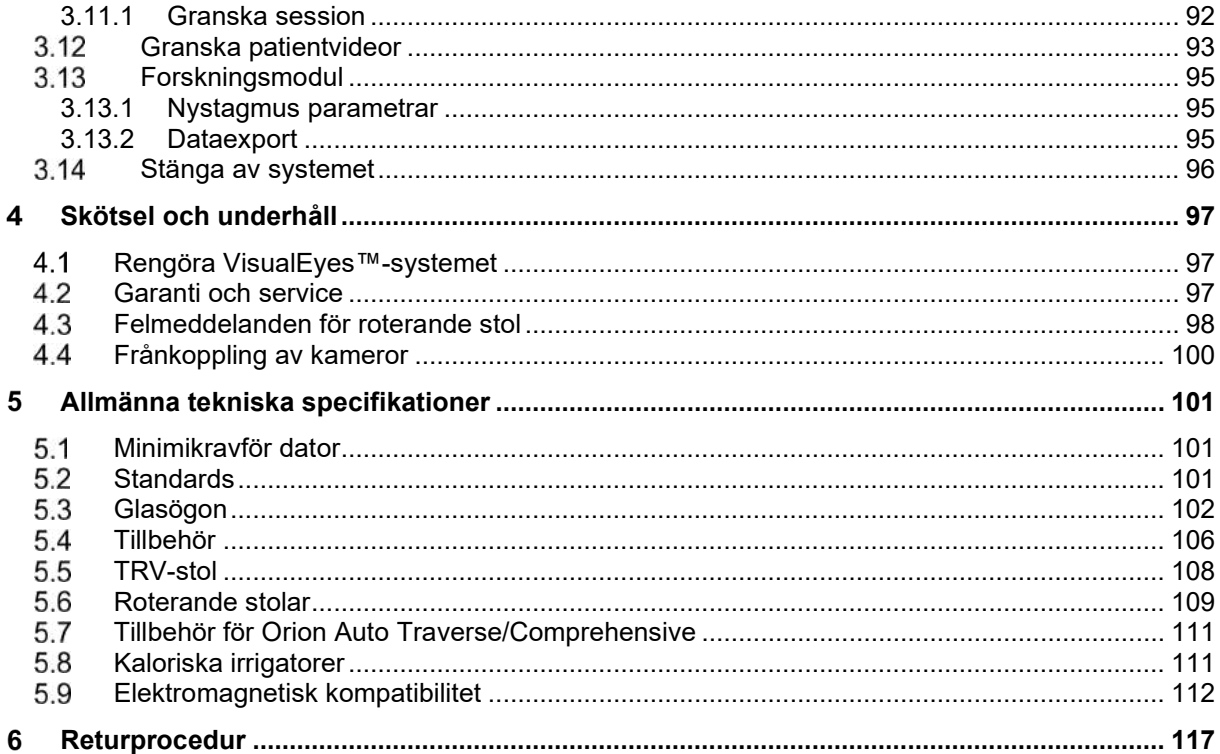

#### <span id="page-5-0"></span>Inledning  $\blacksquare$

### <span id="page-5-1"></span>**Om handboken**

Denna bruksanvisning gäller för VisualEyes™ 505, VisualEyes™ 515, VisualEyes™ 525, Orion Reclining, Orion Comprehensive (+ Basic), Orion Auto-Traverse (+ Basic) och VisualEyes™ EyeSeeCam med programversion 3.1. Dessa produkter tillverkas av:

> **Interacoustics A/S** Audiometer Allé 1 5500 Middelfart Danmark Tel: +45 6371 3555 Fax: +45 6371 3522 E-post: info@interacoustics.com Webbplats: <http://www.interacoustics.com/>

#### **Definitioner:**

VisualEyes™ 505, VisualEyes™ 515 och VisualEyes™ 525 samt VisualEyes™ EyeSeeCam benämns "VisualEyes™-systemet" i detta dokument. Där "operatör" nämns i detta dokument avses läkaren, teknikern eller den kvalificerade personalen som använder systemet. Roterande stolar avser alla typer av roterande stolar, såvida inte en specifik typ anges. De olika modellerna av roterande stolar, d.v.s. Reclining, Auto Traverse och Comprehensive, förkortas R, AT och C. Termen "VORTEQ™ IMU" refererar till 2¦1¦nd¦2¦ eller senaste generationen av VORTEQ™ IMU.

#### **Bruksanvisningar/Tilläggsbruksanvisning:**

**Bruksanvisningen** innehåller all information som krävs för att använda detta system på ett säkert och effektivt sätt. För den som vill veta mer tillhandahåller vi även vår **tilläggsbruksanvisning (Additional information)**. Bruksanvisningarna och tilläggsbruksanvisningen kan nås via programvarans hjälpmeny. Dessa dokument finns även på tillverkarens officiella webbplats.

### <span id="page-5-2"></span>**Avsedd användning**

VisualEyes™-systemet är endast avsett att användas av utbildad personal, som audionomer, ÖNH-läkare, hörselvårdspersonal och personal med liknande utbildning. Enheten ska inte användas utan erforderlig kunskap och utbildning om dess användning och hur resultaten ska tolkas.

#### **Videonystagmografi (VNG):**

VisualEyes™-systemet ger information för hjälp vid nystagmografisk bedömning, diagnostisering och dokumentation av vestibulära sjukdomar. Vid VNG-undersökningar utvärderas nystagmus med hjälp av kameraförsedda glasögon. Bilderna mäts, dokumenteras, visas och lagras i programvaran. Informationen kan användas av utbildad medicinsk personal för att diagnostisera vestibulära sjukdomar. Målgruppen för videonystagmografi är från fem år och uppåt.

#### **Elektronystagmografi (ENG):**

VisualEyes™-systemet tillhandahåller även information för hjälp vid elektronystagmografisk bedömning, diagnostisering och dokumentation av vestibulära sjukdomar. Vid ENG-mätningar utvärderas nystagmus med användning av elektroder. Analysen av ögonrörelser kan granskas, registreras och arkiveras med användning av den här programvaran. Målpopulationen för ENG-mätningar inkluderar alla åldersgrupper.

#### **Video head impulse testing (vHIT):**

VisualEyes™ EyeSeeCam vHIT används för att presentera information om balanssystemets funktion genom att tillhandahålla objektiva mätningar av ögon-hastighetsrespons till huvud-hastighetsstimuli, för att visa VOR-förstärkningen i huvudets rotationsplan.

whenhal

Systemet får endast användas av utbildad personal som t.ex. audiologer, ÖHN-kirurger, neurologer, hörselvårdspersonal eller personal med liknande utbildning.

VisualEyes™ EyeSeeCam är ämnad för patienter från 5 år och uppåt. Patienten måste vara fysiskt frisk eftersom procedurerna inkluderar viss fysisk stimulering/fysisk rörelse. Patienten måste kunna se målet utan glasögon

### <span id="page-6-0"></span>**1.3 Kontraindikationer**

VNG- och vHIT-mätningar kan vara kontraindicerade för patienter med något av följande hälsotillstånd: blindhet, näsbensbrott, annan ansikts-/huvudskada eller nyligen genomförda ögoningrepp och amblyopi.

ENG-mätningar rekommenderas inte för patienter med pacemaker eller några andra elektriska/magnetiska implanterade enheter, eftersom elektrisk utrustning kan inverka på enhetens funktioner.

Patienter med starkt nedsatt syn, blefaroptos eller onormal blinkfunktion, bör testas med försiktighet, eftersom dessa sjukdomstillstånd kan leda till artefakter. Patienter med svåra rygg-/nackproblem kan undantas från positions- och vHIT-testning. All annan relevant klinisk historik eller medicinering för en patient bör övervägas innan ett test påbörjas. Det är rekommenderat att rådgöra med en medicinsk specialist för ytterligare information och vägledning avseende kliniska förhållanden som kräver ytterligare överväganden innan testet påbörjas.

### <span id="page-7-0"></span>**Produktbeskrivning**

VisualEyes™-systemet är en sofistikerad programplattform för VNG-, ENG- och vHIT-testning.

#### <span id="page-7-1"></span>**1.4.1 Standardinställningar utan roterande stolar**

VisualEyes™-systemen finns i ett antal olika konfigurationer, med och utan roterande stolar. Standardkonfigurationer utan roterande stolar är *VisualEyes™ 505, VisualEyes™ 515, VisualEyes™ 525, and VisualEyes™ EyeSeeCam*. Se *[Tabell1.4-1](#page-8-0)* för en översikt av tester för de olika systemen.

#### • **VisualEyes™ 505**

VisualEyes™ 505 är ett Video Frenzel-system för videoinspelning och detektering av spontannystagmus för objektiva, hastighetsdata för den långsamma fasen.

#### • **VisualEyes™ 515**

VisualEyes™ 515 är ett VNG-system för utvärdering av spontannystagmus, positionstestning och kalorisk testning. Systemet kan användas med en roterande Orion-stol för roterande stol-testning.

#### • **VisualEyes™ 525**

VisualEyes™ 525 är ett komplett sortiment av VNG-system, inklusive alla tester från VisualEyes™ 505- och VisualEyes™ 515-systemen, samt ytterligare ett antal avancerade okulomotoriska tester och okulär motrullningstester med torsionsspårning. Systemet kan användas med en roterande Orion Reclining-, Orion Comprehensive- eller Orion Auto-Traverse-stol för roterande stol-testning.

#### • **VisualEyes™ EyeSeeCam**

VisualEyes™ EyeSeeCam är ett vHIT-system för snabba och objektiva mätningar av vestibulo-okulära reflexer (VOR) via lateral, RALP-, LARP- och SHIMP-testning. Systemet har dessutom ett spontannystagmusprotokoll för objektiva hastighetsdata för den långsamma fasen. VisualEyes™ EyeSeeCam kan användas med något av de andra VisualEyes™-systemen för en kombination av VNG- och vHIT-test på¨samma programplattform.

Förutom standardmodulerna finns valfria tillvalsmoduler som kan läggas till vissa av konfigurationerna:

#### • **VORTEQ™ Assessment (VisualEyes™ 505/VisualEyes™ 515/VisualEyes™ 525)**

VORTEQ™ Assessment är en tilläggsmodul med VORTEQ™ 2nd Generation IMU och huvudband för huvudposition och hastighetsspårning.

Modulen lägger till följande mätningar utöver redan befintligt testbatteri:

- o BPPV-modul
	- Avancerad Dix Hallpike
	- Lateral huvudvridning
- o Dynamisk synskärpetest
- o Blickriktningstest

#### • **VORTEQ™ Diagnostic (VisualEyes™ 525)**

VORTEQ™ Diagnostic är en tilläggsmodul med VORTEQ™ 2nd Generation IMU för huvudposition och hastighetsspårning.

Modulen lägger till följande mätningar utöver redan befintligt testbatteri:

- o vHIT VORTEQ™
- o Aktiv huvudrotation
- **Forskningsmodul**

Forskningsmodul är en tilläggsmodul för enkel export av rådata tillsammans med justering av parametrar för nystagmusdetektering.

#### • **Extern synk.**

Detta är ett tillval som tillåter kommunikation via OtoAccess® API.

# whenhand

• **EOG tillbehörskit för VNG (VisualEyes™ 515/VisualEyes™ 525)**

EOG tillbehörskit för VNG är en tilläggsmodul inkluderandes DataLink som används för ENG-test.

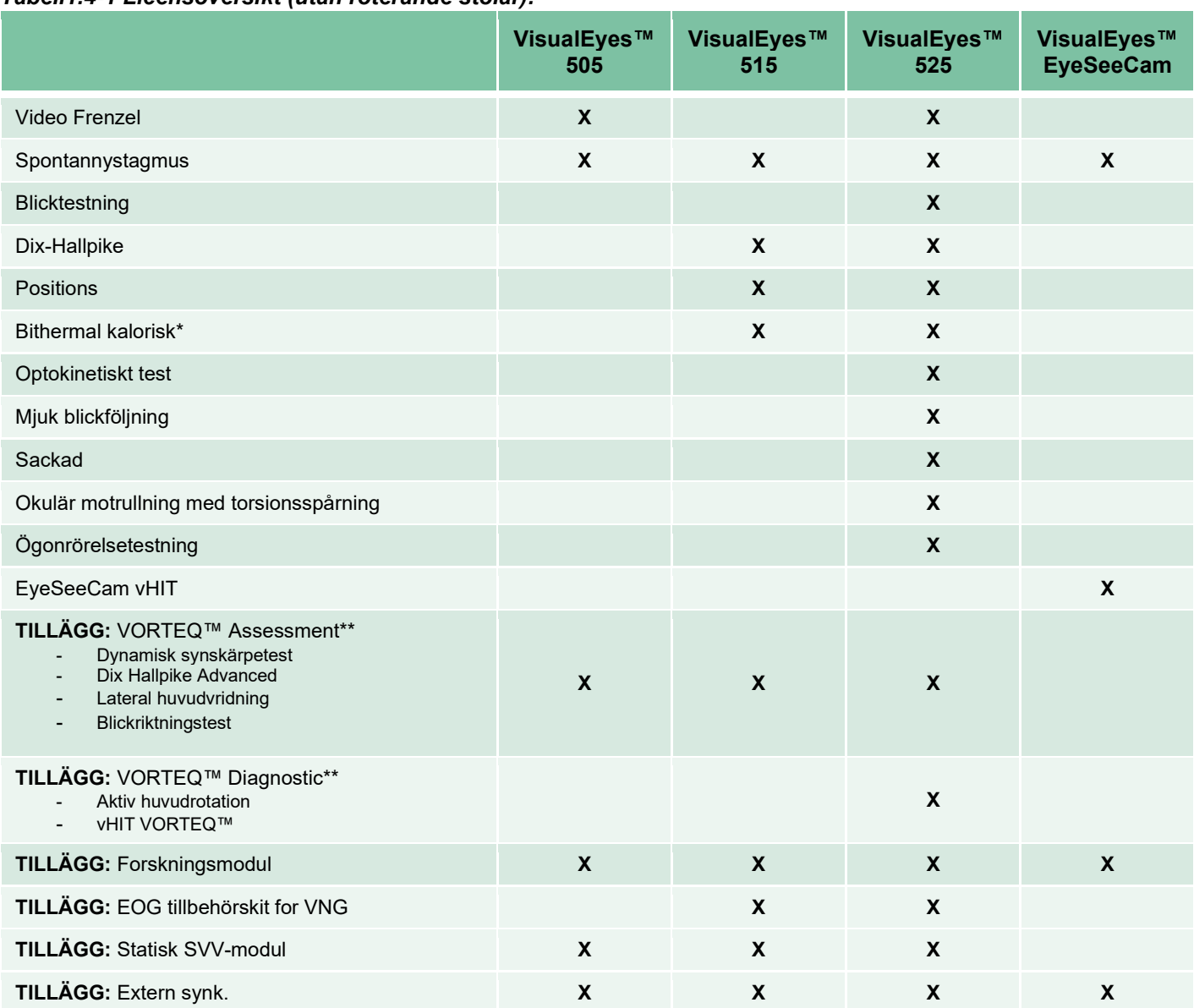

#### <span id="page-8-0"></span>*Tabell1.4-1 Licensöversikt (utan roterande stolar):*

\* Kräver separat kalorisk irrigator

\*\* Endast kompatibel med topp- och sidomonterade glasögon

#### <span id="page-9-0"></span>**1.4.2 Standardinställningar med roterande stolar**

Roterande stolar kan användas med VisualEyes™ 515 och VisualEyes™ 525 enligt beskrivningen nedan. Orion C/AT-stolar kan dessutom konfigureras som Orion C Basic respektive Orion AT Basic. Dessa gäller endast för de tester som kan utföras inuti stolomslutningen. Se *[Tabell 1.4-2](#page-10-0)* för en översikt av tester för de olika systemen.

#### • **Orion Reclining**

Orion Reclining är en roterande stol som kan lutas för kaloriskt och positionstest.

#### • **Orion Comprehensive**

Orion Comprehensive är en roterande stol inuti ett stolhölje som innehåller en inbyggd laser och en optokinetisk trumma för visuell stimuli.

#### • **Orion Auto-Traverse**

Orion Auto-Traverse är en roterande stol inuti ett stolhölje som innehåller en inbyggd laser och en optokinetisk trumma för visuell stimuli. Stolen kan flyttas i sidled och för subjektiv, visuell och vertikal testning.

#### • **Andra roterande stolar**

VisualEyes™ 3rd generation stöder dessutom nedanstående roterande stolar:

- o System 2000 Reclining
- o System 2000 Comprehensive
- o System 2000 Auto-Traverse
- o Nydiag 200

# whenhave

#### <span id="page-10-0"></span>*Tabell 1.4-2: Licensöversikt (med roterande stolar):*

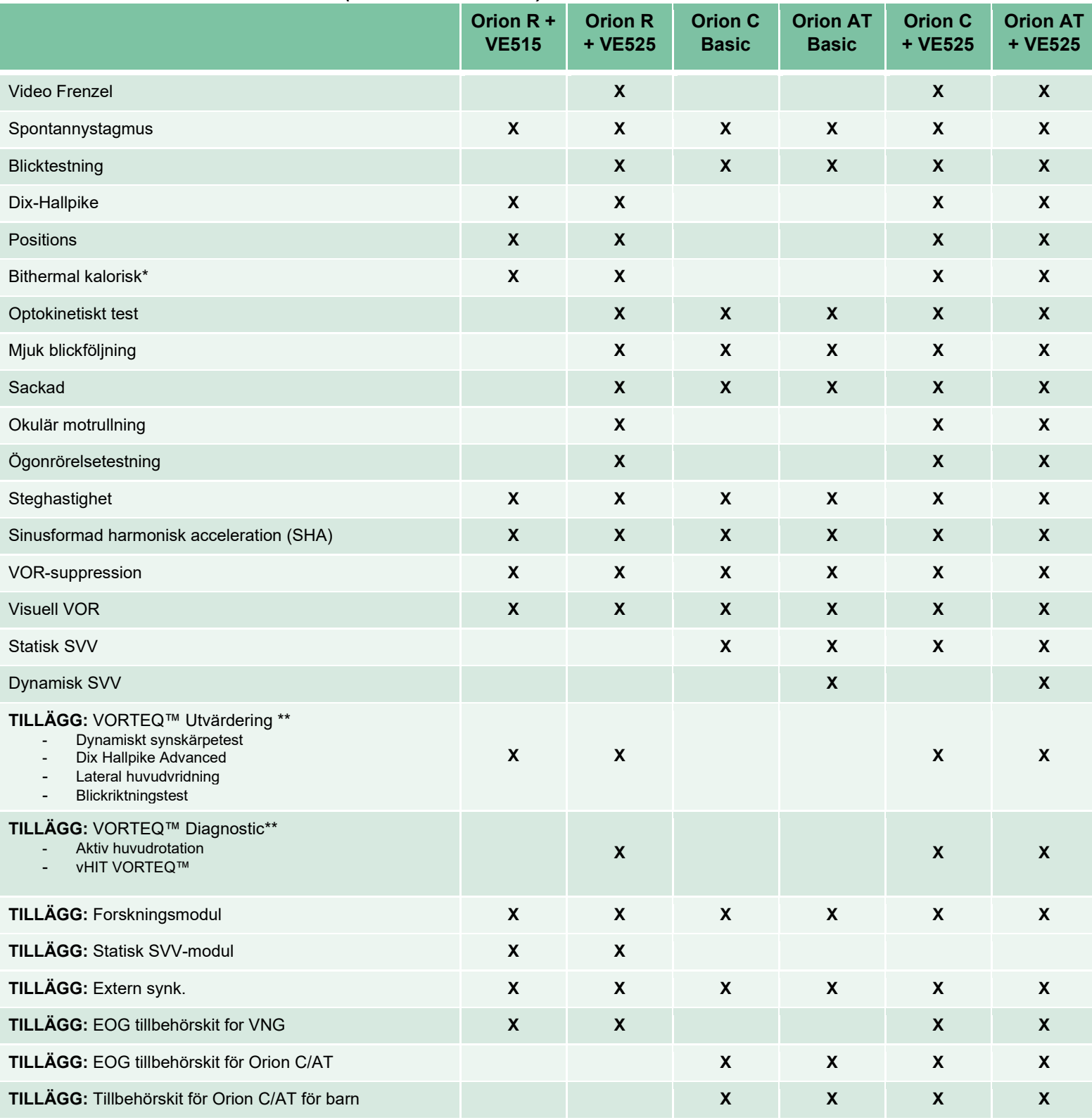

\* Kräver separat kalorisk irrigator

\*\* Endast kompatibel med topp- och sidomonterade glasögon

# whenhand

### <span id="page-11-0"></span>**1.4.3 Inkluderade delar och tillvalsdelar**

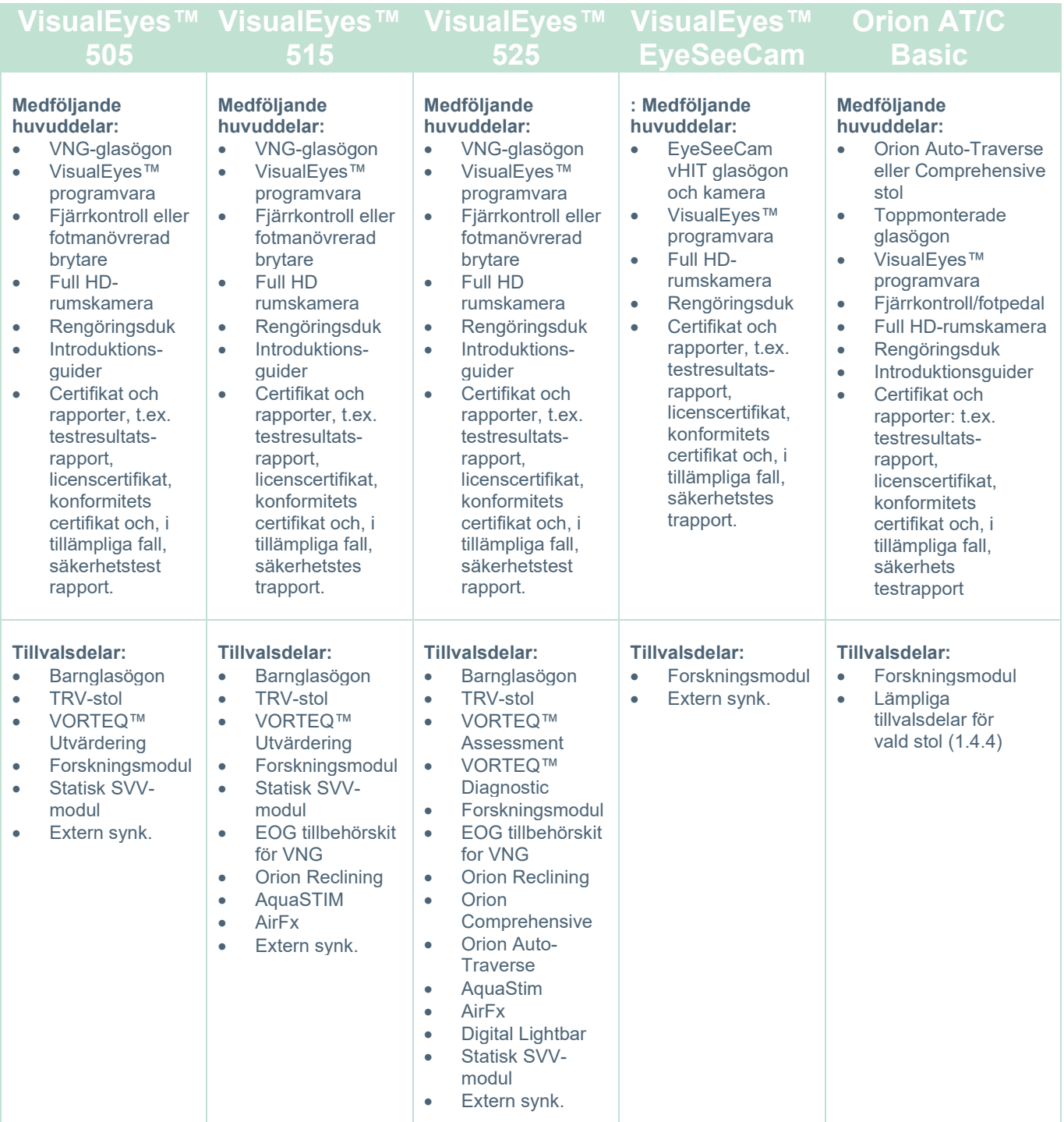

# whenhave

### <span id="page-12-0"></span>**1.4.4 Tillvalsdelar baserat på VNG-glasögonmodell**

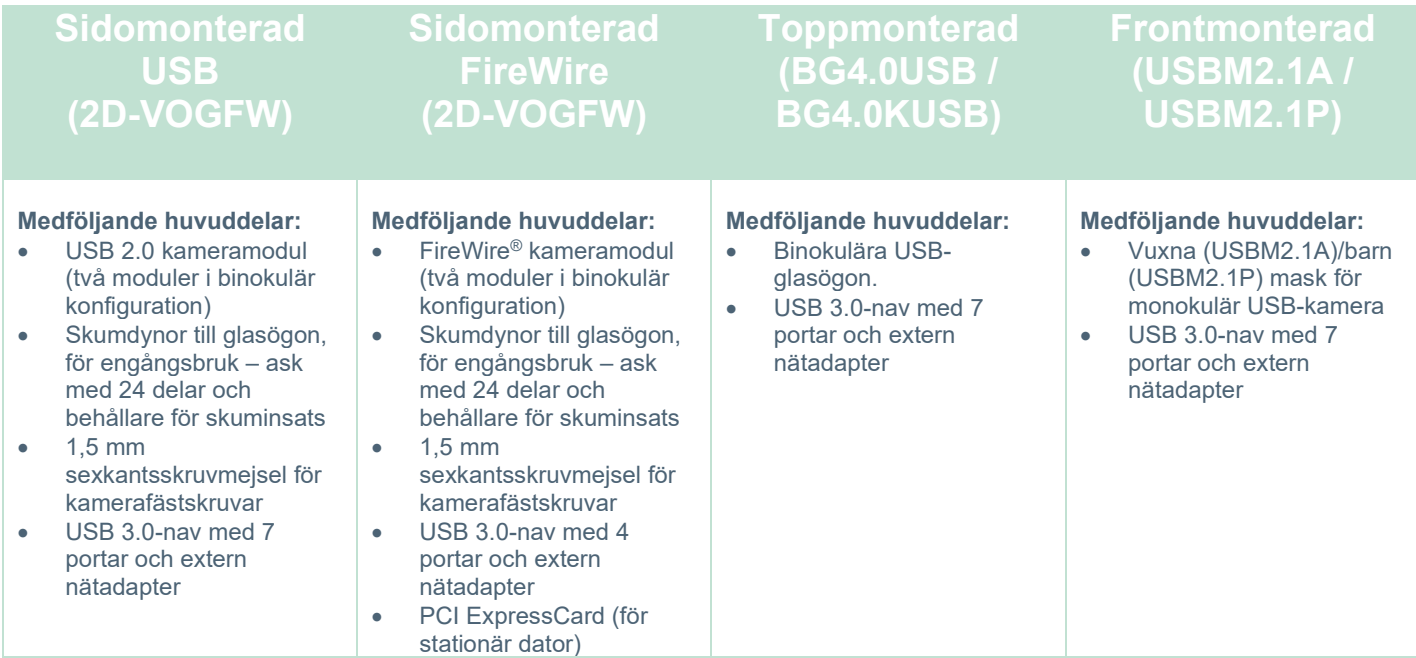

### <span id="page-12-1"></span>**1.4.5 Tillvalsdelar för roterande stolar**

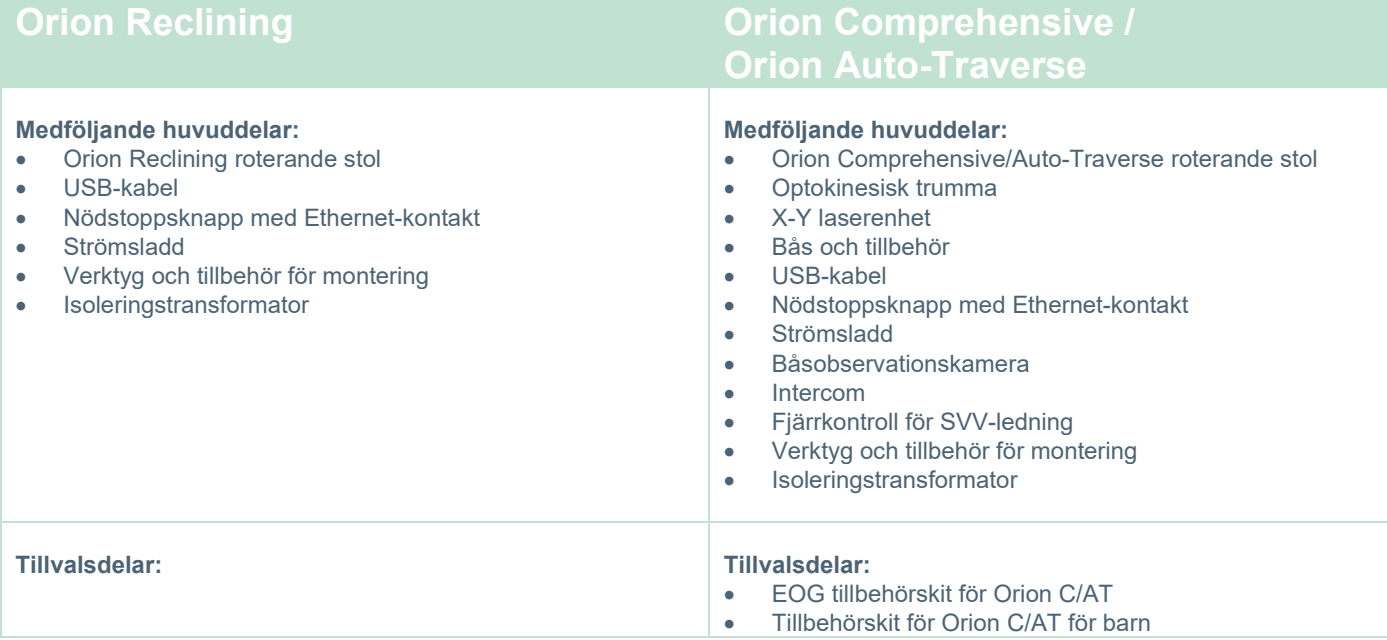

# unne

### <span id="page-13-0"></span>**1.4.6 Tillvalsdelar för tilläggsmoduler**

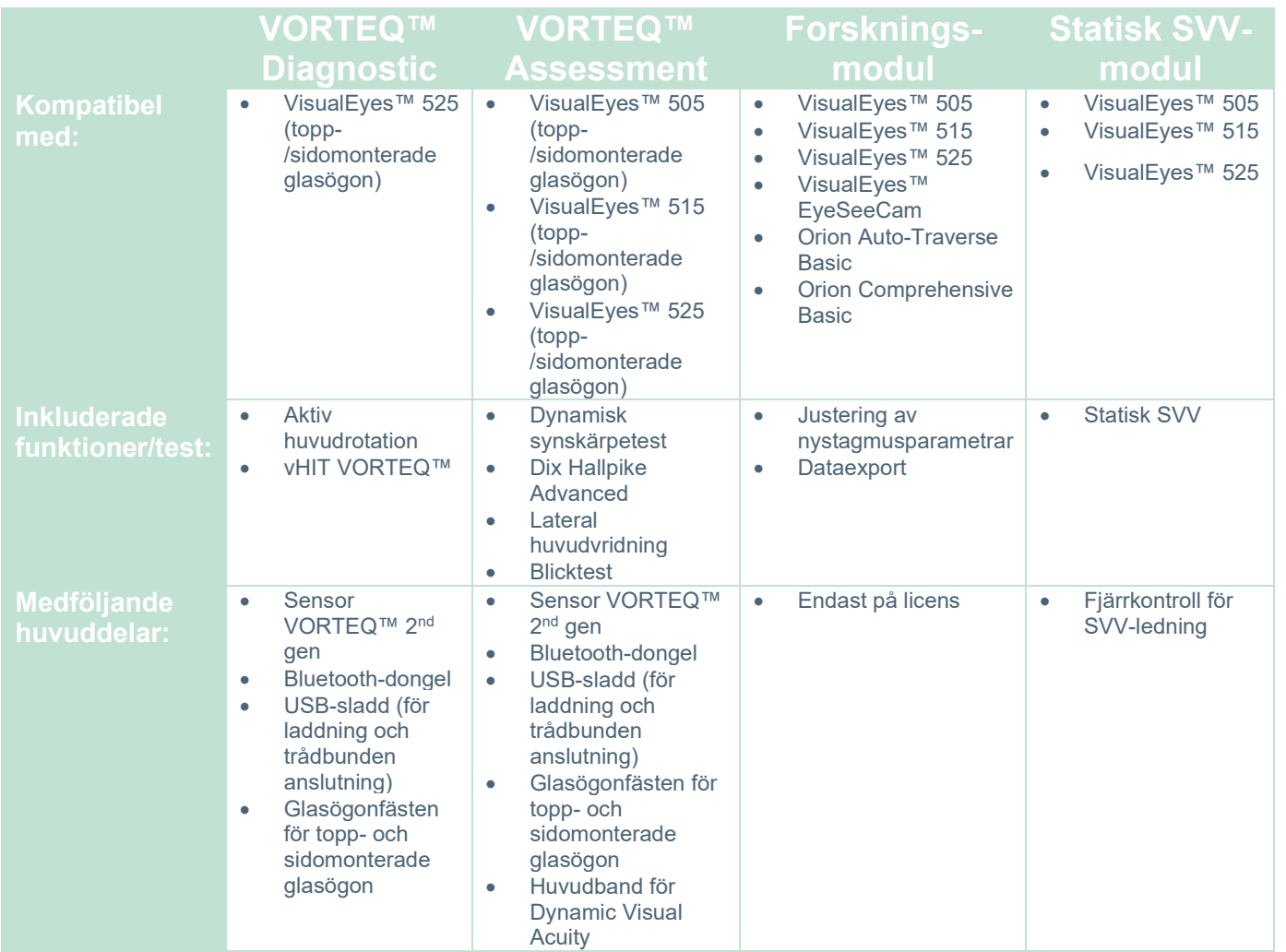

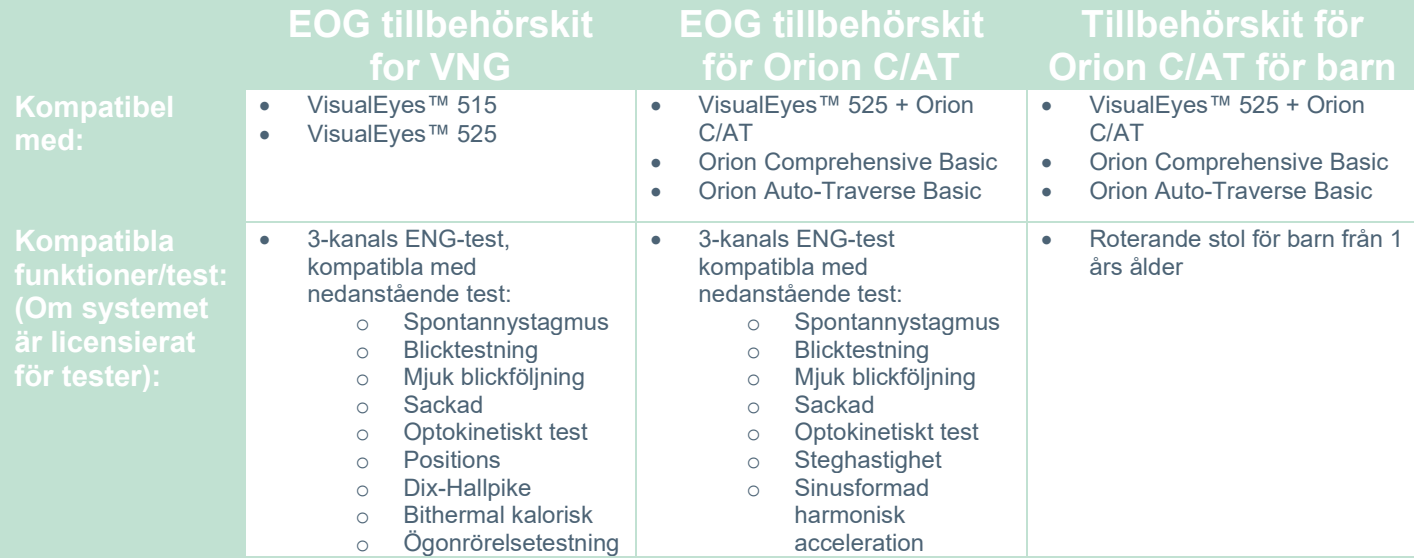

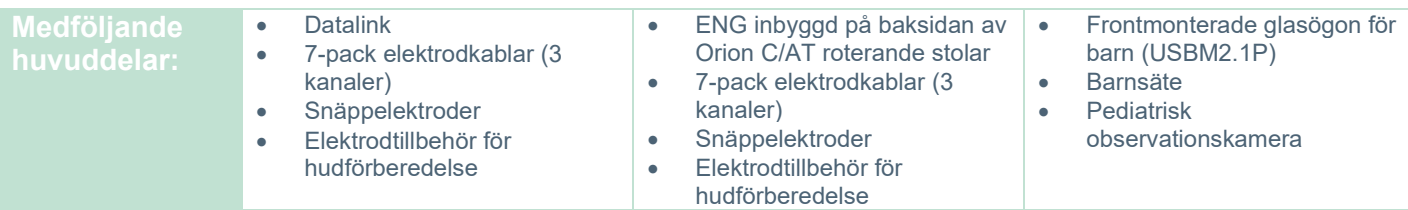

### <span id="page-14-0"></span>**Varning och försiktighet**

Det här avsnittet innehåller information om allmänna varningar, försiktighetsåtgärder och saker att uppmärksamma avseende VisualEyes™-systemet, med respektive symboler. **Vissa av de specifika varningarna tas upp under respektive avsnitt för att få maximal uppmärksamhet från användaren.**

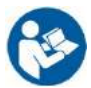

Genomgående i denna bruksanvisning används följande betydelser avseende varningar, försiktighetsuppmaningar och meddelanden:

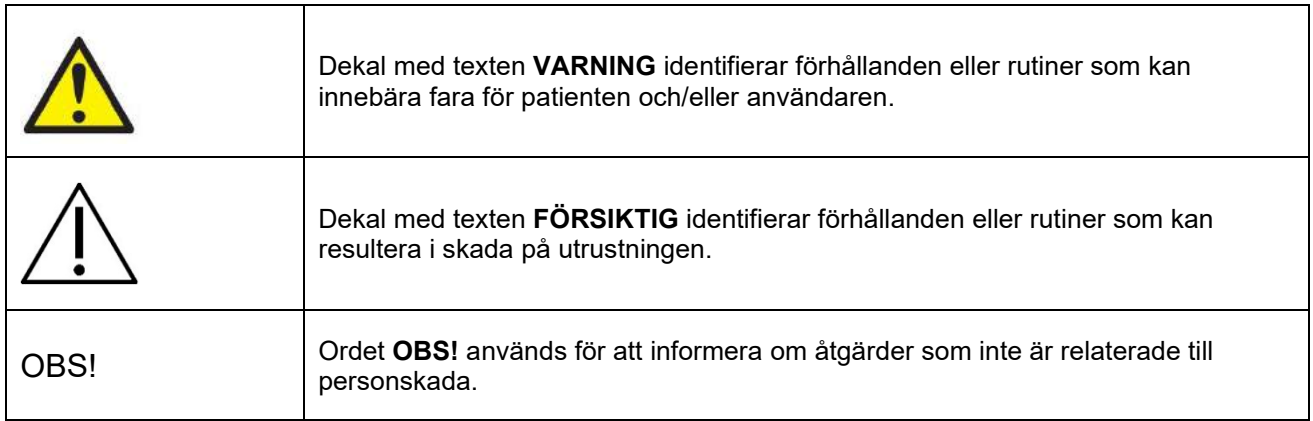

### **Allmänna varningar och försiktighetsuppmaningar**

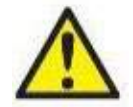

**VARNING** indikerar en farlig situation som kan resultera i dödsfall eller allvarlig skada om den inte undviks.

- 1. Enligt federal lagstiftning får denna enhet endast säljas av eller på uppdrag av läkare.
- 2. Produkten får inte tas isär eller modifieras, eftersom detta kan påverka dess säkerhet och/eller prestanda. Service på produkten ska alltid utföras av kvalificerad/auktoriserad personal. Denna utrustning/ingående komponenter får inte modifieras (om så krävs) utan godkännande från Interacoustics.
- 3. Denna utrustning är avsedd att anslutas till annan utrustning för att utgöra ett medicinskt elektriskt system. Extern utrustning för anslutning till signalingång, signalutgång eller andra anslutningar ska uppfylla kraven enligt relevant produktstandard, t.ex. IEC 62368-1 för IT-utrustning och IEC 60601- för medicinsk elektrisk utrustning). Utöver detta ska alla sådana kombinationer – medicinska elektriska system – uppfylla de säkerhetskrav som anges i den allmänna standarden IEC 60601-1, utgåva 3.1, punkt 16. All utrustning som inte uppfyller kraven avseende läckström i IEC 60601-1 ska förvaras utanför patientmiljön, d.v.s. minst 1,5 meter från patienten, eller anslutas via en transformator för att minska läckströmmen. Varje person som ansluter extern utrustning till en signalingång, signalutgång eller annan anslutning har skapat ett elektriskt medicinskt system och ansvarar därmed för att systemet uppfyller kraven. Kontakta en kvalificerad medicinsk tekniker eller din lokala representant vid tveksamhet.
- 4. En isoleringsenhet krävs för att isolera utrustning som är placerad utanför patientmiljön från utrustning inom patientmiljön. En sådan isoleringsenhet krävs speciellt vid nätverksanslutning. Kraven avseende isoleringsenheter fastställs i IEC 60601-1, tredje utgåvan, punkt 16.
- 5. Systemet får inte användas i närheten av explosiva eller brandfarliga gaser.
- 6. Systemet måste stängas av innan rengöring.
- 7. Använd inte förgreningsuttag eller förlängningssladdar.
- **8.** För att undvika risken för elchock vid användning av irrigatorer, får denna utrustning endast anslutas till skyddsjordad nätström.
- 9. Tillverkaren tillhandahåller på begäran kretsscheman, komponentlistor, beskrivningar, kalibreringsanvisningar och annan information som hjälper servicepersonalen att reparera sådana delar av systemet.
- 10. För maximal elsäkerhet ska strömmen till utrustningen stängas av när den inte används.
- 11. Instrumentet är inte skyddat mot skadligt intrång av vatten eller andra vätskor. Kontrollera utrustningen noga i händelse av spill före användning, eller kontakta tillverkaren för service.
- 12. Använd inte utrustning innan service som uppvisar synliga skador.
- 13. Klass 2 laserstimulus används med stolsystemen Orion Auto Traverse/Orion Comprehensive och System 2000 Auto Traverse/System 2000 Comprehensive, där laserstrålen projiceras mot båsets vägg. Operatören och patienten ska undvika att titta in i laserstrålen. Service kan inte utföras på några komponenter i laserenheten.

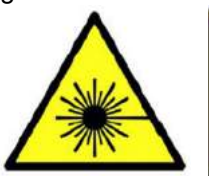

**LASER RADIATION DO NOT STARE INTO BEAM CLASS 2 LASER PRODUCT** 

14. Utför ingen service på någon del av utrustningen medan den används för behandling.

# whenhanh

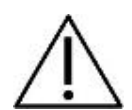

**FÖRSIKTIG** används tillsammans med symbolen för säkerhetsvarning och indikerar en risksituation som, om den inte undviks, kan resultera i skada på utrustningen.

- 1. Innan systemet används måste användaren läsa igenom användarhandboken, dekalerna och annan ytterligare information. Systemet ska endast användas så som beskrivs i användarhandboken.
- 2. Systemet ska endast användas av kvalificerade tekniker med lämplig utbildning.
- 3. Systemet måste genomgå service minst en gång per år. Denna service måste inkludera ett säkerhetstest.
- 4. Hantera enhetens komponenter försiktigt för att undvika systemskada.
- 5. Låt systemet uppnå rumstemperatur innan det startas. Alla eventuella komponenter som förvarats i lager tidigare ska uppnå rumstemperatur innan systemet används.
- 6. Det är viktigt att säkerställa att den roterande stolens centrum befinner sig minst 1 meter (39 tum) från centrumaxeln till näraliggande föremål för att inte gå emot föremål i nedfällt läge.

OBS **OBS!** används för att informera om åtgärder som inte är relaterade till personskada eller skada på utrustningen.

1. En KLASS 1 laserstimulus används i EyeSeeCam-glasögonen. En KLASS 1 laser är säker under alla förhållanden vid normal användning. Det här innebär att maximal tillåten exponering för laserstrålen inte överskrids när den betraktas utan skyddsglasögon eller med användning av typisk förstoringsoptik.

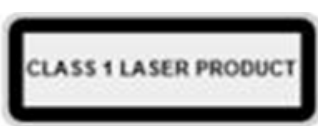

- 2. Inga andra dataprogram ska köras i fullskärmsläge eller minimerade under testning av en patient med systemet. Detta kan störa VisualEyes™-systemets programvara.
- 3. Förebygg systemfel genom att vidta lämpliga försiktighetsåtgärder för att undvika t.ex. datorvirus och liknande.
- 4. Även om utrustningen uppfyller alla relevanta krav avseende elektromagnetisk kompatibilitet, ska försiktighetsåtgärder vidtas för att undvika onödig exponering för elektromagnetiska fält från t.ex. mobiltelefoner osv. Om enheten används nära annan utrustning måste man kontrollera att ingen ömsesidig störning uppstår.

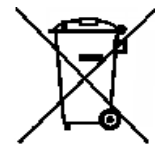

Inom EU är det olagligt att kasta uttjänt elektriskt och elektroniskt avfall bland hushållssoporna. Elektriskt och elektroniskt avfall kan innehålla farliga ämnen och måste därför samlas in separat. Sådana produkter markeras med en överkryssad soptunna. Det är viktigt att användaren samarbetar för att säkerställa en hög grad av återanvändning och återvinning av elektriskt och elektroniskt avfall. Underlåtelse att kassera sådana uttjänta

produkter på rätt sätt kan innebära risker för miljön och därmed också för människors hälsa. Användare från länder utanför EU har rätt att följa tillämpliga lokala regler för hantering av elektriskt och elektroniskt avfall.

### <span id="page-17-0"></span>**Säkerhetsfunktioner och hantering av klagomål**

#### <span id="page-17-1"></span>**1.6.1 Klagomål/säkerhetsrapporter:**

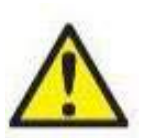

Kontakta lokal distributör i händelse av en incident relaterad till en defekt produkt (fel på hårdvara eller programvara) eller negativ händelse (som inte nödvändigtvis orsakats av fel på produkten). Det är rekommenderat att användaren rapporterar alla kända fakta om incidenten. Om Interacoustics mottar en rapport om ett allvarligt tillbud som påverkar patientens eller operatörens hälsa negativt (allvarlig negativ händelse), säkerställer Interacoustics att

tillsynsmyndigheterna i patientens hemland informeras i enlighet med gällande rapporteringskrav. Interacoustics hanterar alla produktrelaterade klagomål och negativa händelser i enlighet med företagets interna rutiner.

#### <span id="page-17-2"></span>**1.6.2 Produktens säkerhetsfunktioner**

VisualEyes™-systemet har flera säkerhetsfunktioner som syftar till att garantera patientsäkerheten. Operatören informeras via olika felmeddelanden vid t.ex. felkonfiguration, vilket möjliggör tillförlitligare testning, speciellt vid användning av roterande stolar. Se avsnitt [4.3](#page-102-1) för information om olika felmeddelanden. Andra säkerhetsfunktioner beskrivs nedan.

#### <span id="page-17-3"></span>**1.6.2.1 Alla typer av roterande stolar**

Alla roterande stolar (Orion Reclining/Auto Traverse/Comprehensive, System 2000 Reclining/Auto Traverse/Comprehensive och Nydiag 200) har en **nödstoppsknapp** på operatörsstationen som operatören kan trycka ner för att stoppa stolen, lasern och OKN-trumman manuellt. Vrid på nödstoppsknappen för att återställa systemet så att det kan användas igen. Operatören kan återuppta testet via programvaran.

De roterande stolarna har ett säkerhetsbälte som förhindrar att patienten faller ur stolen under testning. Som en extra patientsäkerhetsfunktion kan RF-fjärrkontrollen inte användas vid testning med roterande stolar. Se Tilläggsbruksanvisning.

#### <span id="page-17-4"></span>**1.6.2.2 Orion och System 2000 fällbara stolar**

VisualEyes™-systemet att en roterande stol roterar i nedfällt läge, och operatören informeras direkt via ett varningsmeddelande i detta fall.

#### <span id="page-17-5"></span>**1.6.2.3 Stolarna Orion Auto Traverse/Comprehensive**

Stolarna Orion Auto Traverse/Comprehensive levereras med ett bås. Båset har en säkerhetsfunktion som säkerställer att dörren är stängd innan testningen kan påbörjas. Om dörren är öppen kan testprogrammet inte startas. Om dörren öppnas under testning stoppas testet och operatören får ett informationsmeddelande.

*OBS!* Stolen, lasern och trumman kan inte aktiveras så länge dörren är öppen.

Patientens stoppknapp sitter på höger sida av huvudstödet på stolarna Orion Auto -Traverse/Comprehensive. Patienten kan trycka på stoppknappen under testning. Om knappen trycks ner under testning stoppas stolen, lasern och OKN-trumman.

Stolen har ett inbyggt tidur som kontrollerar om programvaran och stolen kommunicerar. Om kommunikationen bryts stoppar tiduret stolen, lasern och OKN-trumman. I det här fallet måste operatören avbryta testet eller starta om det från startskärmen, varvid tiduret återställs ((se avsnitt 4.3 för mer information). Om felet återkommer måste operatören åtgärda det innan testet återupptas.

#### <span id="page-17-6"></span>**1.6.2.4 Nydiag 200 fällbar stol**

Patientens stoppknapp sitter under höger armstöd. Stolens rörelser stoppas när knappen trycks ner.

# womund

#### <span id="page-18-0"></span>Uppackning och installation  $\overline{\mathbf{2}}$

#### <span id="page-18-1"></span> $2.1$ **Uppackning och inspektion**

#### **Kontrollera förpackningen**

Kontrollera vid leveransen att förpackningen inte är skadad eller har några tecken på skador eller vårdslös behandling. Behåll förpackningsmaterialet om förpackningen är skadad eftersom speditören kan kräva att kontrollera det vid eventuellt försäkringskrav.

#### **Behåll förpackningen**

Systemet levereras i fraktlådor som är speciellt utformade för de olika delarna. Det är rekommenderat att behålla kartongerna för framtida leveranser i samband med retur eller service.

#### **Inspektera instrumentet för anslutning**

Inspektera instrumentet för eventuella skador innan den ansluts. Kontrollera kabinen och tillbehören för skrapmärken och saknade delar.

#### **Rapportera eventuella angelägenheter omedelbart**

Eventuella saknade delar, mekaniska eller elektriska fel ska rapporteras direkt till den lokala distributören, tillsammans med fakturan, serienumret och en detaljerad problembeskrivning. På baksidan av denna handbok finns en Returrapport där du kan beskriva problemet.

#### **Vänligen använd returrapporten**

Om servicetekniken inte vet vilket problemet kanske hen inte hittar det, så genom att använda returrapporten blir det en stor hjälp för oss och din bästa garanti för att problemet kan åtgärdas så du blir nöjd som kund.

#### **Förvaring**

Om VisualEyes™-systemet ska förvaras under en längre tid ska det förvaras i enlighet med instruktionerna i avsnittet Tekniska specifikationer [5](#page-105-3) *[Allmänna tekniska specifikationer.](#page-105-3)*

# whenhave

### <span id="page-19-0"></span>**Märkning och symboler**

Följande märkning och symboler återfinns på instrumentet, tillbehören eller förpackningen:

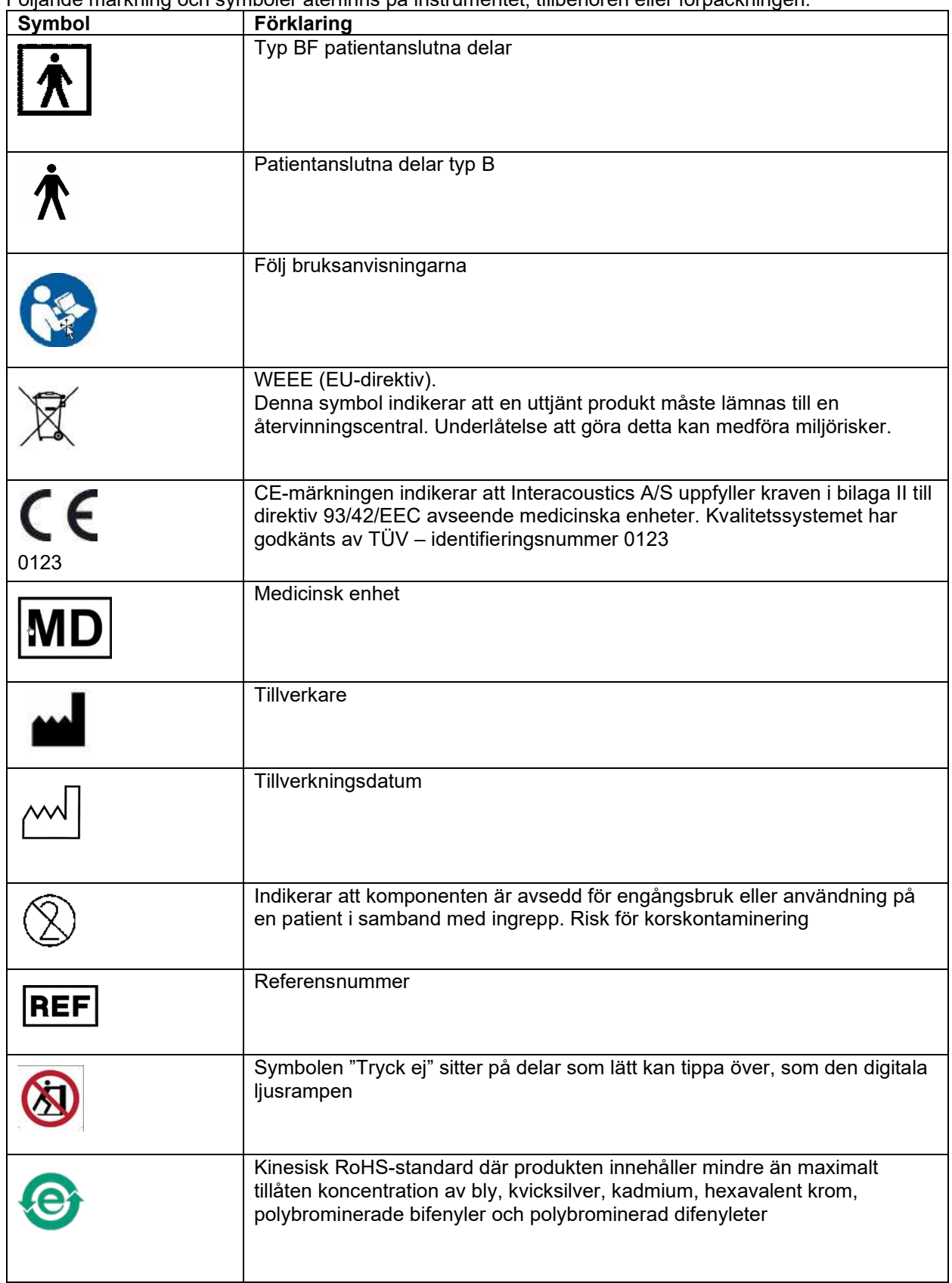

# willwound

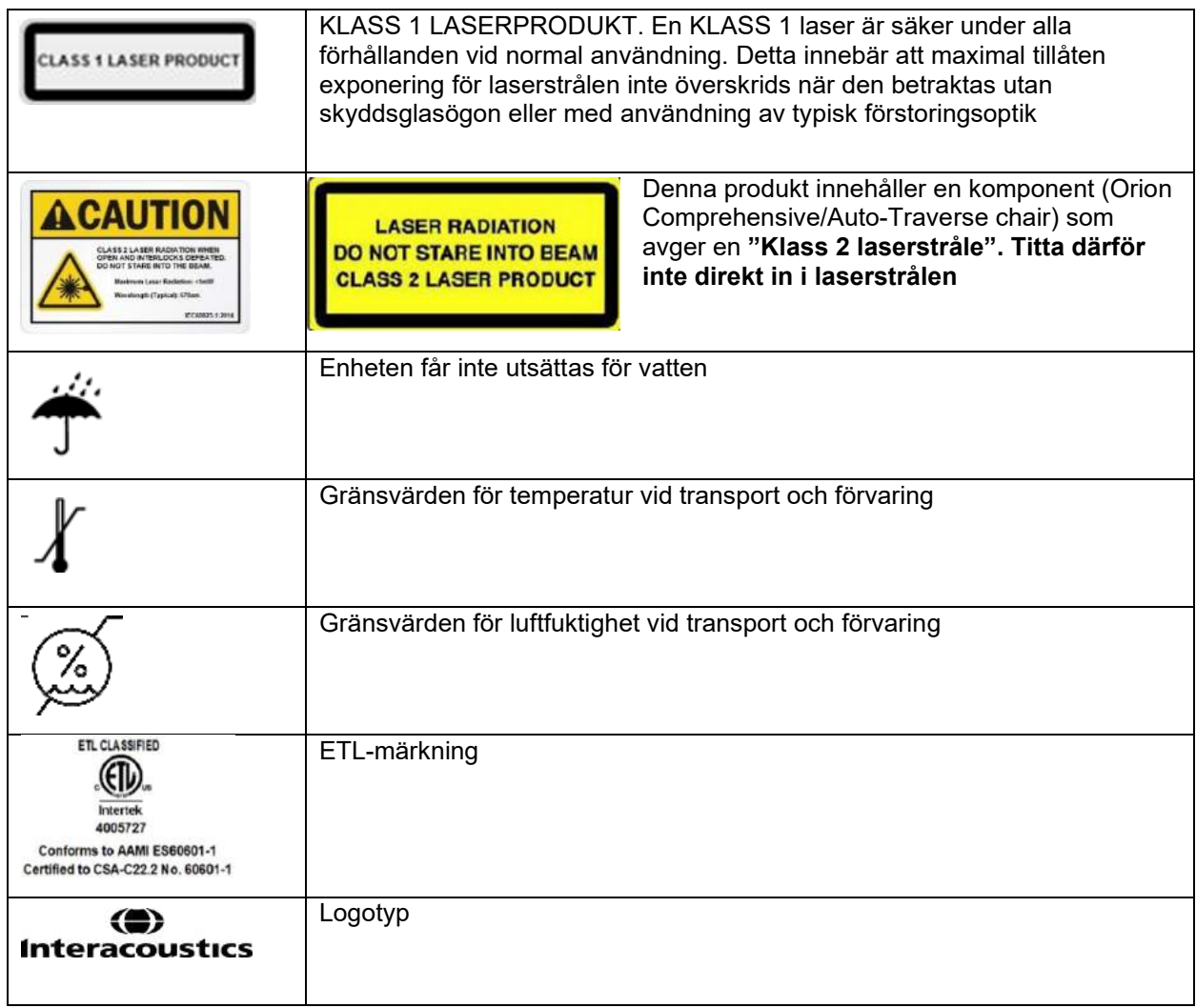

### <span id="page-20-0"></span>**Viktigt att veta före installation**

Om datorn levereras av Interacoustics är all programvara, alla databaser och alla drivrutiner förinstallerade, (t.ex.:OtoAccess® Database, VisualEyes™, drivrutiner för roterande stolar och datorns energiinställningar) . VisualEyes™-systemet kan användas med bärbar eller stationär dator. Datorer som levereras av Interacoustics rekommenderas för VisualEyes™-systemen som har kompatibilitettestats.

**OBS!** 

- 1. Du måste ha administratörsrättigheter på datorn där programvaran för VisualEyes™ ska installeras.
- 2. Interacoustics lämnar inga garantier för systemets funktion om programvara från tredje part installeras, med undantag för Interacoustics och OtoAccess® Database.
- 3. Data från tidigare versioner av VisualEyes™ kan granskas och analyseras i VisualEyes™ 3rd gen. Däremot kan data inte öppnas igen i tidigare versioner av VisualEyes™ efter att ha öppnats i VisualEyes™ 3rd gen. Detta är särskilt viktigt vid en server-klientinstallation med flera installationer av VisualEyes™, där alla installationer bör uppdateras till den senaste programvaran.

# wwww

### <span id="page-21-0"></span>**Datorinställningar**

Kontrollera att datorn uppfyller PC-kraven som anges i Tekniska specifikationer under [5:](#page-105-0) *[Allmänna tekniska](#page-105-0)  [specifikationer](#page-105-0)*.

### <span id="page-21-1"></span>**2.4.1 Energiinställningar**

Det viktigt att datorns energiinställningar är korrekta för att säkerställa tillräcklig energiförsörjning från datorn till instrumentet.

Datorn måste ställas in för maximala prestanda. Detta inkluderar inställningar i BIOS, Windows och enhetshanteraren enlig[tTabell 2.4-1.](#page-21-2) Inställningarna kan skilja sig mellan olika datorer och instruktionerna nedan bör endast ses som riktlinjer.

### <span id="page-21-2"></span>*Tabell 2.4-1: Energiinställiningar för dator*

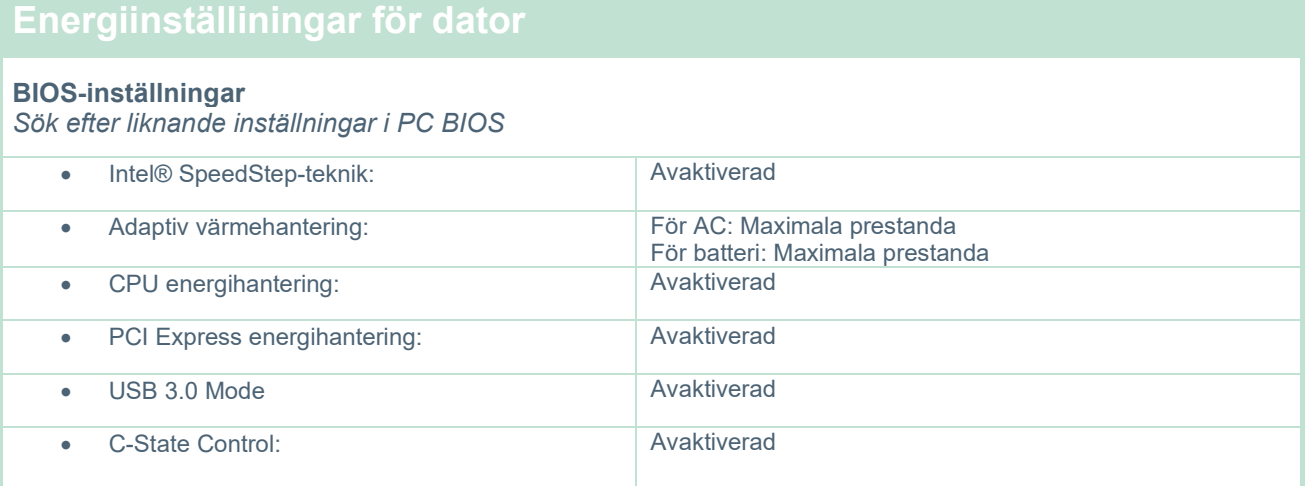

#### **Windows energialternativ:**

*Navigera till Kontrollpanelen > Energialternativ. Välj energiplanen "Högprestanda" och öppna "Ändra planinställningar" och "Ändra avancerade energiinställningar".* 

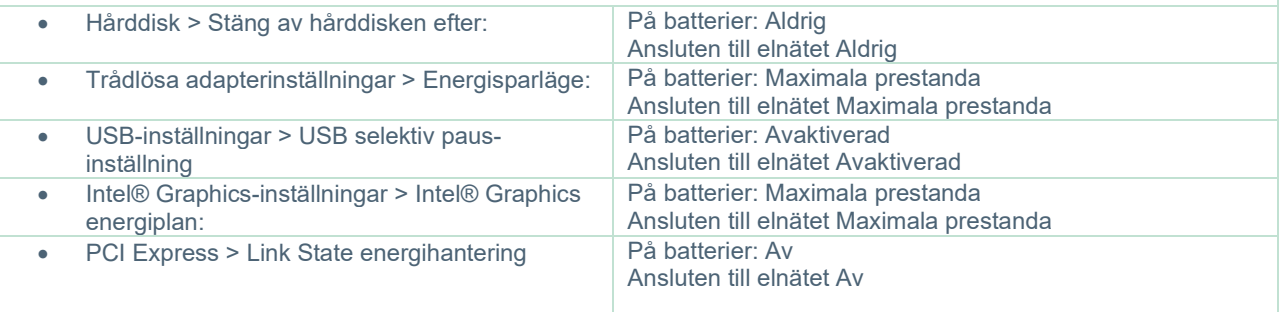

#### **Inställningar för enhetshanterare**

*Gå till Enhetshanteraren och identifiera alla USB-navar och värdkontroller. Högerklicka, gå till egenskaper och tillämpa nedanstående inställningar överlag.*

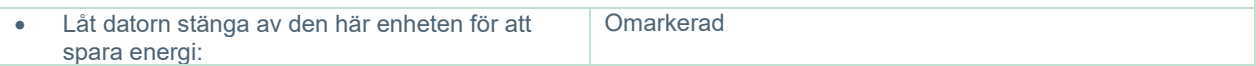

# whenhout

### <span id="page-22-0"></span>**2.4.2 PCI Expresscard**

Om VisualEyes™-systemet beställs med FireWire®-kameror behöver ett PCI Expresscard installeras i datorn för FireWire®-anslutning. Gör så här:

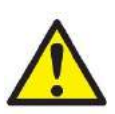

Stäng alla öppna program och stäng av datorn. Se till att strömförsörjningen till datorn är frånkopplad.

Anslut PCI-expresskortet till en ledig PC-kortplats och sätt i nätadaptern F3-14/SATA-16 mellan strömförsörjningen till datorn och PCI-expresskortet. Anslut strömkabeln och datorn och starta sedan datorn.

Windows® kommer att installera nödvändiga drivrutiner automatiskt.

### <span id="page-22-1"></span>**2.4.3 USB-anslutning**

VisualEyes™-systemet levereras med ett USB-nav med fyra eller sju portar. Detta är ett aktivt USB-nav som drivs av det medföljande 12V-aggregatet. VNG- och vHIT-glasögonen måste anslutas via detta externt drivna USB-nav för att säkerställa att enheterna får tillräckligt med ström.

### <span id="page-22-2"></span>**Programvaruinstallation**

OtoAccess® Database måste vara installerat för installering av VisualEyes™-programmet. Följ instruktionerna i bruksanvisningen för OtoAccess® Database vid installation av programvaran.

Tidigare versioner av VisualEyes™ ska avinstalleras före installation av den nya versionen, se instruktioner i avsnittet [2.5.2](#page-24-1) *[Avinstallera VisualEyes™.](#page-24-1)*

Sätt i *installationsminnet för VisualEyes™* i datorn.

Om installationsproceduren inte startar automatiskt, klicka först på *Start* och gå sedan till *Den här datorn* och klicka på *Flash Drive* för att visa innehållet på installationsminnet.

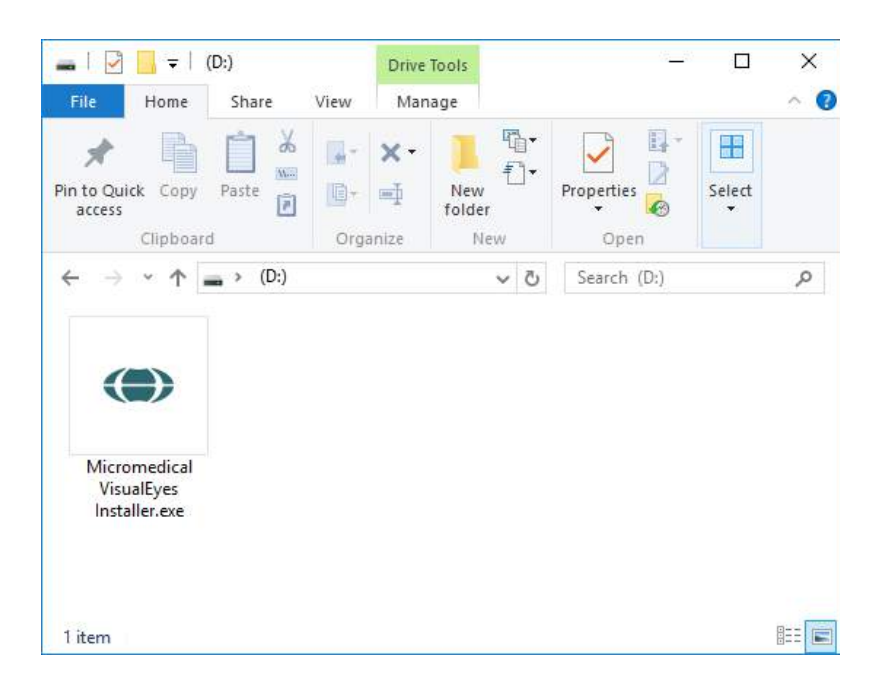

Klicka på *Micromedical VisualEyes™ Installer* för att starta installationen.

# whenhout

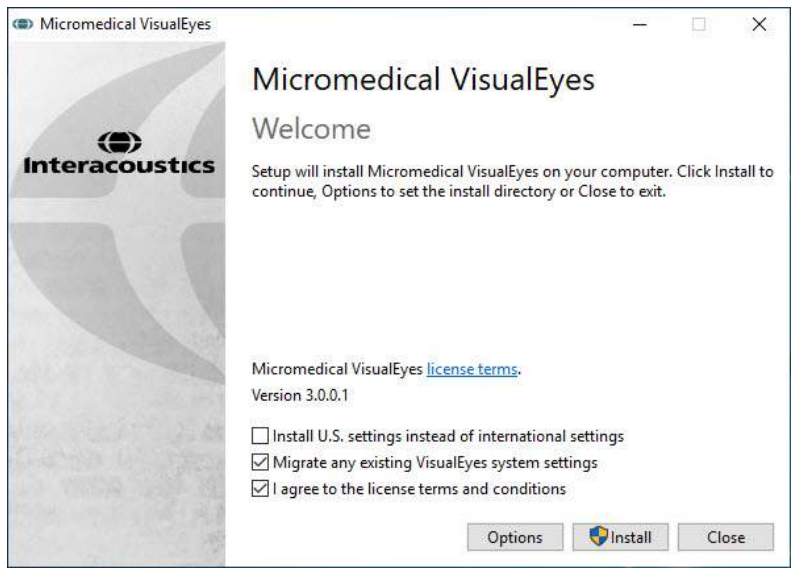

*Installationsguiden* för *VisualEyes* ™ öppnas.

Markera kryssrutan för att acceptera licens- och användningsvillkoren.

Om en tidigare version av VisualEyes™ redan finns på datorn, markera rutan "Migrera befintliga VisualEyes™ systeminställningar" för att överföra alla befintliga systeminställningar under installationen. Detta inkluderar protokoll, stimuliinställningar, roterande stol-inställningar, tröskelnivåer osv.

Om rutan *Installera amerikanska inställningar markeras* istället för *Internationella inställningar* används lokala inställningar för användning i USA.

Klicka på Installera

Vänta tills installationen är slutförd.

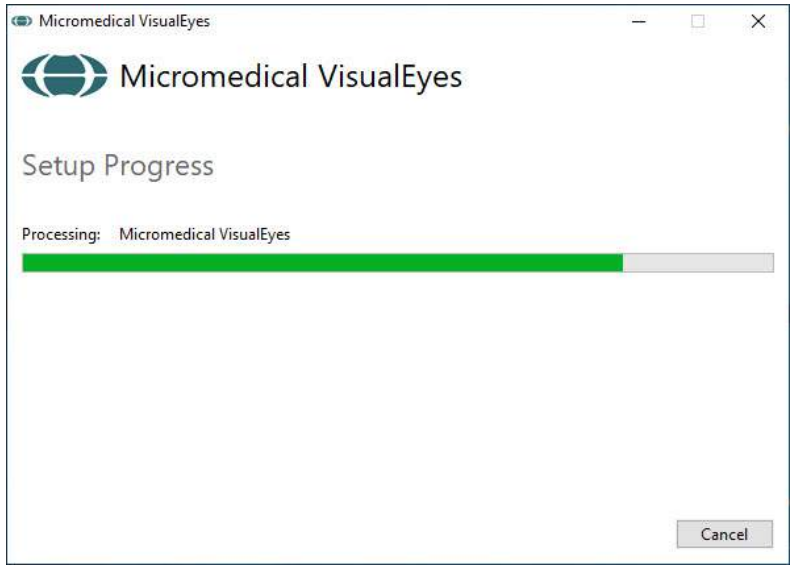

# wwwww

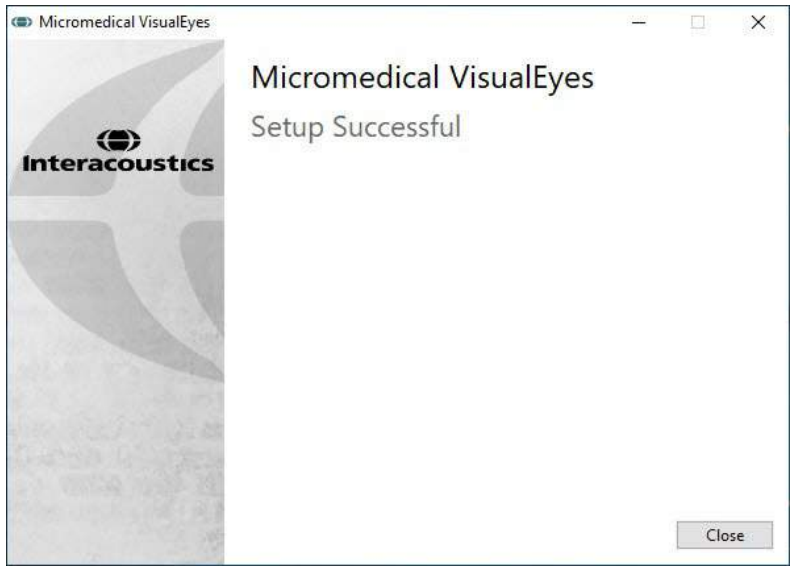

När installationen är klar avslutar du installationsprogrammet genom att klicka på *Avsluta*.

Ta bort installationsminnet och förvara på lämplig plats.

### <span id="page-24-0"></span>**2.5.1 Demopatienter**

Programvaran VisualEyes™ inkluderar demopatienter som du kan importera till OtoAccess® Database . Demopatienterna nås på följande väg efter installationen av VisualEyes ™-programvaran: *C:\Program Files (x86)\Interacoustics\Micromedical VisualEyes™\Demo data*

Se dokument för OtoAccess®-databasen för att läsa mer om import av patienter till databasen.

### <span id="page-24-1"></span>**2.5.2 Avinstallera VisualEyes™**

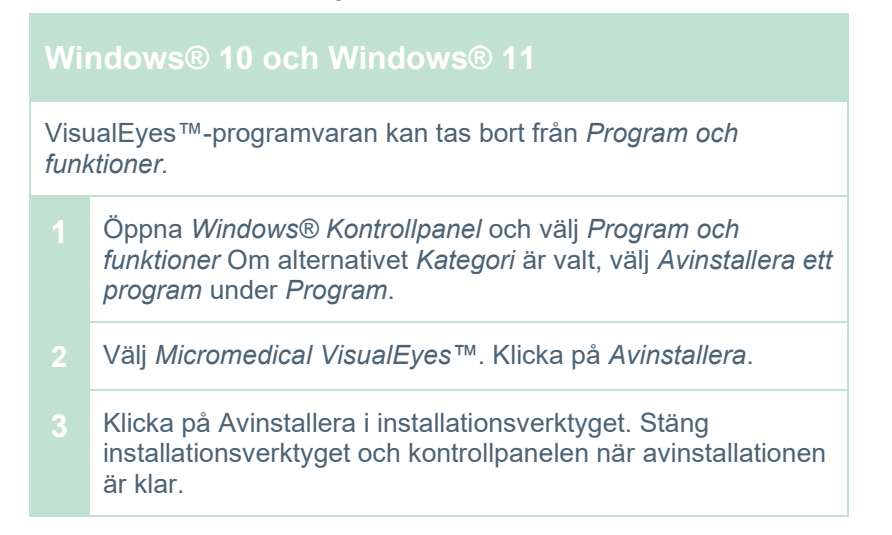

### <span id="page-25-0"></span>**Hårdvara och installation**

VisualEyes™ -system kan bestå av flera hårdvarudelar och det är viktigt att dessa ansluts och installeras på rätt sätt. Detta avsnitt tar upp installationen av olika hårdvarukomponenter. Hårdvaran ansluts normalt till datorn via USB. Glasögon med FireWire®-kameror ansluts till FireWire®-kortet på datorns baksida. TV och projektor ansluts via HDMI.

Se [Figure 2.6-1](#page-25-3) för inställningar utan roterande stol.

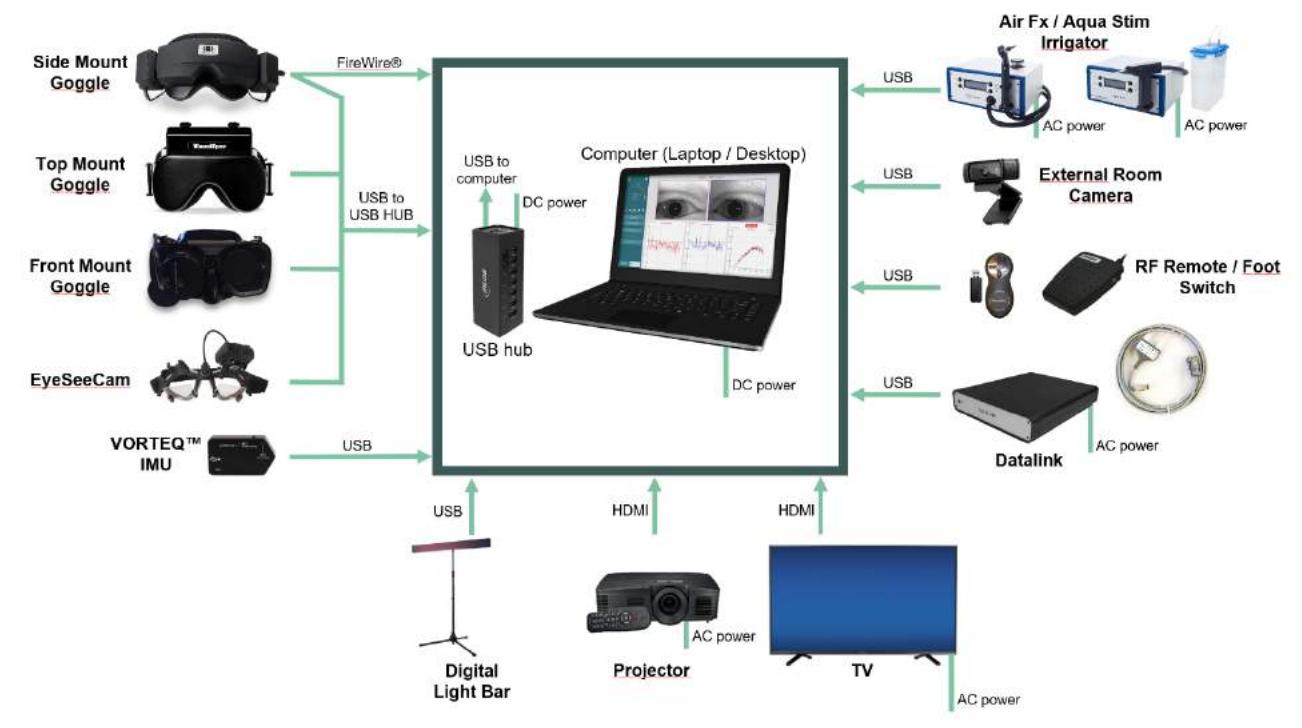

<span id="page-25-3"></span>*Figur 2.6-1: VisualEyes™ systeminställningar utan roterande stol*

### <span id="page-25-1"></span>**2.6.1 VNG- och vHIT-glasögon**

Beroende på inställningen levereras VisualEyes™-systemet med flera olika VNG- och vHIT-glasögon:

- VisualEyes™ EyeSeeCam: EyeSeeCam glasögon
- Orion Auto-Traverse Basic och Comprehensive Basic: Toppmonterade glasögon<br>VisualEyes™ 505/515/525: Sido-/topp-/frontmonterad
- VisualEyes™ 505/515/525: Sido-/topp-/frontmonterade glasögon

### <span id="page-25-2"></span>**2.6.1.1 Sidomonterade glasögon**

De sidomonterade VisualEyes™-glasögonen med sidomonterade kameror möjliggör inspelning av ögonrörelser under olika testförhållanden, med eller utan visuell stimulering. Glasögonen kan konfigureras för en eller två kameror och FireWire®- eller USB-anslutning. Glasögonen levereras med ett avtagbart skydd för ljusocklusion. Det sitter fast magnetiskt och kan enkelt tas bort för okulomotorisk testning. Masken har en justerbar huvudrem med kardborrband som bekvämt håller glasögonen på plats.

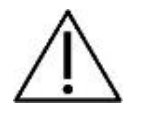

Glasögonen med sidomonterade kameror levereras med extra skumdynor för engångsbruk. Återanvändning kan orsaka korskontaminering. Skumdynan bör bytas ut efter varje användningstillfälle genom att dra av den använda dynan från kardborrdynorna på maskens insida och sätta dit en ny skumdyna på kardborrfästet.

# whenhout

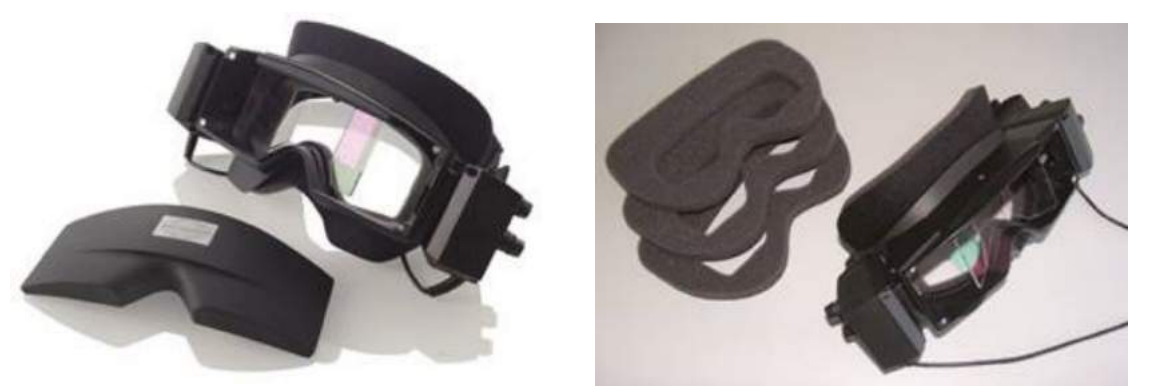

*Figur 2.6-2: Sidomonterade glasögon med borttagbart hölje (vänster) och utbytbara engångsdynor (höger)*

Kamerorna sätts fast på glasögonens sidor. Kamerorna sätts fast med magneter och skruvar på skyddsglasögonens över- och nederdel. Skruvarna lossas och dras åt med den medföljande insexmejseln.

Om glasögonen bara har en kamera kan den flyttas till vardera sidan av glasögonen för att spela in vänster eller höger öga. Du kan sätta in ett skydd i kameraspåret på motsatt sida för att blockera ljuset -efter behov.

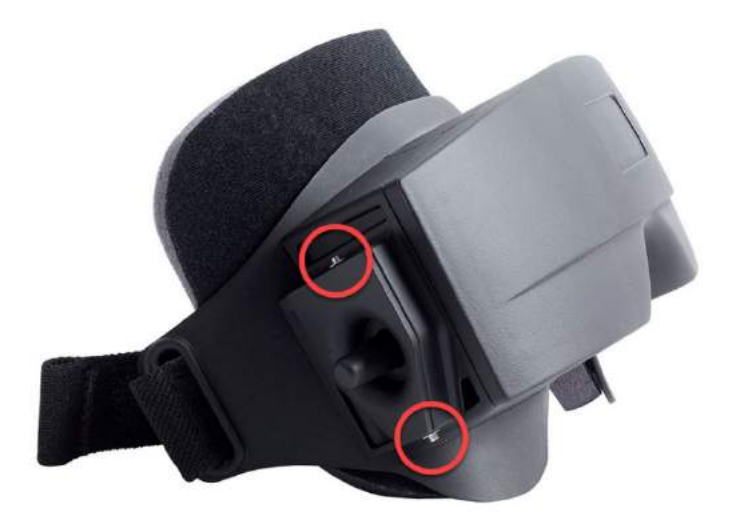

*Figur 2.6-3: Kamera och skydd fixeras med sexkantskruvar på de sidomonterade glasögons under- och översida (se bilden)*

Varje kamera på de sidomonterade glasögonen har tre reglage för bildjustering:

- 1. Det övre reglaget flyttar kameran vertikalt.
- 2. Vänster reglage flyttar kameran horisontellt.
- 3. Mittreglaget justerar bildfokus.

För ytterligare bildjustering kan glasögonens speglar även roteras i två lägen för olika interpupillära avstånd.

# womund

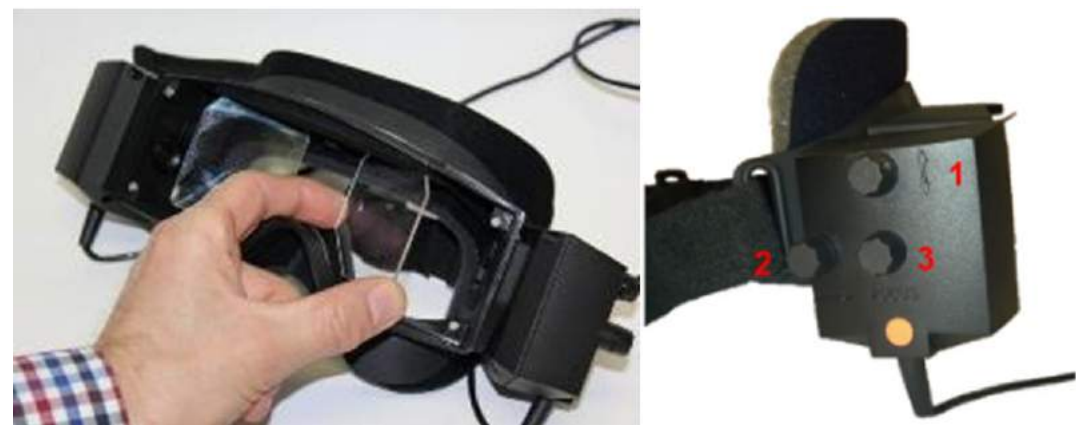

*Figur 2.6-4: Justerbara IR-speglar för interpupillär avståndsjustering (vänster) och vred för 1) vertikal kamerainställning, 2) horisontell kamerainställning, 3) kamerafokusjustering (höger)*

Hårdvaruinställningar:

- 1. För in kameran/kamerorna i skyddsglasögonesS kameraöppning(ar) och dra åt fästskruvarna med den medföljande skruvmejseln så att kameran sitter stadigt.
- 2. Sätt ett skydd i kamerans fack på andra sidan av den anslutna kameran vid monokulär användning.
- 3. Anslut en eller två kameror till datorn:
	- a. Om USB, anslut USB-sladden (-sladdarna) till det medföljande USB-hubben. USB-navet ska anslutas till extern strömkälla.
	- b. För FireWire anslut FireWire-kabeln (kablarna) till datorns PCI Express-kort.
	- c. Vid användning av en roterande stol ska glasögonen anslutas till stolens kontakter.
- 4. Sätt fast en utbytbar skumplatta på glasögon.
- 5. Registrera de sidomonterade glasögonen som "Sidomonterad kamera" i VisualEyes™-programmet enligt instruktionerna i avsnitt [2.8](#page-50-0) *[Hårdvaruregistrering och licenser](#page-50-0)*.

#### <span id="page-27-0"></span>**2.6.1.2 Toppmonterade glasögon**

VisualEyes™ toppmonterade glasögon levereras med ett lättanvänt skydd över portalen för testning- med blockerad syn. På glasögonen sitter sidolampor som är programmerade att blinka för att påminna operatören om vilket öra som ska irrigeras under det kaloriska testet. Lamporna används även för belysning när skyddet placeras på glasögonen. Justera fokus med reglagen på glasögonens ovansida och starta och stoppa tester med regalget omkopplaren på vänster sida av glasögonen. De toppmonterade glasögonen har en justerbar huvudrem med kardborrband som håller glasögonen på plats och förbättrar patientkomforten.

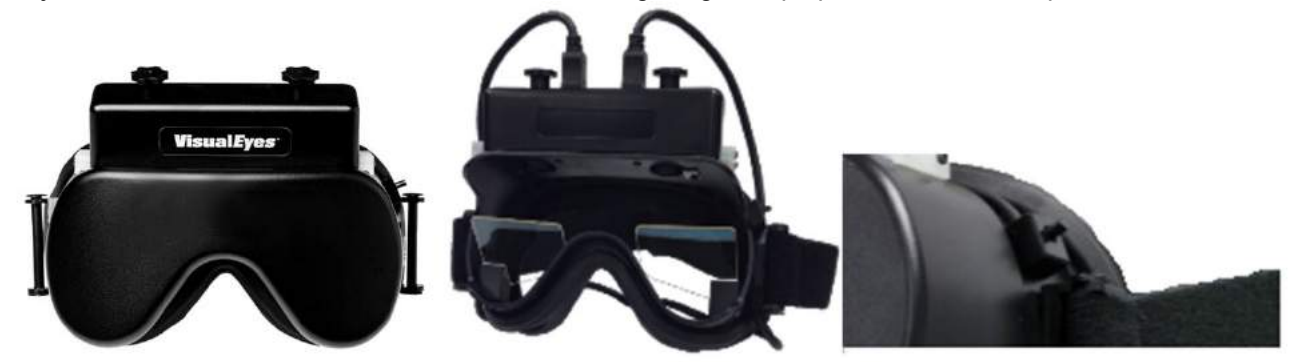

*Figur 2.6-5: Toppmonterade glasögon (vänster), utan skydd (mitten), och start-/stopp-brytare på glasögon (höger)*

# WIMMM

Hårdvaruinställningar:

- 1. Anslut USB mini-B-kontakten till glasögonens ovansida.
- 2. Anslut den andra änden av USB-sladden (sladdarna) till det medföljande USB-navet. USB-navet ska vara anslutet till en extern strömkälla. Vid användning med en roterande stol ska glasögonen anslutas till stolens kontakter.
- 3. Registrera de toppmonterade glasögonen som "Toppmonterad kamera" i VisualEyes™-programmet enligt instruktionerna i avsnitt [2.8](#page-50-0) *[Hårdvaruregistrering och licenser](#page-50-0)*.

#### <span id="page-28-0"></span>**2.6.1.3 Frontmonterade glasögon**

Frontmonterade glasögon använder en USB-kamera som trycks fast i kameraportalen på maskens framsida. Kameran kan placeras i endera kameraportalen för att spela in önskat öga. Fokus justeras med reglaget mitt i kameran. Kabeln sätts fast i kabelklämman ovanför fästet. Varje fäste har en vridbar skyddsskiva för testning där synen är blockerad. Glasögonen har en justerbar huvudrem som håller glasögonen på plats samtidigt som det är bekvämt för patienten. De frontmonterade glasögonen finns även för barn och mindre patienter.

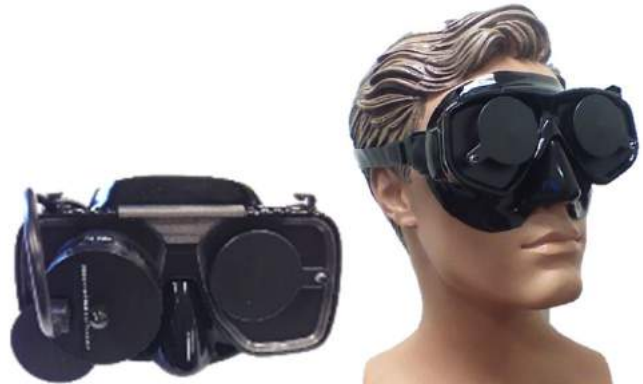

*Figur 2.6-6: Standard, frontmonterade glasögon (vänster) och mindre modell av frontmonterade glasögon (höger)*

Hårdvaruinställningar:

- 1. Montera kameran på masken. Kameran ska placeras med "UP"-etiketten uppåt.
- 2. Anslut USB-mini-B-kontakten till kameran.
- 3. Anslut den andra änden av USB-sladden till det medföljande USB-navet. USB-navet ska vara anslutet till en extern strömkälla.
- 4. Registrera de frontmonterade glasögonen som "Frontmonterad kamera" i VisualEyes™-programmet enligt instruktionerna i avsnitt [2.8](#page-50-0) *[Hårdvaruregistrering och licenser](#page-50-0)*.

#### <span id="page-29-0"></span>**2.6.1.4 EyeSeeCam-glasögon**

EyeSeeCam-kameran spelar in ögon- och huvudpositionerna vid huvudimpulserna. I kombination med vHIT kan VisualEyes™-systemet nu använda EyeSeeCam-glasögonen för normal VNG-mätning vid VisualEyes™ EyeSeeCam-inställning. Kameran ansluts via USB och monteras i den sfäriska hållaren över ögat. Ett laserstimulus projicerar från glasögonen i vHIT-testet.

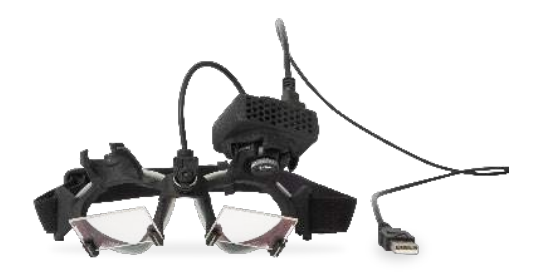

*Figur 2.6-7: EyeSeeCam-glasögon*

Kameran är monterad i den runda kulleden över höger eller vänster öga Detta möjliggör inspelning av det öga som lämpar sig bäst för undersökningen. Denna funktion är särskilt användbar för patienter med glasöga eller som lider av ptos. Tack vare kul-och-sockelhållaren kan användaren justera kamerans vinkel för centrering av ögat i bilden, och kameramodulens lins kan roteras för att justera fokus. En väl fokuserad bild är en förutsättning för stabil ögonspårning och rena data.

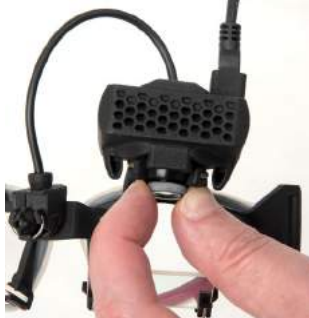

*Figur 2.6-8: Fokusjustering i EyeSeeCam-glasögon*

Kalibreringslasern mitt på glasögonen har ett reglage för justering av prickarna på väggen genom att vrida på reglaget tills de fem laserprickarna är i linje horisontellt och vertikalt. Justera inte kalibreringslasern i onödan. Justera endast om prickarna inte är i linje horisontellt och vertikalt.

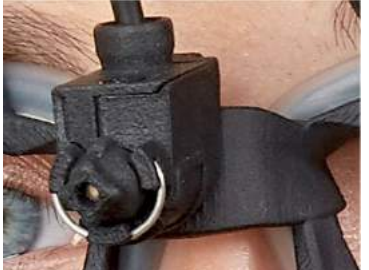

*Figur 2.6-9: Kalibreringslaser i EyeSeeCam-glasögon.*

# WIMMM

Hårdvaruinställningar:

- 1. Anslut USB mini-B-kontakten till EyeSeeCam-kameran.
- 2. Anslut den andra änden av USB-sladden till det medföljande USB-navet. USB-navet ska anslutas till extern strömkälla.
- 3. Montera kameran på glasögonens sfäriska kul- och sockelhållare
- 4. Montera kalibrationslasern mitt på glasögonen.
- 5. Registrera EyeSeeCam-glasögonen som "EyeSeeCam" i VisualEyes™-programmet enligt instruktionerna i avsnitt [2.8](#page-50-0) *[Hårdvaruregistrering och licenser](#page-50-0)*.
- 6. Kalibreringslasern ska vara i linje horisontellt och vertikalt. Justera efter behov.

#### <span id="page-30-0"></span>**2.6.2 Extern rumskamera**

Alla VisualEyes™-system levereras med en extern rumskamera. Kameran kan användas för att spela in miljön, till exempel för att se hur patienten ar placerad under mätning, eller för att spela in patientintervjuer. Rumsinspelningarna synkroniseras med ögoninspelningarna.

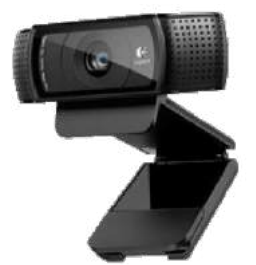

*Figur 2.6-10: Exempelbild på extern rumskamera*

Hårdvaruinställningar:

- 1. Placera kameran där miljön kan spelas in ordentligt.
- 2. Anslut USB-kabeln till en USB-port på datorn eller USB-navet.
- 3. Navigera till *Inställningar > Systemets standardinställningar> Ingång* och välj den anslutna kameran från listan i *Rumskamera*.

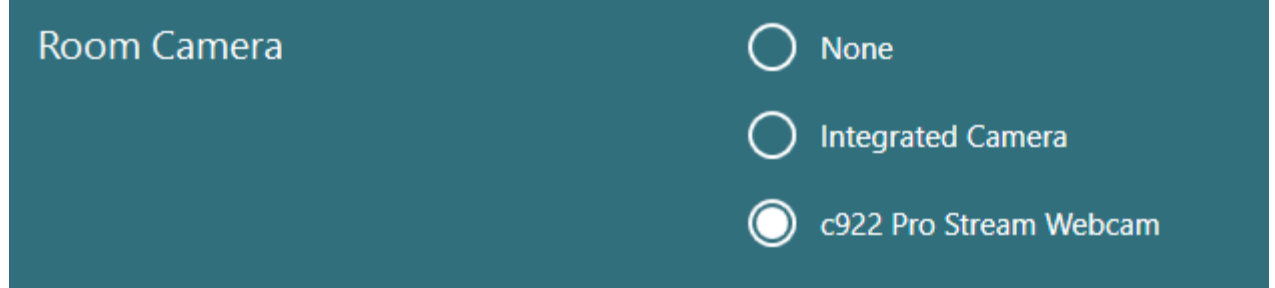

*Figur 2.6-11: Val av rumskamera under Systeminställningar > Ingång*

#### <span id="page-30-1"></span>**2.6.3 Fotomkopplare och RF-fjärrkontroll**

VisualEyes™ 505/515/525, Orion Comprehensive Basic och Orion Auto-Traverse Basic levereras med fotmanövrerad brytare eller fjärrkontroll. Dessa används för att starta/stoppa tester på avstånd från datorn. RF-fjärrkontrollen kan också användas för att starta om, sätta på/stänga fixeringsljus och för att centrera kamerabilden (om den används med de toppmonterade kameraglasögonen):

- 1. Översta knappen:
	- Centrerar ögonen (toppmonterade glasögon)
	- Centrerar spår (sidomonterade glasögon)
- 2. Höger knapp:

Vanligtvis kan dessa kommandon utföras i VisualEyes (indikeras med vit bakgrund). Se nedanstående exempel för en utförligare förklaring:

Före kalibrering kan operatören välja alternativet "Calibration" (kalibrering), som visas med svart text på vit bakgrund.

Efter kalibrering kan operatören välja alternativet "START", som visas med svart text på vit bakgrund.

På det här sättet kan operatören utföra nedanstående åtgärder.

- Gå framåt i programmet
- Starta kalibrering
- Efter kalibrering kan testet startas med knappen
- Under pågående test kan testet stoppas med knappen
- I uppspelningsläge kan knappen användas för att gå vidare till nästa test i listan
- 3. Vänster knapp:
	- Avbryter testet
- 4. Nedre knappen:
	- Tänder/släcker fixeringslampan under ett test

OBS! Höger och vänster knapp är inte aktiva vid testning med roterande stolar av säkerhetsskäl.

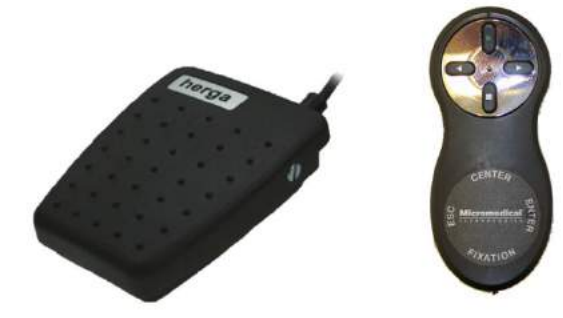

*Figur 2.6-12: Fotomkopplare (vänster) och RF-fjärrkontroll (höger)*

Hårdvaruinställningar:

1. Anslut USB-kabeln/dongeln till en USB-port på datorn eller USB-navet.

### <span id="page-31-0"></span>**2.6.4 Kaloriska irrigatorer (tillval)**

AquaStim och AirFx kan läggas till VisualEyes™ 515/525 för vatten- eller luftirrigation. De kaloriska irrigatorerna kan kontrolleras via VisualEyes™-programvaran.

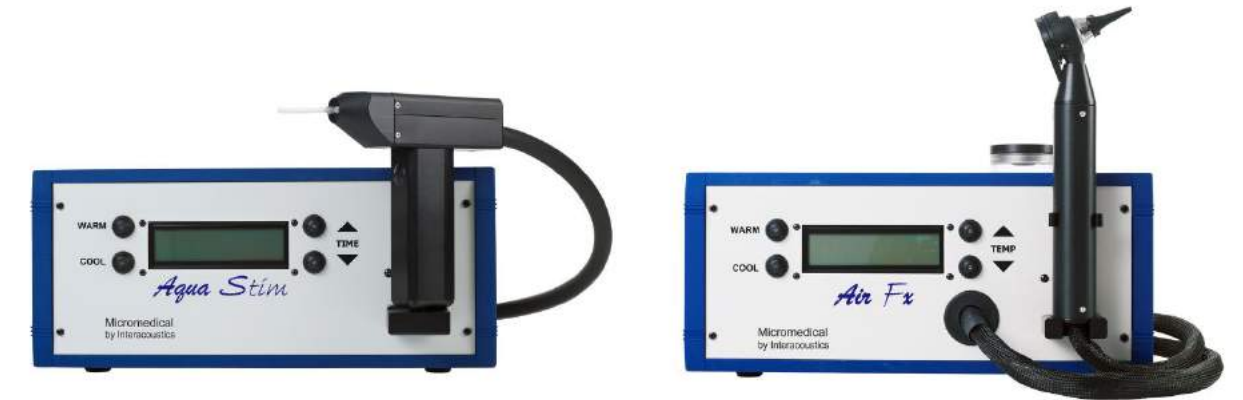

*Figur 2.6-13: AquaStim för vattenirrigering (vänster) och AirFx för luftirrigering (höger)*

För instruktioner om påfyllning- och installation, se separata dokument för AquaStim eller AirFx.

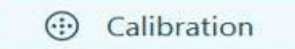

**START** 

D-0134105-A – 2022/11 VisualEyes™ - Bruksanvisning - SV **Sida 27** Sida 27 Sida 27

⇔

# whenhout

Installation i programvara:

- 1. Anslut USB mini-B-kontakten till irrigatorns bakre panel. Anslut den andra änden av USB-sladden till datorn eller externt strömfört USB-nav.
- 2. Starta VisualEyes™-programmet och navigera till *Inställningar > Protokollhantering > Kalorisk> Redigera test.* Gå till fliken *Irrigator* i den vänstra panelen och välj *Irrigatortyp* som matchar den anslutna irrigatorn.

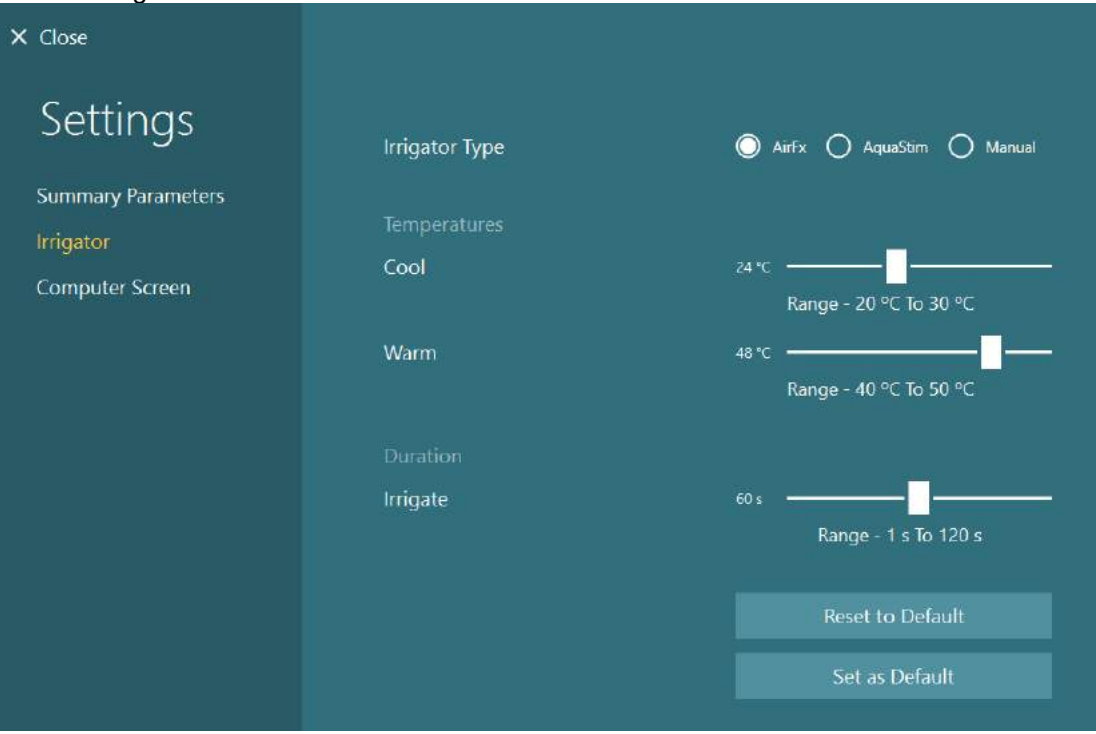

*Figur 2.6-14: Irrigatorinställningar för kalorisk testning*

### <span id="page-32-0"></span>**2.6.5 Digital Light Bar (digital ljusramp) (tillval)**

Digital Light Bar kan läggas till VisualEyes™ 525-systemet. Denna kan används som visuell stimulering för okulomotorisk testning. Ljusrampen fästs på ett stativ som kan justeras i höjd och stimuliriktningen kan växlas mellan horisontell och vertikal genom att vrida på ljusrampen som är monterad på stativet. Den digitala jusrampen måste vara modell DLB7.2 eller senare för att vara kompatibel med systemet.

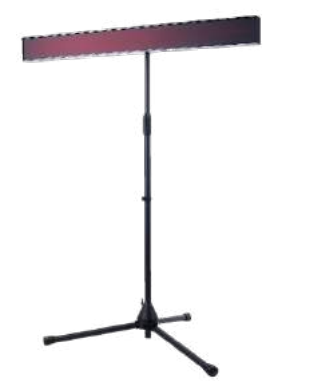

*Figur 2.6-15: Digital Light Bar*

Hårdvaruinställningar:

- 1. Montera fast ljusrampen på stativet.
- 2. Anslut USB-kabeln till en USB-port på datorn eller USB-navet.
- 3. Öppna VisualEyes™-programmet och navigera till *Standardinställningar > Stimuli.* Välj "Digital Light Bar" i rullgardinsmenyn för *Stimulustyp.*

**(e)** 

# whenhold

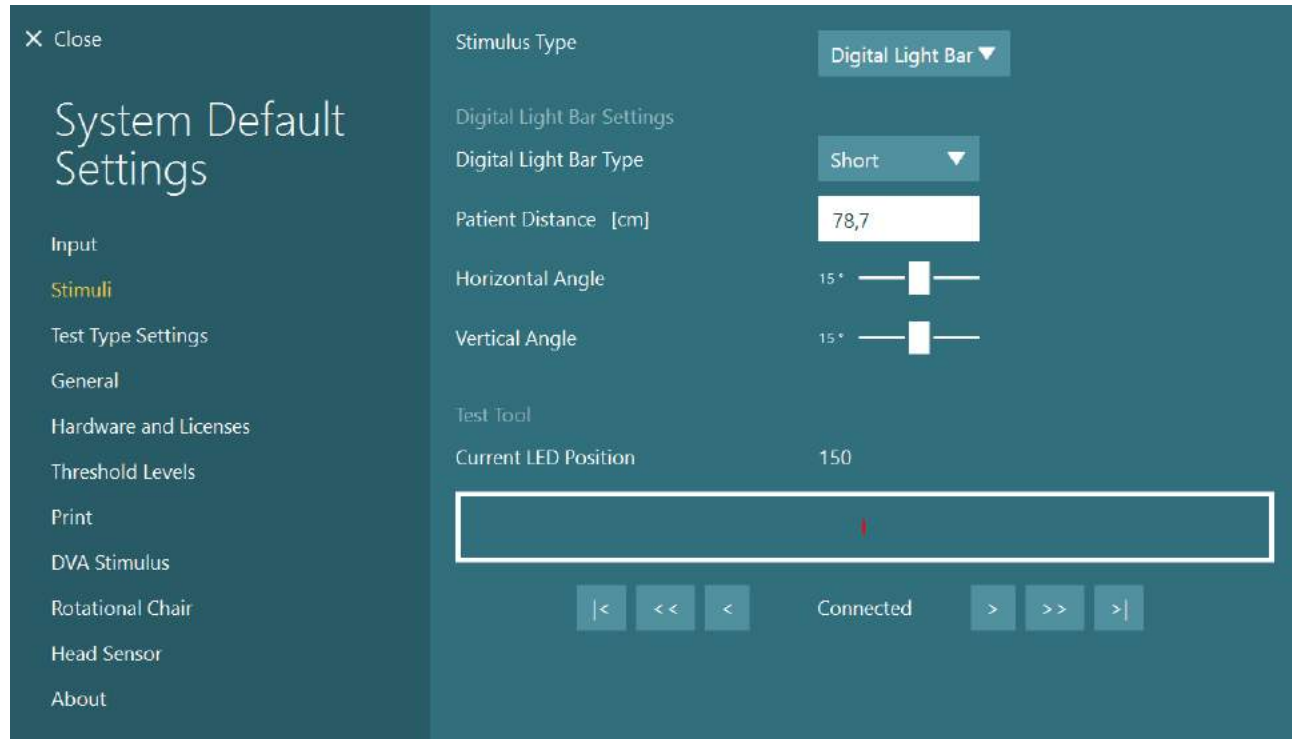

*Figur 2.6-16: Inställning av Digital Light Bar i systemets standardinställningar > Stimuli*

- 4. Välj typ av digital ljusramp enligt modellen.
- 5. Mät och ange patientavståndet.
- 6. Justera de vertikala vinklarna. Om du inte kan uppnå önskade vinklar kanske du behöver minska patientavståndet.

### <span id="page-33-0"></span>**2.6.6 VORTEQ™ 2nd Generation IMU (tillval)**

VORTEQ™ 2nd Generation IMU levereras med VORTEQ™ Assessment och VORTEQ™ diagnosmoduler för att mäta patientens huvudrörelser och placering under test. VORTEQ™ Assessment-modulen kan läggas till VisualEyes™ 505, 515 och 525. VORTEQ™ Diagnostic-modulen kan läggas till VisualEyes™ 525. VORTEQ™ 2nd Generation IMU ansluts till den bärbara eller stationära datorn via USB-kabel eller trådlöst med den medföljande Bluetoothdongeln.

IMU:n ansluts till VNG-glasögonen genom att skjutas in i glasögonfästet. VORTEQ™ 2nd Generation IMU är inte kompatibel med de frontmonterade ögonen.

VORTEQ™ Assessment levereras med ett huvudband för *Dynamic Visual Acuity*-test. Fästet för IMU liknar VNG-glasögonens fäste.

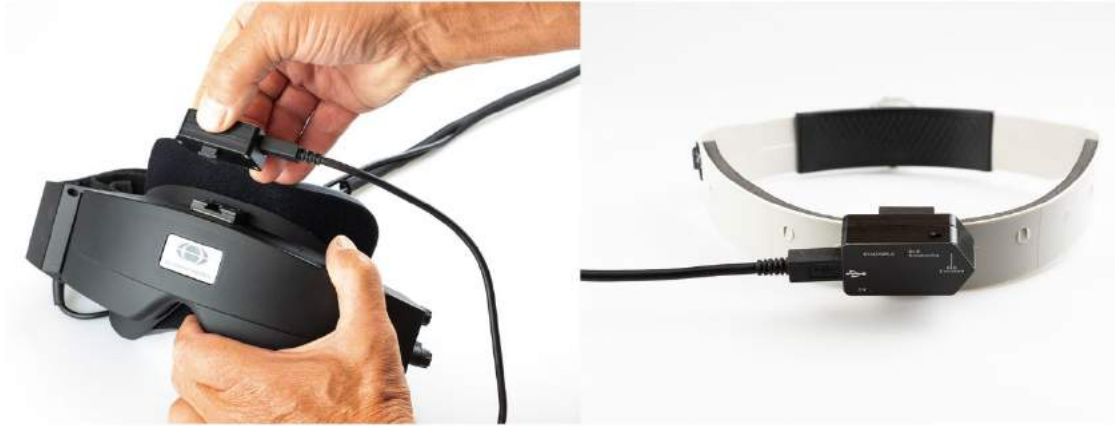

*Figur 2.6-17: VORTEQ™ 2nd Generation IMU på sidomonterade glasögon (vänster) och på huvudbandet för Dynamic Visual Acuity (höger)*

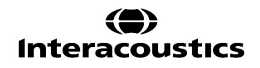

# winner

VORTEQ™ 2<sup>nd</sup> Generation IMU har fyra lysdioder för enhetsstatus:<br>• **PÅ:** Blinkar gul när enheten är påslagen

**PÅ:** Blinkar gul när enheten är påslagen<br>
LADDAR: Lyser blå när batteriet laddas via US

- **LADDAR:** Lyser blå när batteriet laddas via USB-kabel<br> **BLE Broadcasting** Blinkar gul vid överföring via Bluethooth
- 
- **BLE Broadcasting** Blinkar gul vid överföring via Bluethooth Blinkar röd när datorn är ansluten till enheten.

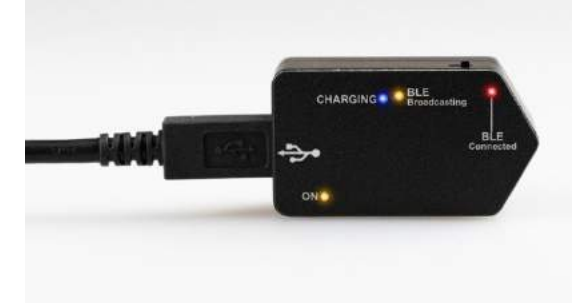

*Figur 2.6-18: VORTEQ™ 2nd Generation IMU med tända lysdioder*

Hårdvaruinställningar:

- 1. Anslut USB-kabeln till VORTEQ™ 2nd Generation IMU.
- 2. Anslut den andra änden av USB-sladden till datorn eller USB-navet.
- 3. Slå på IMU med strömbrytaren.
- 4. Registrera VORTEQ™ 2nd Generation IMU som "VORTEQ™ 2nd Gen" i VisualEyes™-programmet enligt instruktionerna i avsnitt [2.8](#page-50-0) *[Hårdvaruregistrering och licenser](#page-50-0)*. **OBS!** VNG-glasögonen måste registreras och licensieras före VORTEQ™ 2nd Generation IMU. Om du ombes ange en licens när du registrerar VORTEQ™ 2nd Generation IMU kan du lämna detta fält tomt och klicka på "Stäng".
- 5. Gå till *Systemets standardinställningar* > *Huvudsensor* och se till att *huvudsensortypen* är inställd som "Micromedical VORTEQ™ 2nd Generation IMU".

#### Ställ in *anslutningstyp* till "USB". Om enheten är korrekt ansluten ska *Kortstatus* vara grön.

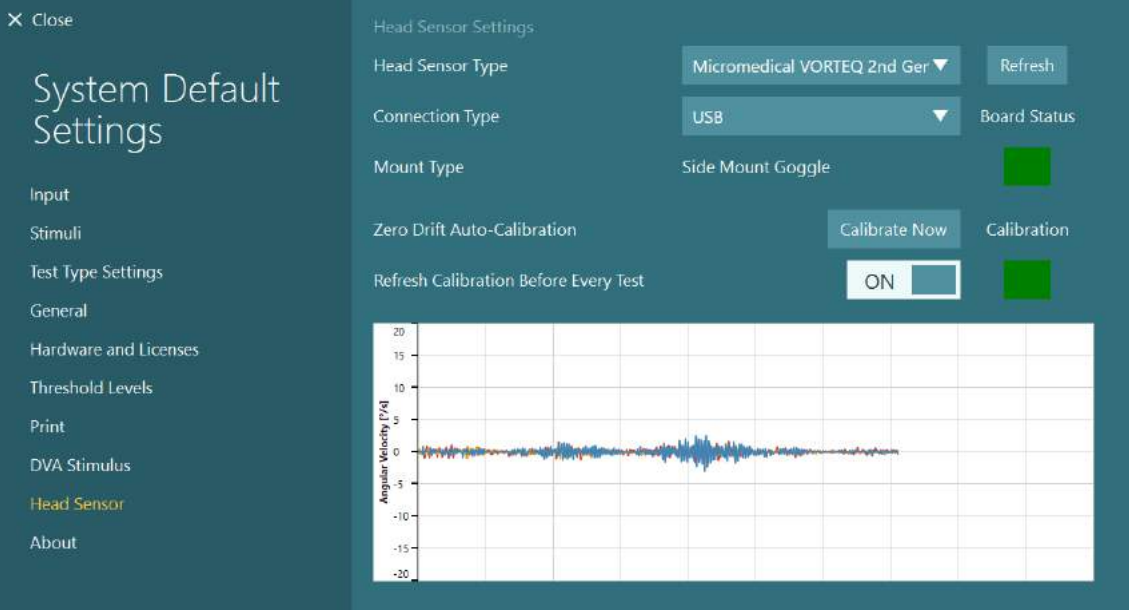

*Figur 2.6-19: Inställning av VORTEQ™ 2nd Generation IMU i Standardinställningar > Huvudsensor*

- 6. För trådlös anslutning ansluts USB-dongeln till en USB-port på datorn eller USB-navet och välj "Bluetooth" som anslutningstyp.
- 7. Kalibrera sensorn genom att klicka på "Kalibrera nu". Om "Uppdatera kalibrering före varje test" är inställd på "PÅ" kalibreras programvarans sensor före varje test. Denna inställning är standardinställning.

Under installationen kan Windows Security begära tillstånd att installera programvaran för enheten från Kvaser AB. Kryssa i rutan att alltid lita på programvara från Kvaser AB och välj därefter Install (installera).

#### <span id="page-35-0"></span>**2.6.6.1 Optotype-testning**

Om VORTEQ™ Assessment läggs till i programvaran måste stimulus ställas in i*Standardinställningar > Optotyptest*. Inställningsskärmen Optotyptest tillhandahåller separata skärmmätningar för stimulus som används för DVA/GST-testerna. Om TV-skärmen är för stor för testning kan datorskärmen väljas för stimulus för DVA/GST-testning. Välj den monitor som ska användas för testet och bekräfta sedan mätvärdena för displayen (eftersom detta kan vara den primära bärbara/stationära datorn måste gränsvärdena anges för vald display). Om patientavståndet inte kan visas på den valda skärmen kommer optotypen att ritas så mycket som möjligt men kan kanske inte urskiljas vid de lägsta logMAR-värdena.

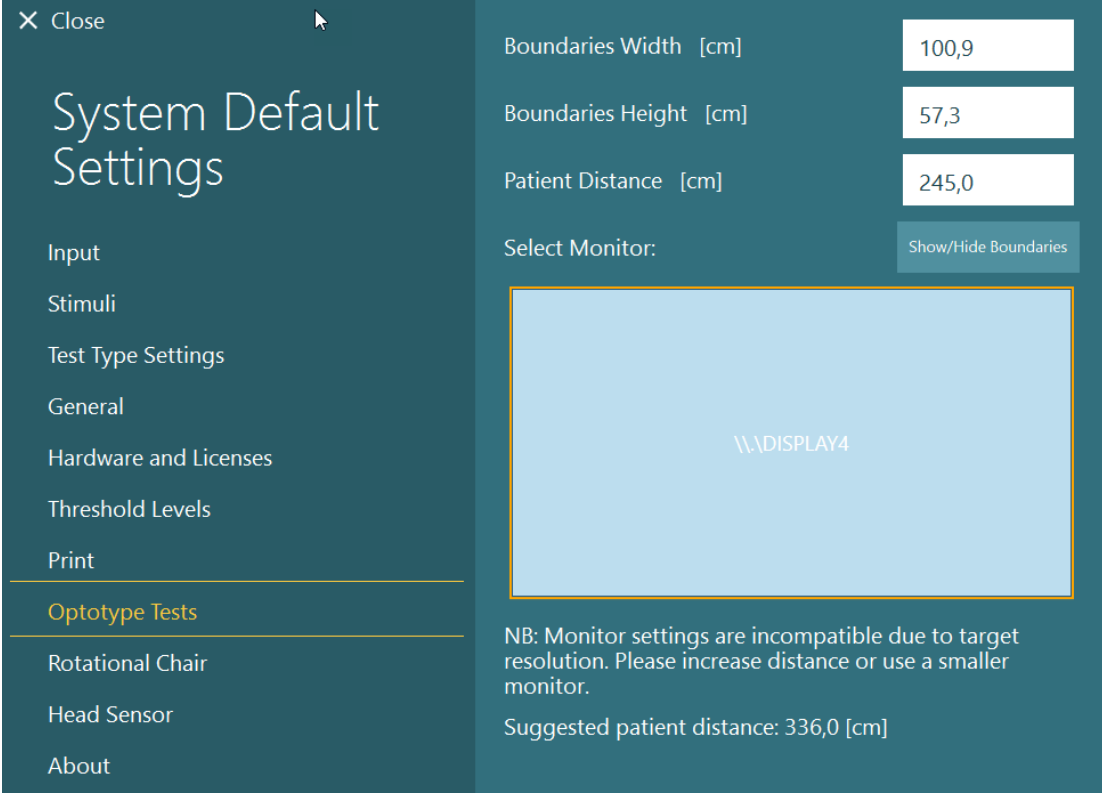

### <span id="page-35-1"></span>**2.6.7 Roterande stolar (tillval)**

Olika roterande stolar kan användas med VisualEyes™-systemet. Följande stolar kan användas med VisualEyes™-programmet:

- Orion Reclining
- Orion Auto-Traverse
- Orion Comprehensive
- Nydiag 200
- System 2000 Reclining
- System 2000 Auto-Traverse
- System 2000 Comprehensive

Se enskilda bruksanvisningar för installation av hårdvara.
# whwhwh

Hårdvaruinställningar:

- 1. Följ bruksanvisningen för korrekt inställning och anslutning av den roterande stolen.
- 2. Den roterande stolen ska anslutas till elnätet och datorn.
- *3.* Installera DAQ-rutinen enligt instruktionerna i avsnitt [2.7:](#page-49-0) *[Installation av DAQ hårdvarudrivrutiner för](#page-49-0)  [roterande stolar och DataLink.](#page-49-0)*
- 4. Kalibrera och validera den roterande stolen enligt avsnitt [2.6.7.4:](#page-43-0) *[Kalibrering och validering av](#page-43-0)  [roterande](#page-43-0)* stol*.*

#### **2.6.7.1 Reclining roterande stol**

VisualEyes™ 515 och VisualEyes™ 525 kan användas med fällbara roterande stolar. Systemet kan användas med Orion Reclining, Nydiag200, och System 2000 Reclining. Fällbara roterande stolar möjliggör sinusformad harmonisk accelerationstestning (SHA). Den fällbara och roterande stolen kan även användas som undersökningsbord för positionstestning och kalorisk mätning. Ryggstödet kan lutas 30° från horisontalplanet för kalorisk irrigering. Positionstester kan utföras med ryggstödet lutat 0° från horisontalplanet. För Dix-Hallpike-testning kan huvudstödet avlägsnas på System 2000 och Orion Reclining för placering av huvudet nedanför ramen. Om toppmonterade glasögon används kan kardborrbanden på huvudstödet (på baksidan av stolarna System 2000 och Orion) hjälpa till att stabilisera patientens huvud genom att banden fästs i glasögonremmen på de toppmonterade MMT-glasögonen.

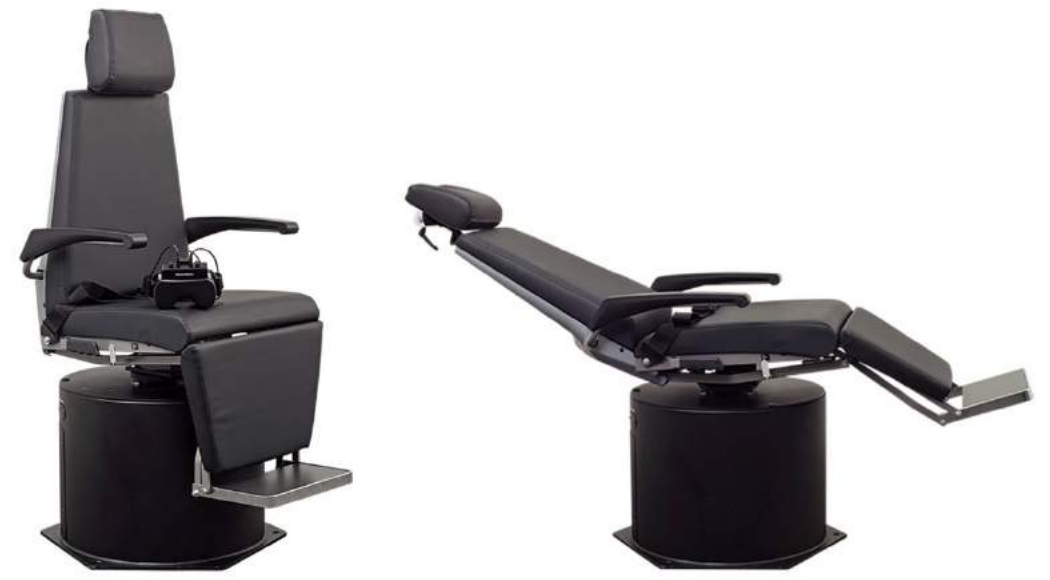

*Figur 2.6-20: Orion Reclining roterande stol i uppfällt läge (vänster), och i nedfällt läge (höger)*

#### **Installation av fällbar stol**

VNG-glasögonen kan anslutas direkt till den fällbara roterande stolen. FireWire®-kort används med glasögon med sido- och toppmonterade kameror med FireWire®-anslutning, samt med stolsmodellerna System 2000 Reclining och Nydiag 200. Anslut nätadapterns kontakt från den bärbara datorns PC Expresskort till nätström vid användning av bärbar dator. Om kortet måste tas bort senare måste datorn stängas av innan kortet tas bort. TV-stimulus ansluts via en HDMI-kabel till datorns baksida (en adapterkabel kan krävas). Vid användning av bärbar dator används ett USB-nav för anslutning av enheter som använder extern nätadapter och ansluter till baksidan av den bärbara datorn. USB-kabeln från stolen ansluts dock direkt till datorn (inte genom USB-navet om sådant finns). Om en DataLink-enhet ska anslutas till systemet, ska den anslutas till en USB-port på USB-navet eller direkt på datorn.

**OBS!** DataLink kan inte användas för roterande stoltester med fällbara stolar.

Se bildsymbolerna på [Figur 2.6-21,](#page-37-0) [Figur 2.6-22](#page-37-1) och [Figur 2.6-23](#page-38-0) för inställningar av olika stolmodeller.

# whenhave

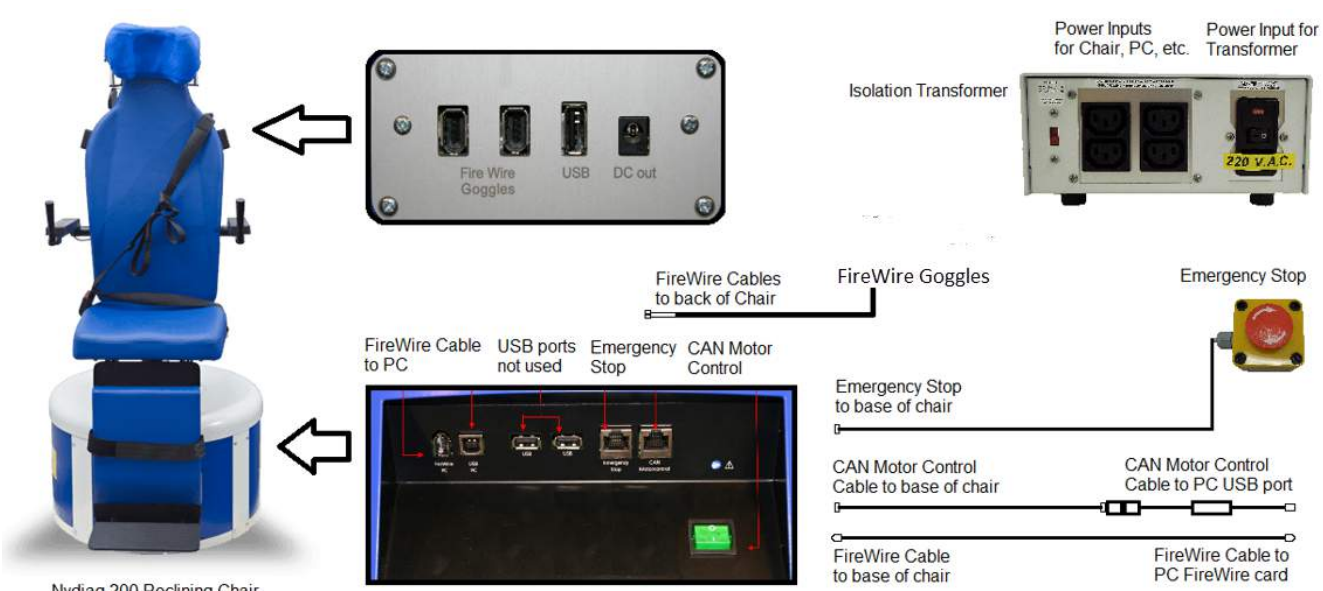

Nydiag 200 Reclining Chair

<span id="page-37-1"></span><span id="page-37-0"></span>*Figur 2.6-21: Inställning av Nydiag 200 Reclining Chair*

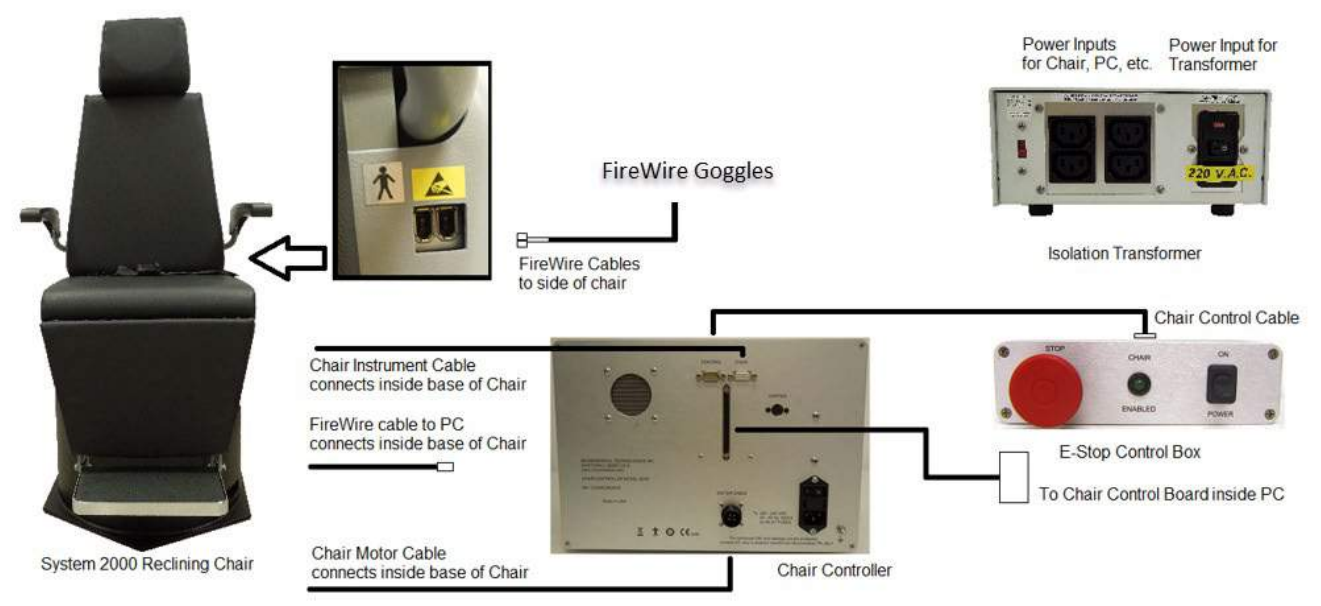

*Figur 2.6-22: Inställning av System 2000 Reclining Chair*

# wwwww

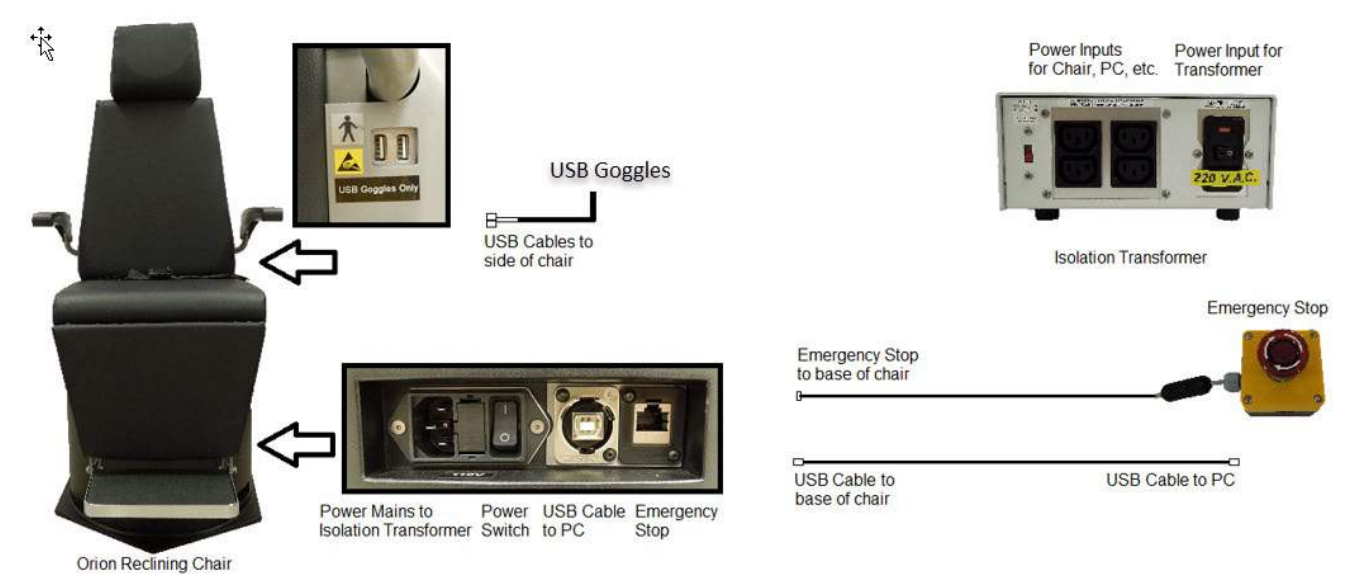

*Figur 2.6-23: Inställning av Orion Reclining Chair*

#### <span id="page-38-0"></span>**2.6.7.2 Auto-Traverse & Comprehensive roterande stolar**

Auto-Traverse & Comprehensive roterande stolar finns med VisualEyes™ 525, Orion Comprehensive Basic och Orion Auto-Traverse Basic.

Användaren får de ytterligare testalternativen för Sinusformad harmonisk acceleration-testet (SHA) och hastighetsstegstestet genom att kombinera VisualEyes™-systemet med Orion Auto-

Traverse/Comprehensive eller System 2000 AutoTraverse/Comprehensive roterande stolar. Stolen är innesluten i ett ljustätt bås. Laserprojektorn sitter längst upp på stolsramen och används för att projicera målstimulus vid ögonrörelse-, VOR-fixerings- och SVV-testning. En optokinetisk trumma är monterad i båsets tak och tillhandahåller en fullfälts streckstimulus. Auto-Traverse-stolarna kan förflyttas i sidled och används för dynamisk, subjektiv, visuell vertikaltestning.

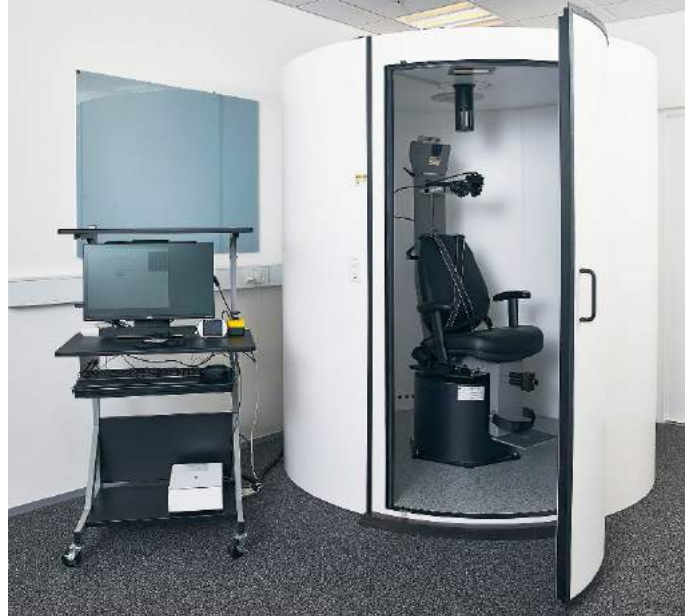

*Figur 2.6-24: Orion Auto Traverse/Comprehensive roterande stol*

Vid SVV-testning använder patienten SVV-fjärrkontrollen. Detta roterar SVV-linjen 0,1° moturs (vänster knapp) eller medurs (höger knapp). Knapparna kan även hållas ned för att rotera SVV-linjen stegvis tills knappen släpps upp.

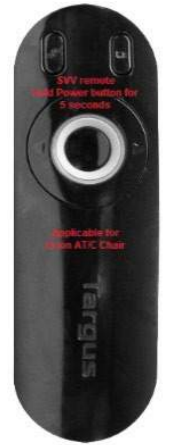

*Figur 2.6-25: SVV-fjärrkontroll för de Orion Auto Traverse/Comprehensive roterande stol*

Observationskameran för Orion Auto-Traverse/Comprehensive-stolen är placerad inuti stolbåset och skärmen nära operatören. På det här sättet kan operatören övervaka patienten inne i båset via övervakningsskärmen. Observationsvideon sparas inte i programvaran.

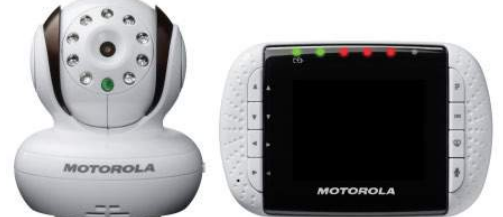

*Figur 2.6-26: Observationskamera och övervakningsskärm*

#### **Installation av stolarna Auto Traverse och Comprehensive**

Stolarna Orion Auto-Traverse/Comprehensive och System 2000 Auto-Traverse/Comprehensive stolar består av tre huvuddelar: bås, roterande stol och utrustningsvagn. Systemen är konfigurerade på samma sätt med några undantag. Bildsymbolerna för de båda stolsinställningarna visas nedan på bilderna [Figur 2.6-27](#page-40-0) (Orion Auto-Traverse/Comprehensive) och [Figur 2.6-28\(](#page-40-1)System 2000 Auto) Auto-Traverse/Comprehensive)..

# whwmw

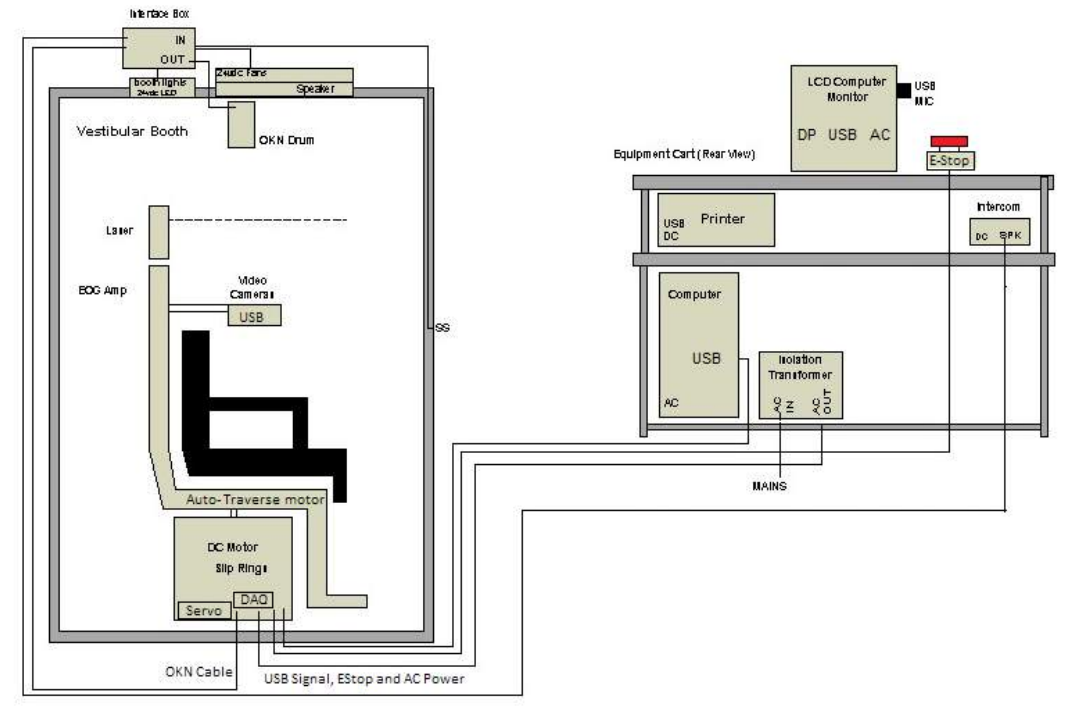

<span id="page-40-0"></span>*Figur 2.6-27: Inställning av Orion Auto-Traverse/Comprehensive*

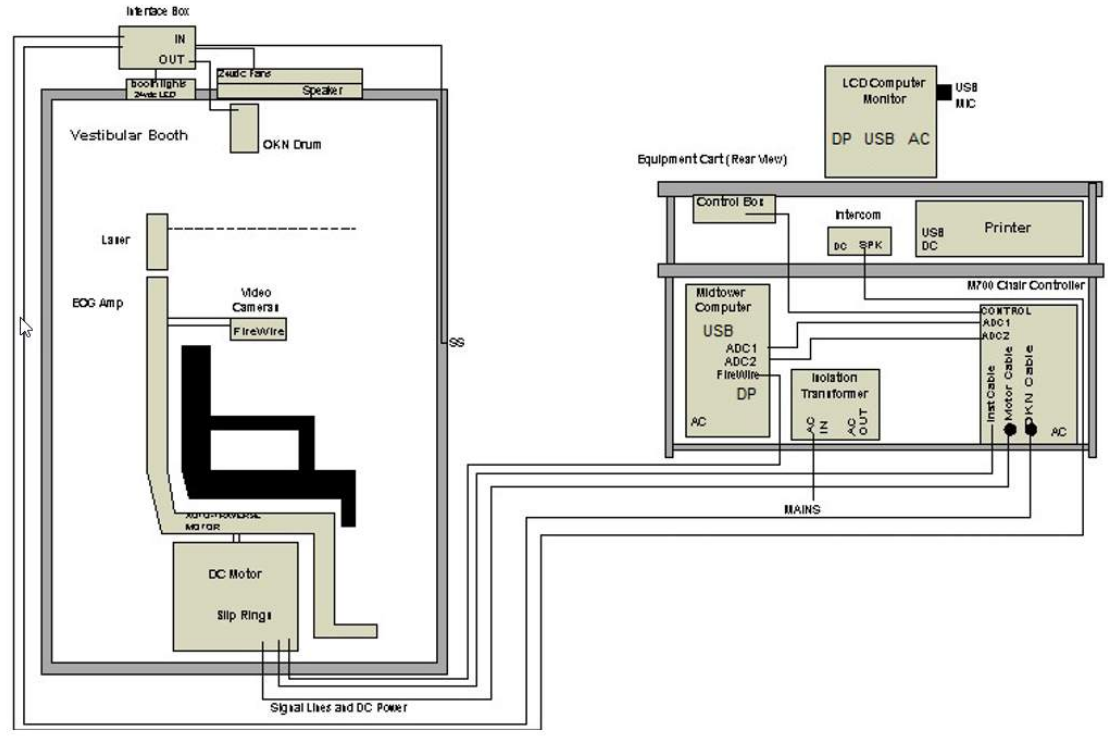

<span id="page-40-1"></span>*Figur 2.6-28: Inställning av System 2000 Auto-Traverse/Comprehensive*

#### **2.6.7.3 Tillval för roterande stolar Auto-Traverse & Comprehensive**

Stolarna Auto-Traverse and Comprehensive har två tillvalsmöjligheter.

#### **Tillbehörskit för Orion Comprehensive/Auto-Traverse för barn**

Rotationsstolarna Auto-Traverse/Comprehensive kan användas med ett tillbehörspaket för barn, inklusive bilbarnstol, monokulär kamera, barnglasögon och observationskamera. Kameran sitter på en stång som monteras i fästet på fotstödet. Kameran övervakar barnet i bilstolen.

**OBS!** Observationskamerans programvara innehåller inte ögonspårning. Den är endast till för observation och inspelning av patienten i stolen.

Hårdvaruinställning (bilsäte):

- 
- 1. Skruva av stolens huvudstöd och ta bort det.<br>2. Skjut kroken genom barnsitsens skåra för säl 2. Skjut kroken genom barnsitsens skåra för säkerhetsbältet, så att det finns en krok på varje sida av barnsitsen.
- 3. Sätt fast barnsitsen och skumdelen på sätet genom att fästa krokarna i ögonbultarna på stolsramen.
- 4. Stolens midjerem och axelremmar behöver inte användas.
- 5. Patienten måste spännas fast med stolselen.

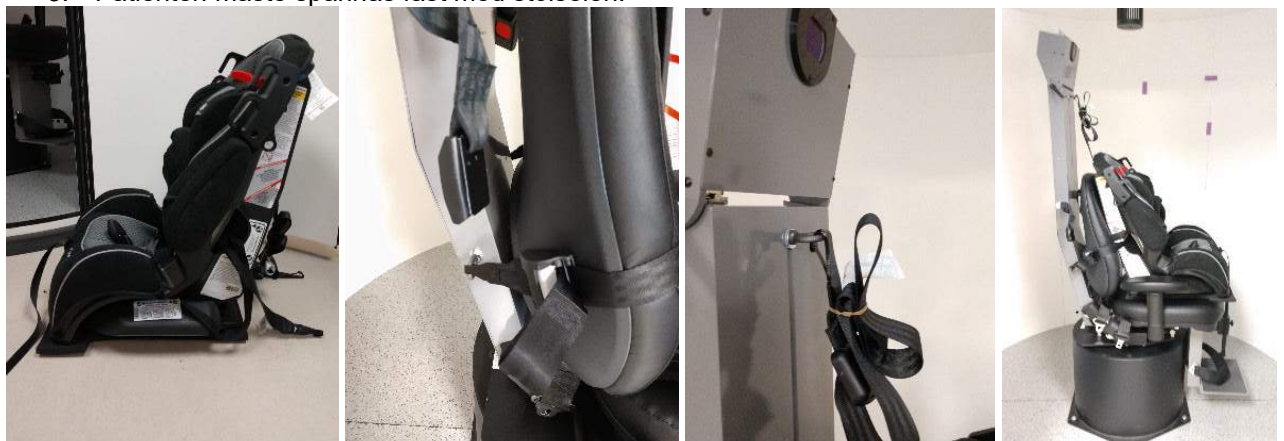

*Figur 2.6-29: Sekventiella bilder av placering av barnet i en AT/C-stol (vänster till höger)*

Hårdvaruinställning (observationskamera):

- 1. Montera kameran på stången och montera anordningen i fotstödets hållare på den roterande stolen.
- 2. Anslut USB-kablarna till portarna på stolramens baksida.
- 3. Registrera de observationskameran som "Observationskamera" i VisualEyes™-programmet enligt instruktionerna i avsnitt [2.8](#page-50-0) *[Hårdvaruregistrering och licenser](#page-50-0)*.

**OBS!** VNG-glasögonen måste registreras och licensieras före observationskameran.

# wwwww

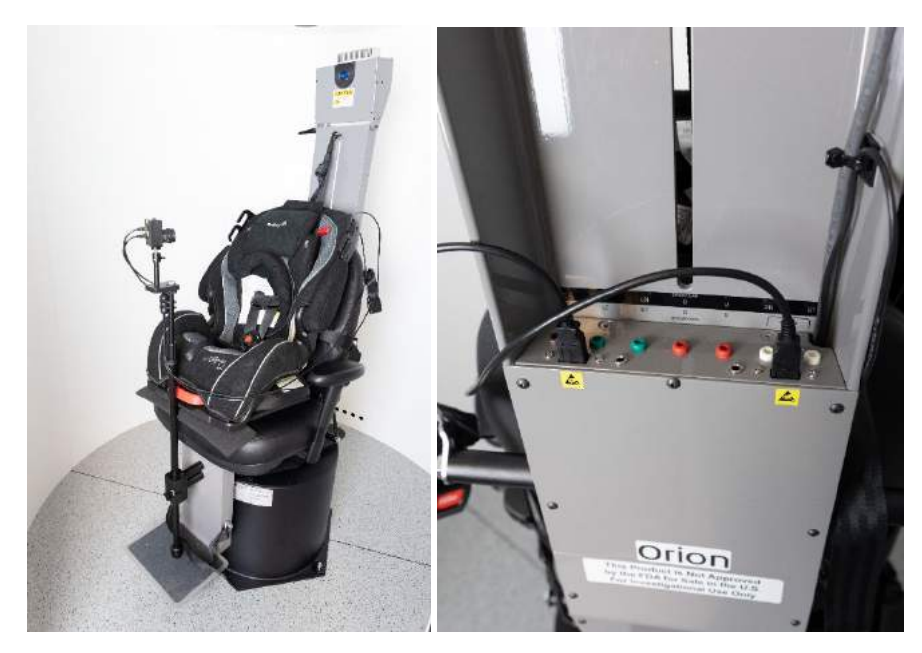

*Figur 2.6-30: Pediatrisk observationskamera för montering på stolen Orion Auto-Traverse/Comprehensive och anslutning till USB-portar på stolens baksida*

#### **EOG tillbehörskit för Orion Comprehensive/Auto-Traverse**

De roterande stolarna Auto-Traverse/Comprehensive kan användas med en elektrodförstärkare på baksidan av stolsramen för testning av patienter med elektrodledningar för ENG-utvärdering.

Detta kan till skillnad från den separata DataLink användas för testning av roterande stolar. För instruktioner om elektrodmontering och impedantestning, se avsnitt [3.5.3.](#page-72-0)

Alternativet ENG-i-stol är kompatibelt med nedanstående tester om licens finns:

- **Spontannystagmus**
- **Blicktestning**
- Mjuk blickföljning
- **Sackad**
- Optokinetiskt test
- **Steghastighet**
- Sinusformad harmonisk acceleration

Hårdvaruinställningar:

- 1. Se till att EOG-kortet är
- 2. Registrera EOG-kortet som "ENG i stol" i VisualEyes™-programmet enligt instruktionerna i avsnitt [2.8:](#page-50-0) *[Hårdvaruregistrering och licenser](#page-50-0)*.

**OBS!** VNG-glasögonen måste registreras och licensieras före registrering av ENG in Chair.

#### <span id="page-43-0"></span>**2.6.7.4 Kalibrering och validering av roterande stol**

Starta OtoAccess® Database och VisualEyes™ efter installation av DAQ-drivrutinen för den roterande stolen Gå till Inställningar > Standardinställningar och välj Roterande stol i den vänstra panelen.

Välj stolstyp i rullgardinsmenyn. Där visas styrkortets status och stolens nollposition kan justeras.

| $\times$ Close | Chair Settings        |                     |                     |            |
|----------------|-----------------------|---------------------|---------------------|------------|
| System Default | Chair Type            | Orion Auto Traverse |                     |            |
| Settings       | Controller Board Type | USB-231             | <b>Board Status</b> | Refresh    |
|                | <b>Zero Position</b>  | $0^{\circ}$         |                     | Home Chair |
| Input          |                       |                     |                     |            |

*Figur 2.6-31: Val av roterande stol*

Operatören kan validera och kalibrera systemet som en del av installationskontrollerna. Operatören måste validera systemet när installationen är klar. Operatören kan utföra sinusvågsvalidering genom att välja valideringsalternativ under Underhållsrutiner.

Klicka på Gå på skärmen Sinusvågsvalidering. Stolen ska rotera långsamt fram och tillbaka. Observera sinusvågen. Det ska finnas två färgade sinusvågor ovanpå varandra i en kurva. Om kurvorna matchar behövs inte kalibrering

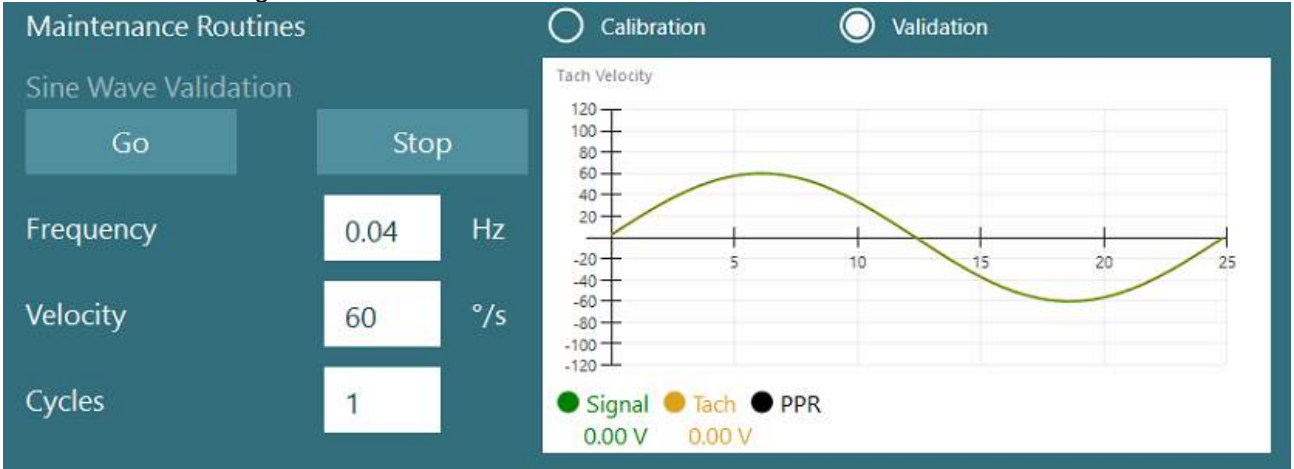

*Figur 2.6-32: Sinusvågvalidering*

Om kurvorna inte matchar, öppna Kalibreringsrutiner. Klicka på Kör under Driftkalibrering. Stolen ska vara helt stilla. Om stolen rör sig långsamt, åtgärda detta med vänster/höger pilknappar för driftoffset. Klicka på Stopp när stolen slutar röra sig. Klicka på Kör under Velocity Tach Calibration Stolen börjar snurra medurs. Två linjer visas som till slut är överlagrade. Kalibreringen stoppas automatiskt.

# whwhwh

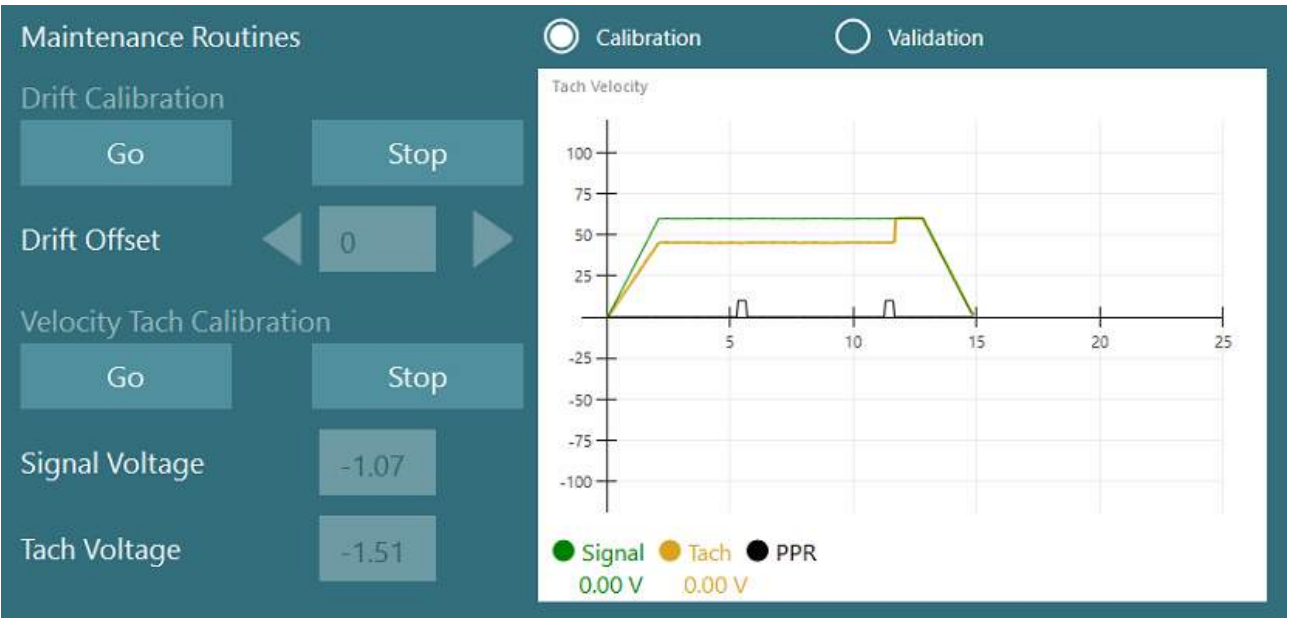

*Figur 2.6-33: Drift- och Velocity Tach-kalibrering*

### **2.6.7.5 Ytterligare åtgärder för Auto-Traverse och Comprehensive-stolar**

För otolitfunktionstest finns ett 0-7 cm mikrocentrifug-alternativ. Stolsätet ska centreras i sidled på stolens underdel. Om vågen visar att stolen är utanför mitten anger du den aktuella stolens mittläge under "Aktuell sidoposition (cm)" och väljer sedan stolens riktning från mitten (vänster/höger). Klicka på Centrera i sidledknappen för att flytta stolen till mitten.

Försiktig: Försök inte flytta stolsramen sidledes genom att trycka på stolsramen då detta kan orsaka skador.

| $\times$ Close               | <b>Maintenance Routines</b>             |           |                                    | Calibration                                       | $\odot$<br>Validation |                         |  |
|------------------------------|-----------------------------------------|-----------|------------------------------------|---------------------------------------------------|-----------------------|-------------------------|--|
| System Default               | Sine Wave Validation<br>Stop<br>Go      |           | Tach Velocity<br>$105 -$<br>$70 -$ |                                                   |                       |                         |  |
| Settings                     | Frequency                               | 0.04      | Hz                                 | 35-<br>$\mathsf{S}$                               | 10 <sup>1</sup><br>15 | $20^{1}$<br>$25 -$      |  |
| Input<br>Stimuli             | Velocity                                | 60        | $\frac{9}{5}$                      | $-35 -$<br>$-70 -$<br>$-105 -$                    |                       |                         |  |
| <b>Test Type Settings</b>    | Cycles                                  | 1         |                                    | Signal <i>C</i> Tach <i>PPR</i><br>0.00V<br>0.00V |                       |                         |  |
| General                      | Off-Axis Center                         |           |                                    |                                                   |                       |                         |  |
| <b>Hardware and Licenses</b> | Current Lateral Position (cm)           |           |                                    | Left <b>V</b><br>0,0                              |                       |                         |  |
| Threshold Levels             | Center Laterally                        | Stop      |                                    |                                                   |                       |                         |  |
| Print                        | Test Watchdog                           |           |                                    |                                                   |                       |                         |  |
| <b>DVA Stimulus</b>          | Rotational Safety Settings<br>Test Type |           |                                    |                                                   |                       |                         |  |
| <b>Rotational Chair</b>      |                                         |           |                                    |                                                   |                       |                         |  |
| <b>Head Sensor</b>           | <b>SHA</b>                              |           | ▼                                  |                                                   |                       |                         |  |
| About                        | Below age                               | Above age |                                    | Max Frequency                                     | Max Velocity          | <b>Max Acceleration</b> |  |
|                              | 5                                       | 110       |                                    | 0,16                                              | 80                    | 100<br>٠                |  |

*Figur 2.6-34: Ytterliggare Off-Axis Center-inställningar för AT/C-stolar*

# wwwww

### **Laserstyrning**

Väl stimulityp som Laser och Trumma från rullgardinsmenyn. Välj Laser för *Inställningar och kalibrerin*g

| X Close                      | Stimulus Type                           | Laser and Drum ▼ |                        |      |
|------------------------------|-----------------------------------------|------------------|------------------------|------|
| System Default               | Settings and Calibration                | C Laser          | ◠<br>Drum              |      |
| Settings                     | <b>Laser Settings</b>                   |                  |                        |      |
| Input                        | Patient Distance [Inches]               | 36.0             |                        |      |
| Stimuli                      | <b>Horizontal Angle</b>                 | $15^*$ –         |                        |      |
| Test Type Settings           | Vertical Angle                          | $10^*$ -         |                        |      |
| General                      | SVV Settings                            |                  |                        |      |
| <b>Hardware and Licenses</b> | Vertical Offset [deq]                   | 0.0              |                        |      |
| <b>Threshold Levels</b>      | <b>Laser Angle Test</b>                 |                  |                        |      |
| Print                        | <b>Select Position</b>                  | Center<br>▼      | Go                     |      |
| <b>DVA Stimulus</b>          |                                         |                  |                        |      |
| <b>Rotational Chair</b>      | <b>Sine Wave Test</b><br>Frequency [Hz] | 0.2              | <b>Run Sine X Axis</b> |      |
| <b>Head Sensor</b>           | Amplitude [deg]                         | 10.0             | <b>Run Sine Y Axis</b> |      |
| About                        |                                         |                  |                        | Stop |
|                              | <b>SVV Angle Test</b>                   |                  |                        |      |
|                              | Angle                                   | $_{0.0}$         | Go                     |      |
|                              | Line Length [deg]                       | 9.0              |                        |      |

*Figur 2.6-35: Laserstimuliinställningar för AT/C-stol*

Välj centrumpositionen och klicka på 'Gå' under Laservinkeltest. Laserstrålen projicerar ett rött mål på båsets vägg enligt vald position (mitten, vänster 15, höger15, vänster 25, höger 25 osv.). Utför sedan sinusvågstestet med 'Kör sinus X-axel eller sinus Y-axel' och observera att lasern rör sig i ett jämnt mönster. Klicka på Stopp för att stoppa sinusvågstestet.

Klicka på Gå under SVV-vinkeltest för att kontrollera att SVV-linjen återges. Använd vänster/höger piltangenter för att ändra linjevinkeln och bekräfta linjens rörelse.

# wwww

### **Kontroll av optokinesisk trumma**

Väl stimulustyp som Laser och Trumma från rullgardinsmenyn. För *Inställningar och kalibrering*, välj "Trumma" och validering. Klicka på "Kör" för sinusvågsvalidering. Den optokinetiska lampan tänds och ränder visas på båsets vägg. Trumman ska rotera åt det ena och sedan det andra med en symmetrisk sinusvåg. Trumman stannar automatiskt efter det antal cykler som ställts in i valideringsparametrarna.<br>X Close

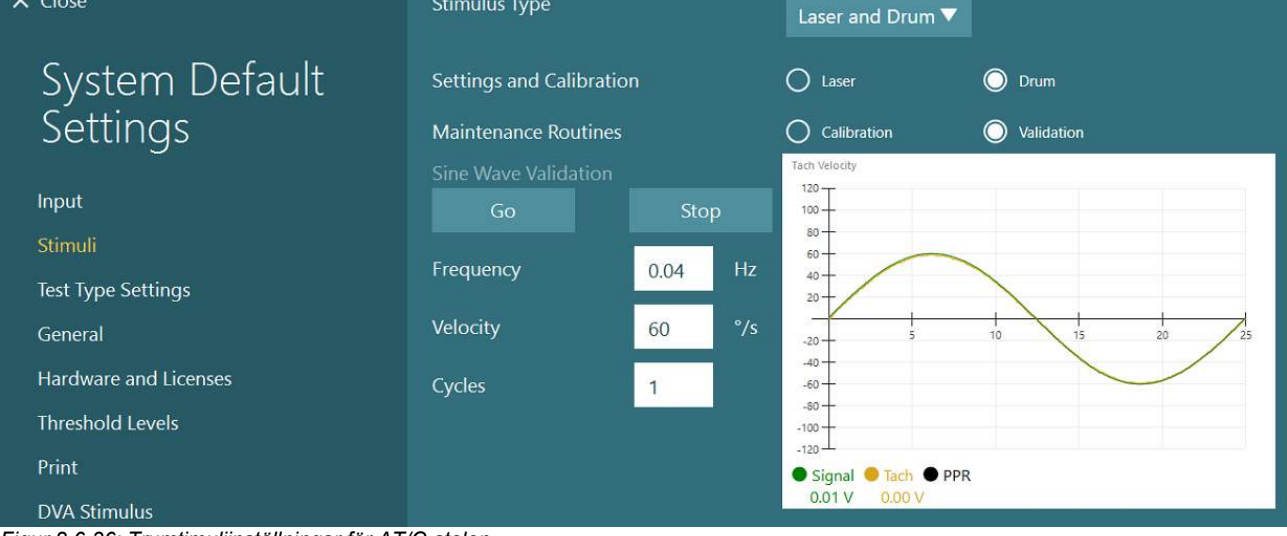

*Figur 2.6-36: Trumtimuliinställningar för AT/C-stolen*

Om sinusvågen inte visar övertäckande linjer väljer du alternativet "Kalibrering". Klicka på Kör under Driftkalibrering och justera drift med vänster/höger pilknapp för att stoppa alla trumrörelser. Tryck på Stopp. Klicka på Kör under Velocity Tach Calibration Trumman börjar rotera Roteringen ska vara moturs. Två linjer

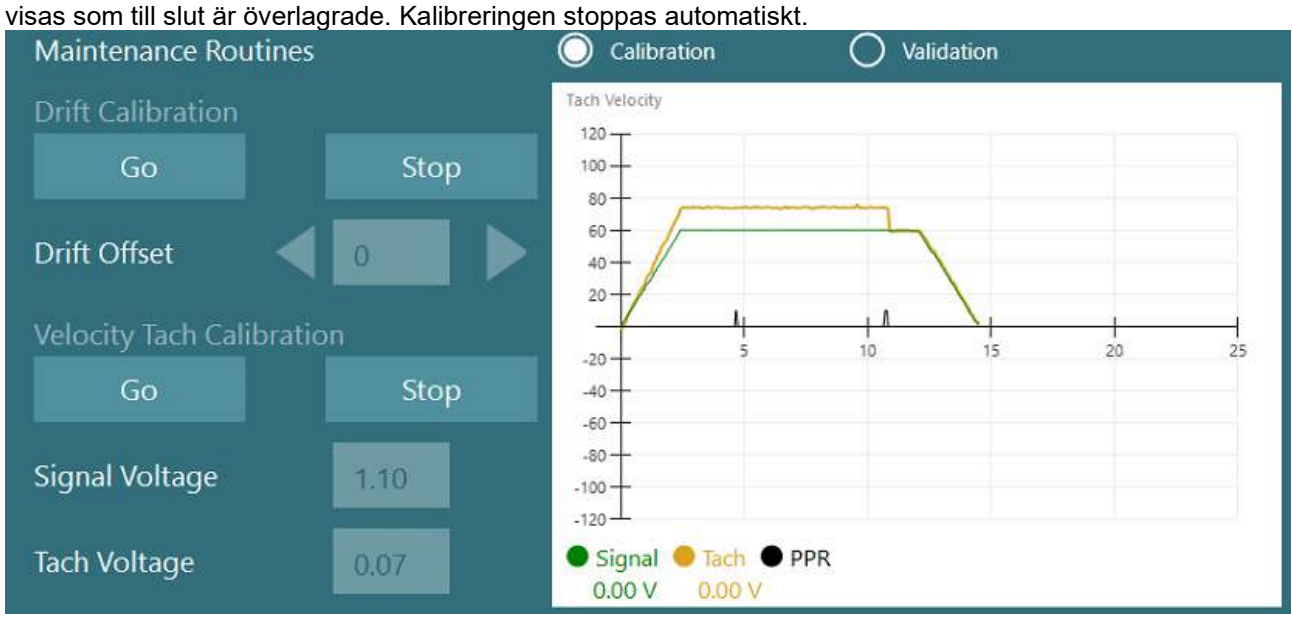

*Figur 2.6-37: Drift- och hastighetskalibrering för den optokinetiska trumman på AT/C-stol*

### **Säkerhetskontroller**

Innan stoltestet påbörjas måste vissa säkerhetstest utföras enligt nedanstående.

Säkerhetskontroller för Orion Auto-Traverse och Orion Comprehensive

- Tidurssäkerhet: Se till att nödstoppet har kopplats ur. E-stoppet förblir avstängt tills du trycker på Påbörja test i VisualEyes™ eller väljer "Orion A/C" i *Systemets standardinställningar* > Rotationsstol. Nödstoppslampan släcks några sekunder efter att VisualEyes™ stängts av. Detta säkerställer att tidurssäkerheten fungerar.
- Båsdörrens säkerhet: Klicka på Påbörja test med båsdörren öppen. Ett meddelande ska visas om att monteringsdörren måste stängas för att fortsätta testa. Stäng båsdörren och gå till ett rotationsstolstest. Du får en säkerhetskontrollista. Listan måste kontrolleras innan testet kan påbörjas.

### **2.6.8 DataLink (tillval)**

DataLink kan läggas till VisualEyes™ 515 och VisualEyes™ 525 via "EOG tillberhörskit for VNG". Det kan användas för ENG-testning hos patienter som inte kan testas med VNG-glasögon. DataLink mäter ögats position med elektroder som sätts fast på patienten. DataLink och de färgkodade ledningarna ansluts till EOG-patientkabeln och elektroderna på patienten. För instruktioner om elektrodmontering och impedantestning, se avsnitt [3.5.3.](#page-72-0)

Datalink är kompatibel med nedanstående tester om licens finns: **OBS!** DataLink kan inte användas vid test med roterande stol.

- **Spontannystagmus** 
	- **Blicktestning**
	- Mjuk blickföljning
	- Sackad
	- Optokinetiskt test
	- **Positions**
	- Dix-Hallpike
	- Bithermal kalorisk
- Ögonrörelsetestning

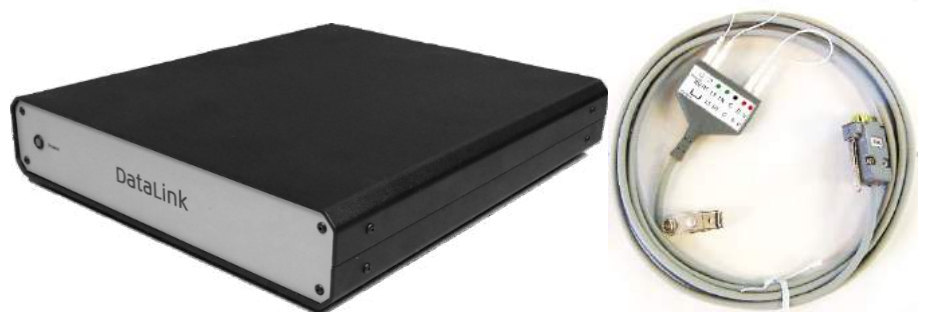

*Figur 2.6-38: DataLink och EOG Patient-kabel*

Hårdvaruinställningar:

- 1. Anslut 9-stiftskontakten från EOG-patientkabeln till *EOG*-kontakten på baksidan av DataLink.
- 2. Anslut USB-typ B-kontakten till *USB-PC*-porten på baksidan av DataLink och anslut den andra änden till datorn eller USB-navet. Den gröna A/D-statuslampan bredvid USB-porten på DataLink ska tändas.
- 3. Anslut nätkabeln till strömuttaget på baksidan av DataLink. Slå på DataLink med strömbrytaren på den bakre panelen. Den gröna strömlampan på DataLinks frontpanel ska tändas.
- 4. Installera
- 5. Registrera DataLink som "DataLink" i VisualEyes™-programmet enligt instruktionerna i avsnitt [2.8](#page-50-0) *[Hårdvaruregistrering och licenser](#page-50-0)*.

**OBS!** VNG-glasögonen måste registreras och licensieras före registrering av DataLink.

#### **2.6.8.1 Installera DataLink i kombination med Orion Reclining, System 2000 Reclining eller System 2000 Comprehensive**

När du konfigurerar en DataLink i kombination med en Orion Reclining, en System 2000 Reclining eller en System 2000-Comprehensive-stol upptäcks ibland DataLink-kortet (minilab 1008) först och blir kort nr 0 i Instacal. Detta kan störa kommunikationen mellan stolen och VisualEyes™.

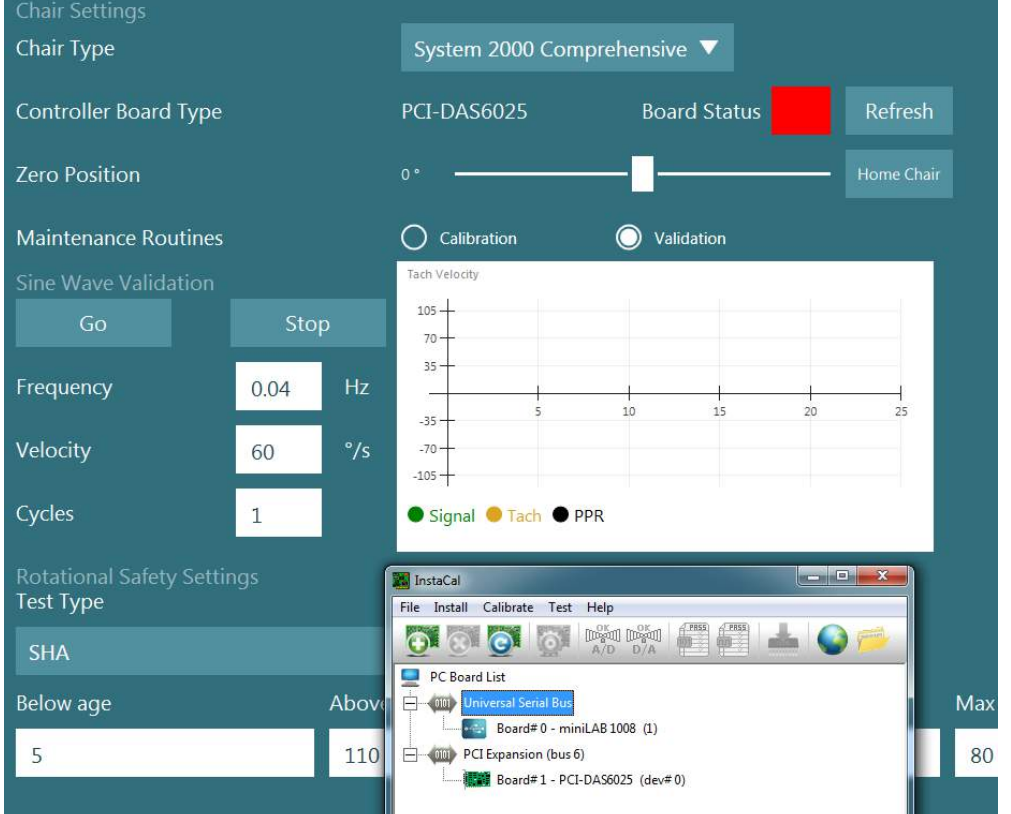

*Figur 2.6-39: Felaktig detektering av DataLink-kort (minilab 1008) som kort nr. 0 med System 2000 Comprehensive/Reclining stol*

För att lösa detta, ändra kortnumret genom att högerklicka på kortet i Instacal och klicka på "Ändra kortnr. # ..."

Konfigurera instacal så att DataLink (miniLAB 1008) är kort nr .1 och stolen (USB-231/PCI-DAS6025) är kort nr 0.<br>La InstaCal

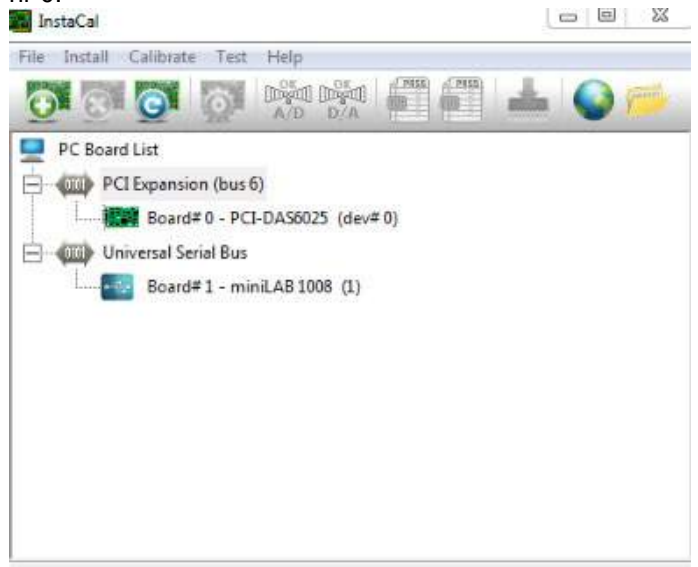

*Figur 2.6-40: Korrekt detektering av DataLink-kort (minilab 1008) med System 2000 Comprehensive/Reclining stol*

## whenhout

### **2.6.9 TRV-stol (tillval)**

TRV-stolen kan läggas till VisualEyes™-system med FireWire®-anslutning. Se separata instruktioner för installation och användning av TRV-stolen.

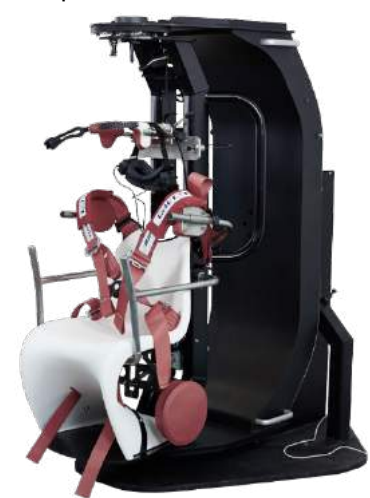

*Figur 2.6-41: TRV-stol*

### <span id="page-49-0"></span>**Installation av DAQ hårdvarudrivrutiner för roterande stolar och DataLink**

Roterande stolar och DataLink kräver ytterligare installationer av DAQ-drivrutiner för att datainsamling från hårdvarukomponenterna ska lyckas. Följ instruktionerna nedan för relevanta drivrutiner:

### OBS!

Vid uppgradering från en tidigare version av programvaran måste drivrutinerna uppdateras till de drivrutiner som medföljer den nya programvaran.

### **Installera DAQ maskinvarudrivrutin för stolarna Orion/System 2000 samt DataLink**

Öppna Windows® Explorer. Gå till följande plats:

C:\Program Files (x86)\Interacoustics\Micromedical VisualEyes™\Driverfiles och kör programmet **icalsetup.exe**.

Klicka på Setup (installation) för att påbörja installation av InstaCal.

Välj att installera InstaCal på standardplatsen C:\Program Files (x86)\Measurement Computing\DAQ\. Vid förfrågan om vilka programfunktioner som ska installeras väljer du det förvalda alternativet för att installera "Universal Library Examples".

Under installationen kan Windows Security begära tillstånd att installera enhetens programvara från Measurement Computing. Kryssa i rutan att alltid lita på programvara från Measurement Computing och välj därefter Install (installera). Datorn måste startas om efter installation av InstaCal.

Starta programmet InstaCal efter att datorn startats om. Säkerställ att USB-kabeln från stolen är ansluten till systemet och att den roterande stolen är påslagen innan Instacal-programmet startas. Vänta några sekunder efter anslutning av USB-kabeln tills datorn har detekterat all hårdvara. Du hittar programvaran på nedanstående-plats.

Windows® 7/8.1: klicka på Start > Alla Program > Measurement Computing > InstaCal. Windows® 10: klicka på Start > Alla appar > Measurement Computing > InstaCal.

När InstaCal-programmet startas kommer programvaran att upptäcka hårdvaran som den korttyp som beskrivs i tabell 2.7-1 (förutsatt att hårdvaran är påslagen och ansluten till datorn). Klicka på OK-knappen för att registrera enheten i programmet. När det gäller System 2000 Auto-Traverse-stolen, klicka på Configuration-knappen för varje kort och ändra Board Configuration-inställningarna för Counter 1 Clock Source till att vara 10 MHz Clock.

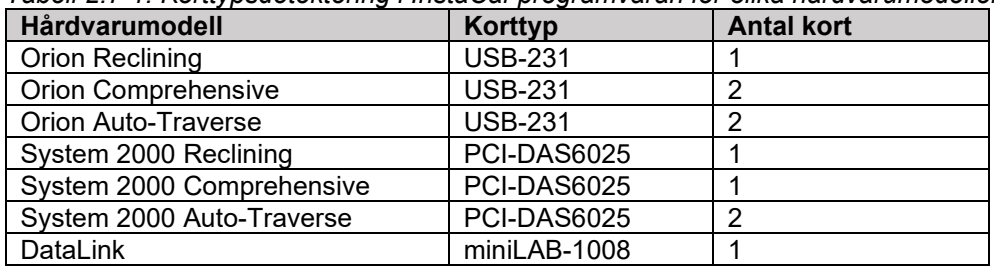

*Tabell 2.7-1: Korttypsdetektering i InstaCal-programvaran för olika hårdvarumodeller*

### **Installation av DAQ maskinvarudrivrutin för Nydiag 200 roterande stol**

Säkerställ att CAN-motorns styrkabel från Nydiag 200-stolen är ansluten till datorns USB-port. Öppna Windows® Explorer. Gå till följande plats:

C:\Program Files (x86)\Interacoustics\Micromedical VisualEyes™\Driverfiles och kör programmet **kvaser\_drivers\_setup.exe**.

När du tillfrågas vilka komponenter som ska installeras väljer du det förvalda alternativet för att installera drivrutinerna (32/64-bit x86), startmenyns genvägar och gränssnittets verktyg.

När du tillfrågas om målmapp för installation av drivrutinerna väljer du den förvalda platsen C:\Program Files\Kvaser\Drivers.

### <span id="page-50-0"></span>**Hårdvaruregistrering och licenser**

När ny maskinvara kopplas till VisualEyes™-systemet måste detta registreras i programvaran för att kunna detekteras. VNG- och vHIT-glasögonen måste också licensieras i systemet.

När VisualEyes™ startas med ny maskinvara upptäcker programvaran automatiskt den nya hårdvaran och nedanstående pop-up visas i programvaran. Den innehåller de unika hårdvarunumren för den anslutna hårdvaran. Användaren måste ange i rullgardinsmenyn vilken typ av hårdvara som är ansluten. Det är viktigt att VNG-glasögonen registreras och licensieras före övrig hårdvara.

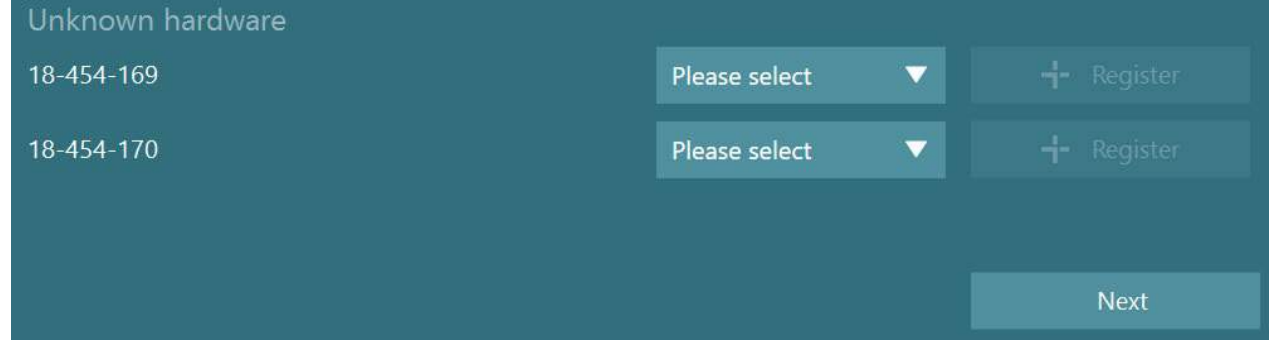

Om vald hårdvara är binokulära glasögon kommer en annan rullgardinsmeny att visas till vänster för att välja den kamera som ska parkopplas.

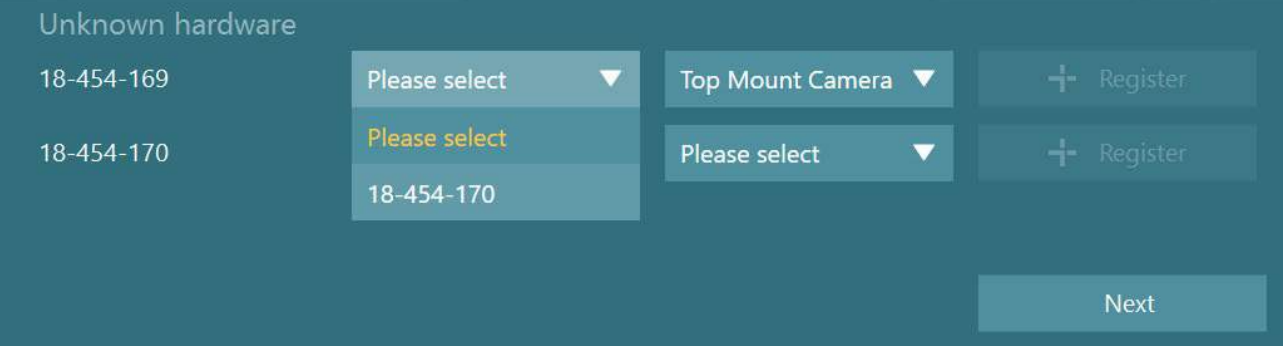

Klicka på "Registrera" för att spara hårdvaran i systemet och klicka sedan på "Nästa".

# winner

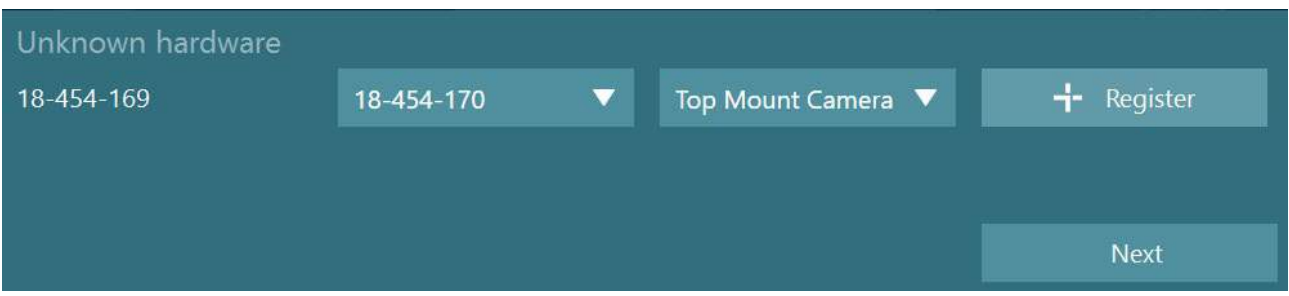

Ett nytt fönster för att ange licensnyckel öppnas. Ange den licens som levererades med systemet för den nyregistrerade hårdvaran.

**OBS!** Endast VNG-huvudglasögon och EyeSeeCam-glasögon har licenser. Det är de licenser som medföljer VisualEyes™-systemet. För alla andra typer av hårdvara (ENG in Chair/DataLink/Pediatric Observation Camera/VORTEQ 2nd gen) ska användaren lämna licensposten tom och klicka på "Stäng". Hårdvaran kommer då att fungera med samma licens som licensen för VNG-glasögon.

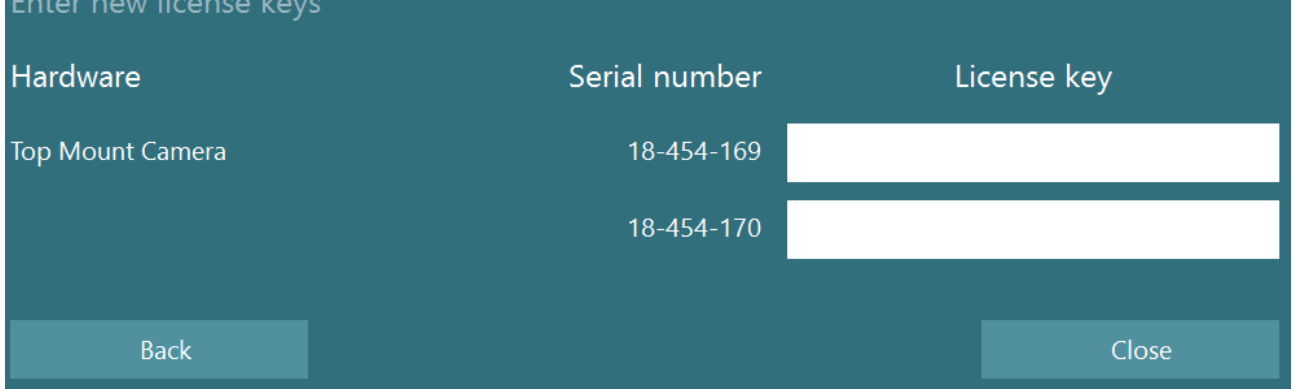

Efter registrering och licensiering av VNG-glasögonen kan eventuell annan maskinvara registreras. Detta görs genom att starta om programvaran med maskinvaran inkopplad, vilket öppnar ett popup-fönster som informerar att en okänd maskinvara identifierats och den kan sedan registreras enligt ovanstående proceduren.

Alternativt kan användaren ansluta den nya hårdvaran och navigera till *Systemets standardinställningar > Hårdvara och licenser.* Detta ger en översikt över all registrerad hårdvara tillsammans med de registrerade licenserna. Om det finns någon okänd hårdvara kommer den också att visas högst upp på skärmen. Användaren kan välja typ av hårdvara från rullgardinsmenyn och klicka på "Registrera".

# whenhand

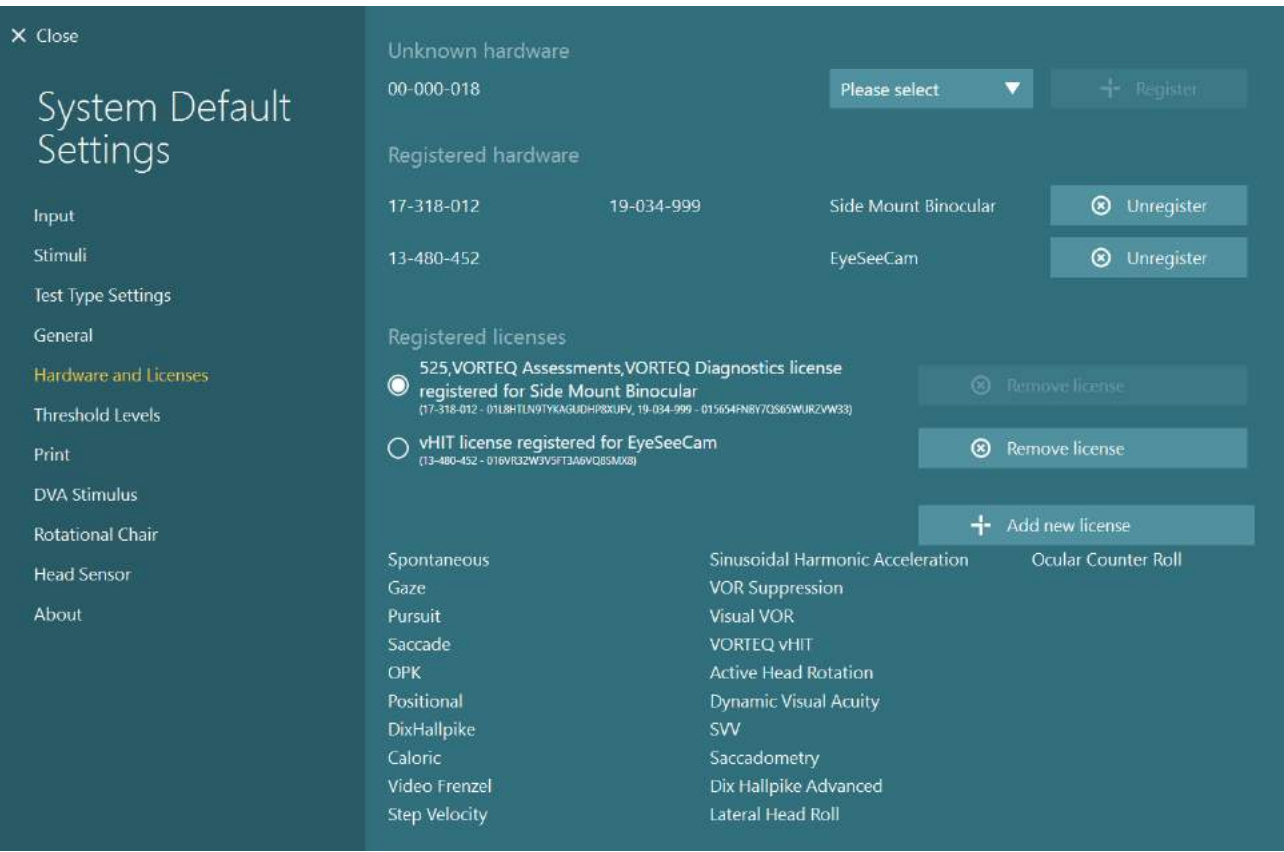

### **Inställning av bildskärm**

VisualEyes™ kräver en noggrann TV/projektorinställning för att presentera visuella stimuli på rätt sätt och för att kalibrera ögonspårningen till rätt vinklar. Vid användning av en skärm för att visa visuella stimuli är det därför viktigt att denna är korrekt inställd enligt följande instruktioner.

### **2.9.1 TV**

Skärmdimensionerna måste vara tillräckligt stora för att programvaran ska kunna presentera visuella stimuli i önskade vinklar.

Om anslutningsavståndet överstiger 7,5 m för att dölja kabeln bakom väggen eller genom taket måste en strömförd HDMI-förlängningshub/kabel användas. Trådlös HDMI-anslutning stöds ej.

När du ställer in TV:n ska den ställas in i "Dator-" eller "Spelläge" för att kompensera för HDMI-skalning och digital bildbehandling vilket kan fördröja den presenterade stimuli-signalen.

Vi rekommenderar en Full HD (1080p) TV.

# whwhwh

### **2.9.2 Bildskärminställningar för Windows**

Skärmen måste vara korrekt inställd i Windows-inställningarna under *Windowsinställningar > System > Bildskärm:*

• Skärmarna ska ställas in som utökade skärmar och datorskärmen ska väljas som huvudskärm. Bildskärm 1 ska väljas som primär bildskärm.

### Multiple displays

Multiple displays

Extend these displays

 $\sqrt{\phantom{a}}$  Make this my main display

• Skalan måste vara 100 % för TV/projektor.

### Scale and layout

Advanced scaling settings

Resolution

### Change the size of text, apps, and other items

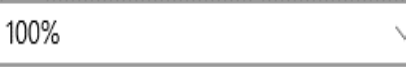

• Upplösningen ska ställas in till 1920 x 1080.

När du använder en UHD 4K-TV måste upplösningen ställas in till 1920 x 1080 med en uppdateringsfrekvens på 60 Hz.

För att ställa in uppdateringsfrekvensen till 60 Hz, gå till *Avancerade bildskärmsinställningar*, välj bildskärm och klicka på "*Displayadapteregenskaper för Display X*".

Välj sedan fliken "Bildskärm" högst upp i fönstret och välj "60 Hertz" i rullgardinsmenyn under *Uppdateringsfrekvens*.

### Adapter Monitor Screen configurations Color Management Monitor Type Default Monitor Properties **Monitor Settings** Screen refresh rate: 60 Hertz Hide modes that this monitor cannot display Clearing this check box allows you to select display modes that this<br>monitor cannot display correctly. This may lead to an unusable<br>display and/or damaged hardware.

### **2.9.3 Programinställningar för VisualEyes™**

När TV- och Windows-inställningarna är klara startar du VisualEyes™ och gör bildskärmsinställningarna på följande sätt.

**OBS!** Även om "*Migrera alla befintliga VisualEyes™ systeminställningar*" verifierades under installationen rekommenderas att du mäter skärmstorleken. Olika versioner av VisualEyes™ har använt olika mätmetoder. Det är därför viktigt att validera skärmMåtten.

#### **2.9.3.1 Stimulus**

Navigera till *Systemets standardinställningar* och välj "Stimuli" i panelen till vänster på skärmen.

- Välj TV som stimulityp om du använder en TV eller projektor.
- Se till att *Sekundär skärm* är i läget "PÅ".
- Välj TV/monitor för de visuella stimuli som ska presenteras längst ner på sidan. Skärmarna är storleksordnade efter respektive pixelupplösning.
- Klicka på *Visa/dölj gränser* för att visa rutnät på vald skärm.
- Mät och ange bredden och höjden på de horisontella och vertikala rutnätslinjerna
- Mät och ange avståndet från skärmen till patienten.

#### **OBS!**

- De enheter som ska anges i programvaran bestäms av Windows Regional-format och kan vara i cm eller tum.
- Justera de horisontella och vertikala vinklarna med skjutreglagen för att bestämma maximal vinkel för visuell stimuli.

### **2.9.3.2 Hårdvarufördröjning**

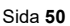

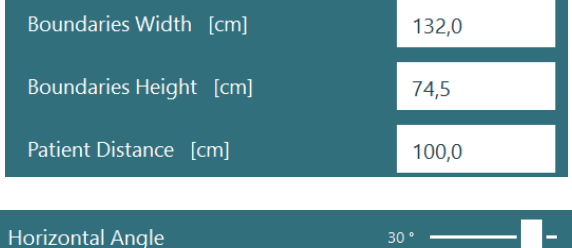

 $20^{\circ}$ 

**Vertical Angle** 

**Target Size** 

**(t)** 

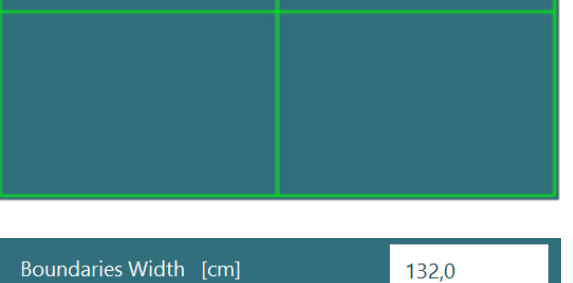

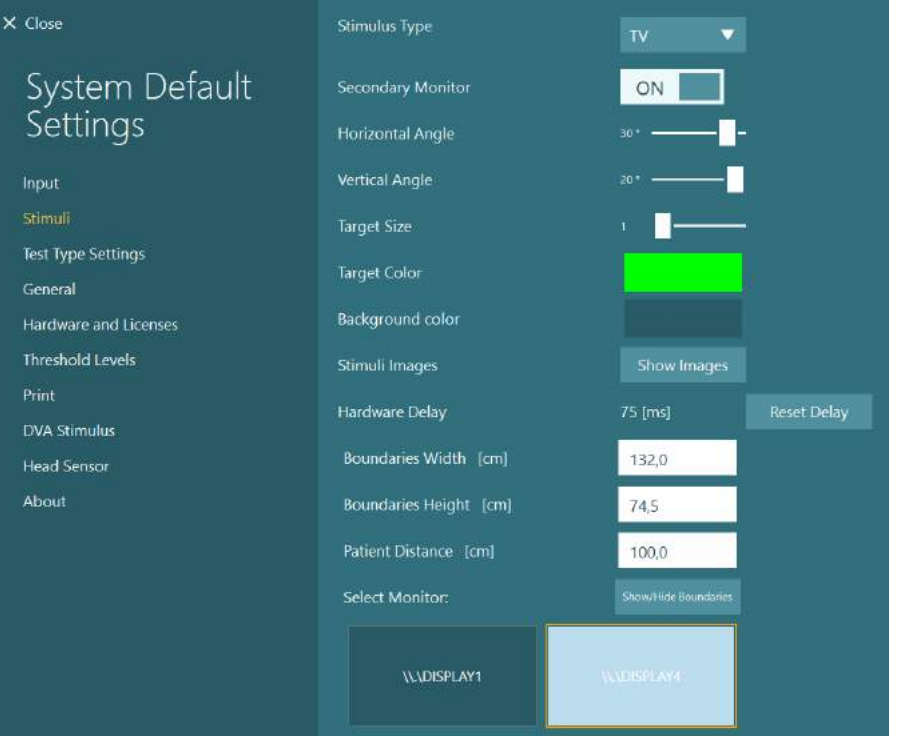

# whenhout

Hårdvarufördröjningen kan justeras i programvaran för att kompensera för eventuell fördröjning av presentationen av visuella stimuli på den anslutna skärmen. Om detta inte görs korrekt för den anslutna stimuli-skärmen kan detta leda till onormala latensvärden för okulomotoriska tester. Det rekommenderas därför att hårdvarufördröjningen justeras för alla installationer med visuella stimuli: Ny justering bör göras om skärmen för visuella stimuli byts ut senare.

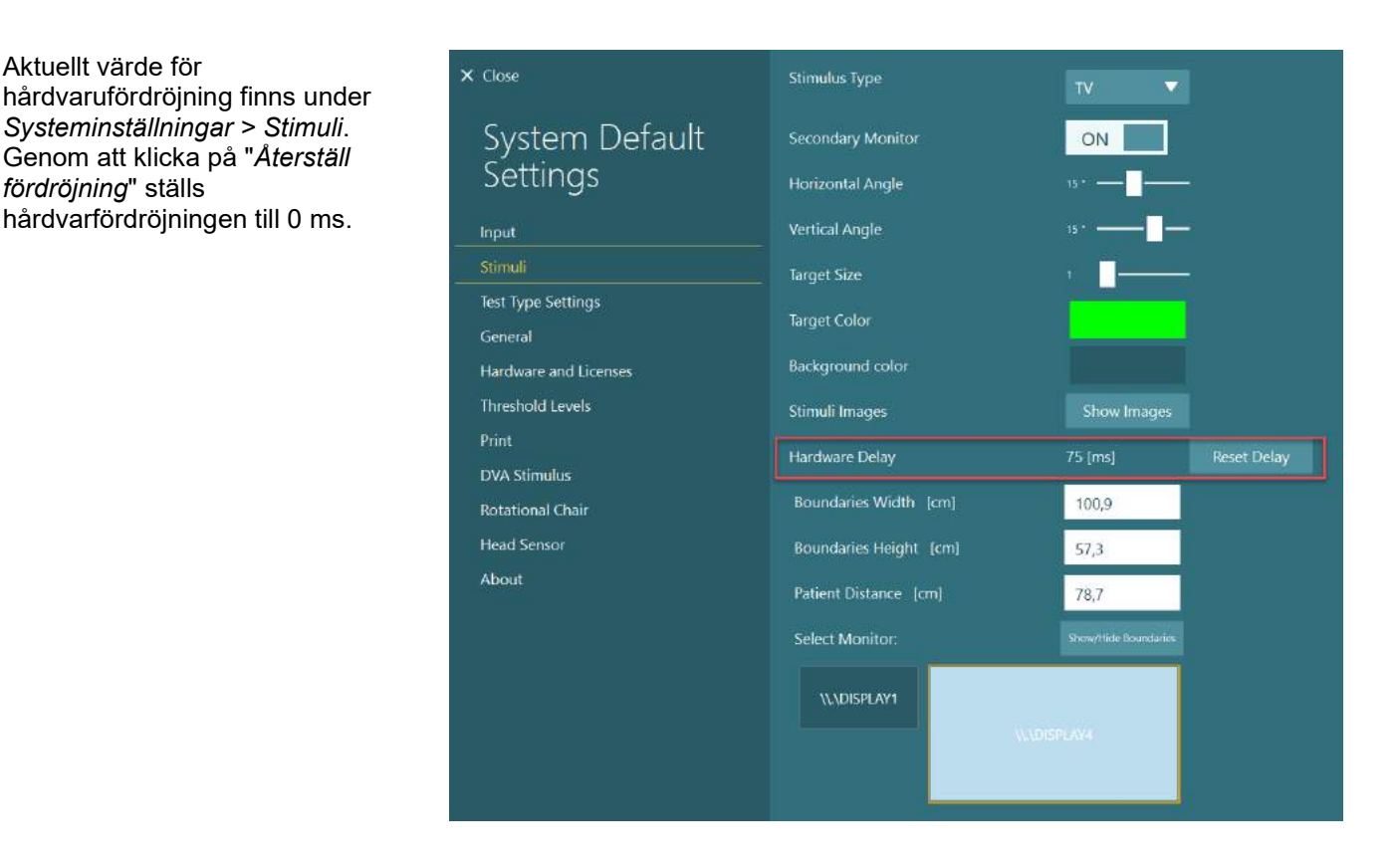

Följ nedanstående instruktioner för justering av den anslutna bildskärmen för visuella stimuli.

# whwmw

1. Utför följerörelsetest på en person som man vet har en normal respons.

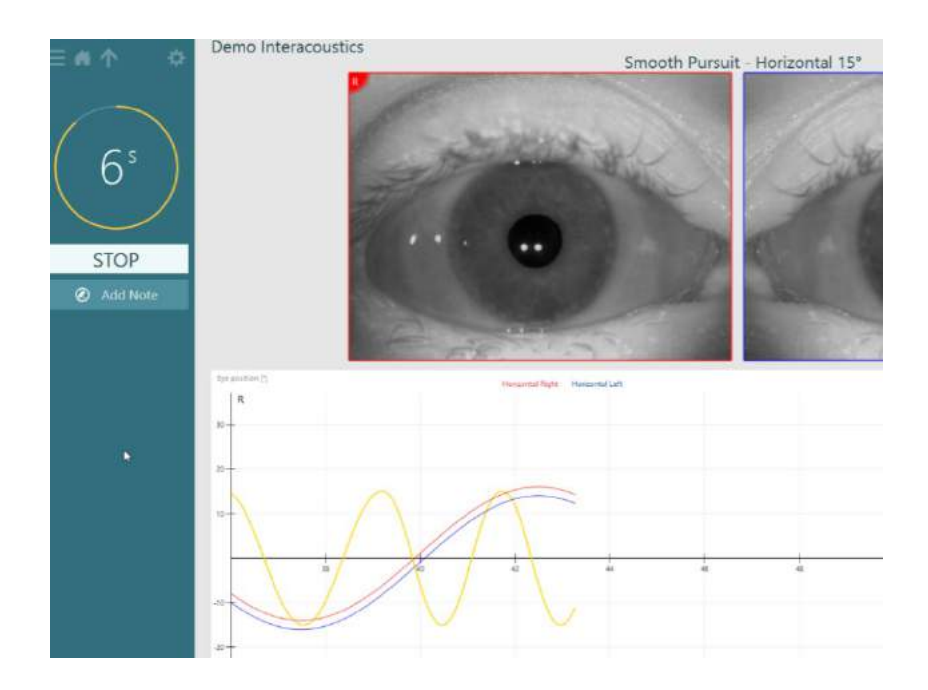

2. Klicka på delprovet när testet är klart.

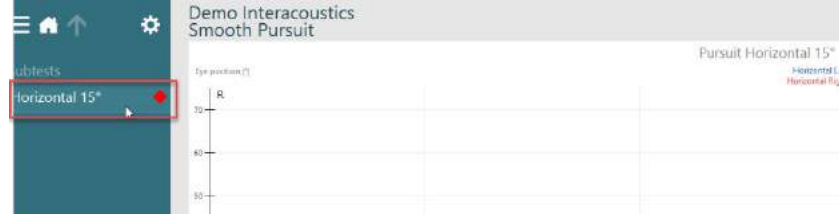

3. Gå till *Tillfälliga inställning*ar.

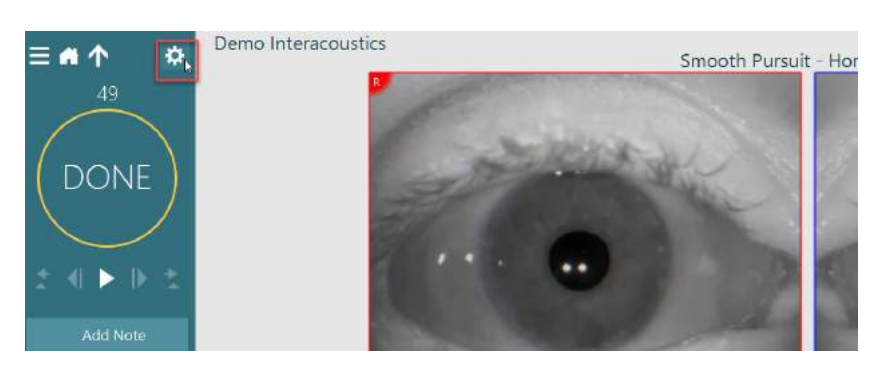

# willwound

4. Klicka du på *Hårdvarufördröjning* i den vänstra panelen i*Tillfälliga inställningar*.

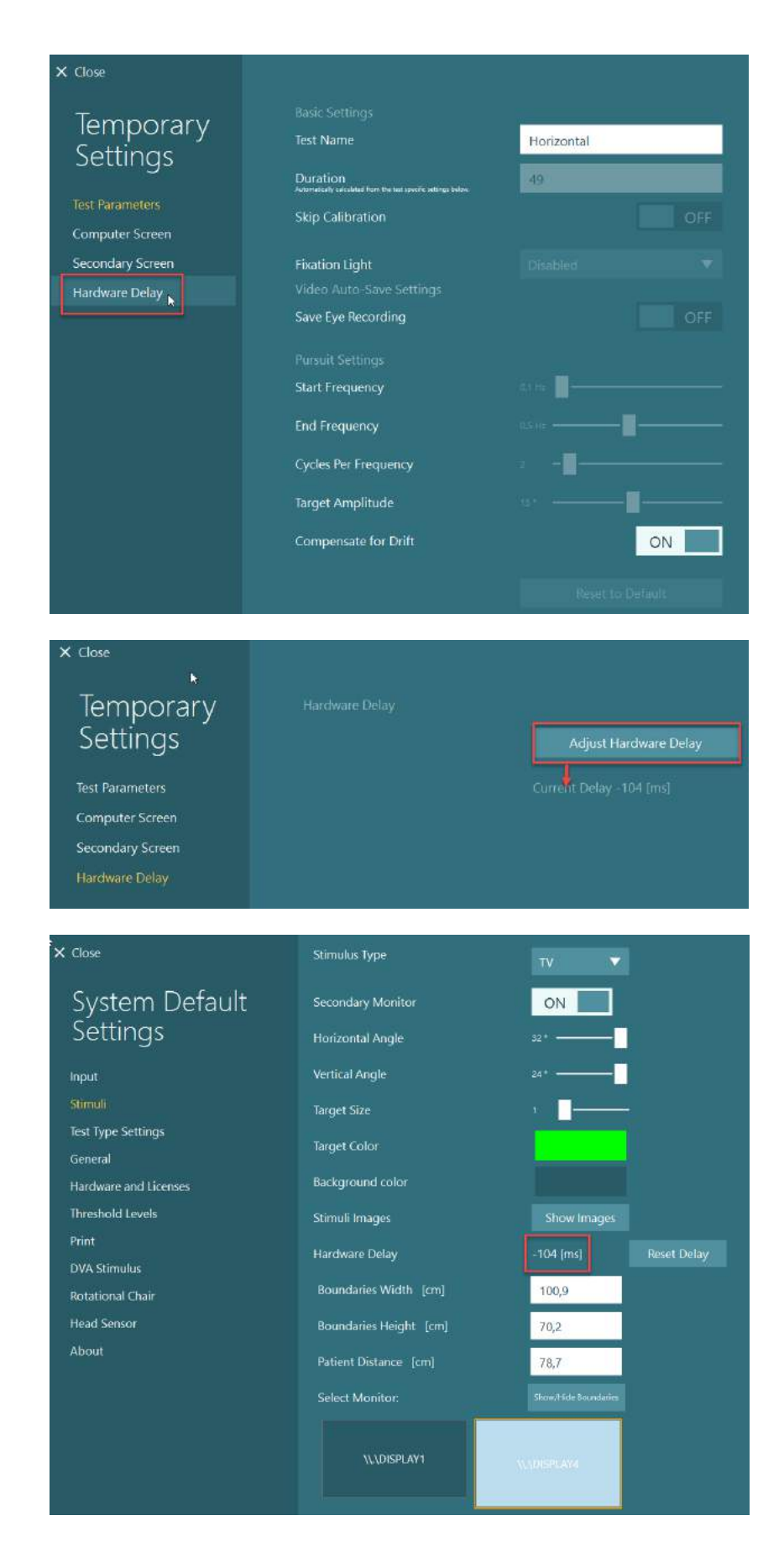

- 5. Den föreslagna justeringen för hårdvarufördröjningen presenteras som *Aktuell fördröjning*. Klicka på "*Justera hårdvarufördröjning*" för att justera hårdvarans fördröjningsvärde i enlighet därmed.
- 6. Efter att ha klickat på "*Justera hårdvarufördröjning*" visas det justerade värdet i *Systemets standardinställningar > Stimuli.*

# whwhwh

7. Utför ett nytt följerörelsetest på personer som man vet har en normal respons för att validera det nya värdet för hårdvarufördröjningen.

> Rekommenderad justering ska vara nära 0 ms.

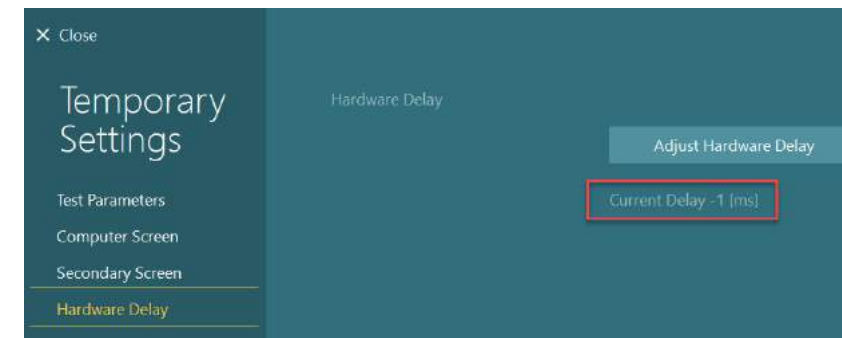

#### **2.9.3.3 DVA Stimulus**

Om VORTEQ™ Assessment läggs till i programvaran måste stimulansen konfigureras under *Systeminställningar > DVA-stimul*us Inställningsskärmen för DVA Stimulus förser med separata skärmmätningar för stimulus som används för DVA-testerna. Om TV-skärmen är för stor för DVA-test kan datorskärmen användas för DVA-teststimulus. Välj den skärm som ska användas för DVA-testning och bekräfta mätningarna för skärmen (eftersom detta kan vara den primära bärbara/stationära skärmen måste gränserna anges för vald skärm). Om patientavståndsvärdet inte är tillräckligt för vald skärm kommer syntavlan att upprättas i största möjliga mån, men går kanske inte att urskilja vid de lägsta logMAR-värdena.

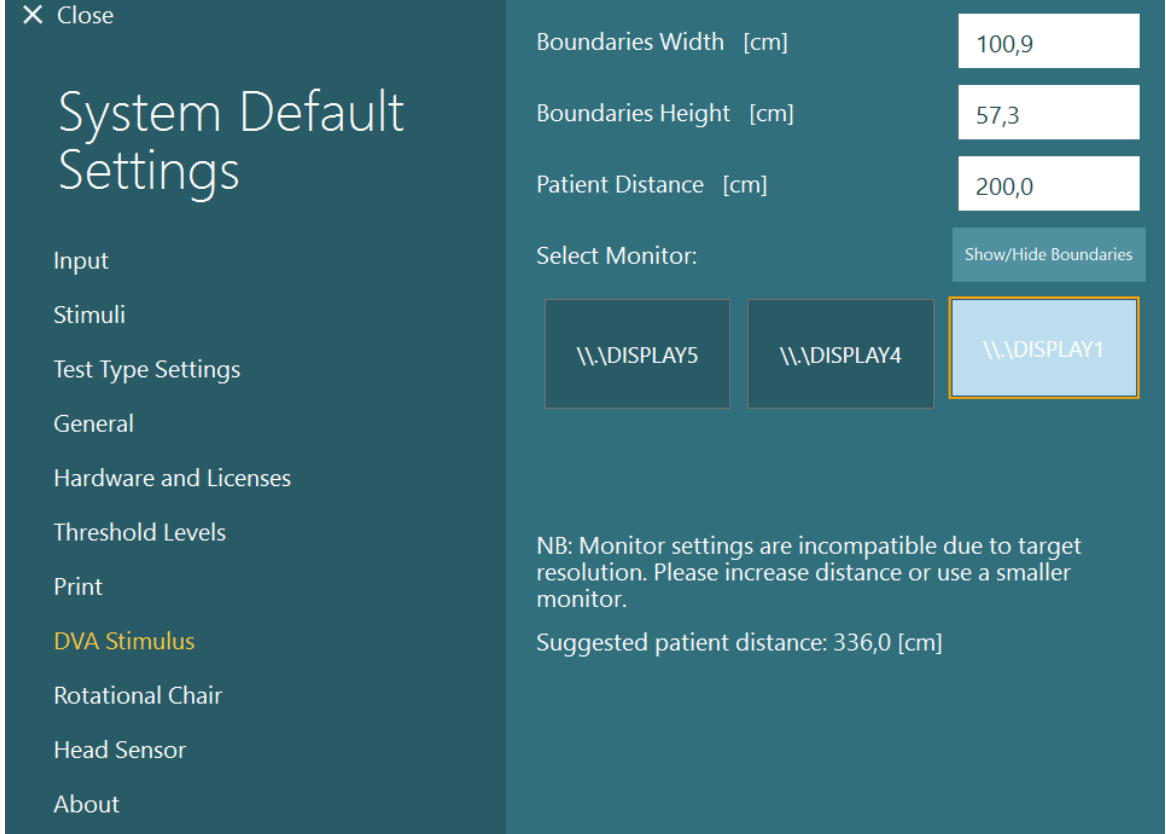

# whenhout

### **Språkinställningar**

Språket i programvaran kan ställas in i *Systeminställningar > Allmänt* och välja lämpligt språk i rullgardinsmenyn (se [Figur 2.6-2\)](#page-26-0). Programmet måste startas om när programspråket har ändrats. Följande språk är tillgängliga i programmet:

- Engelska (USA)
- Franska (Frankrike)
- Tyska (Tyskland)
- Grekiska (Grekland)
- Italienska (Italien)
- Japanska (Japan)
- Koreanska (Korea)
- Polska (Polen)
- Portugisiska (Brasilien)
- Rysska (Ryssland)
- Slovenska (Slovenien)
- Spanska (Spanien)
- Svenska (Sverige)
- Turkiska (Turkiet)

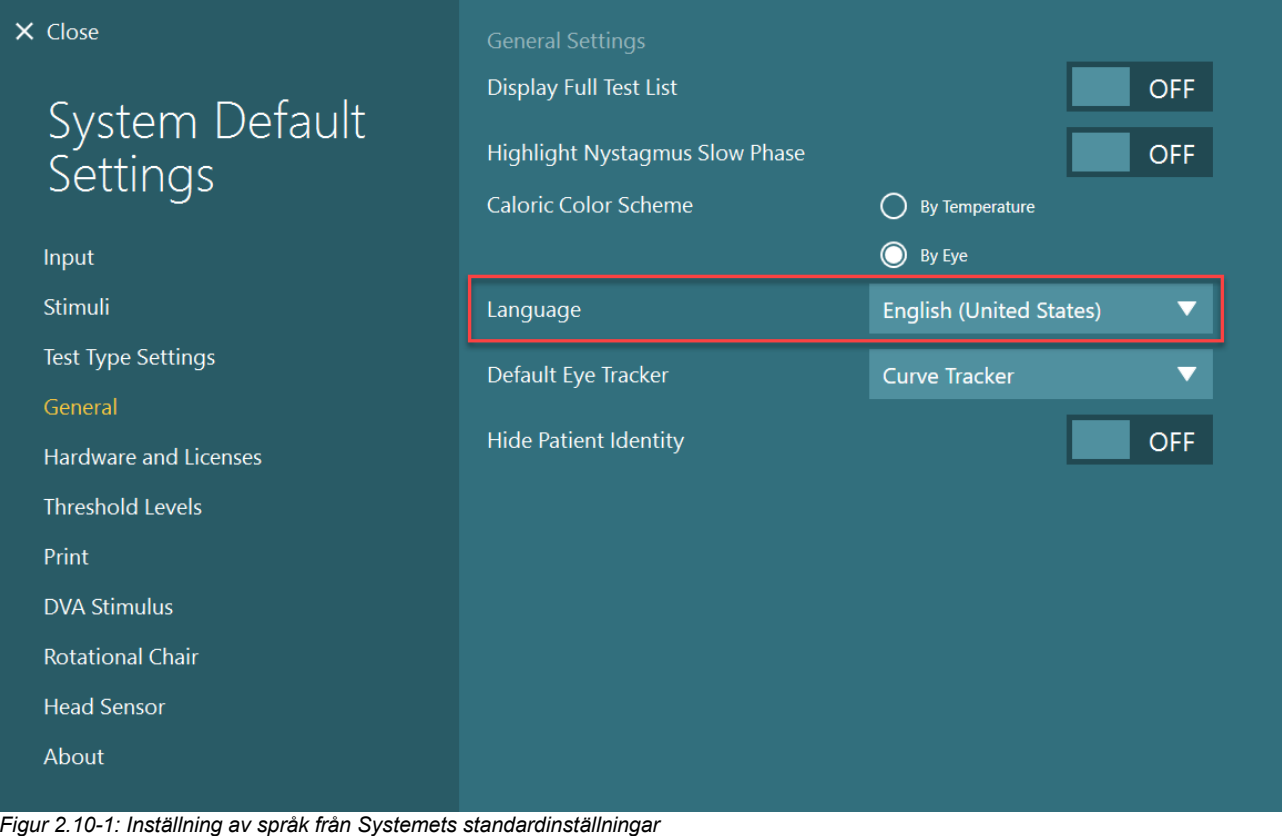

### **Data- och videolagring**

### **2.11.1 Sessionsdata**

VisualEyes™ kan spara sessionsdata via OtoAccess® Database. Sessionsdata lagras automatiskt när VisualEyes™ öppnas från OtoAccess®-databasen och sparas på vald patient i databasen.

### **2.11.2 Videoinspelningar**

VisualEyes kan spela in videor från VNG- eller vHIT-glasögonen, liksom video från den externa rumskameran. Videofilerna kommer att länkas till den specifika patienten och sessionerna, men lagras inte i OtoAccess®-databasen. Videolagringsplatsen kan anges i *Systemets standardinställningar* under Ingång. Klicka på *Bläddra* och navigera till önskad mapp.

Standardplats är *C:\Users\Public\Videos\Micromedical VisualEyes\*.

#### OBS! **Se till att den angivna sökvägen för videolagring är tillgänglig för alla installationer om systemet är installerat i en server/klientkonfiguration.**

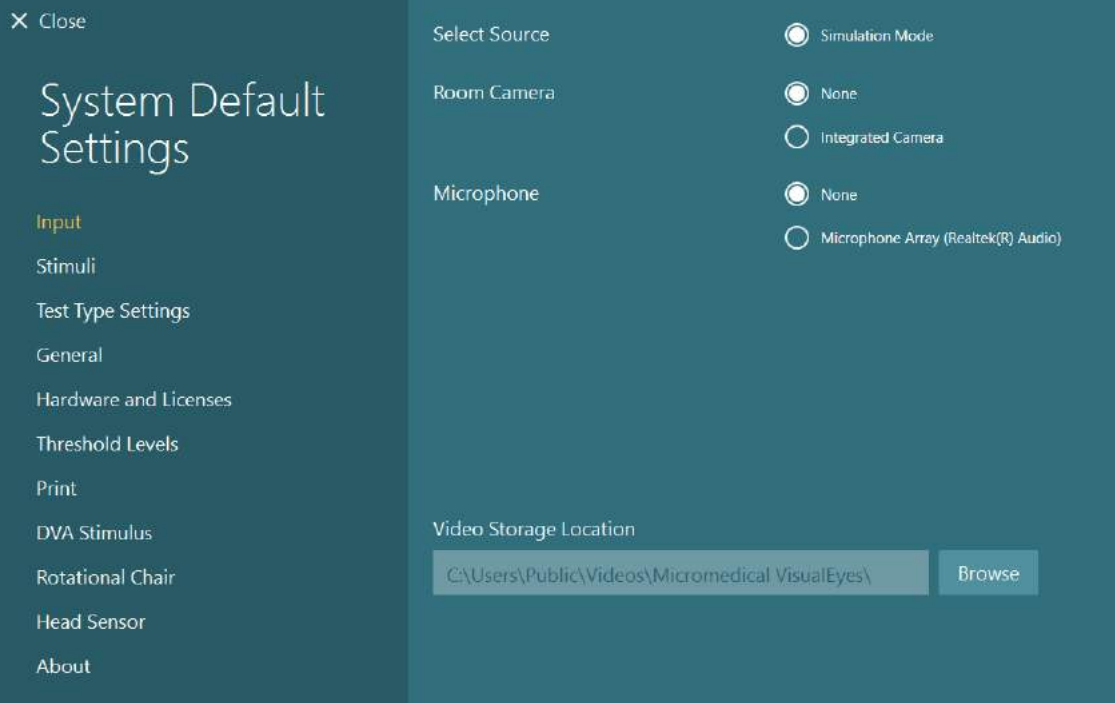

### **2.11.3 Sessionsrapporter**

#### **Skriv ut till Databas**

OtoAccess®-databasen kan spara sessionsrapporter i pdf för snabb och enkel åtkomst utan att behöva starta VisualEyes™ för sessionsgranskningar. För att använda denna funktion måste operatören klicka på "Skriv ut till databas" i *Sessiongranskning* efter varje avslutad session.

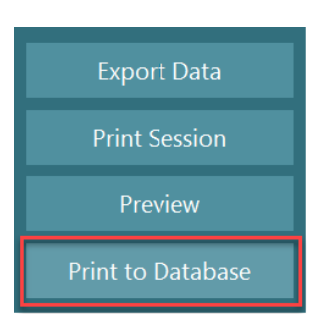

#### **Skapa PDF**

Det går även att aktivera PDF-utskrift direkt från VisualEyes™ för arkivering av PDF-utskrifter utanför OtoAccess®-databasen.

Detta görs från *systemets standardinställningar > Skriv ut*under *PDF-inställningar*. Ställ in "Spara PDFdokument" till *PÅ* och ange var PDF-rapporter ska sparas genom att klicka på "Bläddra" och välj önskad mapp. PDF-filnamnet kan anpassas genom att välja de fält som operatören vill inkludera i filnamnet från rullgardinsmenyn *Fältval*. Fälten kommer att separeras i PDF-filnamnet av den angivna *Fältavgränsaren*.

# whenhave

#### OBS! **Den angivna sökvägen för videolagring måste vara tillgänglig för alla installationer om systemet har en server-/klientinställning.**

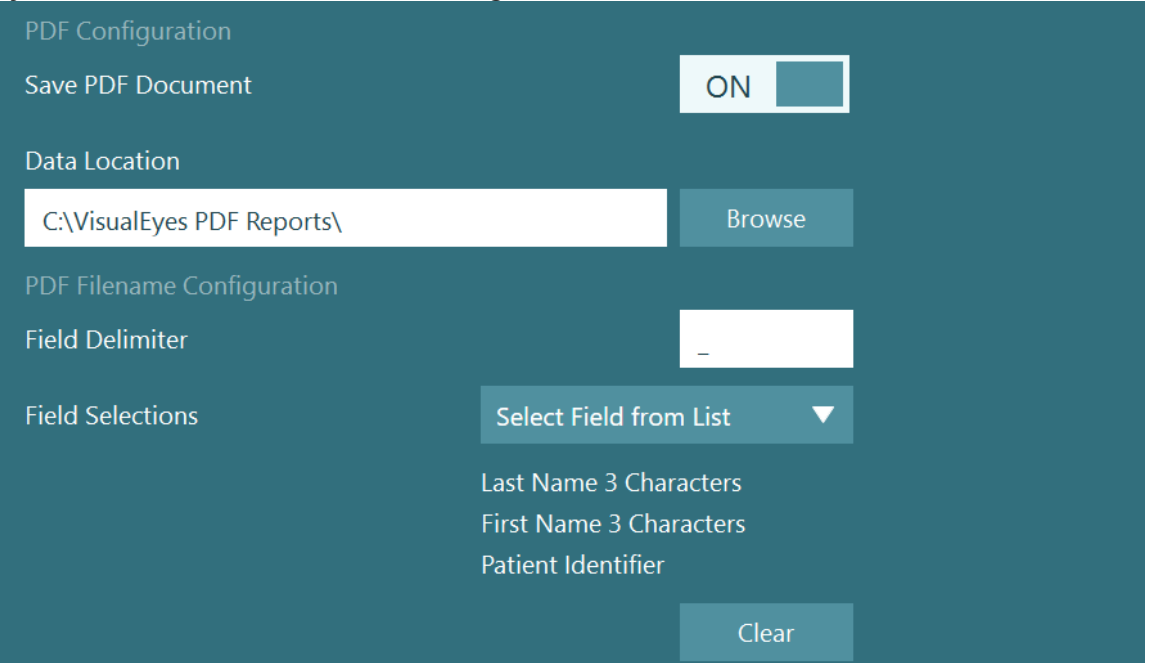

*Figur 2.11-1: PDF-konfigurationsavsnitt i Systemets standardinställningar> Skriv ut*

Efter att ha följt ovanstående instruktioner kommer en ny ´Skapa PDFknapp´ visas i *Sessiongranskning* efter en avslutad session. Om du klickar på ´Skapa PDF´ skapas en PDF-rapport på vald plats med det inställda PDF-filnamnet.

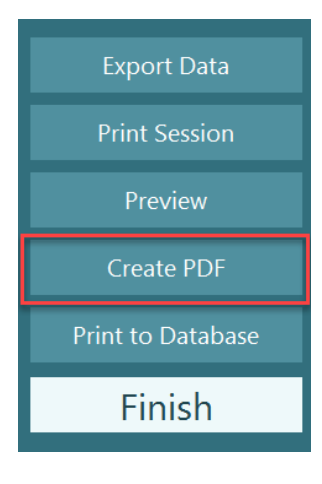

# winner

#### Användning 3.

### **Starta systemet**

Vid start av VisualEyes™-systemet ska följande instruktioner följas:

- 1. Slå på strömmen till systemet: Kontrollera att datorn och USB-navet är anslutna till strömförsörjning. Komponenter som ansluts via en isoleringstransformator måste slås på med strömbrytaren.
- 2. Slå på tillbehören:

• VNG- och vHIT-glasögon: Kontrollera att glasögonen är anslutna till USB-navet eller en roterande stol.

• Roterande stol (tillval)

Kontrollera att stolen är ansluten till strömmen och påslagen med strömbrytaren. På Orion och Nydiag200 roterande stolar sitter strömbrytaren på stolarnas underdelar. På System 2000- stolar sitter strömbrytaren på styrenhetens baksida.

- Säkerställ att nödstoppsknappen inte är aktiverad (vrid den moturs för att frigöra knappen).
- DataLink (tillval):

Kontrollera att DataLink är ansluten till strömförsörjningen och till datorn via USB-anslutningen. Slå på DataLink med strömbrytaren på baksidan.

- Kalorisk irrigatorer (tillval): Se till att AirFx eller AquaStim är anslutna till strömförsörjningen och till datorn via USBanslutningen (se irrigatorernas bruksanvisningar).
- VORTEQ™ 2nd Generation IMU: Se till att strömmen är på till enheten och att den är ansluten till datorn antingen via USB eller Bluetooth.
- Digital ljusramp (tillval): Kontrollera att enheten är ansluten till datorn via USB.
- 3. Slå på stimulus innan datorn slås på: Slå på TV:n eller projektorn med strömbrytaren. Slå därefter på datorn och säkerställ att stimulus via TV:n/projektorn är konfigurerad som en andra skärm.
- 4. Starta OtoAccess®-databasen och ange patientinformation. Se bruksanvisningar för OtoAccess® Database för mer information.
- 5. Starta VisualEyes™ från OtoAccess® Database.

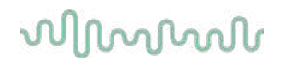

### **Huvudskärmbild**

När VisualEyes™ startas öppnas programmet även på huvudskärmen (se [Figur 3.2-1\)](#page-64-0). Patientinformationen som hämtats från OtoAccess®-databasen kommer att visas under rumkamerabilden. Huvudskärmen erbjuder flera alternativ:

#### **1. Starta rumsinspelning:**

Klicka på "Starta rumsinspelning" för att starta inspelning från den externa rumskameran. Denna funktion kan användas för att spela in en session med patienten före mätningar, t.ex. en patientintervju. Denna inspelning är länkad till vald patient.

#### **2. Välja protokoll:**

Rullgardinsmenyn används för att ställa in det protokoll som ska användas i patientsessionen. Mer information om protokollhantering finns i avsnittet [3.4.](#page-66-0)

#### **3. Påbörja test:**

Genom att klicka på "PÅBÖRJA TEST" startas patientsessionen med det valda protokollet. Läs mer om testning i avsnitten [3.8](#page-81-0) och [3.9.](#page-83-0)

#### **4. Patientsessioner:**

Detta öppnar en översikt av tidigare patientsessioner som kan granskas i detalj, exporteras eller skrivas ut. Läs mer i avsnitt [3.11.](#page-95-0)

#### **5. Patientvideor:**

Klicka på "PATIENTVIDEOR" för en översikt av tidigare patientvideor. Detta inkluderar både patientintervjuer och mätningsinspelningar. Läs mer i avsnitt [3.12.](#page-97-0)

#### **6. Hjälp:**

Tryck på Hjälp för att öppna Bruksanvisningar och Tilläggsbruksanvisning. Dessa dokument finns även här: Windows File Explorer by navigating to *"C:\Program Files (x86)\Interacoustics\Micromedical VisualEyes\Operation Manual"*. Denna mapp innehåller relevanta snabbguider.

#### **7. Inställningar:**

Öppnar inställningsmenyerna, Detta inkluderar *Protokollhantering* och *Systemets standardinställningar*.

#### **8. Stäng:**

Klicka på "Stäng" för att stänga VisualEyes™-programmet.

#### **9. Minimera:**

Användaren kan använda symbolen  $\Box$  för att minimera programvaran för tillfällig åtkomst av andra uppgifter på huvudskärmen.

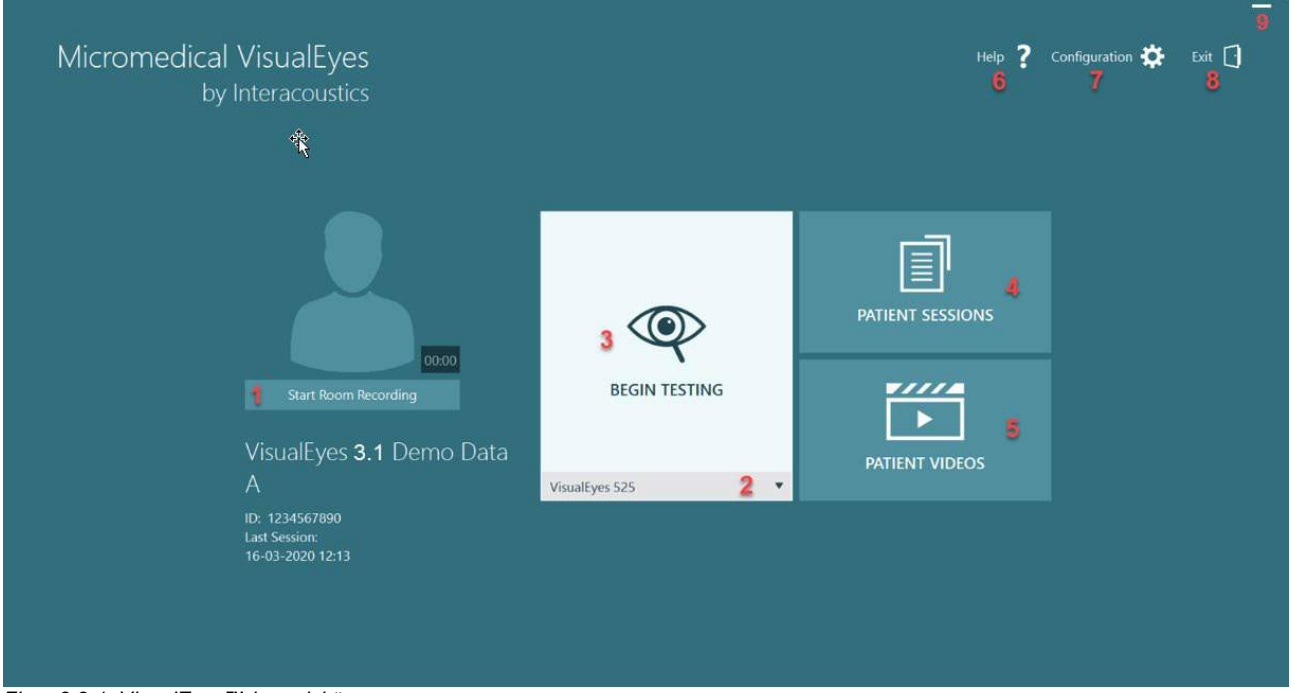

<span id="page-64-0"></span>*Figur 3.2-1: VisualEyes™ huvudskärm*

# wwww

### **System Default Settings (Systemets standardinställningar),**

**Select Source** 

Room Camera

Microphone

Klicka på *"Inställningar"* på huvudskärmen och *Systemets standardinställningar"* för att öppna menyn i [Figur 3.3-1.](#page-65-0)

Här ställer du in systemkomponenter, tillbehör allmänna programvaruinställningar, till exempel språk och videolagringsplats.

 $\times$  Close

Input

Stimuli

General

Print

ENG

**Test Type Settings** 

**Threshold Levels** 

**DVA Stimulus** 

Rotational Chair

**Head Sensor** 

About

Hardware and Licenses

System Default<br>Settings

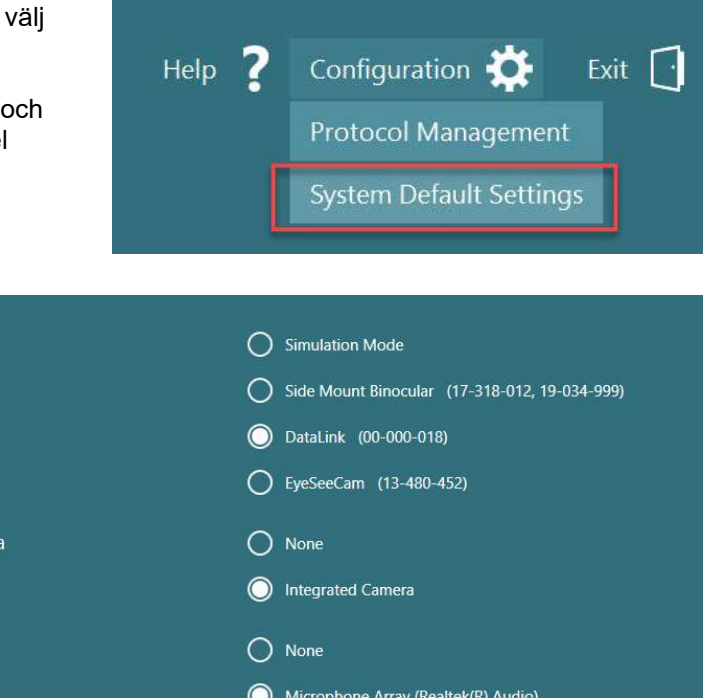

**Browse** 

<span id="page-65-0"></span>*Figur 3.3-1: Meny System Default Settings (Systemstandardinställningar),*

Menyn *Standardinställningar* innehåller flera delmenyer i panelen till vänster på skärmen. Se *Övrig information för en detaljerad beskrivning av dessa menyer och möjliga inställningar.*

Video Storage Location

C:\Users\Public\Videos\Micromedical VisualEyes\

### <span id="page-66-0"></span>**Protokollhantering**

Klicka på *"Inställningar"* på huvudskärmen och välj *"Proto*kollhantering*"* för att öppna menyn i [Figur 3.4-1.](#page-66-1)

Här hanteras systemprotokoll. Protokoll består av en lista test som ska utföras i en särskild ordning enligt

undersökningsklinikerns eller klinikens preferenser. För en detaljerad beskrivning av dessa menyer och möjliga inställningar, se *Övrig information.*

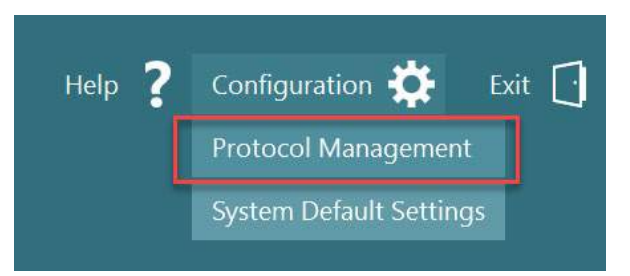

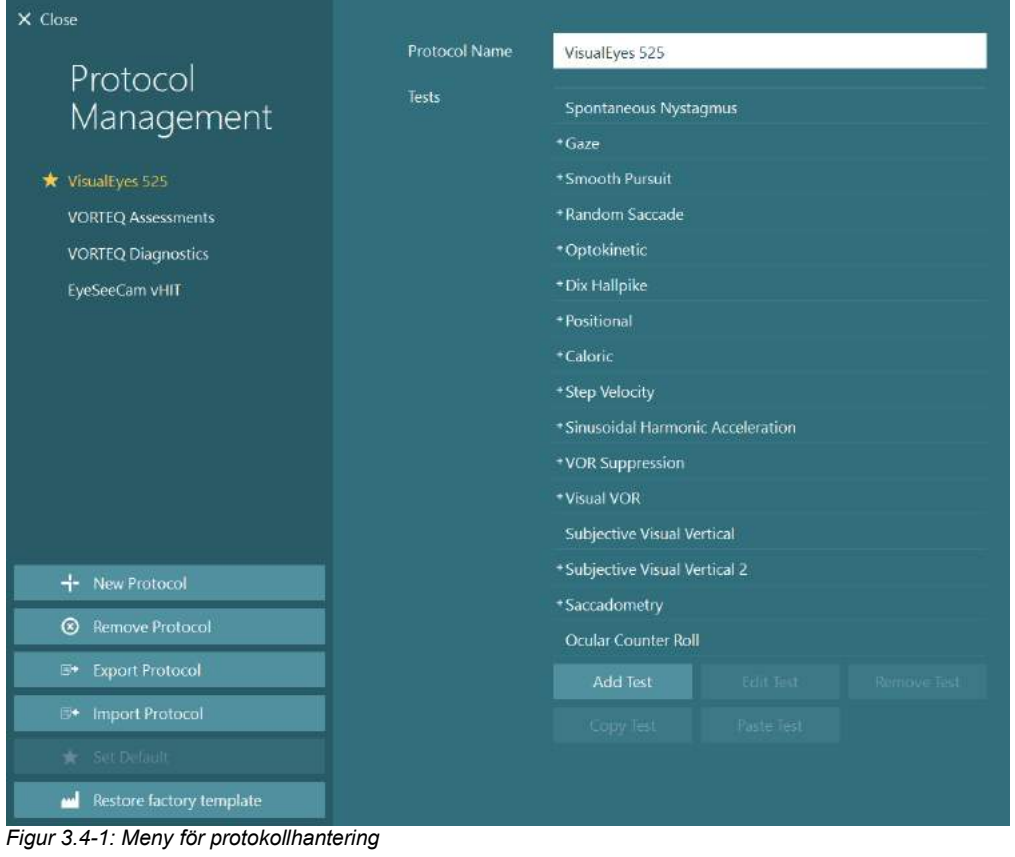

### <span id="page-66-1"></span>**3.4.1 Standardprotokoll medföljer VisualEyes™**

Efter registrering och licensiering av komponenterna i VisualEyes™-systemet genererar programvaran automatiskt ett eller flera protokoll beroende på vilka licenser som lagts till. En översikt över de automatiskt genererade protokollen presenteras i *[Tabell1.4-1](#page-8-0)*.

Dix Hallpike- och Headshake-testerna i VisualEyes™ 505-protokollet bygger på Video Frenzel-testet. Detta innebär att Dix Hallpike-testet i VisualEyes™ 505-protokollet skiljer sig från det dedikerade Dix Hallpiketestet i VisualEyes™ 515- och VisualEyes™ 525-protokollen som innefattar ögonspårning och där testet kan delas upp i olika sektioner för patienter i sittande och liggande läge.

# whwmw

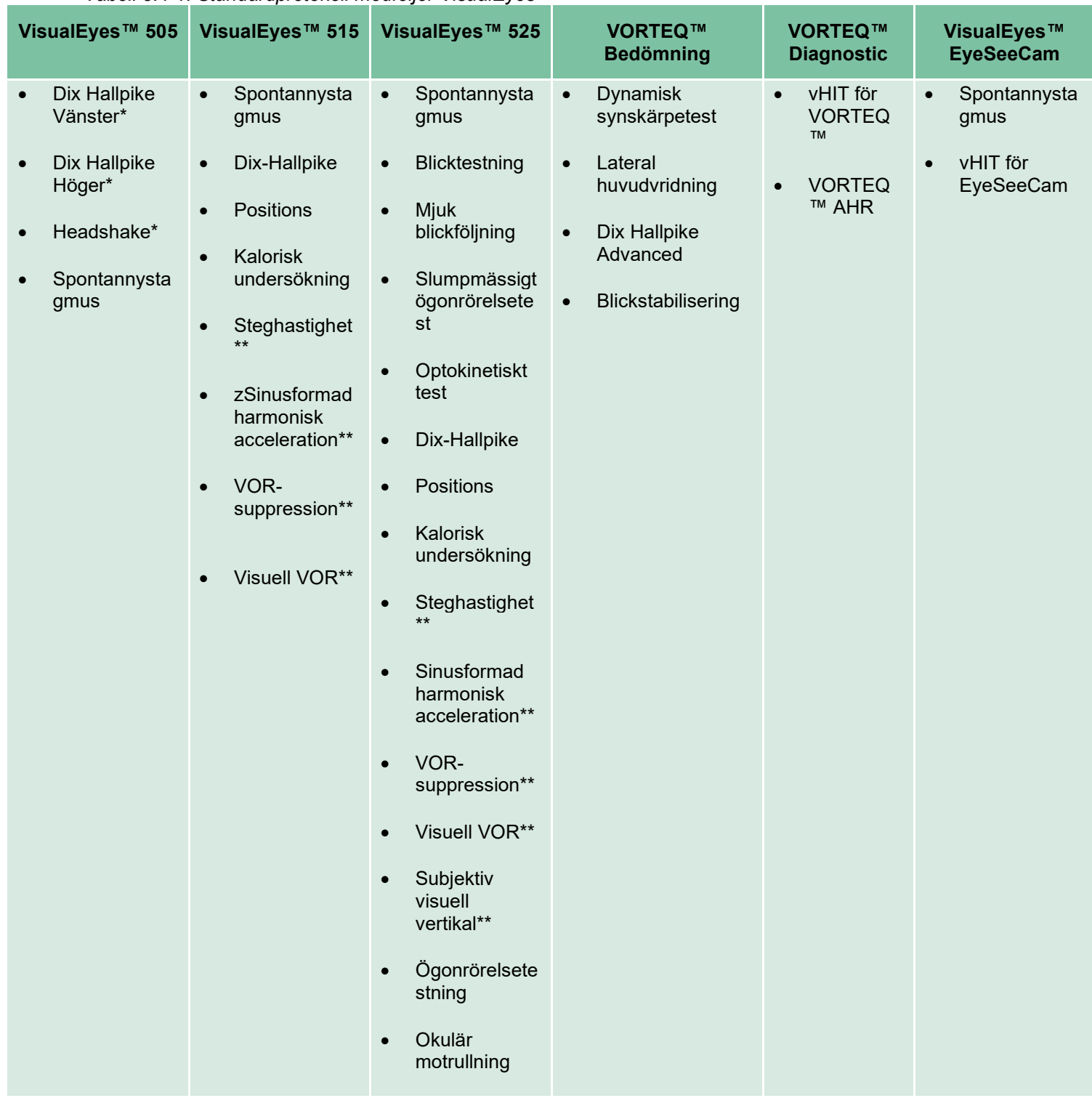

### *Tabell 3.4-1: Standardprotokoll medföljer VisualEyes™*

\* Anpassat Video Frenzel-test

\*\* Endast närvarande vid tillägg av relevant roterande stol.

## wwww

### **3.4.2 Anpassade protokoll**

Protokollen kan anpassas enligt användarens önskemål.

Operatören kan skapa ett nytt protokoll genom att klicka på "Nytt protokoll" i menyn *Protokollhantering*.

Klicka på "Nytt protokoll" för att skapa en kopia av valt protokoll genom att klicka på "Ja" i popuprutan, eller skapa ett nytt, tomt protokoll genom att klicka på "Nej".

Alla protokollsekvenser kan anpassas av operatören genom att lägga till eller ta bort tester med knapparna under testlistan.

Testens ordning kan också ändras genom att klicka och hålla ned ett test i listan och dra det till önskad position i testsekvensen.

Genom att klicka på "Redigera test" för valt test öppnas testspecifika inställningar.

Tillgängliga, testspecifika inställningar beror på valt test och inkluderar val av olika delprov, varaktighet, målinställningar och val av diagram och värden som ska visas. För en detaljerad beskrivning av inställningsalternativen för varje test, se *Tilläggsbruksanvisning*.

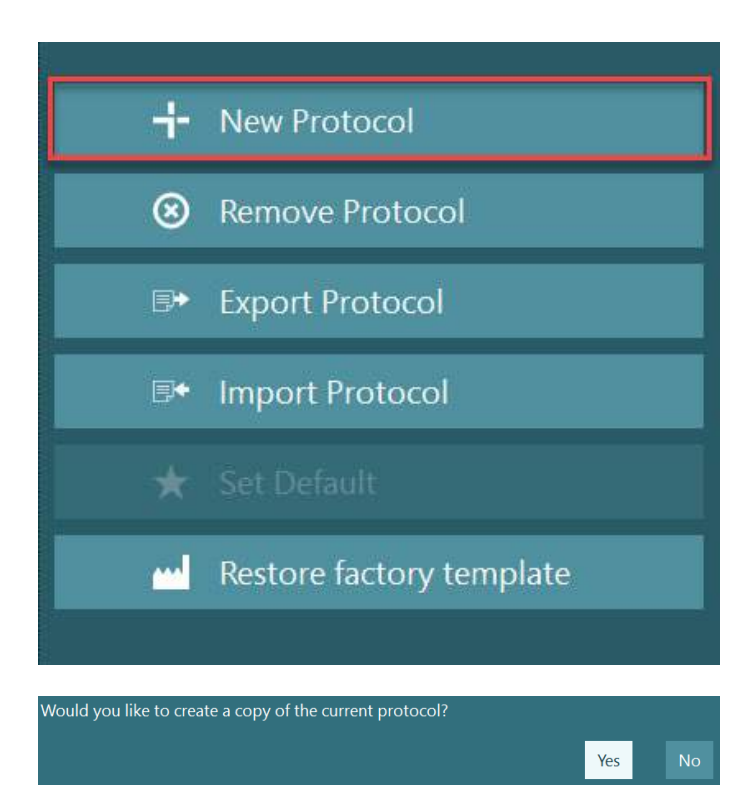

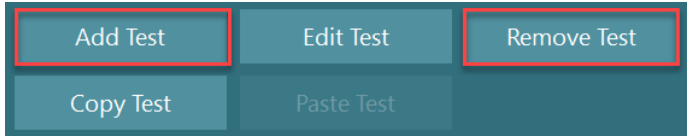

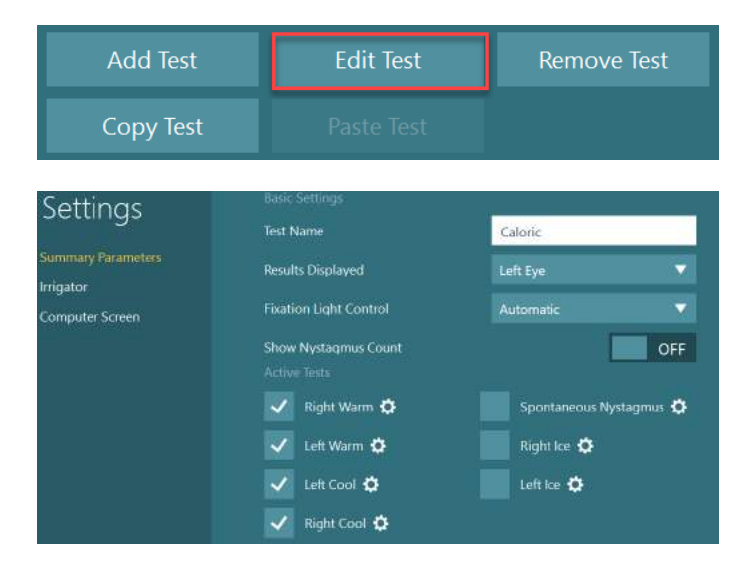

### **Förbereda patienten**

Operatören och patienten ska känna till nedanstående punkter innan testet inleds.

#### **Allmänt:**

- 1. Se till att glasögonen är desinficerade. Skumdynorna för engångsbruk för glasögon med sidomonterade kameror ska bytas ut efter testning av varje patient för att undvika korskontaminering. Utrustningen ska rengöras och desinficeras enligt instruktionerna i avsnitt [4.1:](#page-101-0) *[Rengöra](#page-101-0)  [VisualEyes™-systemet](#page-101-0)*.
- 2. Det är viktigt att ta hänsyn till patientens kliniska tillstånd/historik före testning och att säkerställa överensstämmelse enligt kontraindikationerna som beskrivs i avsnitte[t1.3:](#page-6-0) *[Kontraindikationer](#page-6-0)*.
- 3. Patienten ska avlägsna all eventuell ögonmakeup innan testet startar. Kontrollera innan testet om patienten har några kosmetiska tatueringar eller permanent makeup, eftersom detta kan verka störande vid ögonföljningstest.
- 4. Patienten kan inte använda korrigerande glasögon under testning, men korrigerande linser kan användas.
- 5. Det är mycket viktigt att patienten får all relevant information avseende testet och vad han/hon/vårdaren kan förvänta sig av testet avseende allmänna försiktighetsåtgärder, negativa effekter, o.s.v. Speciellt ska extra försiktighetsåtgärder vidtas vid irrigations- och positionstestning (t.ex. kalorisk test, testning med roterande stolar, o.s.v.).
- 6. Ta alltid bort glasögonskyddet när glasögonen ska sättas på patienten.
- 7. Sätt på patienten glasögonen och justera remmen så att de sitter ordentligt fast. Sätt dit skyddet vid testning med synen blockerad. Låt patienten bekräfta att inget ljusläckage uppstått. Justera masken och dra åt remmen om patienten fortfarande ser ljus.
- 8. Huvudremmar ska kontrolleras för varje patient för bästa passform. Om huvudremmen lossnar ska den bytas ut. Extra huvudremmar finns tillgängliga från tillverkaren.
- 9. Det rekommenderas att testrummet är mörklagt vid all testning med synen blockerad.
- 10. Var noga med att endast använda stimuleringsrörelser som är acceptabla för patienten.

# winnun

#### **Övrig information för roterande stolar:**

- 1. Operatören ska känna till systemets alla nödstopps- och säkerhetsfunktioner (mer information finns i avsnitt [1.6\)](#page-17-0).
- 2. Säkerställ att patienten informeras om alla tillgängliga nödstoppsfunktioner. Patienten kan avbryta testet om han/hon finner processen för obehaglig.
- 3. Patienter med känd åksjuka ska informeras om testbatteriet inkluderar rotationstestning och övervakas extra noga under testet. Om patienten upplever obehag ska teknikern/operatören stoppa testet, endera via programvaran eller nödstoppsknappen för att stoppa stolen.
- 4. Innan testning med en roterande stol ska operatören säkerställa att stolen är låst i önskat läge för att undvika oavsiktlig rotation.
- 5. Operatören ska säkerställa att det inte finns några föremål placerade så att de kan vara i vägen när stolen fälls ner eller roterar.
- 6. Operatören ska vara uppmärksam på meddelanden från programvaran om han/hon försöker rotera stolen när den är nedfälld. Säkerhetsfunktionen för de fällbara stolarna Orion/System 2000 blockerar rotationen i nedfällt läge.
- 7. Innan ett test startas som involverar Orion AT/C-stolar visas ett antal säkerhetskontroller [\(Figur 3.5-1\)](#page-70-0) i programmet för att säkerställa att nödvändiga försiktighetsåtgärder vidtas. Varje ruta i säkerhetslistan måste fyllas i innan testet kan påbörjas.

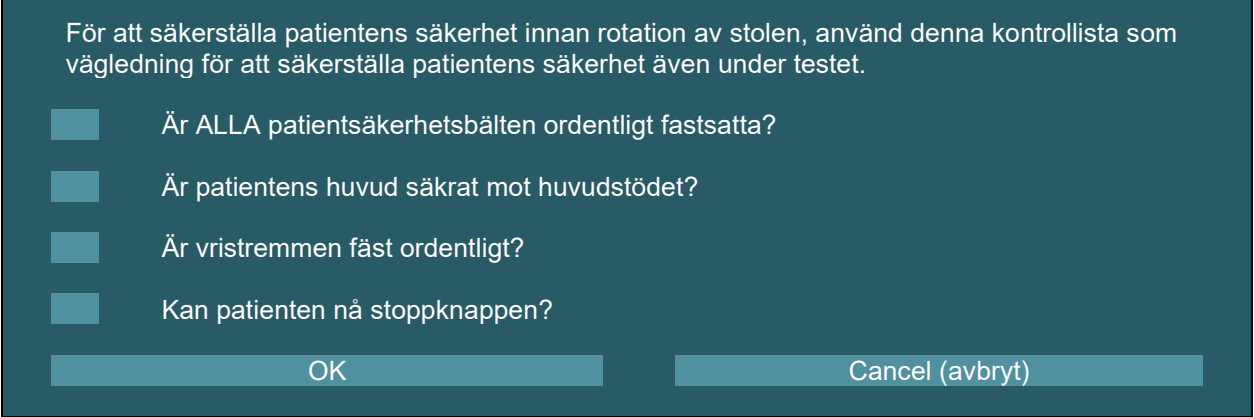

<span id="page-70-0"></span>*Figur 3.5-1: Säkerhetskontrollista för stolarna Orion Auto Traverse/Comprehensive* 

#### **3.5.1 Placera patienten i den fällbara, roterande stolen**

Om den roterande stolen ska användas för ett test måste patienten placeras på lämpligt sätt enligt följande. **Orion fällbar stol:** Stolen kan roteras med användning av brytaren för den elektroniska låsmekanismen (ELM) (se [Figur 3.5-2\)](#page-71-0) för att kontrollera stolens rörelser. Tryck och håll ned ELM-brytaren för att koppla ifrån ELM-funktionen, och vrid stolen till ett läge som möjliggör placering av patienten. Lyft upp lämpligt armstöd. Hjälp patienten att sätta sig i stolen från sidan (se [Figur 3.5-2\)](#page-71-0). Hjälp patienten att vrida benen och sätta sig så att han/hon sitter vänd framåt i stolen med fötterna på fotstödet. Se till att patienten sätter på sig säkerhetsbältet. Fäll ner armstödet. **OBS!** Vid behov kan patienten fälla tillbaka stolsryggen delvis för ökad bekvämlighet med hjälp av spakarna placerade på stolens sidoram. Operatören avgör detta baserat på testkraven. Fotstödet ska inte användas som ett trappsteg för att komma upp i stolen. Frigör ELM-brytaren och vrid stolen (manuellt eller via programvaran) tills den låser i önskat läge för testet. Orion-stolen har en extra säkerhetsfunktion som innebär att programvaran låser stolen automatiskt när operatören startar testet.

**System 2000 och Nydiag 200 fällbara stolar:** Anvisningarna för hur patienten ska sitta i stolen är samma som för Orion fällbar stol, med undantag för System 2000 fällbara stolar, som kan rotera fritt och låsas manuellt genom att trycka ner fotbromsen för att förhindra att stolen vrids runt oavsiktligen. Nydiag 200 stolen kan låsas via programvaran.

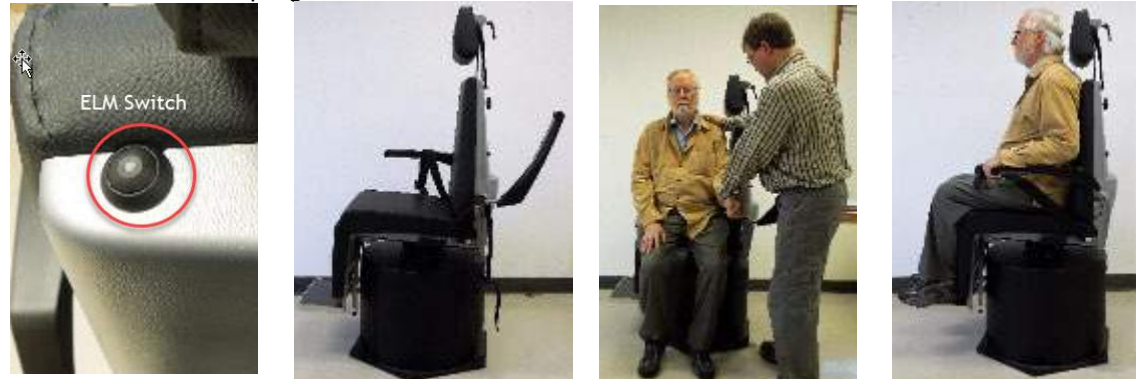

*Figur 3.5-2 Sekventiella bilder av patientplacering med Orion Reclining-stol (vänster till höger)*

### <span id="page-71-0"></span>**3.5.2 Placera patienten i Auto-Traverse/Comprehensive-stolen**

Öppna dörren till båset. Skruva av huvudstödet och dra upp och flytta det ur vägen. Hjälp patienten att sätta sig i stolen, samtidigt som han/hon undviker fotstödet (se [Figur 3.5-3\)](#page-71-1). **Observera** att fotstödet inte ska användas som ett trappsteg vid uppstigning i stolen. Hjälp patienten justera sin position i stolen. Armstöden kan vid behov breddas med användning av justerspakarna under armstöden på Orion-stolarna eller justerreglagen under armstöden på System 2000-stolarna. Fäst midjeremmen och axelremmarna. Justera huvudstödet för bästa patientkomfort. Säkra patientens fötter med vristremmen.

<span id="page-71-1"></span>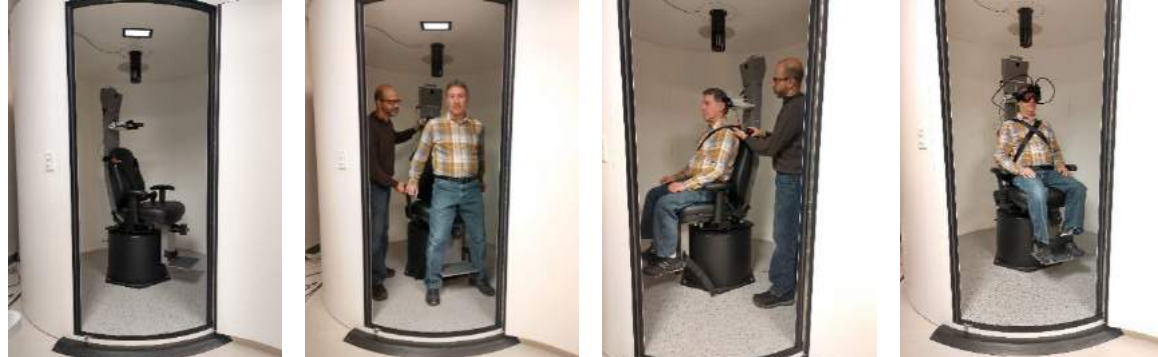

 *Figur 3.5-3 Sekventiella bilder av patientplacering med stolarna Orion/System 2000 Auto Traverse och Comprehensive (vänster till höger)*
# willwound

#### **3.5.2.1 Placera patienten i Auto-Traverse/Comprehensive-stolen**

Öppna dörren till båset. Skruva av huvudstödet och ta bort det. Skjut kroken genom barnsitsens skåra för säkerhetsbältet, så att det finns en krok på varje sida av barnsitsen. Sätt fast barnsitsen och skumdelen på sätet genom att fästa krokarna i ögonbultarna på stolsramen. Stolens midjerem och axelremmar behöver inte användas. Placera barnet i stolen och sätt fast det med barnstolens säkerhetsremmar [Figur 3.5-4\)](#page-72-0).

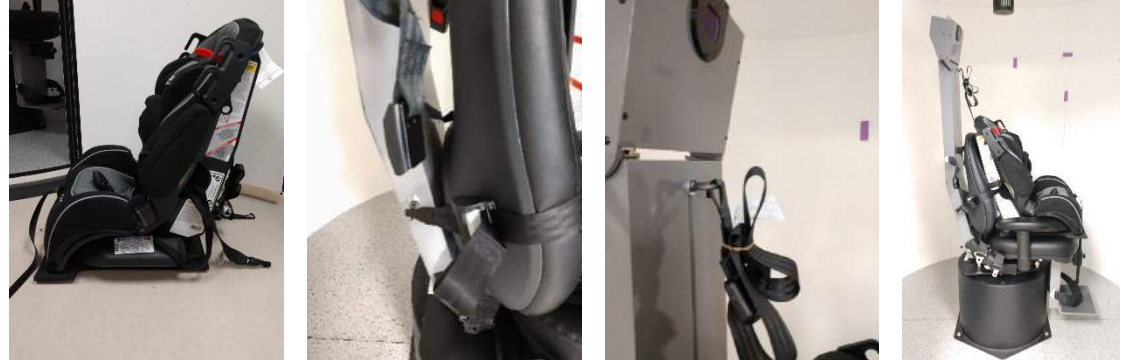

*Figur 3.5-4 Sekventiella bilder av placering av barnet i en AT/C-stol (vänster till höger)*

### <span id="page-72-2"></span><span id="page-72-0"></span>**3.5.3 Elektrodplacering och impedanstest för ENG-utvärdering**

Vid testning med användning av elektroder (ENG-utvärdering) ska patienten förberedas med lämpligt elektrodmontage. Vid testning ska endera Datalink- eller ENG-tillvalet användas som en del av stolsystem Orion/System 2000 AT/C.

Det finns två montagealternativ: bi-temporalt och binokulärt. I allmänhet är bi-temporala montage standardmetoden vid ENG-mätningar. Om patienten uppvisar osynkroniserade ögonrörelser kan binokulärt montage användas för ENG-utvärdering. Baserat på dessa metoder kan operatören välja mellan fyra olika montagealternativ i programvaran, så som visas nedan [\(Figur 3.5-5\)](#page-72-1).

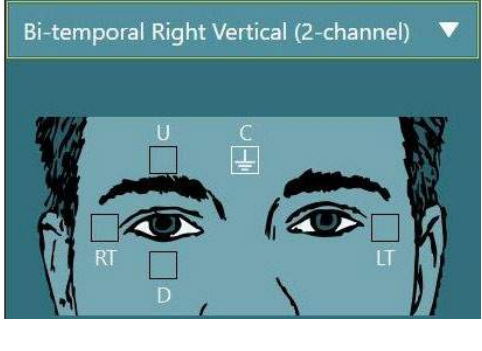

<span id="page-72-1"></span>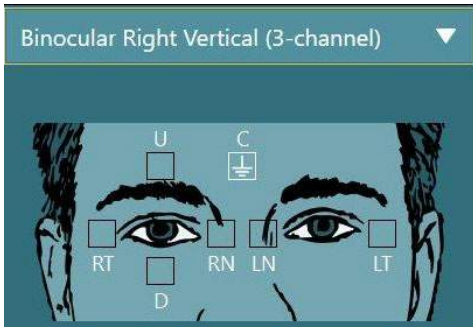

*Figur 3.5-5 Elektrodpositioner för ENG-utvärdering*

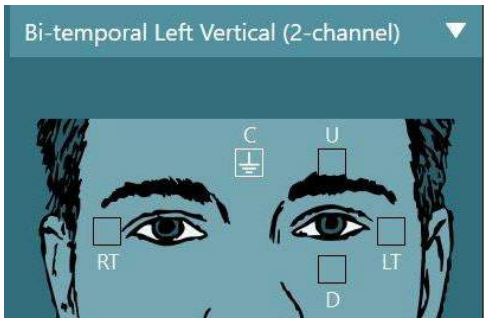

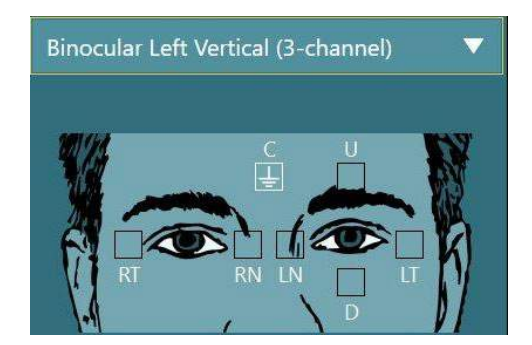

Patienten måste förberedas med elektroderna baserat på vald montagetyp. Operatören kan kontrollera elektrodplaceringen mot dekalerna på bilderna som visas i programvaran. Förvalt montage kan anges via menyn Configuration (konfiguration) > System Default Settings (förvalda systeminställningar) > ENG. Patientens hud måste behandlas, rengöras och torkas innan elektroderna sätts på plats. Innan testet påbörjas är det viktigt att utföra ett impedanstest för att verifiera korrekt elektrodsignalmottagning (se avsnitt [3.5.3](#page-72-2) eller *Tilläggsbruksanvisning*). När operatören har kontrollerat att impedansnivån är acceptabel kan han/hon fortsätta med kalibreringen för ett enstaka test i ett testbatteri, varefter själva testet kan genomföras.

### **3.5.4 Placera glasögonen på patienten**

Om en patient ska testas med användning av glasögon, måste dessa placeras korrekt. Säkerställ att glasögonens skydd är borttaget när glasögonen placeras på patienten. Justera remmen för optimal komfort. Sätt dit skyddet vid testning med synen blockerad. Låt patienten bekräfta att inget ljusläckage uppstått. Om patienten fortfarande ser ljus, ska masken justeras och remmen dras åt vid behov.

### **Justera ögonbilden**

När glasögonen har placerats på patienten och före testning är det viktigt att se till att kamerabilden är korrekt inställd för att spåra patientens pupiller på rätt sätt.

Gå till testskärmen genom att klicka på "PÅBÖRJA TEST" på huvudskärmen. Kamerans ögonbilder kommer då att vara synliga från testskärmen.

### **3.6.1 Centrera ögonbilden:**

Ögonen ska vara centrerade så att pupillerna syns i mitten av bildfönstret när patienten tittar rakt framåt. **OBS!** Om bilden inte är optimalt centrerad kan det hända att ögonspåraren inte lyckas spela in vissa ögonrörelser.

### **Sidomonterade glasögon:**

Om sidomonterade glasögon ska användas, använd spegeljusteringen och justeringsknapparna på kamerans sidor för vertikal och horisontell justering enligt beskrivning i avsnit[t2.6.1.1.](#page-25-0)

#### **Sidomonterade glasögon**

För toppmonterade glasögon kan bilderna centreras från programvaran med knappen för ögoncentrering i ögonverktygsmenyn, enligt beskrivning i avsnit[t3.6.3.](#page-74-0)

#### **Frontmonterade glasögon:**

Om frontmonterade glasögon ska användas, använd knappen för ögoncentrering i ögonverktygsmenyn och justera kameran manuellt i glasögonens visningsfönster. Kamerans UP-etikett/märkning ska vara riktad uppåt.

#### **EyeSeeCam-glasögon:**

Om EyeSeeCam-glasögon ska användas, rikta in kameran genom att rotera den i kulledssockeln så att ögat hamnar mitt i bilden. Kameran kan roteras åt tre håll: yaw (rotation runt z-axeln), pitch (rotation runt y-axeln) och roll (rotation runt x-axeln). Rotera endast kameran åt en av dessa tre möjliga riktningar åt gången. När ögat är centrerat åt ett håll, t.ex. i horisontell riktning, välj nästa rotationsriktnings, t.ex. vertikal riktning. Se nedan en möjlig inriktningssekvens för att centrera ögat:

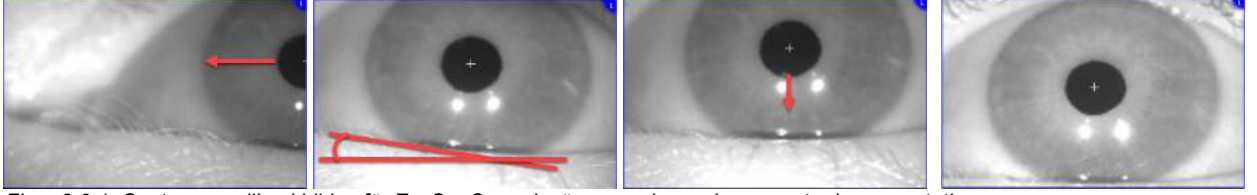

*Figur 3.6-1: Centrera pupillen i bilden för EyeSeeCam-glasögon med en sekvens av tre kamerarotationer*

# whenhout

### **3.6.2 Justering av fokus**

För bästa pupilldetektering måste kameran fokuseras. Gör detta genom att vrida reglaget/linsen enligt beskrivning av valda glasögon i avsnitt [2.6.1o](#page-25-1)ch bild i [Figur 3.6-2.](#page-74-1) Vrid reglaget med- eller motsols medan du tittar på bilden på skärmen. Sluta vrida på reglaget när pupillens kontur och irismönstret är tydligt, även om ytterområdet är suddigt vid denna tidpunkt. De infraröda reflektionerna är som minst när kamerorna är i optimalt fokus. För binokulära glasögon måste varje kamera ställas in separat.

**OBS!** Om bilden inte är optimalt fokuserad kan det hända att ögonspåraren inte registrerar ögonrörelserna korrekt, vilket i sin tur kan leda till undermåliga resultat.

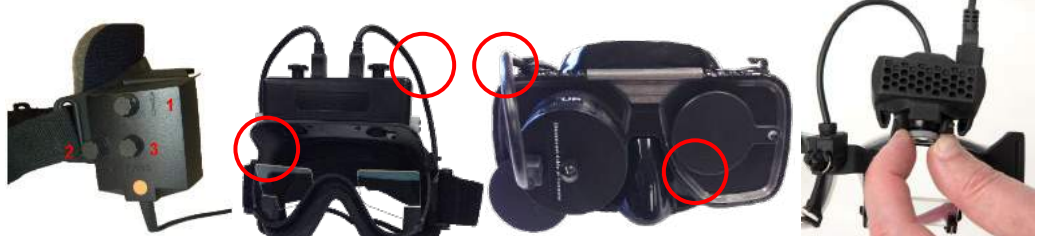

*Figur 3.6-2: Justering av fokus för olika VNG- och vHIT-glasögon*

### <span id="page-74-1"></span><span id="page-74-0"></span>**3.6.3 Ögonverktygsmeny**

Öppna ögonverktygsmenyn genom att röra vid eller hovra med musen över ögonbilderna i testskärmen. Ögonverktygsmeny har fem knappar:

- 1. **Växla till höger öga:** Aktivera/avaktivera bilden och ögonspårning för höger öga.
- 2. **Klicka för att centrera ögonen.** Centrerar ögonen på bilderna (endast tillgängligt för topp- och sidomonterade glasögon).
- 3. **Klicka för att välja ögonspårare:** Här väljer operatören den ögonspårare som ska användas.
- 4. **Växla tröskelreglage:** Här justerar operatören bildkontrasten med rullningslisterna. Kontrasten ska justeras så att hårkorset för ögonspårning visas i mitten av pupillen när patienten tittar rakt fram, uppåt, nedåt, till vänster och till höger. Som standard justeras kontrasten automatiskt och kan

återställas till automatisk tröskeljustering genom att klicka på **IA** ikonen under varje skjutreglage.

5. **Växla till vänster öga:** Aktivera/avaktivera bilden och ögonspårning för vänster öga.

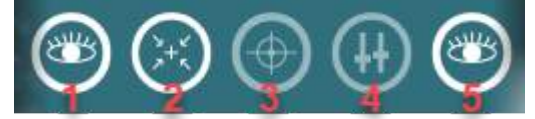

*Figur 3.6-3: Ögonverktygsmeny*

## **Kalibrering**

För alla ögonspårningstester, utför en kalibrering för att säkerställa noggranna mätningar av ögonens position och nystagmushastigheten. Kalibrering är särskilt viktigt i test där ögats rörelser jämförs med en given stimulering i en känd position och/eller hastighet (t.ex. Saccade, Smooth Pursuit, Gaze).

### NOTICE:

**OBS!** Kalibrering bör utföras varje gång glasögonen eller kameran byts ut eller flyttas.

För VisualEyes™ 505, 515 och 525 krävs en stimulusmonitor/TV eller projektor för kalibreringen. För stolarna Orion Comprehensive och Auto-Traverse används den inbyggda lasern för kalibrering. För EyeSeeCam rekommenderas att lasern på glasögonen används.

**(e)** 

**OBSERVERA:** Om en fällbar, roterande stol används för testet, se till att:

- stolen är vänd mot TV-skärmen/projektionsbilden
- patienten är centrerad framför stimulansen
- stolen är låst för att undvika oavsiktliga svängar innan kalibreringen påbörjas

VisualEyes™ 505 och 515 använder inte visuella stimuli för testerna. Därför kan det hända att dessa system inte har den monitor, TV eller projektor som krävs för kalibreringen. I sådana fall kan användaren hoppa över kalibreringssteget genom att aktivera "Hoppa över kalibrering" i testparametrarna under specifika tester. Du hittar testparametrarna genom att gå till *Protokollhantering*, välja test i protokollet och klicka på "*Redigera test"*. Om du hoppar över kalibreringen kommer systemet använda standardinställningarna.

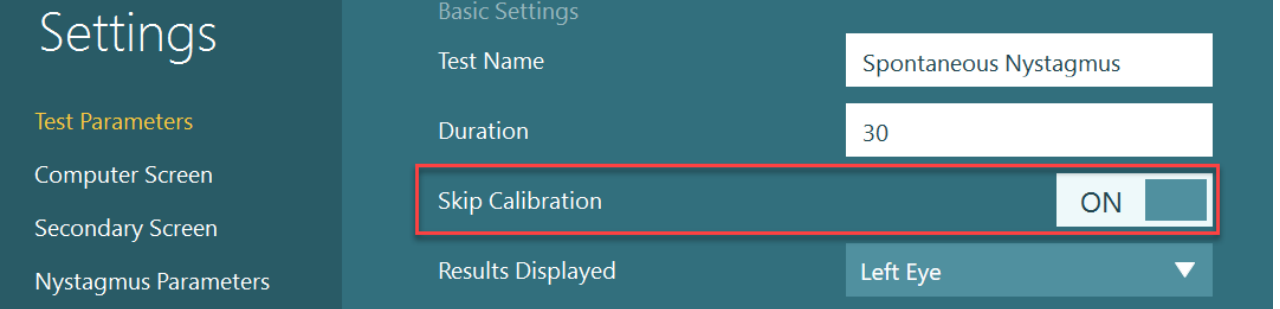

alibreringsskärmen kan öppnas från testskärmen genom att klicka på knappen "Kalibrera" i den vänstra panelen. Kalibreringsskärmen kan också öppnas genom att trycka på fotpedalen eller klicka på höger knapp på fjärrkontrollen när Kalibreringsknappen är vitmarkerad.

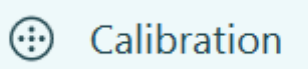

<span id="page-75-0"></span>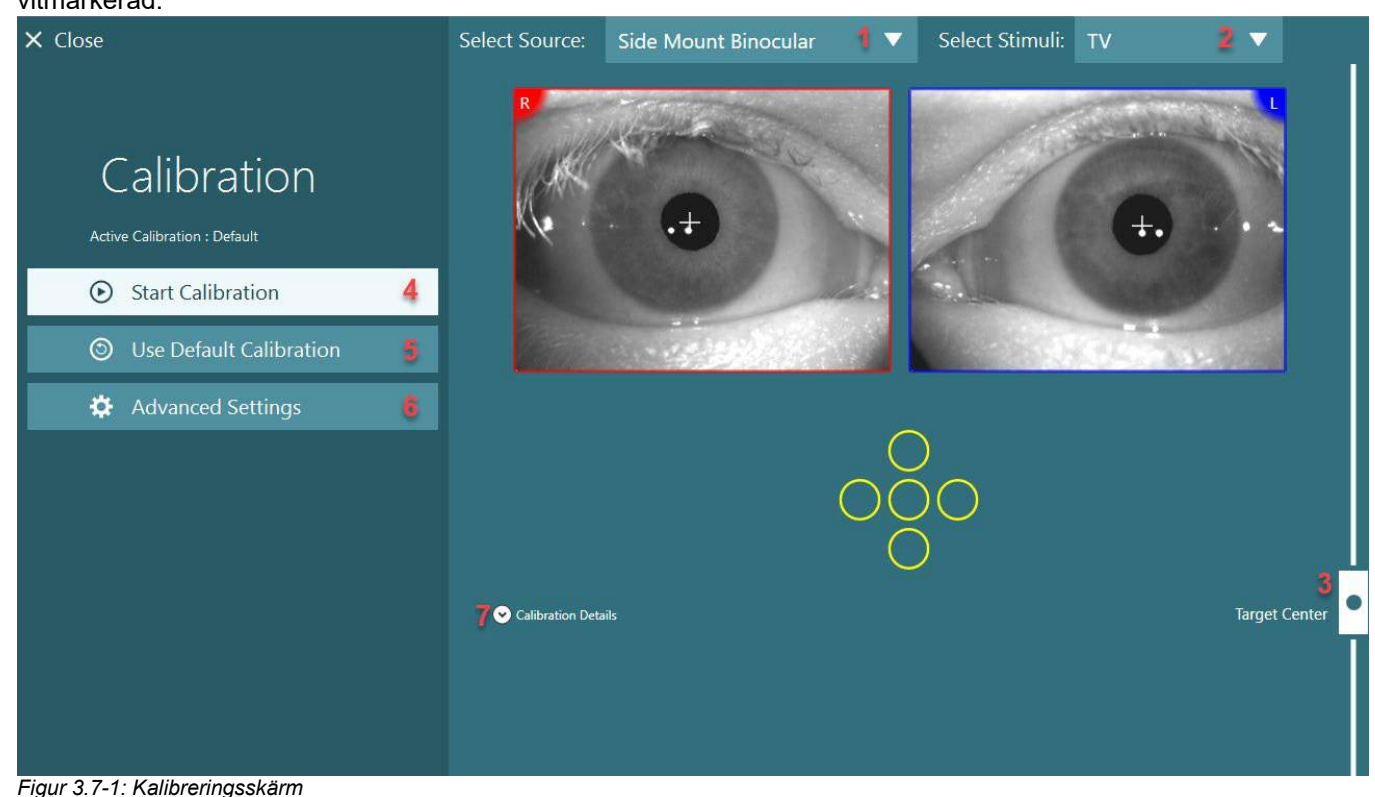

## whenhout

Efter att ha gått in i kalibreringsskärmen ska operatören se till att korrekt källa och stimuli väljs. Gör detta genom att först välja källan i rullgardinsmenyn (1 i [Figur 3.7-1\)](#page-75-0) och därefter stimuli i rullgardinsmenyn (2 i [Figur](#page-75-0)  [3.7-1\)](#page-75-0).

Centrera kalibreringsstimulus för patienten med skjutreglaget för målcentrum (3 i [Figur 3.7-1\)](#page-75-0). Vertikala tester kommer fortsätta att visa målet från skärmens mitt, men horisontella tester kommer att visa målet centrerat vid den målcentrumposition som anges av skjutreglaget för målcentrum. Med Auto-Traverse- eller Comprehensive-stolen kan målet justeras genom att manuellt justera lasern på stolens baksida.

Om patientavståndet skiljer sig från vad som angetts i systemets standardinställningar kan detta snabbt justeras för den specifika kalibreringen i Avancerade inställningar (6 i [Figur 3.7-1\)](#page-75-0). Här kan även målstorleken justeras, t.ex. för synskadade patienter som inte kan se standardmålstorleken.

Starta kalibreringen genom att trycka på "Starta kalibrering" (4 i [Figur 3.7-1\)](#page-75-0). Se instruktionerna i avsnitt [3.7.1](#page-76-0) - [3.7.4f](#page-79-0)ör instruktioner om hur du utför kalibreringen.

Om du inte kan slutföra kalibreringen använder du standardkalibreringen genom att klicka på "Använd standardkalibrering" (5 i [Figur 3.7-1\)](#page-75-0). Detta ställer in VisualEyes™ till standardkalibrering som endast ger ett ungefärligt kalibreringsvärde. Okulomotoriska tester och nystagmus-hastigheter måste tolkas med försiktighet.

Ytterligare kalibreringsuppgifter kan visas i grafisk eller tabellform genom att trycka på "Kalibreringsdetaljer" (7 i [Figur 3.7-1\)](#page-75-0).

### <span id="page-76-0"></span>**3.7.1 Standardkalibrering**

Standardkalibreringen är en 5-punktskalibrering där patienten instrueras att hålla huvudet vänt mot stimuliskärmen och titta på de 5 målen på skärmen. Kalibreringsskärmen visar en stor gul punkt som motsvarar den aktuella målpunkten som patienten tittar på. Programvaran accepterar som standard automatiskt fixeringspunkterna efter några sekunder och går vidare till nästa mål. Det kan hända att automatisk fixeringsdetektion inte uppnås hos vissa patienter. Genom att i sådana fall klicka på knappen "*Acceptera punkt"*kommer värdet accepteras manuellt och flyttas till nästa målposition. När ett målvärde har accepterats av programvaran kommer en gul bock att visas vid den specifika målpositionen på kalibreringsskärmen.

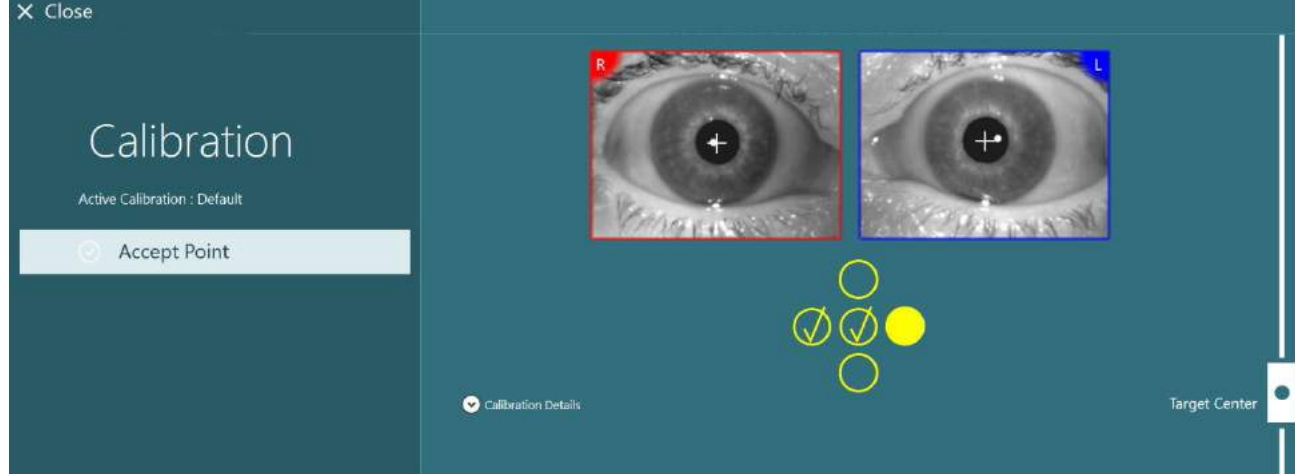

*Figur 3.7-2: Kalibreringsskärm under standardkalibreringsproceduren. Accepterade målpositioner markeras med gula bockar.*

Efter avslutad kalibrering blir bockarna gröna om kalibreringsvärdena ligger inom acceptabla intervall [\(Figur](#page-77-0)  [3.7-3\)](#page-77-0). Om kalibreringsvärdena inte godkänns blir bockarna röda och kalibreringen upprepas för dessa punkter.

När alla målpunkter är gröna trycker du på "Acceptera och stäng". Detta stänger kalibreringsskärmen och systemet är redo att utföra testerna.

# whwhwh

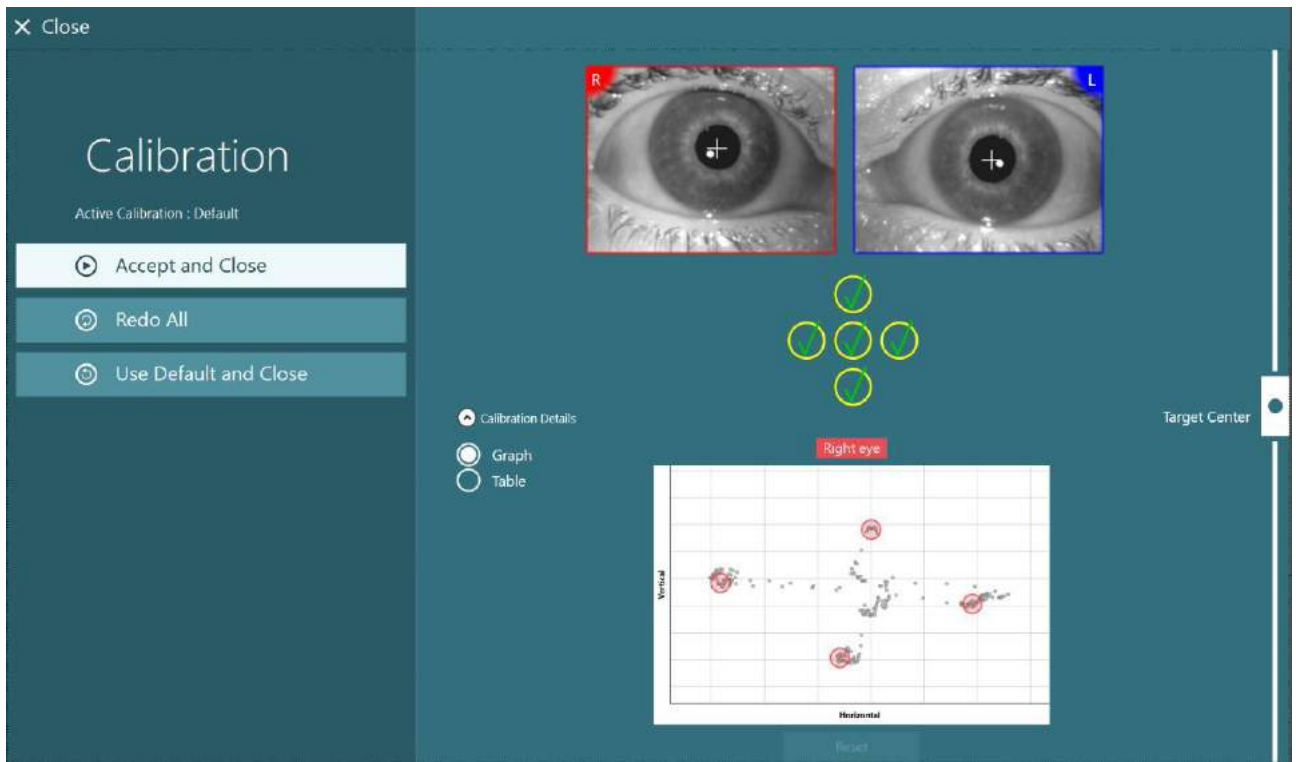

*Figur 3.7-3: Slutförd standardkalibrering, med kalibreringsvärden inom acceptabla intervall*

### <span id="page-77-0"></span>**3.7.2 Torsionskalibrering**

För tester som inkluderar torsionsspårning (t.ex. Advanced Dix Hallpike, Ocular Counter Roll och Lateral Head Roll) måste en torsionskalibrering utföras före användning. För dessa tester finns en torsionskalibreringsknapp i kalibreringsskärmen [\(Figur 3.7-4\)](#page-77-1). Klicka på knappen för att öppna Torsionskalibreringsmenyn.

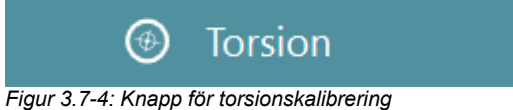

<span id="page-77-1"></span>Be patienten titta rakt framåt och klicka på knappen Autodetektera Programvaran väljer ett iralt segment med god kontrast till spårrotation. Spårningsområdet kan justeras med skjutreglagen under ögonen. Om torsionsspåraren ska användas i mörkret med dilaterade pupiller är det mycket viktigt att utföra torsionskalibreringen under samma förhållanden. Be om möjligt patienten att titta uppåt - detta gör iris mer synlig.

Den vita cirkeln för spårningsområdet får aldrig fyllas helt av pupillen. Detta leder till instabil torsionsspårning [\(Figur 3.7-5\)](#page-78-0).

# whenhwh

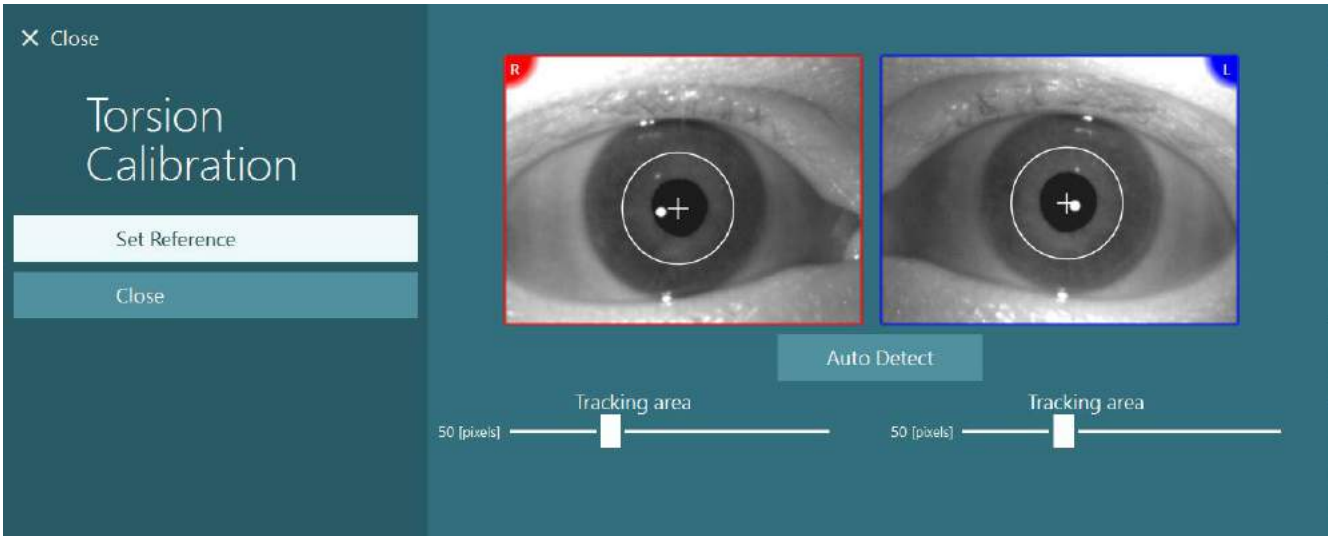

<span id="page-78-0"></span>*Figur 3.7-5: Justera spårningsområdet på skärmen Torsionskalibrering*

När justeringarna är klara klickar du på knappen Ange referens. Korset visar nu en cirkel med ett hårkors. Bekräfta att torsionsvinkeln motsvarar patientens ögonrörelser. Justera annars spårningsområdet och klicka på ´Ställ in referens´ för att uppdatera. Klicka på ´Stäng´ för att återgå till kalibreringsinställningarna [\(Figur](#page-78-1)  [3.7-6\)](#page-78-1).

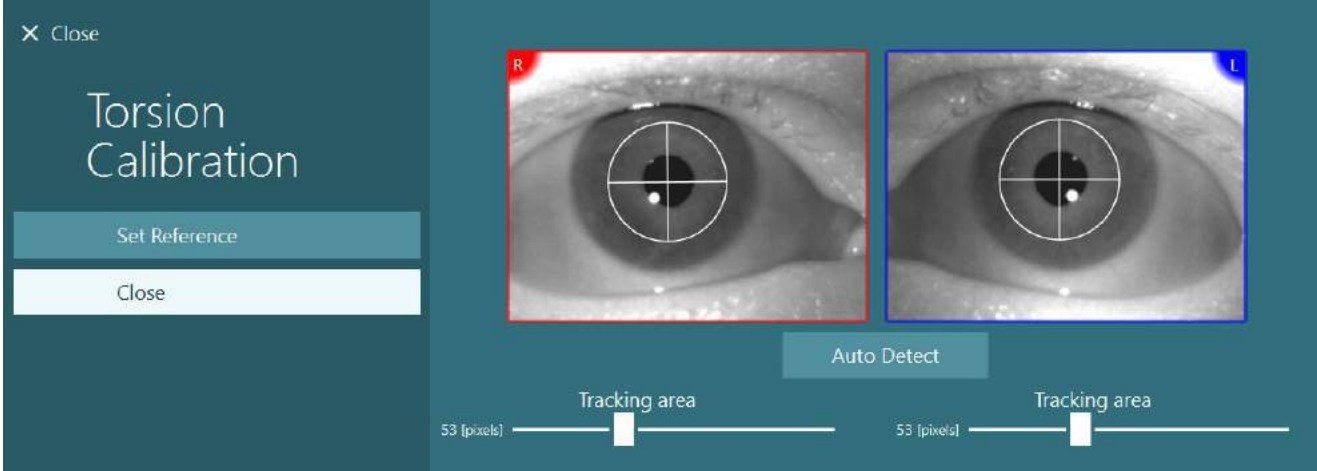

*Figur 3.7-6: Torsionskorshår med valt referensområde på skärmen Torsionskalibrering*

### <span id="page-78-2"></span><span id="page-78-1"></span>**3.7.3 EyeSeeCam-kalibrering**

EyeSeeCam-glasögon ska standardkalibreras först. Öppna kalibreringsskärmen och välj EyeSeeCam som ingång och *EyeSeeCam Laser* som stimuli och klicka på Starta kalibrering. Standardkalibreringen följer samma procedur som beskrivs i avsnittet [3.7.1,](#page-76-0) med enda skillnaden att EyeSeeCam-lasern alltid visar fem stationära punkter så att operatören måste uppmana patienten att bara fokusera på en punkt i taget. Den stora gula pricken på kalibreringsskärmen visar målet som patienten ska fokusera på.

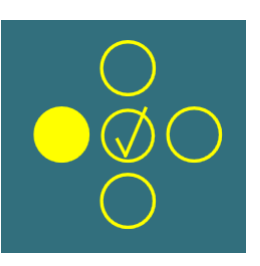

**OBS!** EyeSeeCam-glasögonen har inte automatisk fixeringsdetektering. Därför måste punkterna accepteras manuellt genom att klicka på "Acceptera punkt" i den vänstra panelen.

När standardkalibreringen är klar måste en huvudkalibrering utföras. När EyeSeeCam väljs som ingång visas huvudkalibreringsknappen [\(Figur 3.7-7\)](#page-79-1). Klicka på knappen för att öppna Huvudkalibreringsmenyn.

# whwhwh

## **Head Calibration**

<span id="page-79-1"></span>*Figur 3.7-7: Huvudkalibreringsknapp för EyeSeeCam-kalibrering*

Be patienten fixera på en punkt och klicka på 'Start' för att starta huvudkalibreringen. Be patienten att skaka huvudet långsamt i sidled. Huvudhastighetsstyrningen indikerar rätt hastighet för huvudrörelsen. När fältet är grönt används rätt hastighet och systemet kan spåra huvudets rörelse. Efter några sekunder går systemet till vertikal kalibrering och du ska be patienten att flytta huvudet långsamt i upp och ned (nicka).

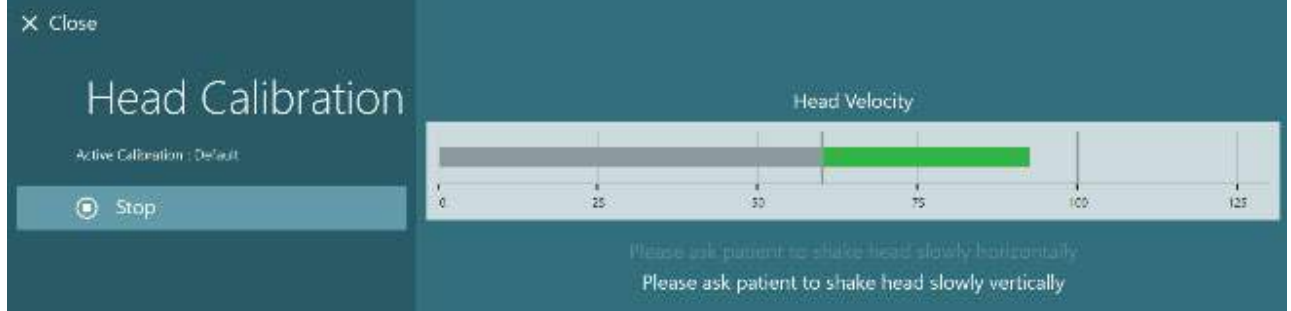

*Figur 3.7-8: EyeSeeCam Huvudkalibrering*

När båda planen har slutförts visas huvudkalibreringsresultaten. Diagrammen ska visa ett kors med vertikala och horisontella linjer som kan ses i [Figur 3.7-9.](#page-79-2) Operatören kan sedan acceptera och stänga eller göra om kalibreringen. När du har klickat på "Acceptera och stäng" är systemet klart för test.

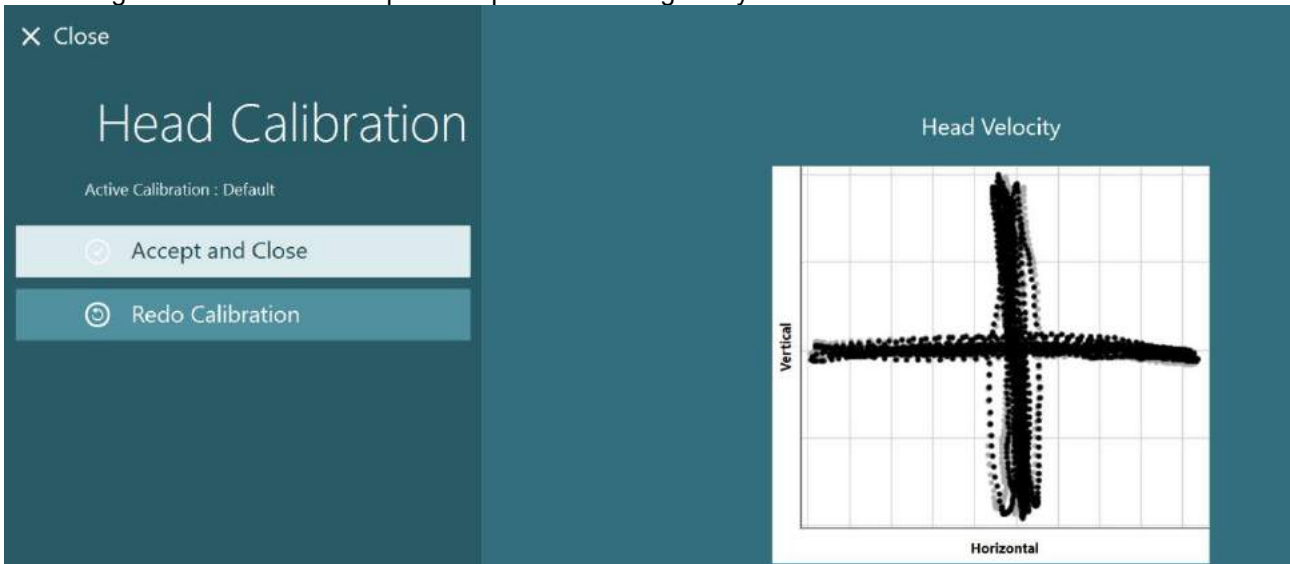

*Figur 3.7-9: EyeSeeCam Resultat från huvudkalibrering*

### <span id="page-79-2"></span><span id="page-79-0"></span>**3.7.4 ENG-kalibrering och impedanstest**

När 'DataLink' eller 'ENG in Chair' väljs som ingångskälla, kommer knappen 'Impedanstest' och 'Center Traces' -knappen att visas i den vänstra panelen på kalibreringsskärmen. Klicka på Impedanstest för att öppna skärmen Impedanstest (Bilden visar instruktioner för hur elektroderna ska placeras på patienten(**Error! Reference source not found.**). Impedantestet kan också utföras från *Standardsysteminställningar* > *ENG*.

På skärmen Impedanstest väljer operatören önskad elektrodmontage från rullgardinsmenyn. Bilden visar hur elektroderna ska placeras på patienten.

**Start Calibration**  $\odot$ **S** Use Default Calibration Center Traces ⊙ ᅕ **Advanced Settings**  $\Omega$  Impedance Test

Klicka på "Start" för att verifiera varje elektrod och rapportera impedansen. Om impedansen mäts till 10 kOhm eller mindre markeras elektroden som "Bra" med grön färg. Om impedansen är mellan 11 och 15 kOhm markeras elektroden som "Medium" med gul färg. Om impedansen är mellan 16 och 20 kOhm markeras elektroden som "Dålig" med röd färg. Ibland kanske det inte finns några rena ENG-signaler. Detta kommer att markeras som "Ej ansluten" med svart färg.

Om elektroderna visar god (grön) eller medium (gul) impedans, klicka sedan på knappen "Acceptera och stäng" för att lämna skärmen Impedanstest för att gå vidare. Om impedansen är dålig kan operatören upprepa testet genom att klicka på ´Gör om alla´ efter en minut. Om den fortsätter att vara dålig rekommenderas att elektrodsensorn tas bort och huden återbehandlas innan elektroder sätts tillbaka. Du kan också klicka på en viss sensor för att endast testa impedansen för just den sensorn.

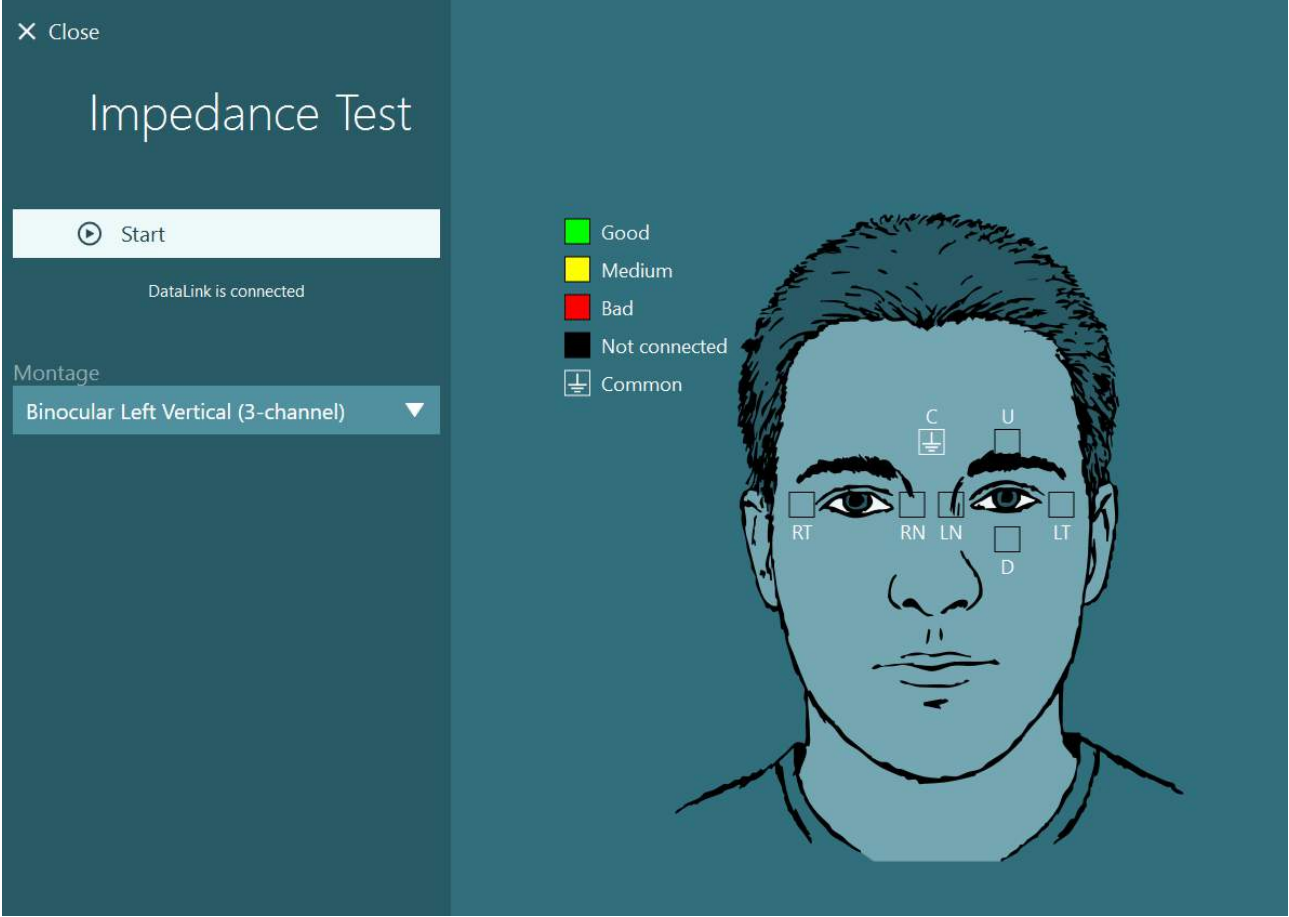

*Figur 3.7-10: Skärmbild för impedanstest*

När impedanstestet är klart kan en standardkalibrering utföras enligt beskrivning i avsnitt [3.7.1.](#page-76-0) Om elektrodspåren för horisontella och vertikala spår visar drift kan spåren centreras manuellt med knappen Centrera spår. Om patientens ögonrörelser inte visas i elektrodspåren kan förstärkningen justeras under spåren för att öka patientens elektrodsignaler [\(Figur 3.7-11\)](#page-81-0).

# whenever

| $\times$ Close                                                                                                    | Select Source:                                   | DataLink            | ▼ | Select Stimuli: | TV | ▼                    |
|----------------------------------------------------------------------------------------------------|--------------------------------------------------|---------------------|---|-----------------|----|----------------------|
| Calibration<br>Active Calibration : Default<br>$\odot$<br><b>Start Calibration</b><br>Use Default Calibration<br>⊙<br><b>Center Traces</b><br>Ο<br>₩<br><b>Advanced Settings</b> |                                                  | Calibration details |   |                 |    | <b>Target Center</b> |
| DataLink is connected<br><b>Distance to Patient</b><br>31 [Inches]<br>0 [Inches]<br>42 [Inches]<br><b>Target Size</b>                                                            | Volts<br>$5 -$<br>$0 -$<br>$-5-$                 |                     |   |                 |    | Horizontal Left      |
| 25<br>1                                                                                                    | VoRs<br>$5-$<br>$0 -$<br>$-5-$<br>Amplifier Gain | Medium<br>▼         |   |                 |    | Vertical Left        |

<span id="page-81-0"></span>*Figur 3.7-11: Standardkalibrering med ENG*

## **Testskärm**

När förberedelser av systemet och patienten är klara kan testerna inledas. Gå in i en testsession genom att välja önskat protokoll och klicka på "PÅBÖRJA TEST" från huvudskärmen.

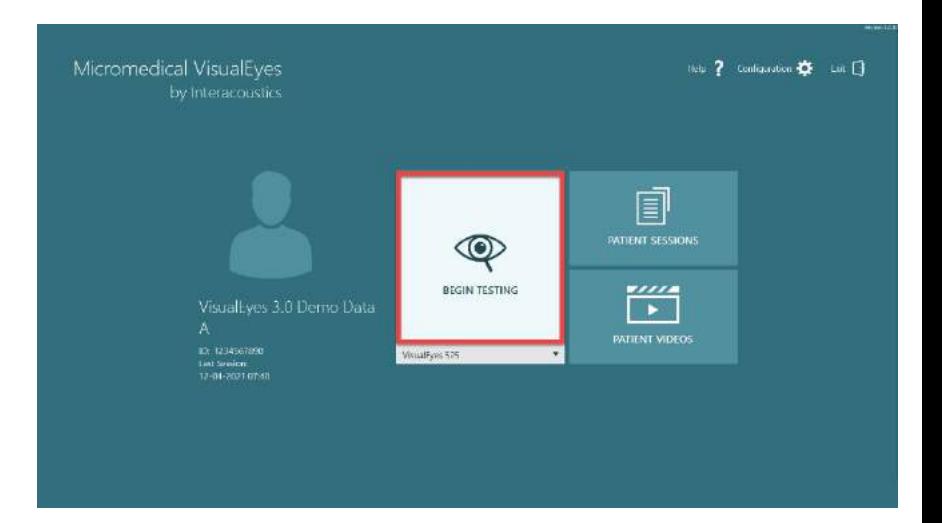

## whenhout

Detta öppnar en testsession som börjar med det första testet i valt protokoll.

Om en session redan skapats för denna dag, med samma protokoll för den valda patienten, fortsätter programvaran från den plats där den tidigare sessionen avslutades.

Testskärmen visar kamerornas bilder, en räknare som visar testets varaktighet, samt testspecifika grafer och kontroller.

På panelens vänstra sida finns flera kontrollknappar. Knapparna varierar från test till test. Nedan följer några av de vanligaste kontrollerna:

**Testmeny** - öppna sessionsträdet för att visa aktuell testsession.

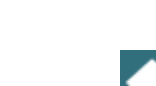

**Hemknappen** - gå till huvudskärmen

**Uppåtpil** - lämna aktuellt nav och gå till sammanfattningsskärmen för enskilt deltext.

**Tillfälliga inställning**ar - öppna tillfälliga inställningar för ett visst test för att göra tillfälliga inställningar.

**Tillbaka och nästa -** gå till föregående eller följande test/deltext i protokolltestlistan.

**START -** starta valt test.

**Tidtagare** - visar återstående/förfluten tid beroende på hur räknaren är inställd.

**Lägg till tid** - lägger till 30 sekunder till återstående tid på räknaren

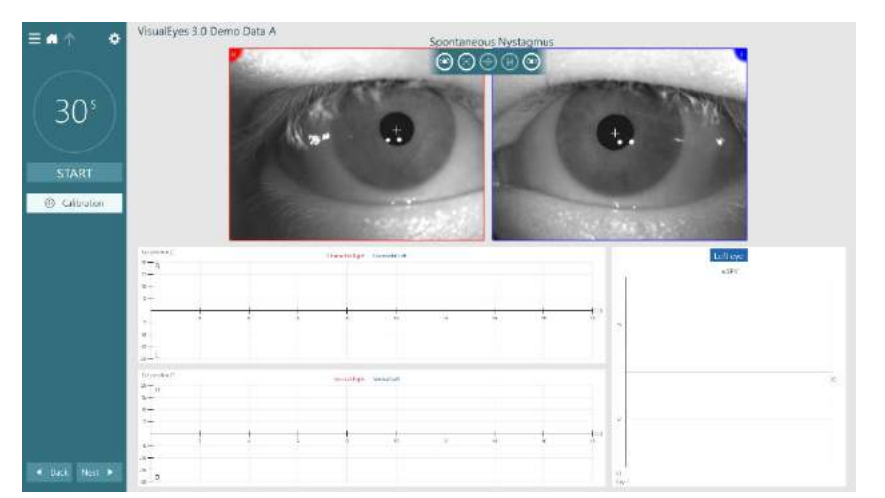

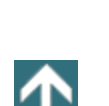

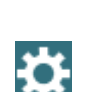

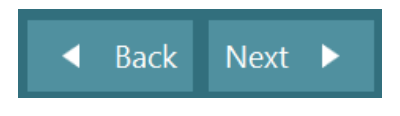

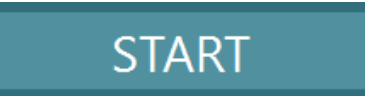

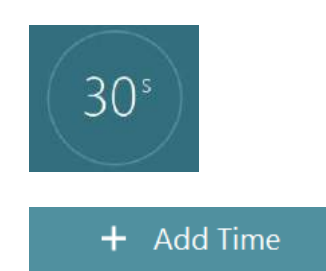

### **Utföra tester**

Detta avsnitt innehåller en kort beskrivning av de tester som finns tillgängliga med VisualEyes™-systemen. Se Tilläggsbruksanvisning för en detaljerad beskrivning.

### **3.9.1 VisualEyes™ 505, VisualEyes™ 515 och VisualEyes™ 525**

#### **3.9.1.1 Video Frenzel**

Video Frenzel-testet är tillgängligt i *VisualEyes™ 505* och *VisualEyes™ 525*. Video Frenzel är ett grundläggande test, där patientens ögonrörelser spelas in utan några analytiska utvärderingar. För detta test finns ingen tidsgräns för ögoninspelning och ingen kalibrering krävs. Detta används vanligtvis för manuell analys.

#### **3.9.1.2 Spontannystagmus**

Spontannystagmus är tillgänglig med alla VisualEyes™-system. Det här är ett test där synen är blockerad och patienten tittar rakt fram med glasögonskyddet på. Operatören kan även observera patientens ögon, antingen via datorskärmen, TV-skärmen eller projektorskärmen. När testet startas visas ögonpositionsdiagrammen. Nystagmusslag markeras med trianglar som visas i början av den snabba fasen. När betydande nystagmus detekteras, visas genomsnittlig hastighet i den långsamma fasen (a.SPV) i stapeldiagrammet till höger om inspelningarna av ögonposition. När testet avslutas färgkodar programmet nystagmus-hastigheterna i den långsamma fasen med grön färg.

#### <span id="page-83-0"></span>**3.9.1.3 Dix-Hallpike**

Det dedikerade Dix Hallpike-testet är tillgängligt i *VisualEyes™ 515* och *VisualEyes™ 525*. Detta med blockerad syn som kan utföras på ett undersökningsbord/en fällbar stol. Avlägsna huvudstödet för Orion eller System 2000 med patienten sittande upprätt i den fällbara stolen och lägg stödet åt sidan. Lås upp stolen med ELM-knappen (Orion) eller lossa fotbromsen (System 2000) och vrid stolen efter behov så att stolen med patienten kan fällas ner helt (se [Figur 3.9-1\)](#page-84-0). Lossa patientens säkerhetsbälte. När patienten är placerad i standardläge för ett Dix-Hallpike-test, hänger huvudet nedanför stolsramen och stöds av operatören. Positionera patienten (beroende på dennes längd) så att huvudet hänger utanför stolskanten samtidigt som det stöds. Om det är bekvämt för patienten kan han/hon placera fötterna på båda sidor om undersökningsstolen för ökad balans. Använd fällspaken för att fälla stolen till helt liggande position. Patienten tittar rakt fram med skyddet ditsatt på glasögonen vid testning med synen blockerad. Sänk patienten till Dix-Hallpike-position med glasögonen på plats samtidigt som huvudet stöds. Använd RFfjärrkontrollen, fotpedalen eller sidobrytaren för att påbörja inspelning av ögonrörelser. En dubbel pipsignal hörs innan patienten höjs upp i sittande läge. Med hjälp av RF-fjärrkontrollen, fotpedalen eller brytaren på sidan kan operatören avsluta den liggande testdelen tidigare, spela upp den dubbla pipsignalen och avsluta testet tidigare om så önskas.

Det går även att lägga till den avancerade versionen av testet med VORTEQ™ utvärderingspaket som finns för VisualEyes™ 505, VisualEyes 515 och VisualEyes™ 525. Detta inkluderar feedback till klinikern angående korrekt huvudposition och registrering av torsionell ögonrörelse. Se avsnitt 3.9.2.2för mer information om Dix Hallpike Advanced-testet.

## Mondon

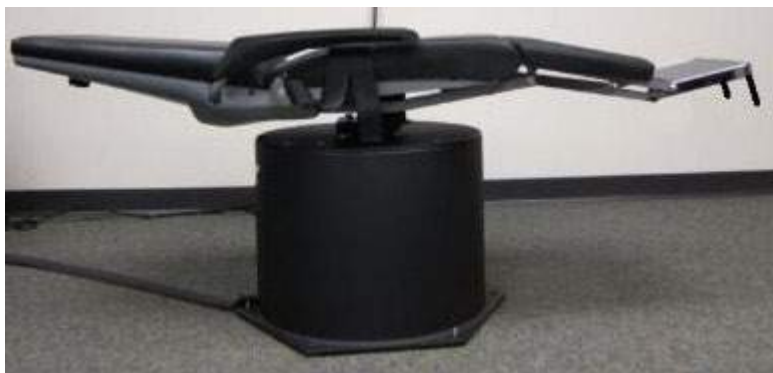

*Figur 3.9-1 Stol i helt nedfällt läge för Dix-Hallpike-testning med huvudstödet borttaget (Orion och System 2000).*

### <span id="page-84-0"></span>**3.9.1.4 Positions**

Detta är ett test där synen är blockerad som kan utföras på ett undersökningsbord/en fällbar stol. Om den fällbara stolen används för testet ska huvudstödet sättas dit (Orion och System 2000). Vid användning av System 2000 fällbar stol ska stolen låsas med fotbromsen. Avlägsna i tillämpliga fall huvudstödets kardborrband (Orion och System 2000) från glasögonen, eftersom patientens huvud kommer att befinna sig i olika positioner under testet. Säkerhetsbältet ska inte sättas fast. Stöd stolen och sänk ner den med patienten i liggande position (se [Figur 3.9-2\)](#page-84-1). Fortsätt med varje deltest och hjälp patienten att placera sig i varje ny huvud- och kroppsposition som krävs. Använd RF-fjärrkontrollen, fotpedalen eller brytaren på sidan för att starta inspelningen efter att patientens huvud eller kropp placerats i respektive position. Efter slutfört test ska patienten återgå till ryggläge. Tryck därefter ner stolens fällspak och luta tillbaka stolen med patienten till upprätt läge.

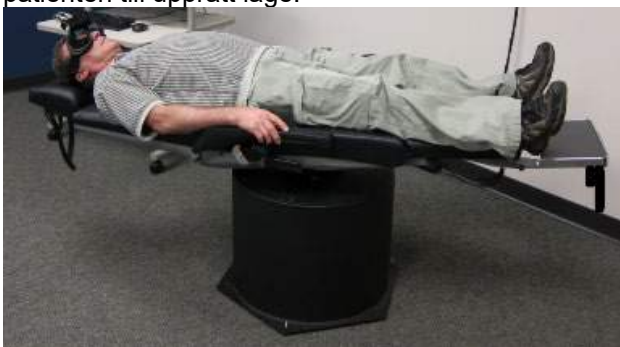

*Figur 3.9-2 Positionstest i liggande läge.*

### <span id="page-84-1"></span>**3.9.1.5 Kaloriskt test**

Kalorisk testning genomförs med glasögonskyddet påsatt för testning med blockerad syn.

**OBS!** Kalorisk testning kan utföras utan roterande stol. Patienten måste vara i tillbakalutad position med huvudet lutat 30 grader för att det vestibulära organet ska vara i rätt plan för stimulering genom kalorirrigation.

När kaloriskt test valts initierar VisualEyes™ irrigatorn för vald varm eller kall temperatur. Irrigatorstatus visas i den vänstra menypanelen. När rätt temperatur uppnåtts ändras status till "Ready" (klar) och en pipsignal hörs för att uppmärksamma användaren. Tryck på knappen på AirFx eller AquaStim irrigatorhandtag för att påbörja inspelningen. Tryck och håll ned knappen på irrigatorhandtaget i tre sekunder för att avbryta testet. Uppmärksamhetskontroller ska administreras under kalorisk mätning för att förhindra att patienten undertrycker nystagmus.

Ett spontannystagmustest kan även utföras som ett kaloriskt deltest, vilket är rekommenderat om spontannystagmus är närvarande i kalorisk position. Om spontannystagmus detekteras kan genomsnittligt SPV-värde användas för att korrigera den kaloriska sammanfattningen genom att välja alternativet "Spontaneous Correction" (spontan korrektion) i vänstra menypanelen.

## **(e)**

## wwwww

Om fel öra eller temperatur testats av misstag, visas ett meddelande i slutet av deltestet som frågar om fel test utförts. Alternativ för att byta till rätt öra eller temperatur är tillgängligt när detta meddelande visas. Denna ändring är endast tillgänglig vid slutförande av testet och kan inte ändras i efterhand.

Vid kalorisk undersökning kan ögonföljningsdata, podsdiagram, stapeldiagram, Freyss-diagram, Claussendiagram, Haid Stoll-diagram, total amplitud och resultattabeller visas. Information om ensidig svaghet, riktningsövervikt och kumulativ hastighet i långsamma fasen visas i övre högra hörnet på sammanfattningsskärmen.

När en lutande stol används ska den vara tillbakalutad och låst före testning. Driftetapperna kan variera beroende på vilken typ av stol som används. Se nedanstående etapper för Nydiag 200, System 2000 och Orion Reclining.

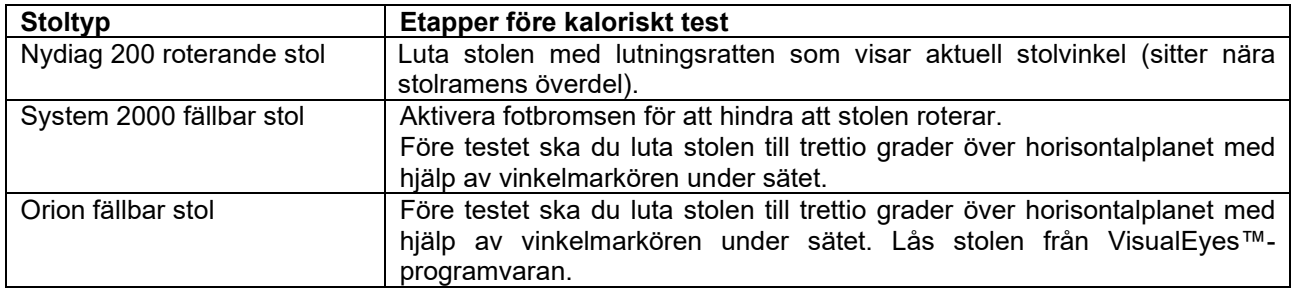

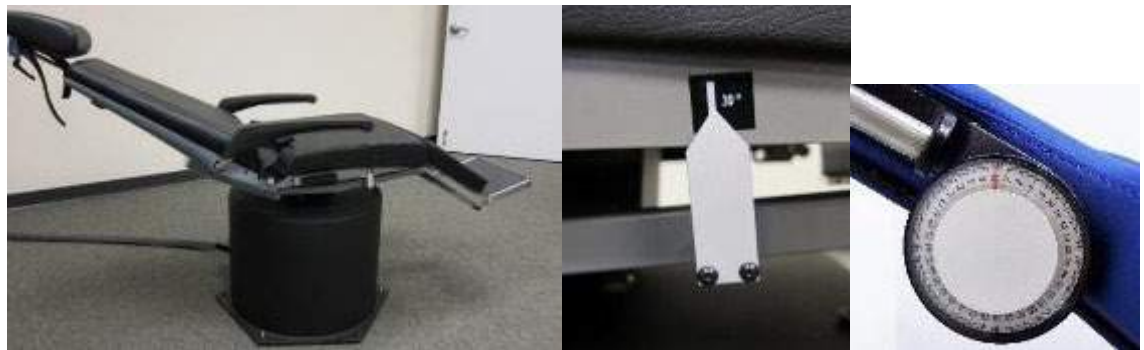

*Figur 3.9-3 Nedfälld stol för kalorisk testning med kalorisk vinkelmarkör och lutningsmätare.*

### **3.9.1.6 Ögonrörelsetester**

Ögonrörelsetesterna inkluderar blicktest, mjuk blickföljning, slumpmässig ögonrörelsetest,

ögonrörelsetestning, samt optokinetisk test. Vid de här testerna är glasögonskyddet borttaget och patienten följer mål som rör sig på TV- eller projektorskärmen, eller laserprojektioner på båsets vägg. Vid blicktestnig fokuserar patienten på fasta mål positionerade i mitten, till höger och vänster respektive överst och nederst. Vid slumpmässig ögonrörelsetestning rör sig målet slumpmässigt i ett horisontellt, vertikalt eller blandat mönster medan patienten följer målet med ögonen. Vid mjuk blickföljning testas patientens förmåga att följa ett mål som rör sig i ett sinusformat mönster över skärmen. Målets hastighet ökar från 0,1 Hz till 0,5 Hz i steg om 0,1 Hz. Det optokinetiska testet används för att undersöka ögonrörelser under stimulering från ett stort schackrutigt eller randigt mönster som genereras av OKN-trumman på båsets vägg. Vid all ögonrörelsetestning visas grafiska data i realtid som hjälper läkaren tolka resultaten för varje enskilt test.

## whenhout

#### **3.9.1.7 Okulär motrullning**

För detta test kan sido-/front-/toppmonterade glasögon med kamera med skydd användas. Om användaren vill använda VORTEQ IMU-sensor för testet kan testet utföras med sido- eller toppmonterade glasögon som är kompatibla med sensorn. Säkerställ att patienten sitter upprätt i stolen. Innan testet startas måste operatören gå till "Calibration" (kalibrering) och sedan till "Torsion Calibration" (vridkalibrering) för att fastställa irissignaturen. Under testet ska patienten sedan hålla huvudet centrerat, böja huvudet åt vänster och hålla det still, och därefter åt höger och hålla still. När testet utförs tillsammans med VORTEQ IMU spåras huvudets rörelse med med ytterligare en 3D-huvudmodell. Mer detaljerad information finns i Additional Information (Övrig information).

#### **3.9.1.8 Testning med roterande stol**

VisualEyes™-systemet med tillvalet roterande stol kan utföra ytterligare tester, inklusive sinusformad harmonisk acceleration (SHA), stegtest, VOR-suppression och visuell VOR. Testning med roterande stol genomförs med skyddet ditsatt, eller i båset vid testning med synen blockerad. Den roterande stolen ställs i upprätt läge vid rotationstestning. Säkerställ att fotbromsen är frikopplad vid testning med System 2000 fällbar stol. Uppmärksamhetsuppgifter ska administreras under SHA- och stegtestning för att förhindra att patienten undertrycker nystagmus.

#### **Sinusformad harmonisk acceleration**

Sinusformad harmonisk acceleration är ett test där synen är blockerad. Vid det här testet roteras patienten i ett sinusformat mönster från vänster till höger i oktavfrekvenser från 0,01 Hz till 0,64 Hz för stolarna i System 2000 och Orion, samt från 0,01 Hz till 0,32 Hz för Nydiag 200 roterande stol. Förstärknings-, fas- och symmetri-/assymetridiagram visas, tillsammans med ögonhastighets- och ögonpositionsföljning.

#### **Hastighetsstegtest**

Velocity Step-testet är ett test där synen är blockerad. Detta test inkluderar rotation av patienten i en riktning vid konstant hastighet under flera sekunder, varefter stolen stoppas medan inspelningen fortsätter. Samma procedur genomförs i motsatt riktning. De fyra stegen granskas därefter avseende förstärkning, tidskonstanter och symmetri/assymetri. Stegtestning utförs vid 50 grader/sekund och 180 grader/sekund som standard. Som alternativ finns även 100 grader/sekund. Dessutom finns alternativ för testning vid hastigheter mellan 10 och 200% sekund. För att inkludera korrigering av spontannystagmus kan ett spontannystagmus deltest läggas till stegtestet för att ge ett baslinjevärde för nystagmus. Spårning av ögonhastighet och ögonposition visas.

#### **VOR-suppression**

VOR-suppressionstest genomförs på samma sätt som SHA-test, med undantag för att fixeringslampan i glasögonen tänds så att patienten kan fixera på målet under rotation för att undertrycka responsen. Glasögonskyddet måste vara på när lutande stol används, och av när testet utförs i det ljustäta båset i Orion/System 2000 AT/C. Visual VOR liknar SHA men är inte synblockerad (skydd av). Med lutande stol ombes patienten fokusera på ett mål på TV:n. För Orion/System 2000 AT/C-stolarna ska patienten fokusera på en projektorskärm eller på ränder som projiceras på båsets vägg av en stationär OKN-trumma (laser). Visuell VOR utförs vanligtvis endast vid 0,32 Hz.

Orion/System 2000 AT/C-stolarna inkluderar det subjektiva visuella vertikala testet för mätning av otolitfunktion. Under testet tas glasögonen bort från stolen och patientens huvud sätts fast i huvudstödet. Vid det statiska SVV-testet fastställer patienten ett statiskt visuellt värde genom att laserlinjen roteras för att orientera linjen mot patientens upplevda vertikalplan. Vid det dynamiska SVV-testet (testet kan utföras med en Auto Traverse-stol), roterar stolen i 300 dps, med stolen inriktad mot centrumaxeln. Stolen förs sedan åt vänster 4 cm, därefter tillbaka till centrumläget, sedan åt höger 4 cm. Slutligen går stolen tillbaka till centrumläget och stannar. Patienten ska justera laserlinjen vid varje stolsposition med hjälp av SVVfjärrkontrollen till hans/hennes upplevda vertikalplan.

### **3.9.2 VORTEQ™ Assessment**

VORTEQ™ Assessment kan läggas till *VisualEyes™ 505, VisualEyes™ 515* and *VisualEyes™ 525*, och inkluderar *Dynamiskt synskärpetest*, *Dix Hallpike Advanced, Lateral huvudvridning och Blickstabilisering*  tests. För alla testerna krävs att VORTQ™ IMU används.

## ⇔

## whenhout

#### **3.9.2.1 Dynamiskt synskärpetest**

Glasögon behöver inte användas för det här testet. Säkerställ att stolen är i upprätt läge och låst. Sätt fast VORTEQTM IMU på huvudbandet.. Innan testet startar ska patienten fastställa sin statiska synskärpa genom att korrekt identifiera boksaven C utan huvudskakning. Testet fortsätter sedan med testning i varje riktning samtidigt som patienten skaka på huvudet till ljudet av en metronom. Patienten ska skaka mjukt på huvudet från sida till sida för horisontell testning eller uppåt och nedåt för vertikal testning.

#### **3.9.2.2 Lateral huvudvridning**

Testet ´Lateral huvudvridning´ används för att identifiera horisontell kanal BPPV och inkluderar 3Dhuvudmodellguiden för korrekt huvudplacering under testet.

Se till att VORTEQ™ IMU är ansluten till glasögonen och påslagen. Testet utförs med patienten i liggande ställning.

- 1. Vrid patientens huvud 45 grader åt höger.
- 2. Vrid patientens huvud 45 grader åt vänster.

Den svarta stapeln representerar huvudets rörelse och när huvudet är i rätt position blir det skuggade området grönt. När du har nått den första positionen kan du spela in i minst 20 sekunder. Tryck sedan på Bekräfta och fortsätt med det andra steget. Spela in ytterligare minst 20 sekunder och stoppa därefter testet.

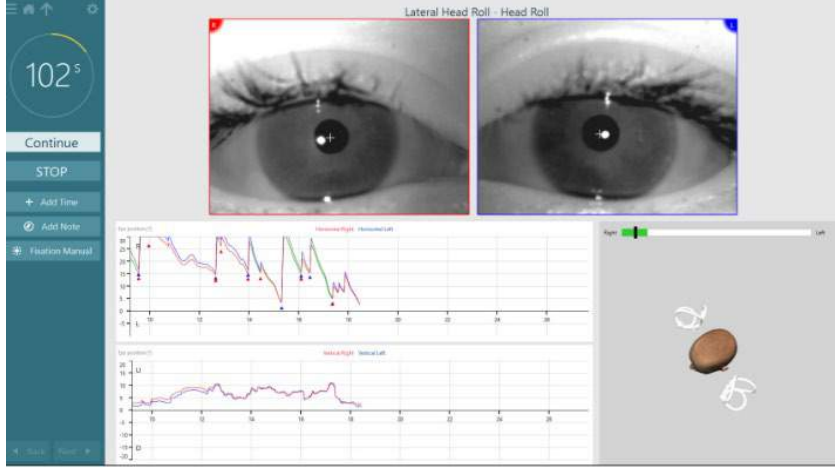

Efter testet visas en sammanfattning med stapeldiagram som representerar eventuell, genererad nystagmus. All nystagmus större än 6 grader/sekund markeras i grått och representerar ett onormalt resultat.

#### **3.9.2.3 Dix Hallpike Advanced**

Dix Hallpike Advanced utförs på liknande sätt som Dix Hallpike-testet enligt beskrivning i avsnitt [3.9.1.3.](#page-83-0) Dix Hallpike Advanced möjliggör dock även vridningsregister av ögonrörelser och använder 3D-huvudmodellen för återkoppling om patientens huvudposition. Huvudets rumsliga position visas med en svart stapel på de två positionsreglagen. De skuggade områdena på positionsreglagen visar önskad huvudposition. När huvudet är i önskad vinkel blir det skuggade området grönt istället för orange.

## Innan

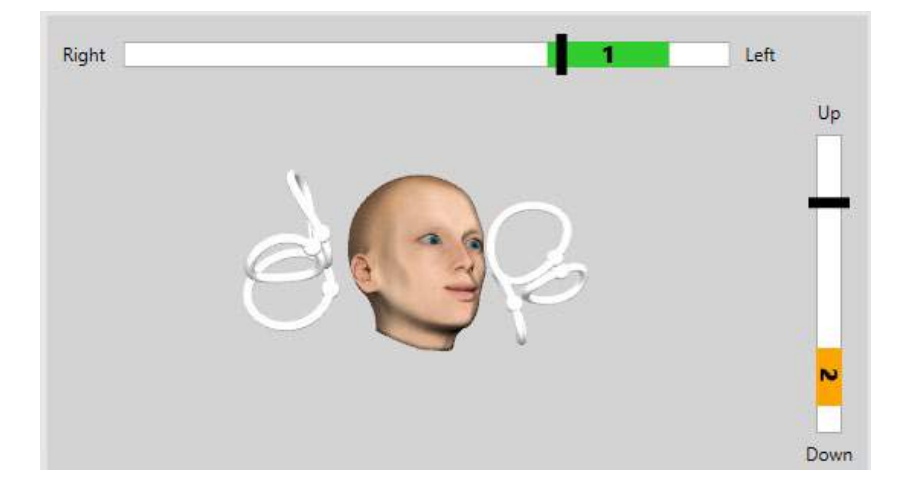

### **3.9.2.4 Blickstabilisering**

Vid blickstabiliseringstest måste VORTEQTM IMU vara fastsatt på huvudbandet. Glasögon eller roterande stol behövs inte för det här testet. Patienten ska sitta framför testskärmen. Om en roterande stol används måste den låsas i fast läge.

**OBS!** Avståndet mellan patienten och testskärmen ska optimeras enligt skärmstorleken. Programvaran visar ett varningsmeddelande om patienten sitter för långt bort.

Före testet ska patienten fastställa sin statiska synskärpa genom att korrekt identifiera optotypen **LL**utan huvudskakning. I GST-testet förblir optotypstorleken densamma men huvudhastigheten ändras. Huvudhastigheten mäts i grader per sekund. Resultaten plottas som ett stapeldiagram. Mer detaljerad information finns i *Övrig information*.

### **3.9.3 VORTEQ™ Diagnostic**

VORTEQ™ Diagnostic kan läggas till *VisualEyes™ 525*, och inkluderar *Active Head Rotation och vHIT VORTEQ*™. VORTEQ™ IMU måste användas för alla test.

### **3.9.3.1 Aktiv huvudrotation**

Säkerställ att stolen är i upprätt läge och låst. Ta om tillämpligt bort huvudstödets kardborrband (Orion och System 2000) från glasögonen. Sätt fast VORTEQTM IMU på de binokulära glasögonen. Innan testningen startar ska patienten skaka på huvudet till ljudet av en metronom vid låg frekvens under tio sekunder som en förberedande övning, varefter testet startar. Patienten ska skaka mjukt på huvudet från sida till sida för horisontell testning eller uppåt och nedåt för vertikal testning. Om testet utförs med felaktig orientering får operatören ett varningsmeddelande från programvaran.

### **3.9.3.2 vHIT VORTEQTM**

Säkerställ att patienten sitter upprätt och att stolens huvudstöd är borttaget. Kontrollera att kalibreringen har utförts innan testet startas. För detta test kan glasögon med sido-/toppmonterad kamera användas. Se till att IMU är ansluten och påslagen innan testet påbörjas.

### **3.9.4 EyeSeeCam vHIT**

Testet utförs med EyeSeeCam-glasögonen och inkluderar deltester för lateral, RALP och LARP vHITtestning, tillsammans med SHIMP-testet. Se till att patienten sitter i upprätt läge och 1,5 meter från väggen där de röda laserpunkterna projiceras. Före testning, utför kalibreringen enligt beskrivningen i avsnitt [3.7.3.](#page-78-2)

**(e)** 

#### **3.9.4.1 Lateral VHIT**

Lateralt vHIT-test utvärderar funktionen av de laterala, halvcirkelformiga kanalerna. Under detta test ska du stå bakom patienten och hålla i patientens käke [\(Figur 3.9-4\)](#page-89-0). Under testet ska patienten bita ihop så att handkraften överförs till patientens huvud. Öva några impulser innan inspelningen påbörjas. Detta bekantar dessutom patienten med stimulansen. Låt inte händerna röra vid eller flytta glasögonen under huvudimpulser, eftersom det kommer att påverka mätningen.

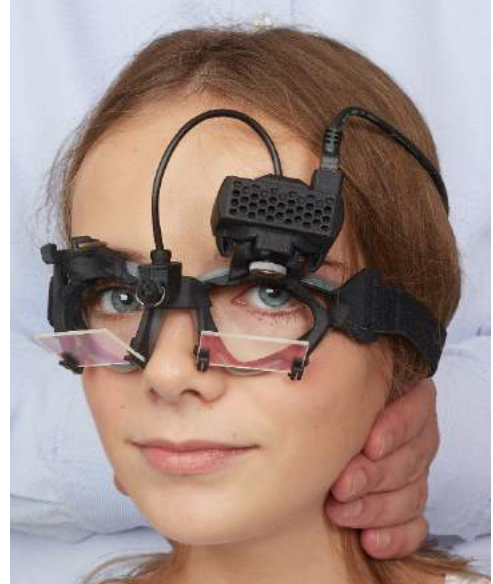

*Figur 3.9-4 Lateral vHIT handplacering* 

### <span id="page-89-0"></span>**3.9.4.2 Left Anterior Right Posterior (LARP)/Right Anterior Left Posterior (RALP) vHIT**

LARP- och RALP-testerna bedömer funktionen hos de vertikala, halvcirkelformade kanalerna. Huvudet vrids höger -nedåt till vänster uppåt i planet för de högra främre och vänstra bakre kanalerna (RALP), eller vänster -nedåt till höger uppåt i planet för de vänstra främre och högra bakre kanalerna (LARP). Alternativt kan huvudet vridas 45 grader till höger för LARP-test och 45 grader [\(Figure 3.9-5\)](#page-89-1) till vänster för RALP-test. Patienten måste alltid titta rakt framåt.

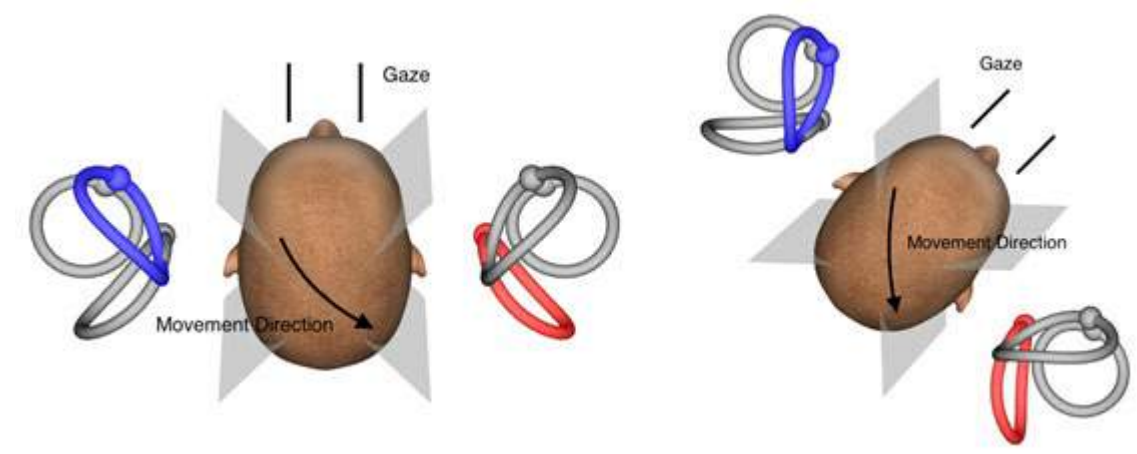

<span id="page-89-1"></span>*Figur 3.9-5 vHIT-test med head on-blick och korrigerad rak blick i LARP-test*

#### **3.9.4.3 Utföra testet**

En tredimensionell huvudmodell med halvcirkelformade kanaler [\(Figur 3.9-6\)](#page-90-0) visas i skärmens övre högra hörn. EyeSeeCam-huvudsensorn återställs automatiskt om sensorn står stilla. Patienten ska titta rakt framåt i början av testet och hålla huvudet stilla. EyeSeeCam-huvudsensorn återställs och huvudmodellen ska vara riktad framåt. När huvudimpulserna pågår markeras det aktiverade halvcirkelformiga kanalparet i blått och rött beroende på impulsriktningen.

## wwwww

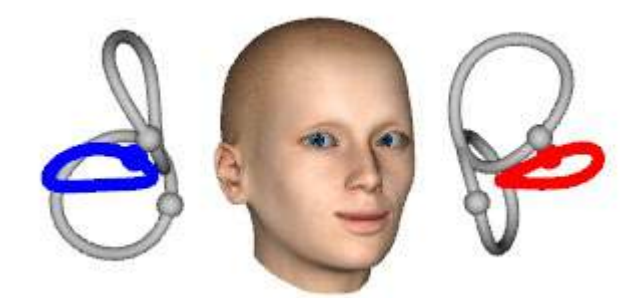

*Figur 3.9-6 Huvudmodell med markerade halvcirkelkanaler*

<span id="page-90-0"></span>När operatören utför huvudimpulsen visar programvaran huvudrörelse och ögonrörelse i lämplig impulsdiagram beroende på impulsriktningen. Om huvudrörelsen passar till swoosh-hastighetsprofilen kommer huvudimpulsen godkännas med hjälp av en grön bock i impulsdiagrammets övre högra hörn [\(Figur](#page-90-1)  [3.9-7\)](#page-90-1). Avvisade huvudimpulser visar ett rött kryss i det övre högra hörnet.<br>Launch Tester

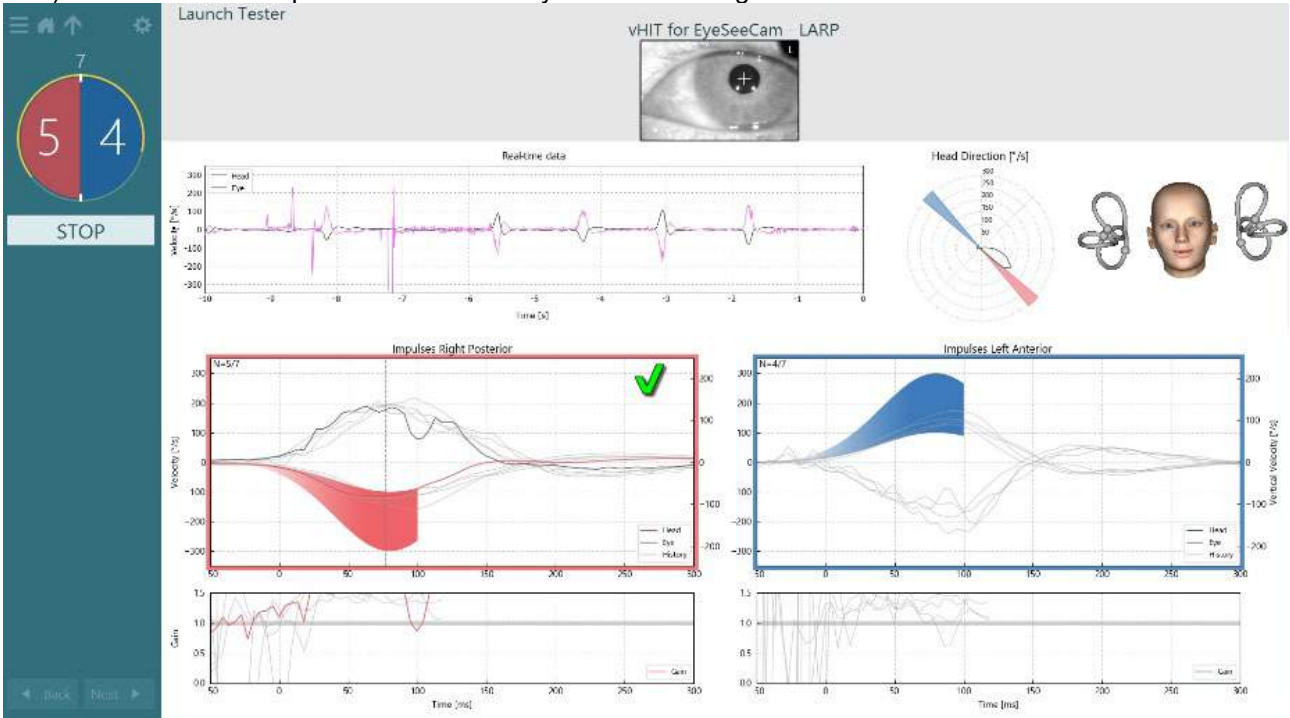

<span id="page-90-1"></span>*Figur 3.9-7 Exempel på EyeSeeCam-test med grön markering (LARP)*

Testet avslutas automatiskt när ett tillräckligt antal lyckade huvudimpulser har utförts i båda riktningarna. Tidtagaren är ersatt med huvudimpulsräknaren med separerade huvudimpulserna och antal behövda lyckade huvudimpulser överst. Klinikern kan när som helst stoppa testet med antingen Enter-tangenten på RF-fjärrkontrollen, STOPP-knappen på skärmen eller med fotpedalen.

## whenhand

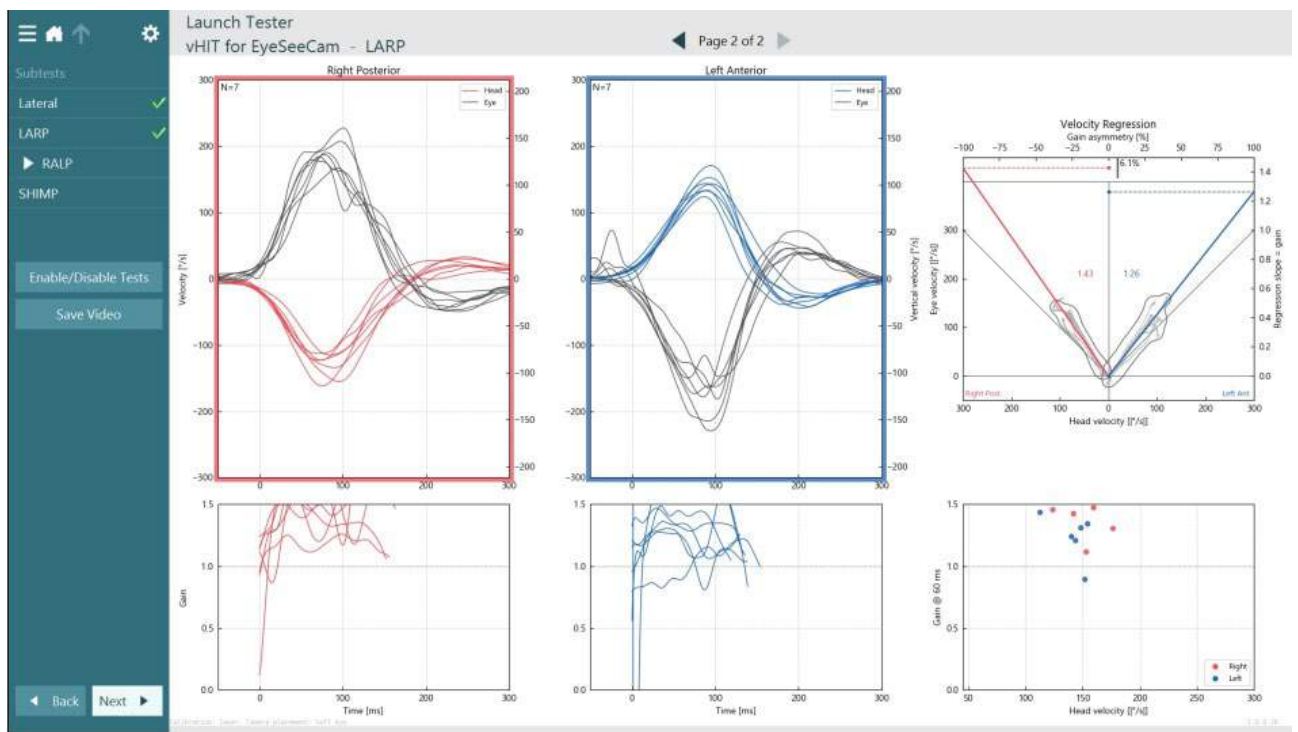

<span id="page-91-0"></span>*Figur 3.9-8 VHIT EyeSeeCam-analys*

Vid varje deltext visas en analys på sidan [\(Figur 3.9-8\)](#page-91-0). Visad analys bestäms av sidnavigeringen högst upp på skärmen. När Lateral-, LARP- och RALP-testerna är klara kan EyeSeeSix-rapporten skapas från vHIT for EyeSeeCam-sammanfattningens sidopanel. Om ett deltesttest ska upprepas kan önskat deltest väljas från kombinationsrutorna högst upp i EyeSeeSix-rapporten [\(Figur 3.9-9\)](#page-91-1).<br>- Allen Launch Tester

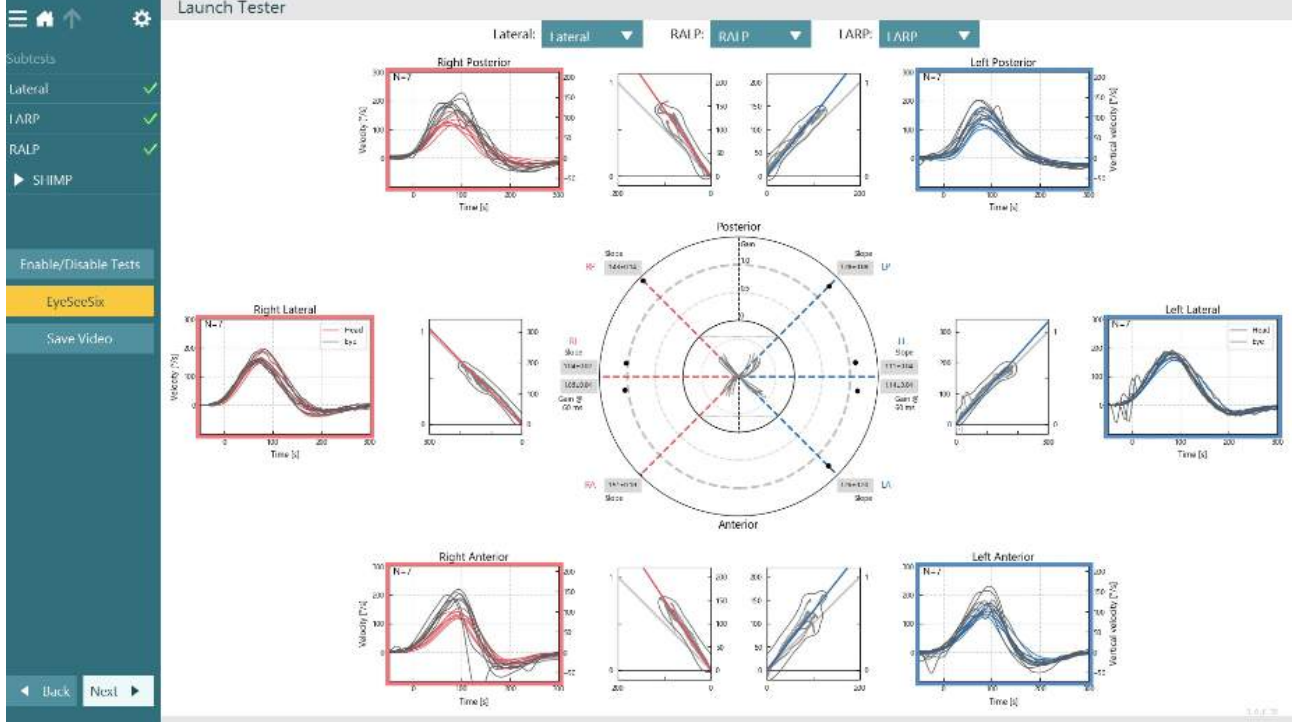

<span id="page-91-1"></span>*Figur 3.9-9 VHIT EyeSeeSix-rapport*

Klicka på nummerresultat [\(Figur 3.9-10\)](#page-92-0) för att visa uppgifterna i tabellform. Texten kan kopieras (klicka och dra eller med Ctrl + A på tangentbordet) och klistras in i Excel eller något annat kalkylblad.

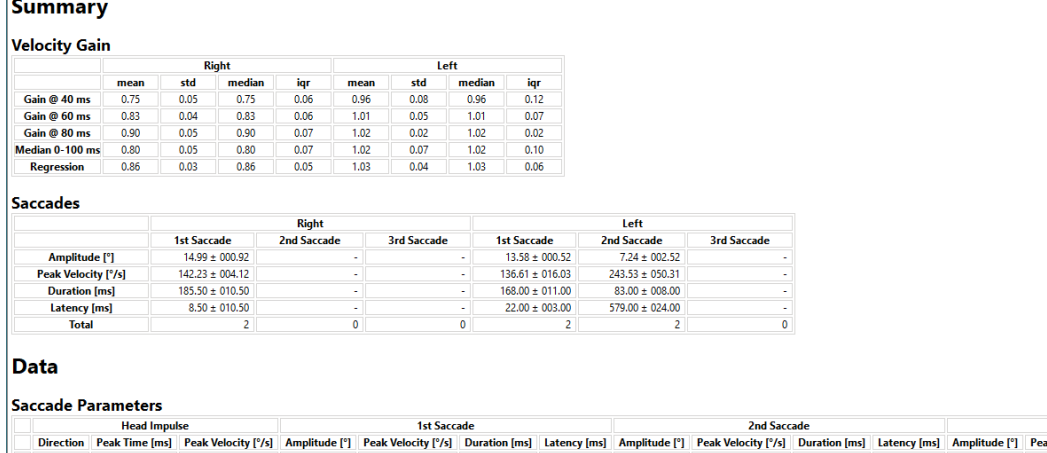

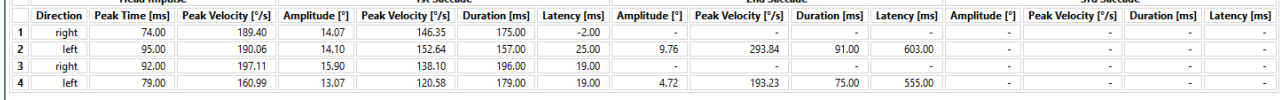

<span id="page-92-0"></span>*Figur 3.9-10 Nummerresultat*

#### Klicka på 3D-vågor för att växla bilden för vågformer i 3D-utrymmet [\(Figur 3.9-11\)](#page-92-1).

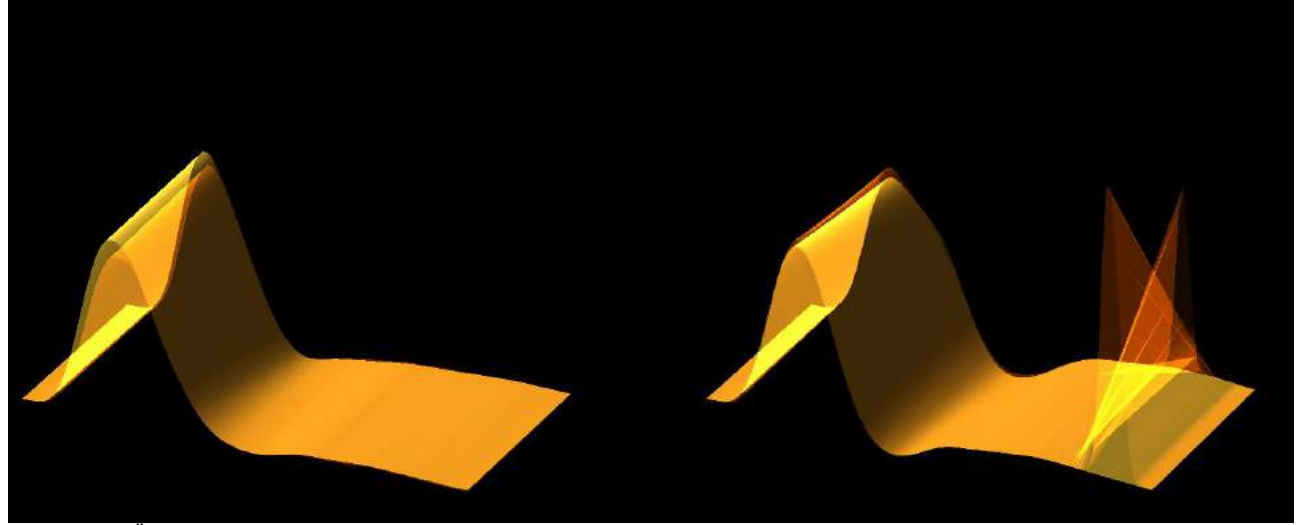

*Figur 3.9-11 Ögonrörelser i 3D-bild*

#### <span id="page-92-1"></span>**Suppression Head IMpulse Paradigm (SHIMP) -test**

Tillsammans med videohuvudimpulstestet eller huvudimpulstestet hjälper SHIMP-testet operatören att bestämma kvarvarande vestibulär funktion. Detta test liknar det laterala vHIT-testet och bedömer de laterala, halvcirkelformade kanalerna. Dessutom används ett lasermål som undertryckningsmedium för SHIMP-testet.

VHIT-glasögon placeras på patienten som i andra vHIT-tester. Ögat är centrerat i visningsområdet och ser till att reflektionerna är under pupillen. När patientens position har justerats och de laserfixerade punkterna på väggen kalibrerats och centrerats kan SHIMP-testet påbörjas.

#### **Testförberedelser:**

Huvudlasern projicerar ett 5-punktsmönster på väggen för kalibrering. Patienten ombes att fokusera på mittpunkten för fixering och inrikta mittpunkten efter den väggfasta punkten (för vanmlig vHIT-testning). SHIMP utförs på laterala kanalen genom att vrida huvudet 7 - 25 gånger (enligt förinställda nummer) med hög hastighet till vänster och höger.

#### **Testgenomförande:**

- 1. Be patienten slappna av i nacken, öppna ögonen helt och fixera på mittpunkten i 5-punktsmönstret.
- 2. Vrid patientens huvud åt höger eller vänster. Lasermönstret med 5 punkter kommer att röra sig med huvudet så att de placeras i en ny position.
- 3. Be patienten att fokusera blicken på mittpunkten. När huvudet rör sig ska ögonen fokuseras på laserpunkten i mitten.

vHIT- och SHIMP-tester ska ge liknande VOR-förstärkning. Mönstret för genererade sackader är dock annorlunda. vHIT genererar sällan kompenserande sackader hos normala patienter- Friska försökspersoner gör en stor anti-kompenserande sackad i slutet av huvudvridningen vid SHIMP-testning (Figur 3.9-12). Detta kallas för "SHIMP-sackad". Detta resultatmönster är precis motsatsen för patienter med funktionsnedsättning. Ett försämrat VOR-system kommer att leda till en catch up-sackad på vHIT men inga

(eller mycket få) kompenserande SHIMP-sackader. Se exempel på test- och resultatskärmar nedan [Figur](#page-93-0)  [3.9-12\(](#page-93-0)och) [Figur 3.9-13.](#page-94-0)

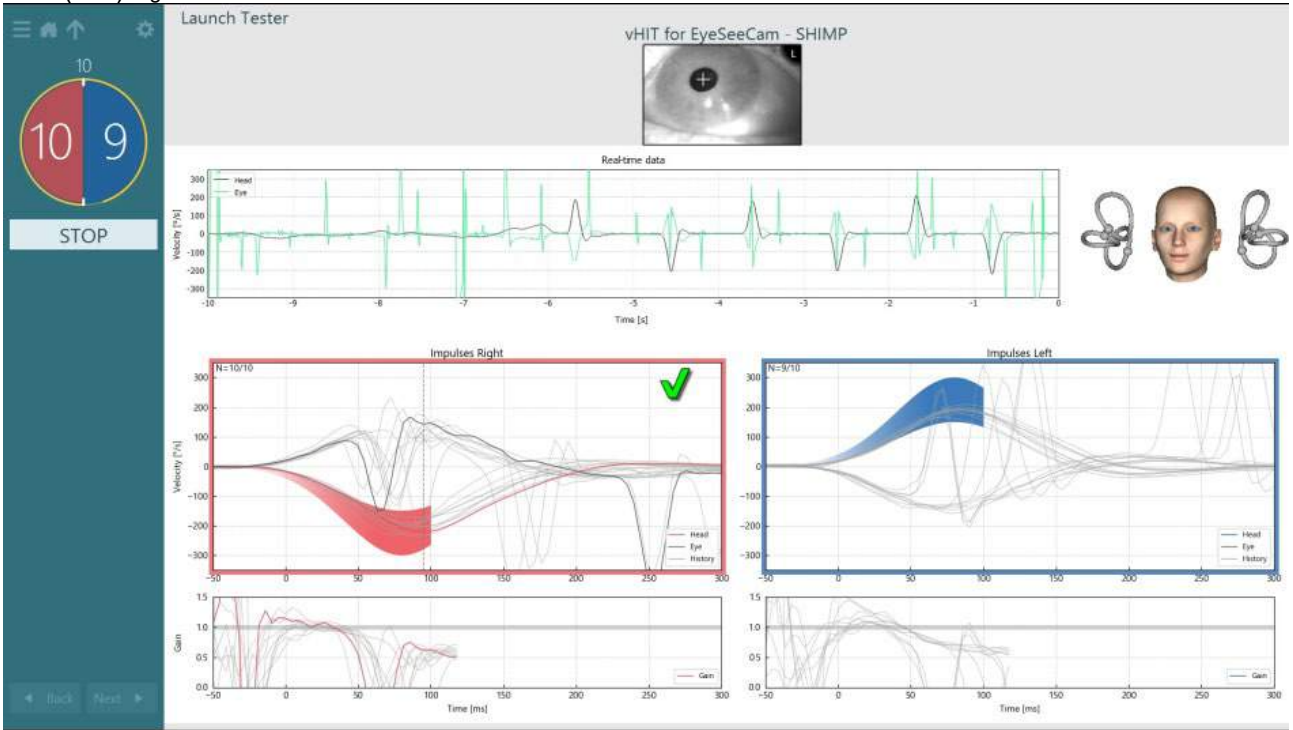

<span id="page-93-0"></span>*Figur 3.9-12 Testskärm för SHIMP-test*

## whwhwh

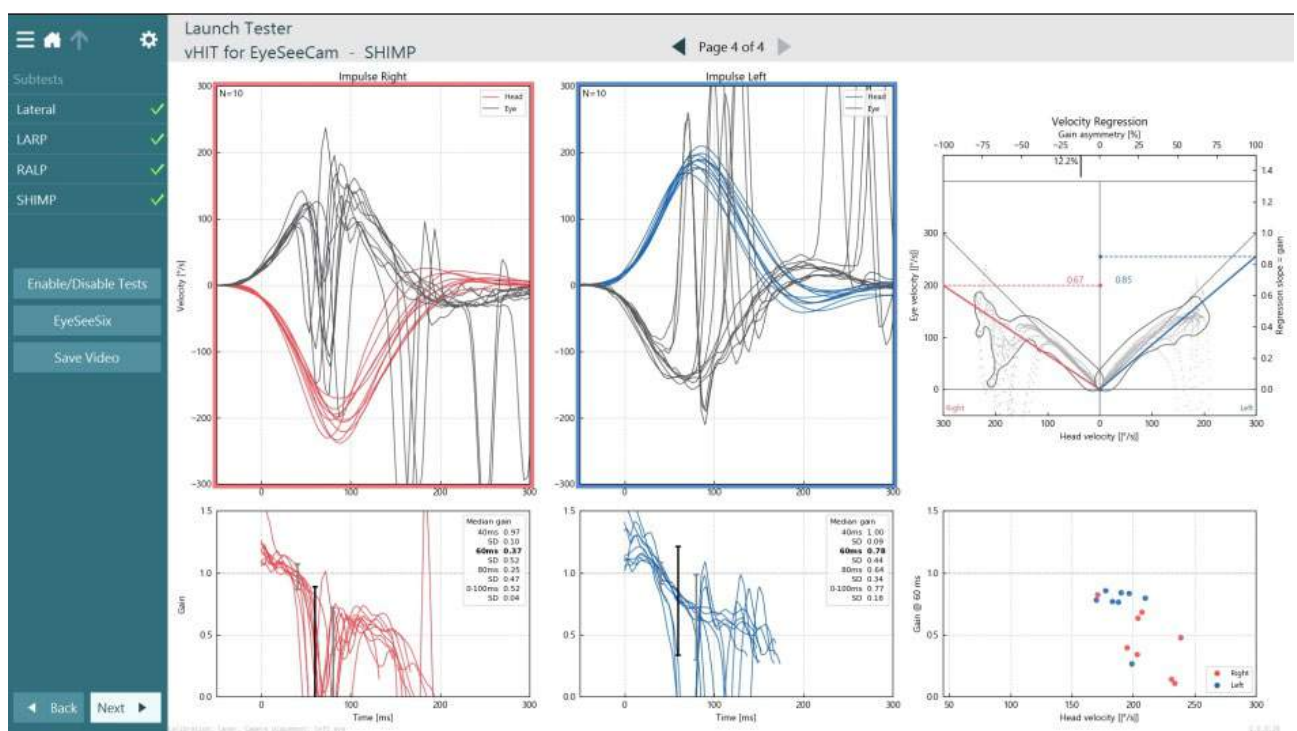

<span id="page-94-0"></span>*Figur 3.9-13 Resultatskärm för SHIMP-test*

## **Skärmbilden Testgranskning**

När operatören har avslutat testet kan operatören granska patientens svar under testet.

Testgranskningsskärmen [\(Figur 3.10-1\)](#page-94-1) innehåller uppspelningsmeny, tidslinje samt videoinspelningar för ögon och rum. Ögonvideor och rumskameravideo spelas synkront från testgranskningsskärmen. Börja uppspelningen genom att klicka på uppspelningsknappen i uppspelningsmenyn. När testet spelas upp visar en gul cirkel videons aktuella position på både tidslinjen och uppspelningstimern. Cirkeln kan dras med musen till en ny plats i videouppspelningen. Storleksreglaget är tillgängligt under testgranskningen så att användaren kan göra ögonen eller rumskamerans video större dynamiskt för att fokusera på den valda videon under uppspelning.

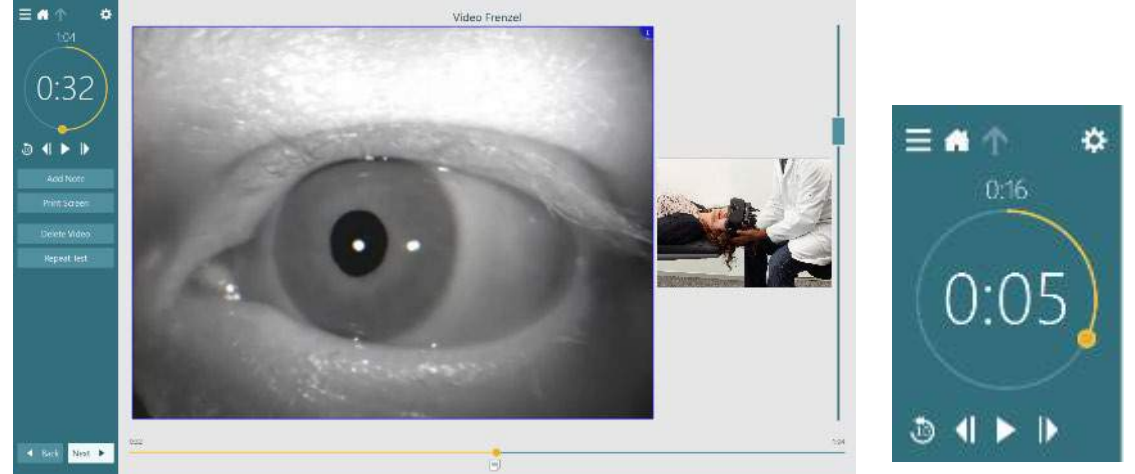

<span id="page-94-1"></span>*Figur 3.10-1: Skärmbilden Testgranskning*

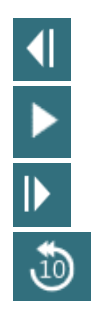

Gå till föregående frame/bild (håll nere för att spola tillbaka i slow motion)

Spela upp/Paus

Gå till nästa frame/bild (håll nere för att spola framåt i slow motion)

Gå tillbaka 10 sek i videouppspelning.

### **3.10.1 Redigeringsverktyg**

Redigeringsverktyg finns för de flesta testtyperna i Testgranskningsmenyn. Tillgängliga verktyg beror i stor grad på testtypen. För en detaljerad beskrivning av redigeringsverktyg för varje test, se Tilläggsbruksanvisning.

## **Granskning av föregående sessioner**

VisualEyes™-systemet tillåter enkel granskning av aktuella eller tidigare sessioner för vald patient. Efter att ha valt önskad patientprofil kan operatören välja knappen **Patientsessioner** från huvudskärmen i VisualEyes . Detta underlättar granskning av tidigare testsessioner för den valda patienten.

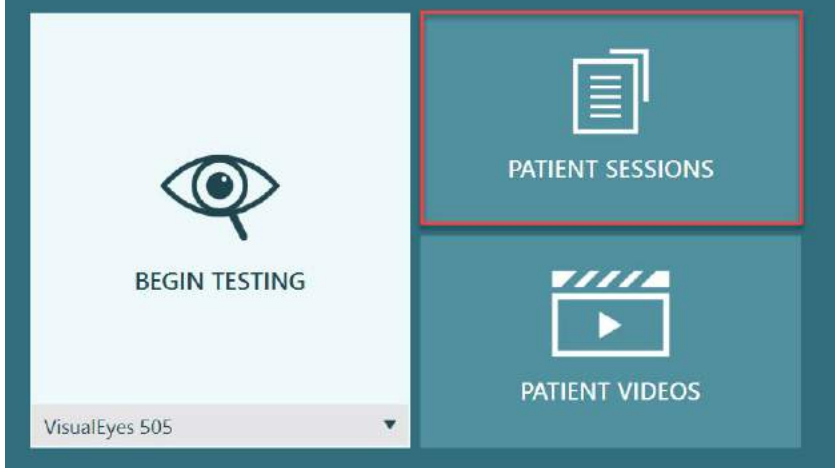

*Figur 3.11-1: Patientsessionsknapp*

Skärmen Patientsessioner [\(Figur 3.11-2\)](#page-96-0) innehåller en lista på föregående testsessioner i sidopanelsmenyn. Vid val av ett specifikt sessionsdatum kommer tester som utförts detta datum att visas, samt en indikation som upplyser om testresultaten är kompletta (grön bock). Om testet är komplett och resultatet utanför tröskelvärdena markeras testet istället med en röd romb.

# whwhwh

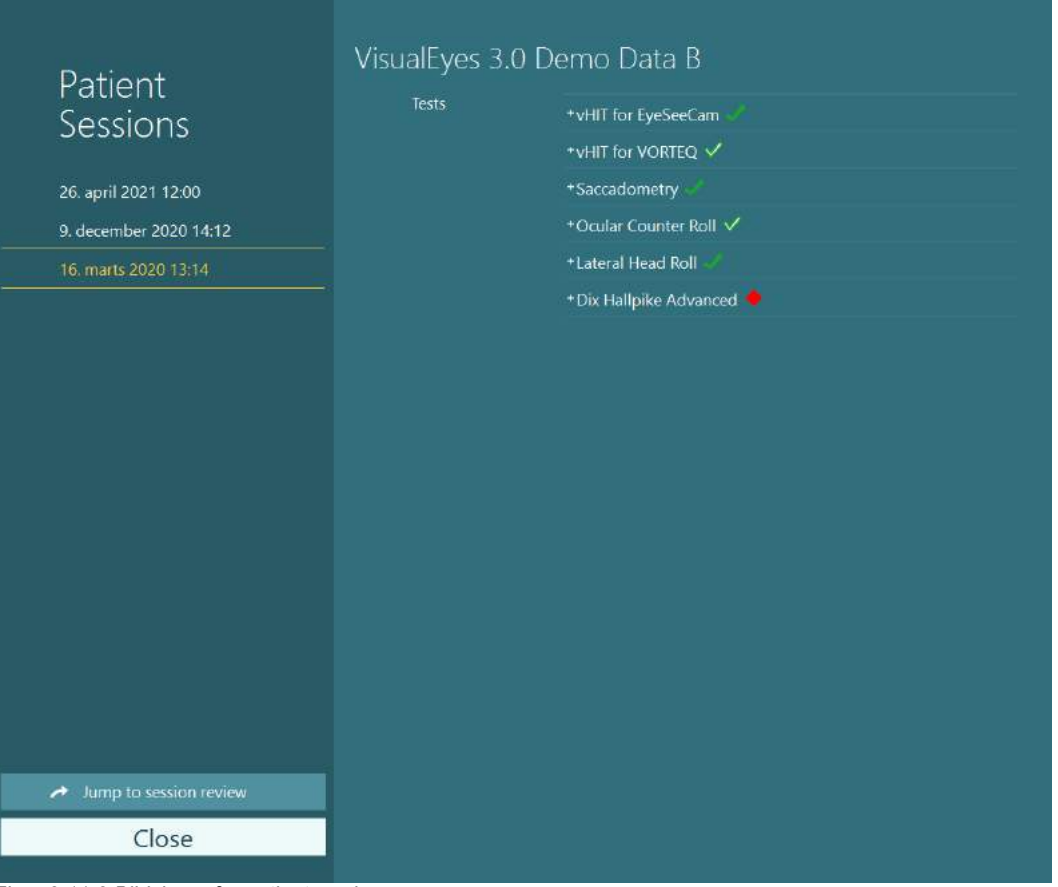

<span id="page-96-0"></span>*Figur 3.11-2 Bildskärm för patientsession*

När du har valt patientsessionen från listan klickar du på knappen Hoppa till sessiongranskning för att gå till skärmen Granska session. Detta ger ytterligare alternativ som exportdata, utskriftssession, förhandsgranskning, utskrift till databas, etc.

Jump to session review ↗

*Figur 3.11-3 Gå till sessionsgranskningsknappen*

### **3.11.1 Granska session**

Granska resultaten testskärmen genom att välja testmenyknappen i testskärmens övre vänstra hörn.

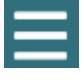

En rullgardinsmeny kommer att visas med alternativet 'Review Session' (Granska Session) längst ner.

**Review Session** 

*Figur 3.11-4 Knapp för 'Granska session'.*

Alternativet 'Review Session' (Granska session) listar alla test i protokollet som är fullföljda eller som ska kompletteras [\(Figur 3.11-5\)](#page-97-0). En symbol visas bredvid testtitlarna; denna symbol indikerar om testresultatet är innanför (grön bock) eller utanför (röd romb) tröskelvärdena. Från skärmen Granska session kan tester granskas, klinisk rapport skrivas och tester skrivas ut.

# whenhave

| 찭                                                                                                    | VisualEyes 3.0 Demo Data B |                                                                                                    |                                                                                                    |  |  |  |
|----------------------------------------------------------------------------------------------------|----------------------------|----------------------------------------------------------------------------------------------------|----------------------------------------------------------------------------------------------------|--|--|--|
|                                                                                                    | <b>Print Filter</b>        | All Completed Tests                                                                                                    | ▼                                                                                                    |  |  |  |
| Session<br>Review<br>6 tests completed<br>0 tests skipped<br>0 notes<br>22 minutes<br>De-identify printout<br><b>OFF</b> | Report<br>Tests            | <b>Clinical Report</b><br><b>Test Report Summary</b><br>*vHIT for EyeSeeCam<br>+vHIT for VORTEQ √<br>+Saccadometry<br>+Ocular Counter Roll V<br>*Lateral Head Roll<br>+ Dix Hallpike Advanced | Print<br>$\checkmark$<br>Print<br>✓<br>Print<br>✓<br>Print<br>Print<br>◡<br>Print<br>✓<br>Print<br>✓<br>Print<br>$\checkmark$ |  |  |  |
| <b>Export Data</b>                                                                                                    |                            |                                                                                                    |                                                                                                    |  |  |  |
| <b>Print Session</b>                                                                                                    |                            |                                                                                                    |                                                                                                    |  |  |  |
| Preview                                                                                                    |                            |                                                                                                    |                                                                                                    |  |  |  |
| Create PDF                                                                                                    |                            |                                                                                                    |                                                                                                    |  |  |  |
| <b>Print to Database</b>                                                                                                 |                            |                                                                                                    |                                                                                                    |  |  |  |
| Finish<br>$7.21 - 1.9$                                                                                                   |                            |                                                                                                    |                                                                                                    |  |  |  |

<span id="page-97-0"></span>*Figur 3.11-5 Bildskärmen Granska session*

Klicka eller tryck på Slutför-knappen i nedre vänstra hörnet på skärmen Session Review för att återgå till huvudskärmen.

## **Granska patientvideor**

Om videoinspelning har aktiverats under patientsessionerna kan videorna granskas efter testning. De inspelade videorna är tillgängliga från menyn **PATIENTVIDEOR** på huvudskärmen [\(Figur 3.12-1\)](#page-97-1).

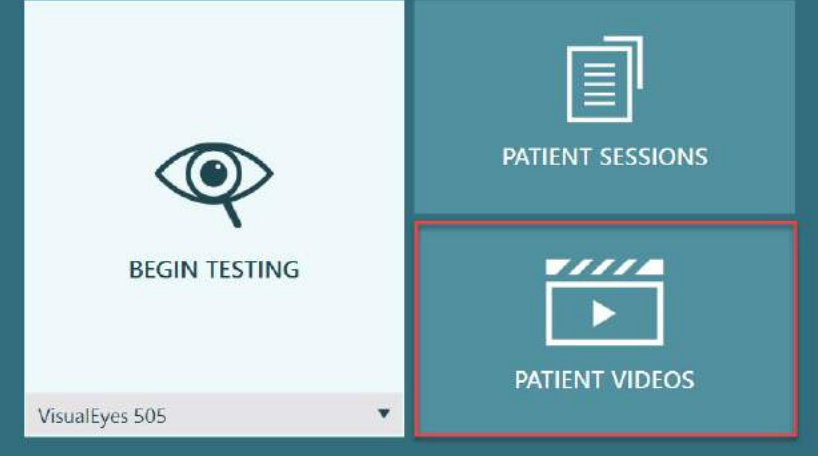

<span id="page-97-1"></span>*Figur 3.12-1: PATIENTVIDEO-knapp*

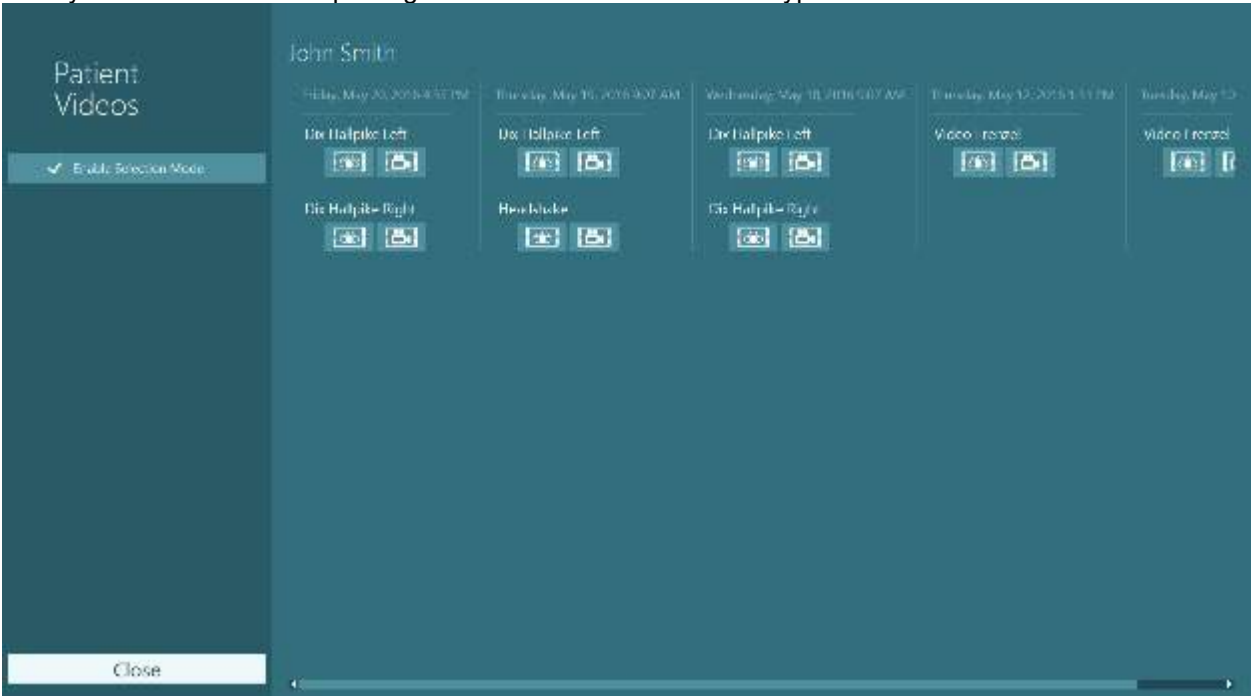

#### I menyn Patientvideor är inspelningarna indelade i datum och testtyp.

*Figur 3.12-2: Skärm för patientvideor indelade i datum och testtyp.*

För att spela upp en video, klicka på den önskade videon. Videon startas i en kompatibel videospelare.

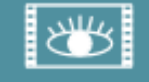

Ögoninspelningsvideo (inga rådata).

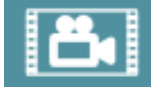

Rumsinspelningsvideo.

Välj videor som ska raderas eller exporteras i **Aktivera valbart läge** i vänster sidopanel.

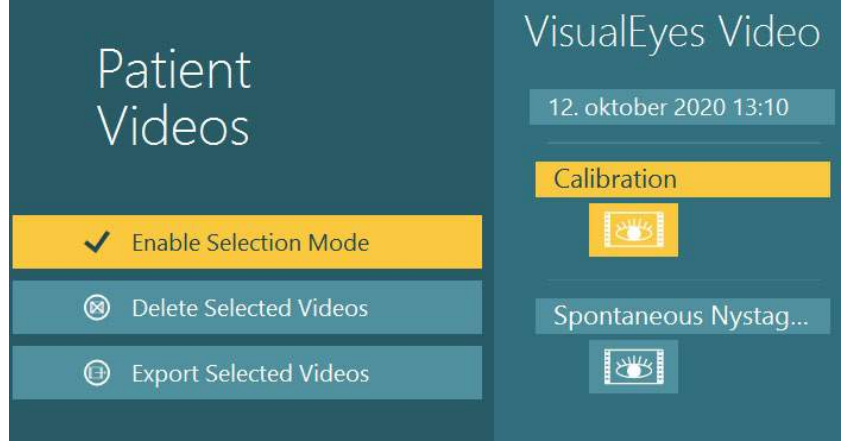

*Figur 3.12-3: Valbart läge för patientvideor*

Vid val och export av både ögon- och rumsvideor för samma session går det att kombinera dessa i en video genom att markera **Kombinera ögon- och rumsvideor** i menyn Exportera videofiler som visas när du klickar på Exportera valda vildeor.

# wwwww

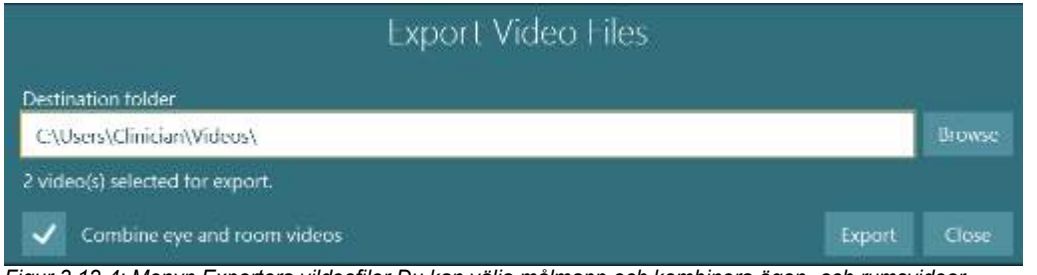

*Figur 3.12-4: Menyn Exportera vildeofiler Du kan välja målmapp och kombinera ögon- och rumsvideor*

## **Forskningsmodul**

Forskningsmodulen är en avancerad tilläggsfunktion för forskare enligt beskrivning nedan.

### **3.13.1 Nystagmus parametrar**

Med forskningsmodulen kan läkaren modifiera nystagmusparametrar för att skapa sitt eget anpassade testprotokoll. Se *Övrig information för en detaljerad beskrivning av dessa menyer och möjliga inställningar.*

### **3.13.2 Dataexport**

Efter testet kan du exportera råa ögonrörelsedata från sessionsgranskningen till en csv-fil som är läsbar av Excel-kalkylprogram för vidare analys.

Som en del av forskningsmodulen kan läkaren snabbt exportera stora mängder data för en skräddarsydd analys av de registrerade ögonrörelserna. Se *Övrig information för en detaljerad beskrivning av dessa menyer och möjliga inställningar.*

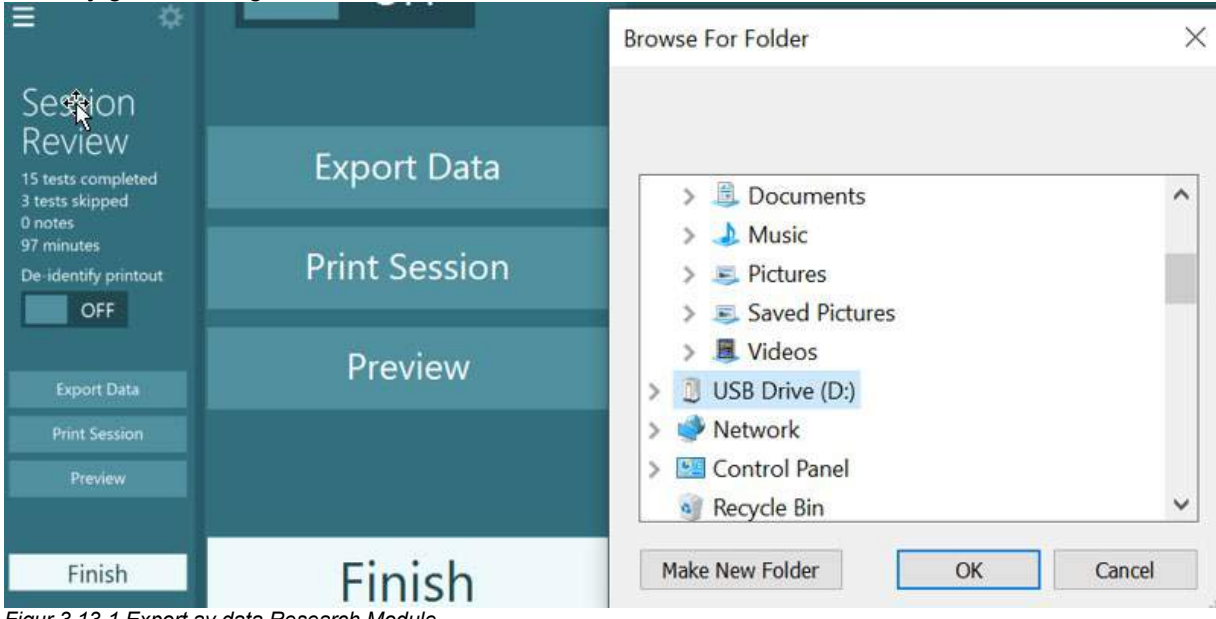

*Figur 3.13-1 Export av data Research Module*

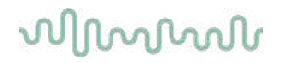

#### $3.14$ **Stänga av systemet**

#### **Stäng av datorn**

Stäng först av programvaran VisualEyes™ genom att återgå till huvudskärmen och klicka på knappen Exit (avbryt). Stäng programvaran OtoAccess® Database. Stäng av datorn genom att klicka på Start > Stäng av.

#### **Stäng av stimulus**

Stäng av TV/projektor

#### **Stäng av tillbehör**

För Orion Reclining och Nydiag 200 fällbara stolar slås strömmen av med strömbrytaren på stolens bas. Stäng av VORTEQTM IMU, om tillämpligt. Om System 2000-stolen används stänger du av strömmen till stolstyrenheten med strömbrytaren på baksidan av enheten. Om en DataLink-enhet används ska strömmens slås av med strömbrytaren på baksidan av enheten. Om AirFx luftirrigator eller AquaStim vattenirrigator används ska operatören först kontrollera att irrigatorn är i vänteläget och sedan stänga av den med strömbrytaren på baksidan. Om observationskameran för Orion Auto-Traverse/Comprehensive-stolen används ska observationsskärmen stängas av.

#### **Stäng av strömmen till systemet**

Strömmen till USB-navet ska kopplas bort, antingen med knappen på USB-navet eller genom att stänga av strömförsörjningen.

Det här bryter strömmen till kamerorna när de inte används. Alla isoleringstransformatorer ska stängas av med strömbrytaren efter att övriga enheter har stängts av.

#### Skötsel och underhåll  $\blacktriangle$

## **Rengöra VisualEyes™-systemet**

**Innan rengöring:**

- Stäng alltid av och koppla ifrån nätströmmen innan rengöring
- Låt inte vätska komma in i VisualEyes™-systemets komponenter

• Utrustningen och tillbehören får inte autoklaveras, steriliseras eller sänkas ned i vätska

• Använd inte hårda eller spetsiga objekt för att rengöra någon del av utrustningen eller tillbehören

### **Rengöringsförfarande:**

#### **Rekommenderade rengörings- och desinfektionsmedel**

Linsrengöringsduk (mikrofiber), fuktig duk, Sani-Cloth AF3 desinfektionsdukar

### OBS! **Följ användnings- och kasseringsanvisningarna på dekalen på Sani-Cloth AF3 desinfektionsdukar**.

#### **Procedur:**

- Videoglasögon och glasögonremmar ska rengöras med Sani-Cloth AF3 desinfektionsduk mellan testning av olika patienter
- Glasögonspeglar, kameralinser och IR-belagda speglar måste rengöras regelbundet med en mikrofiberduk för linsrengöring för att avlägsna fläckar och damm. Detta hjälper även till att undvika skuggor på bilderna som visas
- Remmarna till glasögon med sidomonterad kamera kan tvättas i maskin med vanligt tvättmedel i 40 °C. Får inte torktumlas. Observera att remmarnas elasticitet kan försämras efter fler än 10 tvättar, varefter remmarna kan behöva bytas ut
- Skumdynor för glasögon med sidomonterade kameror ska bytas ut efter varje patient för att undvika korskontaminering. Se avsnitt [2.6.1.1](#page-25-0) för information om hur du byter ut skumdynorna
- Datorns pekskärm kan rengöras med mikrofiberduken för linsrengöring när skärmen är frånslagen. Använd en Sani-Cloth AF3 desinfektionsduk om ytterligare rengöring av pekskärmen krävs. Låt rengöringslösningen torka helt innan datorn och skärmen startas
- Alla övriga externa/exponerade ytor på utrustning och tillbehör kan rengöras regelbundet med en mjuk, fuktad duk. Det här gäller även roterande stolar, båsets väggar, projektorn, tangentbordet, musen, musmattan, fjärrkontrollen, nödstoppsknappen, o.s.v.

### **Garanti och service**

### **Produktgaranti**

Interacoustics garanterar att:

- VisualEyes™-systemet är fritt från defekter avseende material och utförande vid normal användning och service under en period av **12 månader från datum för leverans** från Interacoustics till den första användaren
- Alla tillbehör är fria från defekter avseende material och utförande under normal användning och service under en period av nittio (90) dagar från det datum då Interacoustics levererade enheten till den första köparen

Om en komponent behöver service under garantiperioden bör köparen kommunicera direkt med den lokala distributören för att fastställa lämpligt reparationsverkstad. Kostnaden för reparation eller utbyte kommer enligt villkoren i denna garanti att täckas av Interacoustics. En produkt som behöver service bör returneras snarast, rätt förpackad och sändningen förbetald. Köparen ansvarar för eventuell förlust eller skada under retursändningen till Interacoustics. Interacoustics kan under inga förhållanden hållas ansvariga för några direkta eller indirekta skador eller följdskador i samband med inköp eller användning av någon Interacoustics-produkt. Detta gäller endast den ursprungliga köparen.

Denna garanti gäller inte någon efterföljande ägare eller innehavare av produkten. Vidare ska denna garanti inte omfatta, och Interacoustics ska inte hållas ansvariga för, eventuell förlust i samband med inköp eller användning av någon av Interacoustics produkter som:

- reparerats av någon annan än en av Interacoustics auktoriserade servicerepresentanter;
- ändrats på ett sätt som, enligt Interacoustics bedömning, har påverkat produktens stabilitet eller tillförlitlighet;
- utsatts för felaktig användning, försumlighet eller olycka, eller vars serie- eller partinummer har ändrats, skadats eller tagits bort; eller
- underhållits på felaktigt sätt eller använts på annat sätt än enligt de anvisningar som Interacoustics tillhandahåller.

Denna garanti gäller istället för alla andra garantier, vare sig uttryckliga eller underförstådda, och istället för alla Interacoustics övriga skyldigheter och ansvar. Interacoustics varken ger eller överlåter till någon annan person eller myndighet, vare sig direkt eller indirekt, behörighet att å Interacoustics vägnar ta på sig någon annan ansvarsskyldighet i samband med försäljning av Interacoustics produkter.

INTERACOUSTICS AVSÄGER SIG ALLA ANDRA GARANTIER, UTTRYCKLIGA SÅVÄL SOM UNDERFÖRSTÅDDA, INKLUSIVE GARANTIER AVSEENDE SÄLJBARHET ELLER FUNKTION, ELLER LÄMPLIGHET FÖR ETT VISST ÄNDAMÅL ELLER TILLÄMPNING.

#### **Angående reparation/service av produkten**

Interacoustics är endast ansvariga för giltigheten avseende utrustningens CE-märkning, dess säkerhet, tillförlitlighet och prestanda såvida:

- All sammansättning, påbyggnad, justering, modifiering och reparation, utförs av behöriga personer
- Ett serviceintervall på 1 år upprätthålls
- De elektriska installationerna i aktuell lokal uppfyller tillämpliga krav, och
- Utrustningen används av behörig personal i enlighet med dokumentationen som tillhandahålls av **Interacoustics**

Kunden ska kontakta den lokala distributören för att fastställa service-/reparationsmöjligheterna, inklusive service/reparation på plats. Det är viktigt att kunden (genom sin lokala distributör) fyller i **RETURRAPPORTEN** varje gång komponenten/produkten skickas in till service/reparation hos Interacoustics.

### **Felmeddelanden för roterande stol**

### **Hastighetsfel för roterande stol (gäller Orion och System 2000 roterande stolar)**

Om den roterande stolen inte kalibrerats tidigare kommer stolens varvräknare och signalspår inte att bli inriktade, vilket medför att stolen roterar långsammare eller snabbare än avsett. Operatören får följande felmeddelande. Operatören bör kalibrera stolen från skärmen "System Default Settings" (standardinställningar för systemet).

Chair Speed Error Occurred (stolshastighetsfel). (> 20 d/s). Perform calibration from System Default Settings (kalibrera systemet från System Default Settings (standardinställningar för systemet)).

#### **Patientsäkerhetsfel (gäller alla typer av roterande stolar)**

Om patientens ålder ligger utanför tillåtet åldersintervall för genomförande av test med roterande stol, visar programmet ett fel som uppmärksammar operatören om att patienten inte kan utföra testet om hastigheten eller frekvensen överskrider den tillåtna gränsen för patientens ålder.

Velocity is set to 100 which exceeds the recommended value for a patient below 5 years. (hastigheten är inställd på 100, vilket överskrider rekommenderat värde för patienter under 5 år).

#### **Nödstoppsfel (gäller Orion och System 2000 roterande stolar)**

Om operatören trycker på nödstoppsknappen under rotationstestet, stannar stolen och programmet visar ett felmeddelande. Operatören kan återuppta rotationstestet genom att frigöra nödstoppet och starta om testet.

Nödstoppsknappen aktiverades eller stolstyrenheten var avstängd. Slå på stolstyrenheten och frigör nödstoppet för att utföra rotationstestet.

#### **Stolservofel (gäller Orion och System 2000 roterande stolar)**

Om rotationen stoppas för Orion eller System 2000 fällbara stolar p.g.a. hinder, maskinvarufel eller inbromsning med stolsbromsen (System 2000), detekterar programvaran först felet som ett nödstopp. När testet sedan återstartas skickar programvaran felmeddelandet till stolservot. Operatören kan återuppta rotationstestningen med Orion-stolen genom att trycka in nödstoppsknappen tills brytarens lampa släcks (efter ca 20 sekunder) och därefter frigöra nödstoppsknappen och starta om testet. Med System 2000 fällbar stol kan operatören återuppta rotationstestning genom att stänga av stolens strömbrytare under ca 20 sekunder och därefter slå på strömbrytaren och starta om testet.

Stolen rör sig inte på grund av ett servofel. Håll in nödstoppsknappen tills den röda lampan i brytaren slocknar. Försök därefter igen.

#### **Fel i nedfällt läge – roterande stol (gäller Orion och System 2000 fällbara stolar)**

Om Orion Reclining eller System 2000 fällbar stol fälls bakåt under ett rotationstest visas nedanstående felmeddelande. Operatören kan återuppta rotationstestningen genom att ställa in stolen i upprätt läge och starta om testet.

Chair is reclined or powered off (stolen är nedfälld eller avstängd). Ställ in stolen i upprätt läge och kontrollera att den är påslagen.

#### **Felmeddelande om öppen båsdörr (gäller Orion AT/C-stolar)**

Om dörren till båset med stolarna Orion Auto Traverse eller Orion Comprehensive öppnas innan eller under testning, visas nedanstående meddelande om att dörren måste stängas för att testet ska kunna återupptas.

Båsets dörr öppen. Stäng dörren för att återuppta testet.

#### **Fel på patientsäkerhetsbrytare (gäller Orion AT/C-stolen)**

Om patienten trycker på Orion A/C-stolens nödstoppsknapp, visas följande meddelande och stolsrotationen, lasern och trumman stoppas. Testet kan återstartas efter att operatören har åtgärdat problemet.

Patienten tryckte på patientsäkerhetsknappen.

#### **Kontrollkortsfel (gäller stol Orion AT/C)**

Om stolens USB-kabel kopplas loss under testet, stängs stolen, lasern och OKN-trumman av och stoppas gradvis. Följande felmeddelande visas: Anslut USB-kabeln från stolen för att återuppta testet. Detta fel inträffar även om stolens bas saknar ström.

Styrkort för stol ej detekterat. Kontrollera konfigurationen och kabelanslutningarna och försök igen.

#### **Felmeddelande om tidursfel (gäller Orion AT/C-stol)**

Om ett system med en Orion AT/C-stol slutar att svara, aktiveras nödstoppskretsen och stolen, lasern och OKN-trumman stängs av och stoppas gradvis. I det här fallet måste operatören avbryta testet eller starta om det från startskärmen, varvid tiduret återställs. Detta indikeras av att nödstoppsknappens lampa tänds igen.

### **Frånkoppling av kameror**

Gör så här om systemet fungerar på ett oväntat sätt, t.ex. att kamerabilden försvinner och inte återkommer, en USB-enhet kopplas ifrån eller programvaran inte fungerar som avsett:

- Stäng av programvaran VisualEyes™ helt.
- Koppla bort USB-huvudkabeln från datorn och lämna den frånkopplad i 20 sekunder.
- Anslut USB-enheterna till datorn igen.
- Starta programvaran VisualEyes™ när alla USB-enheter har detekterats.

## whwhwh

#### Allmänna tekniska specifikationer 5

#### $5.1$ **Minimikravför dator**

Stationär dator: En ledig PCI Express-kortplats (gäller endast FireWire®-system).

USB-port krävs (utvidgad med USB-nav)

Intel i5-processor 2,5 GHz eller bättre och inte äldre än 5:e generationen. Minst 4 processorkärnor (4 trådar).

Minst 8 GB RAM.

Hårddiskenhet med minst 250 GB utrymme.

Minsta skärmupplösning 1366x768 (högre upplösning rekommenderas).

Monitor eller bärbar dator med pekskärm rekommenderas men är inget krav.

### **Operativsystem som stödjs:**

Windows® 10 64-bit. Windows® 11 64-bit.

### **Standards**

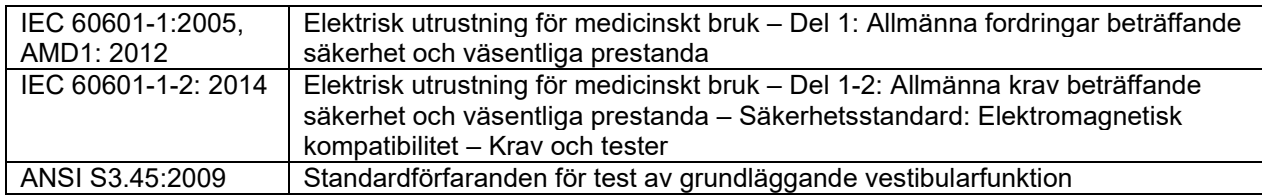

Systemen kan använda 100 till 240 VAC vid 50/60 Hz frekvens. En jordad kontakt kan användas för aktuell spänning, frekvens och uttagstyp som används i användarens land. Endast strömkablarna som levereras med enheten bör användas med utrustningen. Vid användning tillsammans med en roterande stol används en isoleringstransformator mellan nätuttaget och komponenterna.

## **Glasögon**

# **Sidomonterad (2D-VOGFW)**

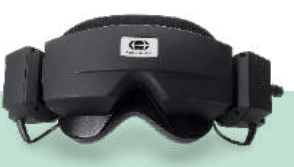

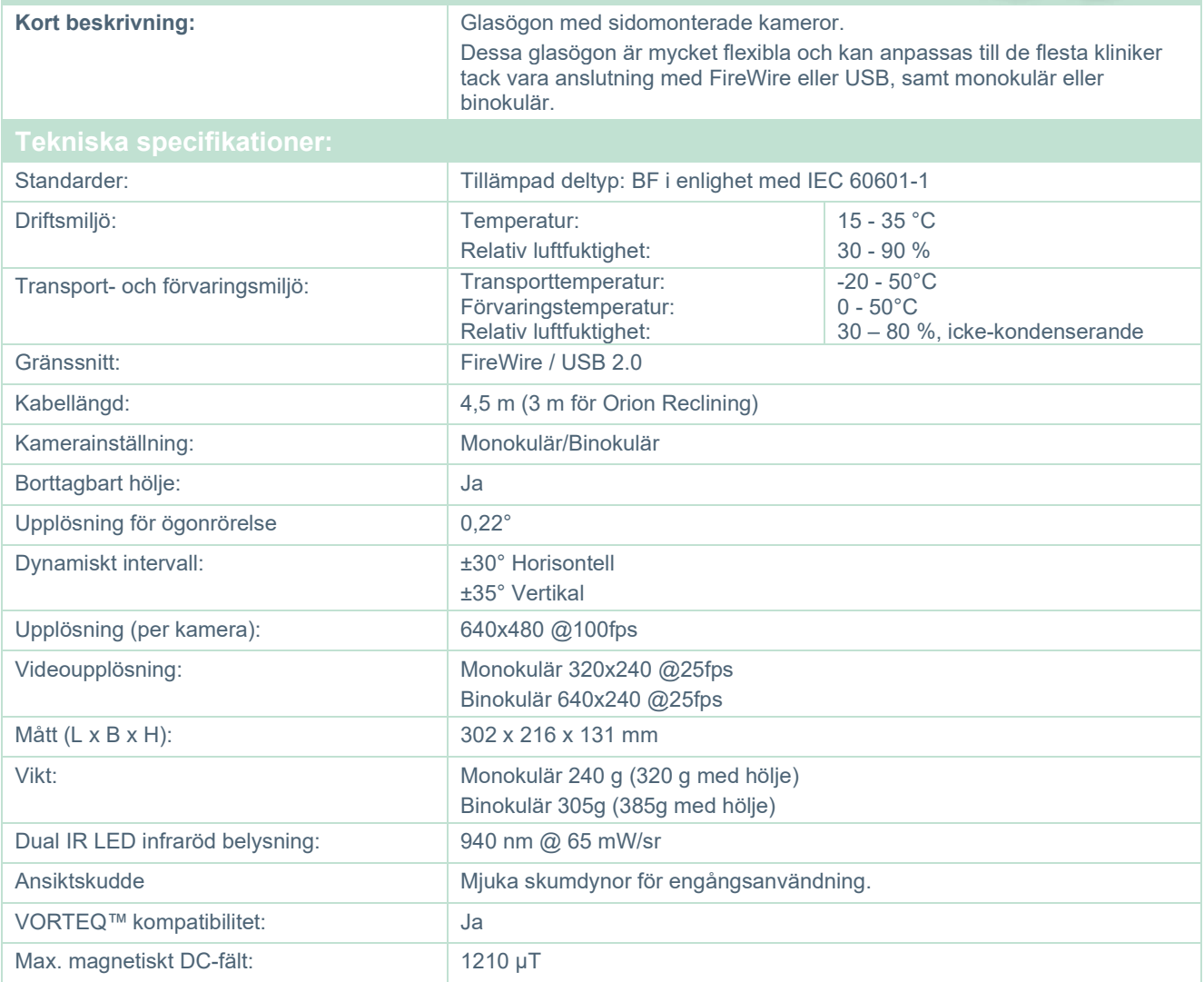

# whenever

# **Toppmonterad (BG4.0USB)**

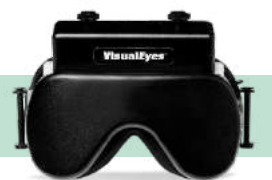

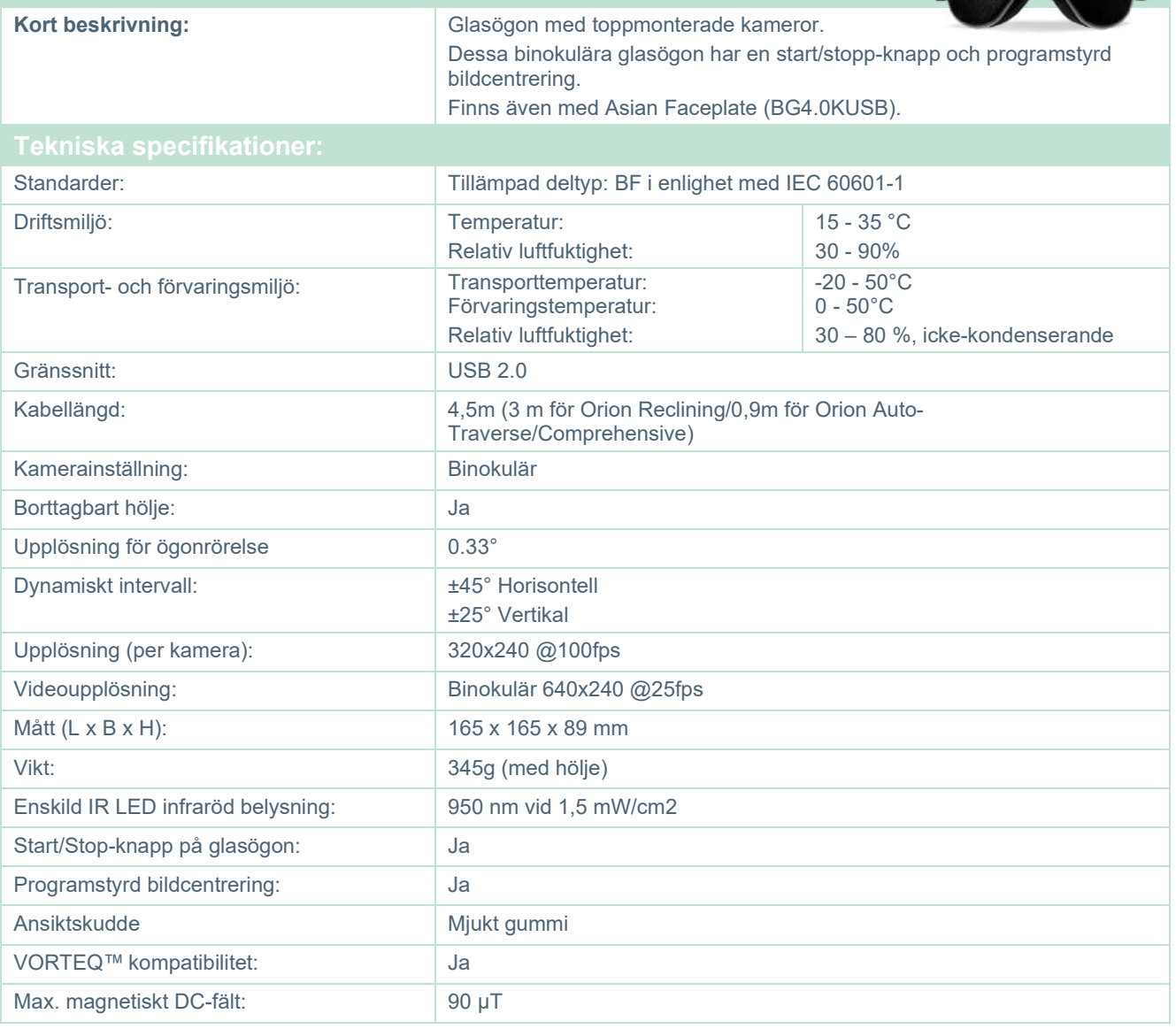
# whenever

# **Frontmonterad (USBM2.1A)**

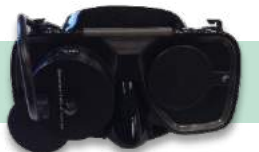

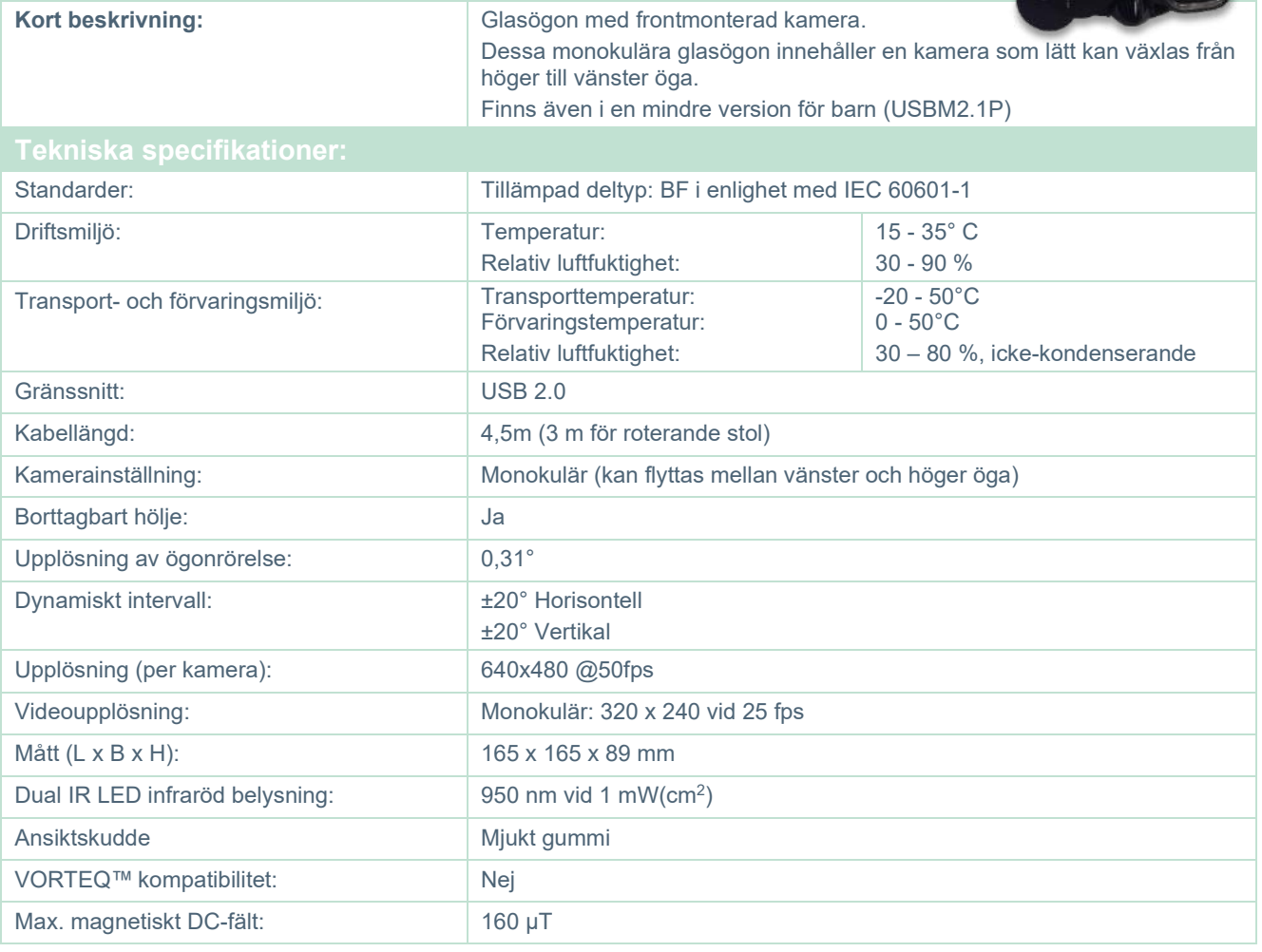

# whenever

**EYESEECAM vHIT**

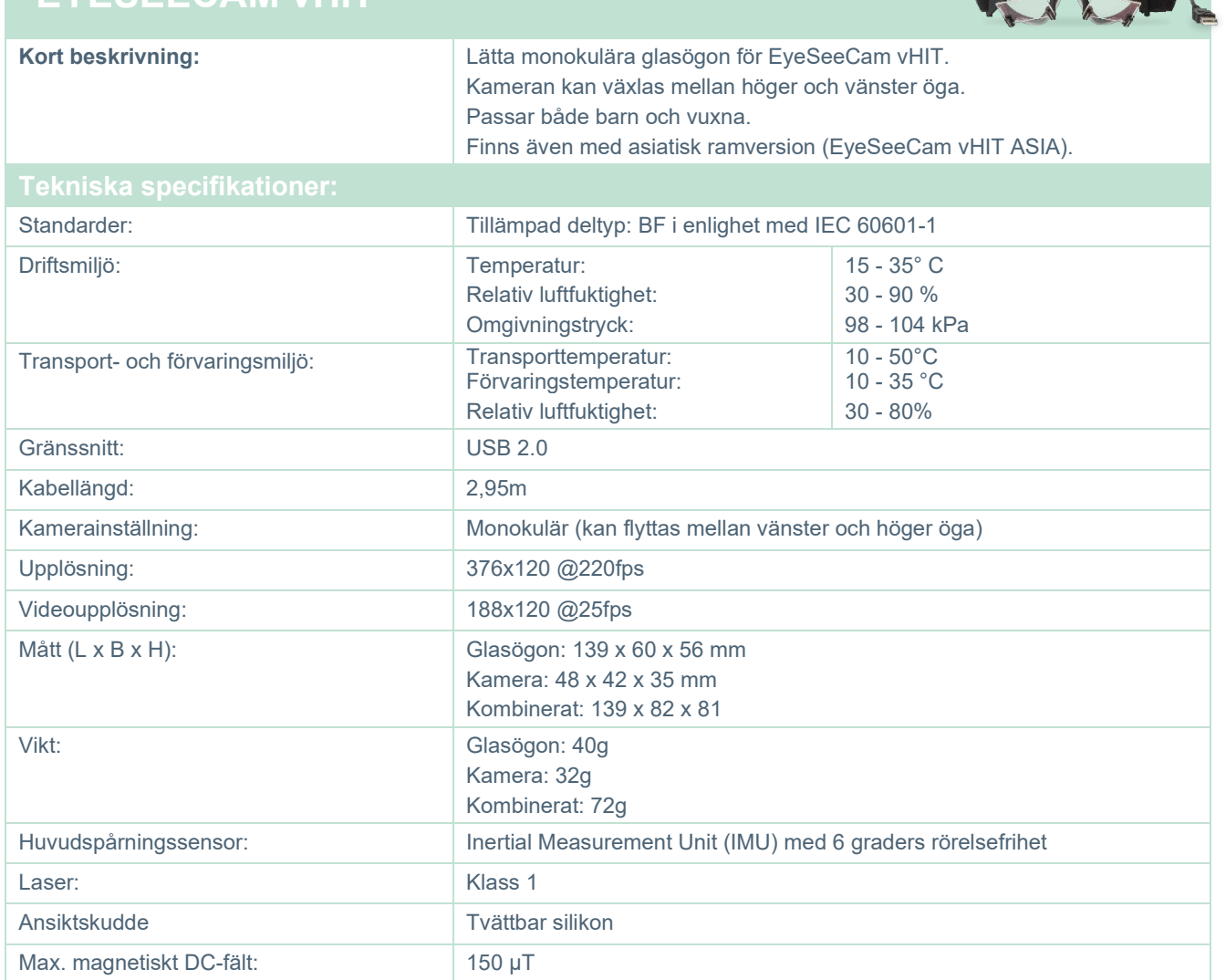

### whwmu

#### **Tillbehör**

# D

**Contract Contract Contract Contract Contract Contract Contract Contract Contract Contract Contract Contract Contract Contract Contract Contract Contract Contract Contract Contract Contract Contract Contract Contract Contr** 

# **VORTEQ™ IMU (2nd generation)**

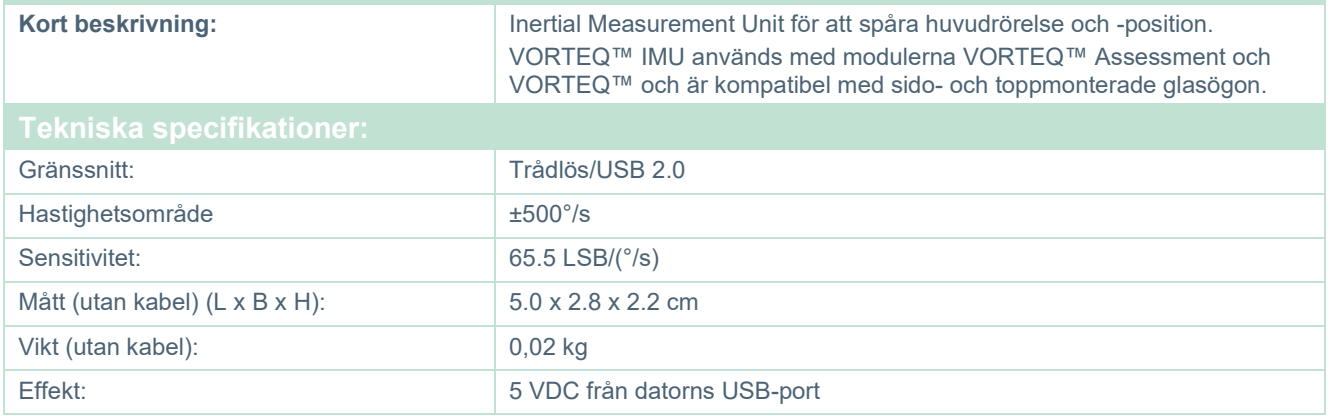

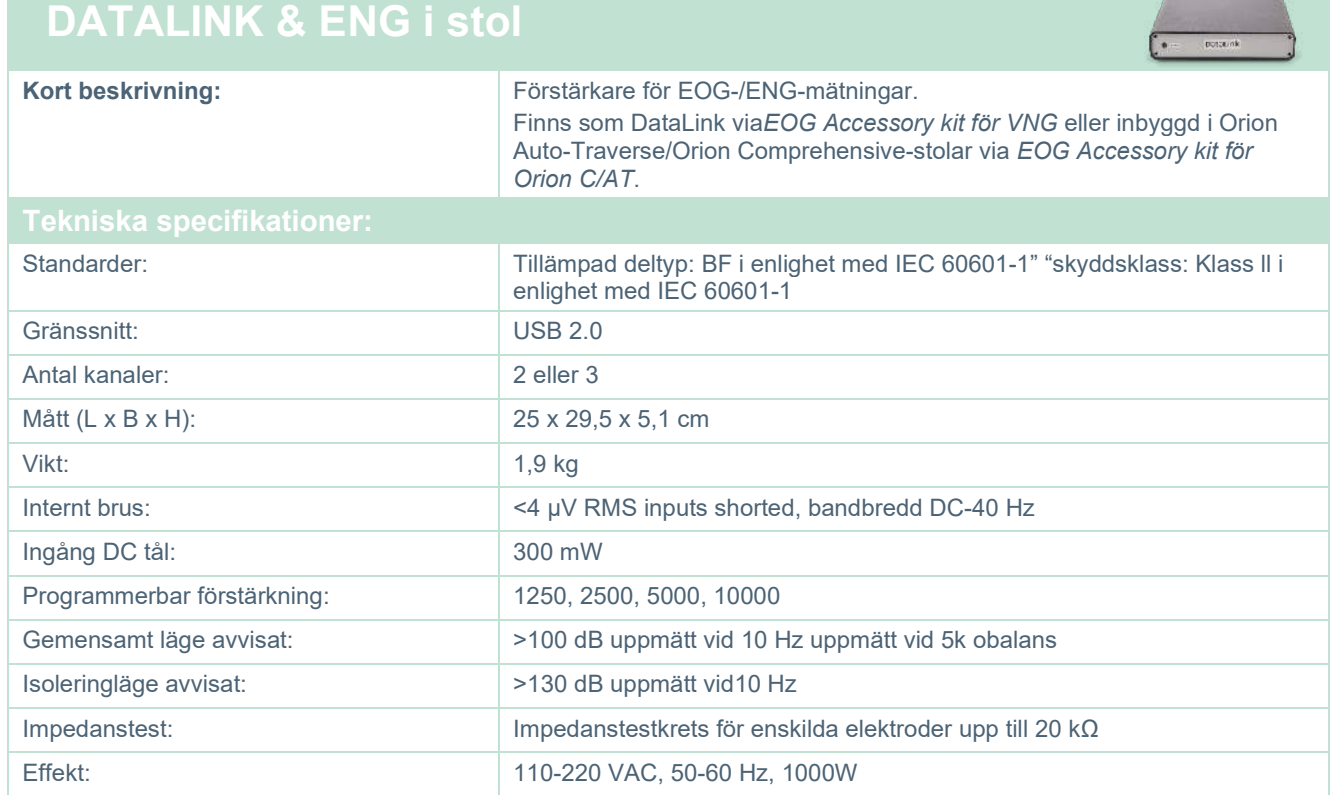

# whwmw

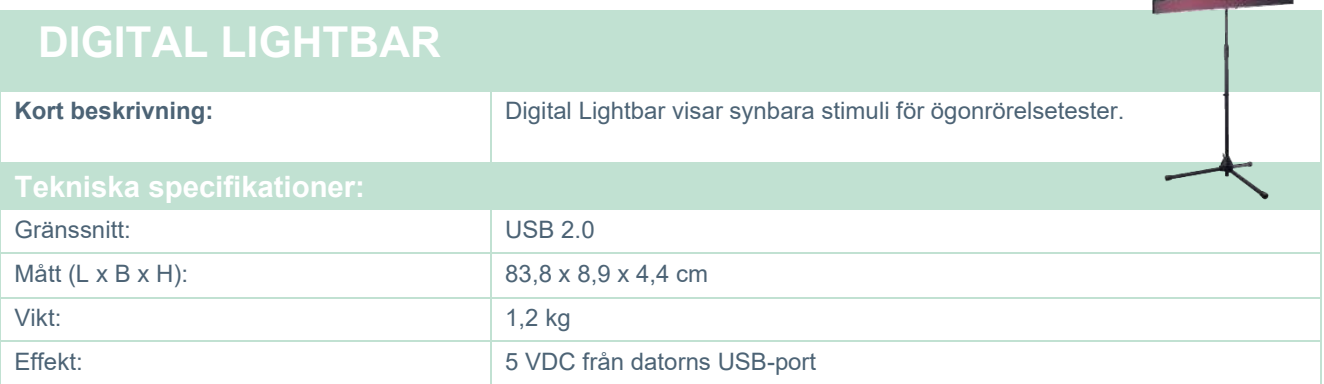

ä.

# whwmw

#### **TRV-stol**

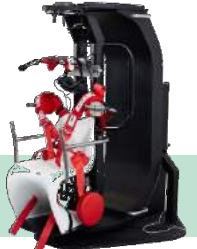

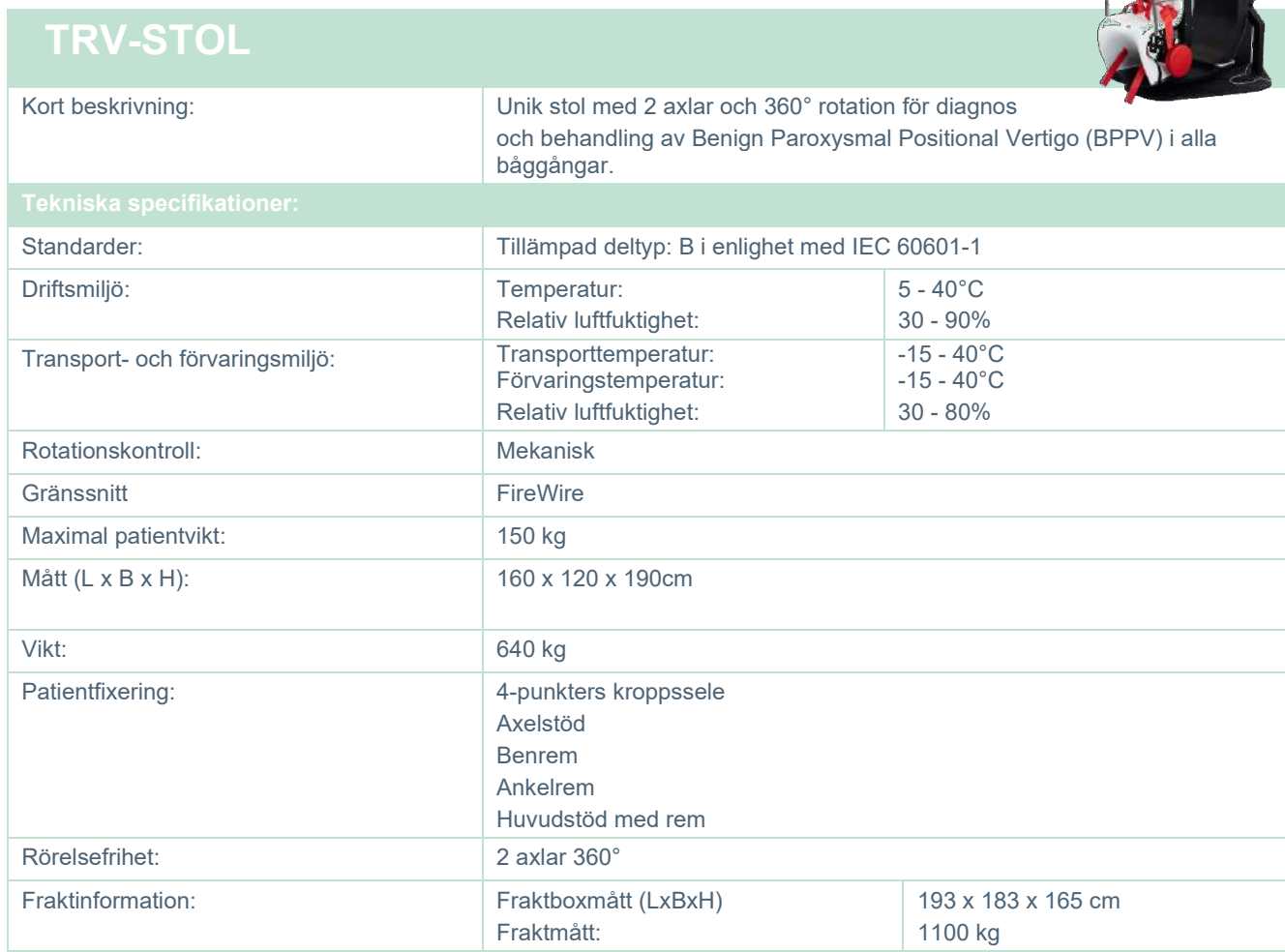

#### whenhal

#### **Roterande stolar**

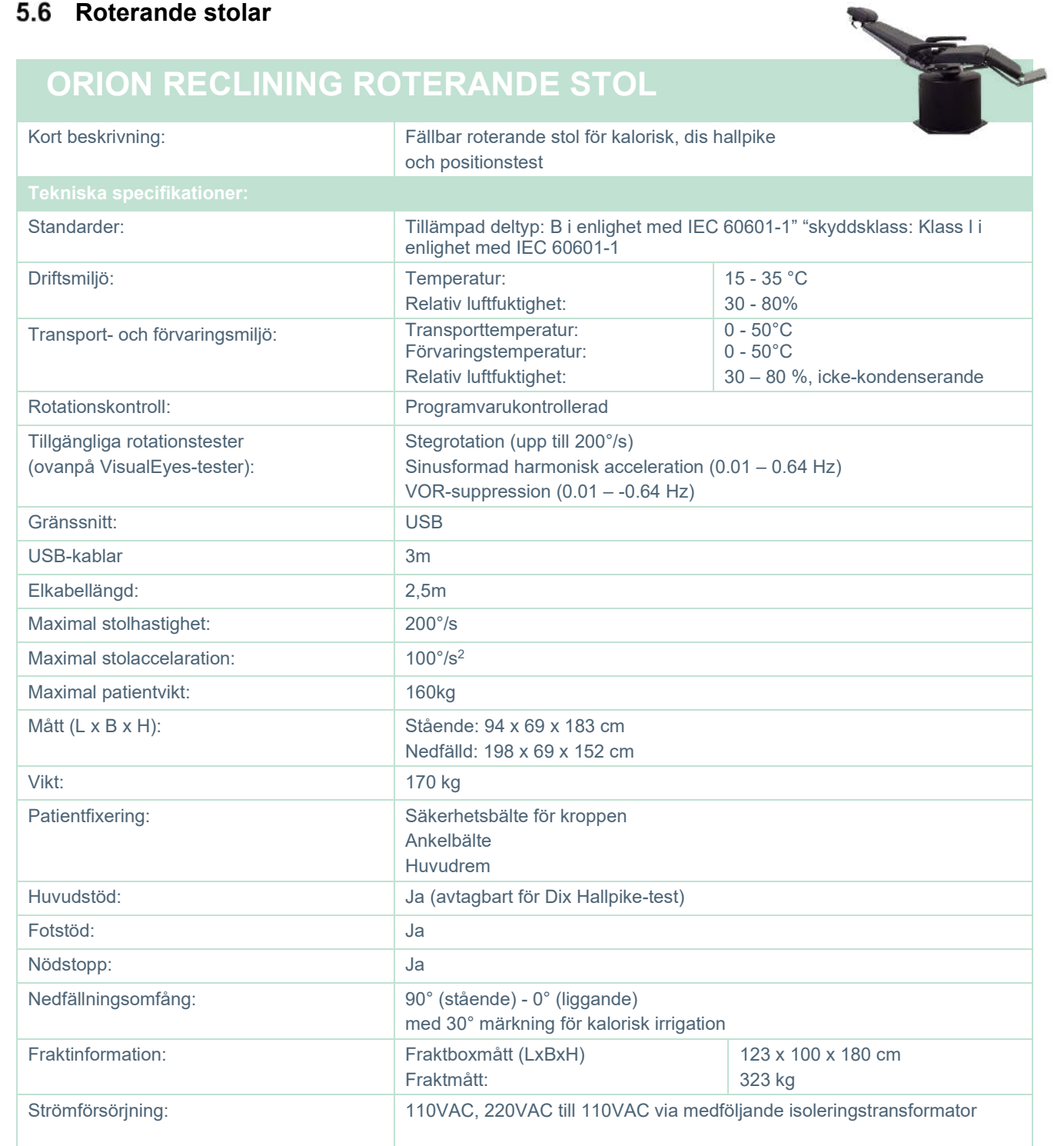

### whenever

#### **ORION AUTO-TRAVERSE / COMPREHENSIVE ROTERANDE STOL**

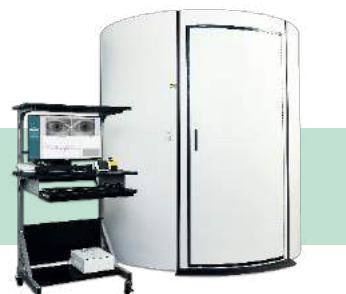

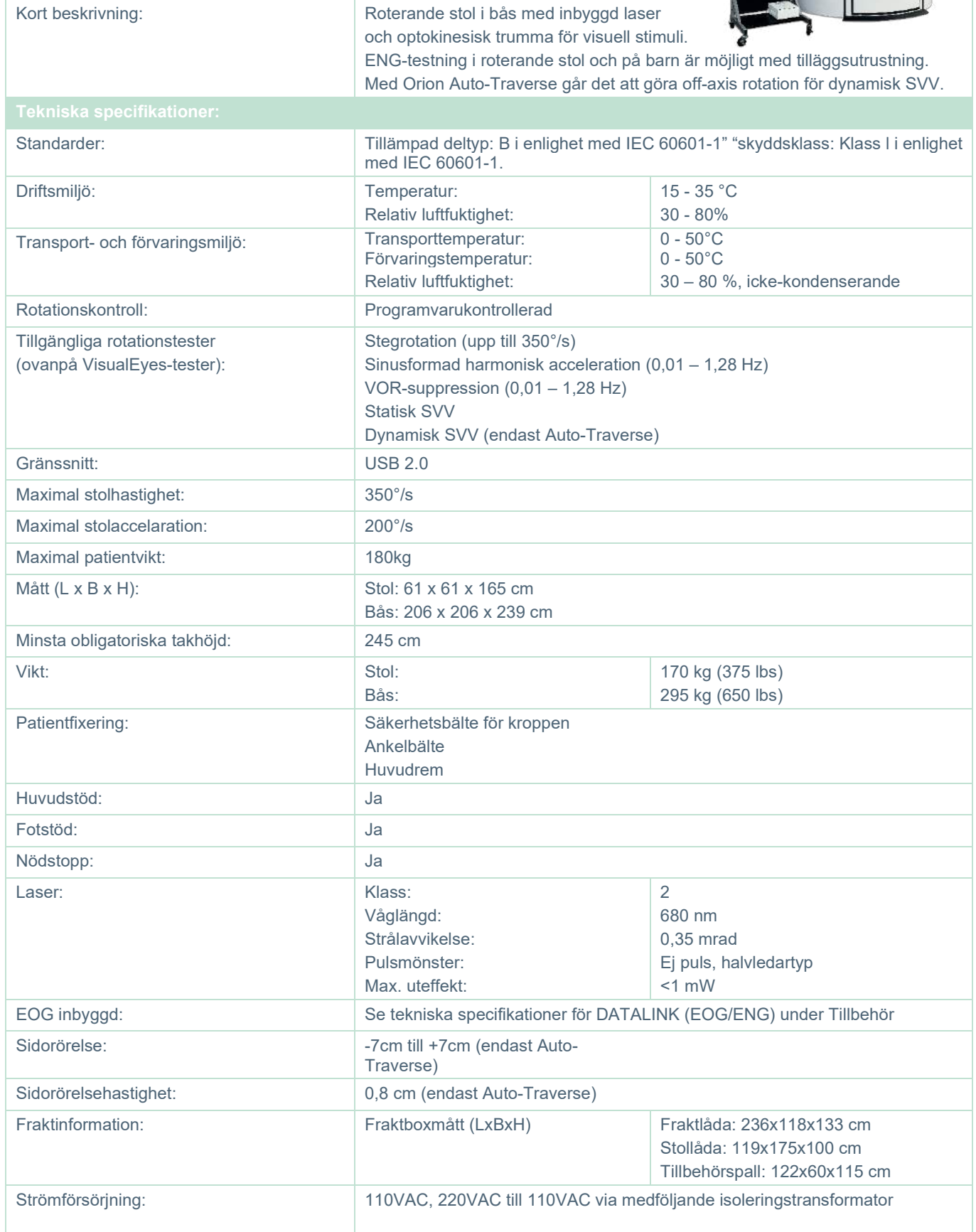

#### whenhave

#### **Tillbehör för Orion Auto Traverse/Comprehensive**

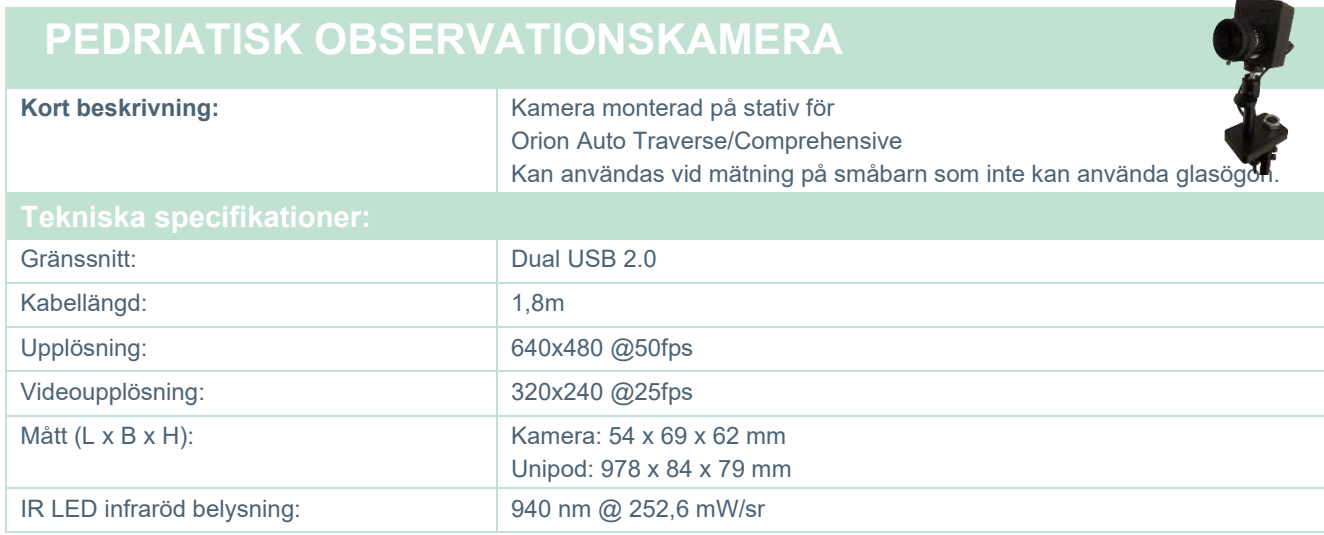

#### **Kaloriska irrigatorer**

Se separata datablad för AquaStim och AirFx.

#### whenhal

#### **Elektromagnetisk kompatibilitet**

Detta avsnitt gäller för VisualEyes™-systemet, inklusive alla glasögonmodeller.

Detta instrument lämpar sig för sjukhus och andra kliniska miljöer, med undantag för i närheten av-aktiv högfrekvent kirurgisk utrustning och RF--avskärmade rum med system för magnetisk resonanstomografi där den elektromagnetiska intensiteten är hög.

OBSERVERA: VÄSENTLIGA PRESTANDA för denna utrustning definieras av tillverkaren som: Denna utrustning saknar VÄSENTLIGA PRESTANDA Frånvaro eller förlust av VÄSENTLIGA PRESTANDA kan inte resultera i oacceptabel omedelbar risk. En slutlig diagnos ska alltid grunda sig på klinisk kunskap.

Användning av denna utrustning i närheten av annan utrustning ska undvikas, eftersom detta kan resultera i felfunktion. Om sådan användning krävs ska denna och övrig utrustning övervakas för att kontrollera att den fungerar normalt.

Användning av andra tillbehör och kablar än de som specificeras eller tillhandahålls av denna utrustningstillverkare, kan orsaka ökade elektromagnetiska emissioner eller minska utrustningens elektromagnetiska immunitet och därmed resultera i felaktig drift. I detta avsnitt återfinns listan över tillbehör och kablar.

Portabel RF-kommunikationsutrustning (inklusive kringutrustning som antennkablar och externa antenner) ska inte användas närmare än 30 cm från någon del av denna utrustning, inklusive kablar som specificeras av tillverkaren. I annat fall kan utrustningens prestanda försämras, vilket kan resultera i felfunktion.

Denna utrustning uppfyller kraven i IEC60601-1-2:2014+AMD1:2020, emissionsklass B grupp 1.

OBSERVERA: Det finns inga avvikelser avseende säkerhetsstandard och tillåten användning.

OBSERVERA: Alla nödvändiga underhållsanvisningar uppfyller kraven avseende elektromagnetisk kompatibilitet och återfinns i avsnittet om allmänt underhåll i denna bruksanvisning. Inga ytterligare steg krävs.

OBSERVERA: Om icke-medicinsk elektronisk utrustning (typisk it-utrustning) är ansluten, är det operatörens ansvar att säkerställa att denna utrustning överensstämmer med tillämpliga standarder och att systemet i sin helhet uppfyller EMC-kraven. Vanliga standarder för EMC-testning av it-utrustning och liknande utrustning<sup>[1](#page-116-0)</sup> är:

**Emissionstest** 

EN 55032 (CISPR 32) Elektromagnetisk kompatibilitet för multimediautrustning – Emissionskrav

EN 61000.3.2 Elektromagnetisk kompatibilitet (EMC) – Gränsvärden för emission av övertoner

(Endast nätström, utrustningens ingångsström är mindre än eller lika med 16 A per fas)

EN 61000.3.3 Elektromagnetisk kompatibilitet (EMC) – Gränser – Begränsning av spänningsförändringar, spänningsfluktuationer och flimmer i offentliga lågspänningsförsörjningssystem (endast AC-nät, utrustningens ingångsström mindre än eller lika med 16 A per fas)

**Immunitetstest** 

<span id="page-116-0"></span>EN 55024 (CISPR 24) Informationsteknisk utrustning – Immunitetsegenskaper – Gränsvärden och mätmetoder

#### wwww

För att säkerställa överensstämmelse med kraven på elektromagnetisk kompatibilitet (EMC) i enlighet med specifikationerna i IEC 60601-1-2 får endast följande tillbehör användas:

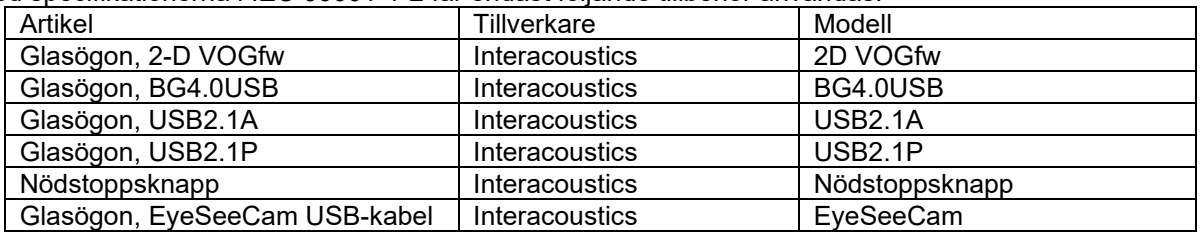

Var och en som ansluter ytterligare utrustning ansvarar för att kontrollera att systemet efterlever standarden IEC 60601-1-2.

Efterlevnad av kraven avseende elektromagnetisk kompatibilitet enligt specifikation i IEC 60601-1-2 garanteras under förutsättning att kabeltyper och -längder uppfyller specifikationerna nedan:

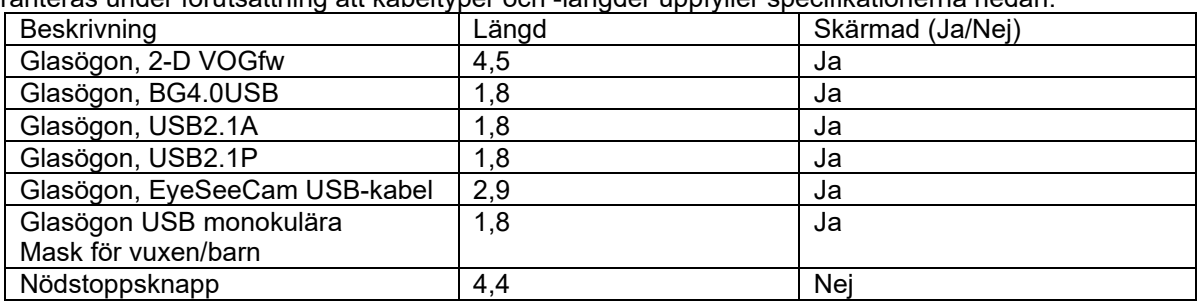

#### wwww

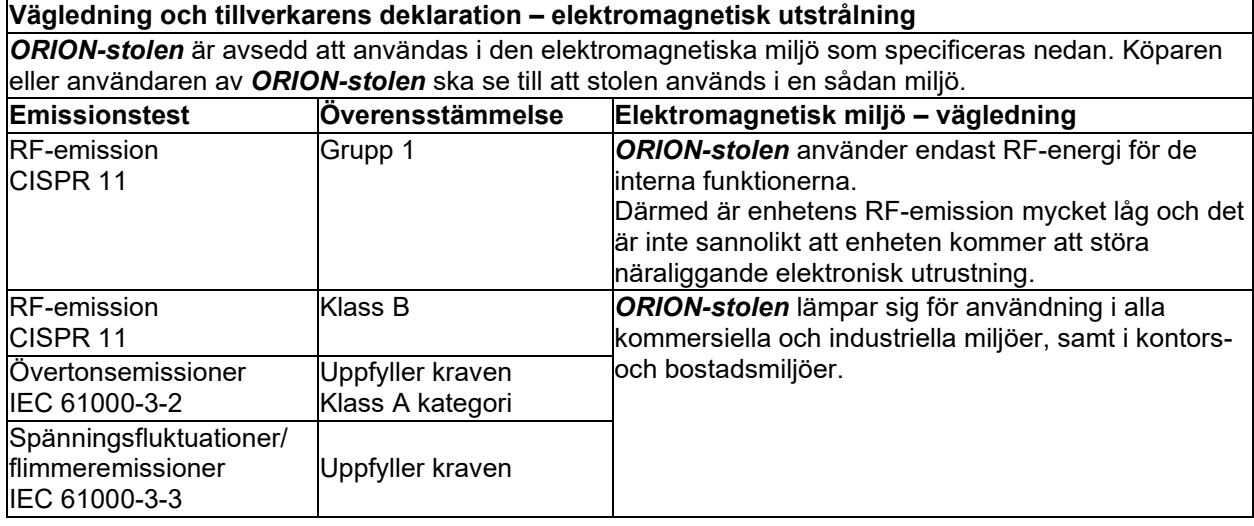

#### **Rekommenderade separationsavstånd mellan bärbar och mobil RF-utrustning och** *ORION-stolen***.**

*ORION-stolen* är avsedd att användas i en elektromagnetisk miljö där utstrålade RF-störningar är kontrollerade. Köparen eller användaren av *ORION-stolen* kan bidra till att förebygga elektromagnetiska störningar genom att upprätthålla ett minsta avstånd mellan bärbar och mobil RF-

kommunikationsutrustning (sändare) och *ORION-stolen* enligt nedanstående rekommendationer, i enlighet med maximal utgångseffekt för kommunikationsutrustningen.

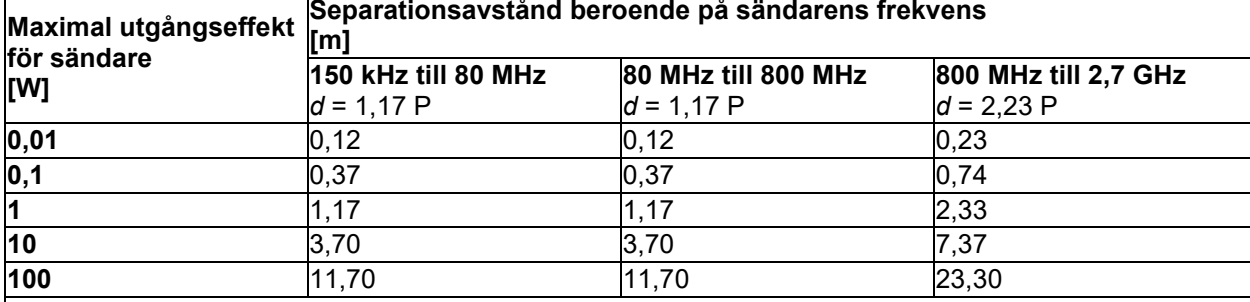

För sändare vars maximala uteffekt inte anges ovan, kan rekommenderat separationsavstånd *d* i meter (m) beräknas med hjälp av den ekvation som är tillämplig för sändarens frekvens, där *P* är max. uteffekt för sändaren i watt (W) enligt sändartillverkaren.

**Anm. 1** Vid 80 MHz och 800 MHz gäller det högre frekvensintervallet.

**Anm. 2** Dessa riktlinjer gäller eventuellt inte alla situationer. Elektromagnetisk spridning påverkas av absorption och reflektion från strukturer, föremål och människor.

# whenhand

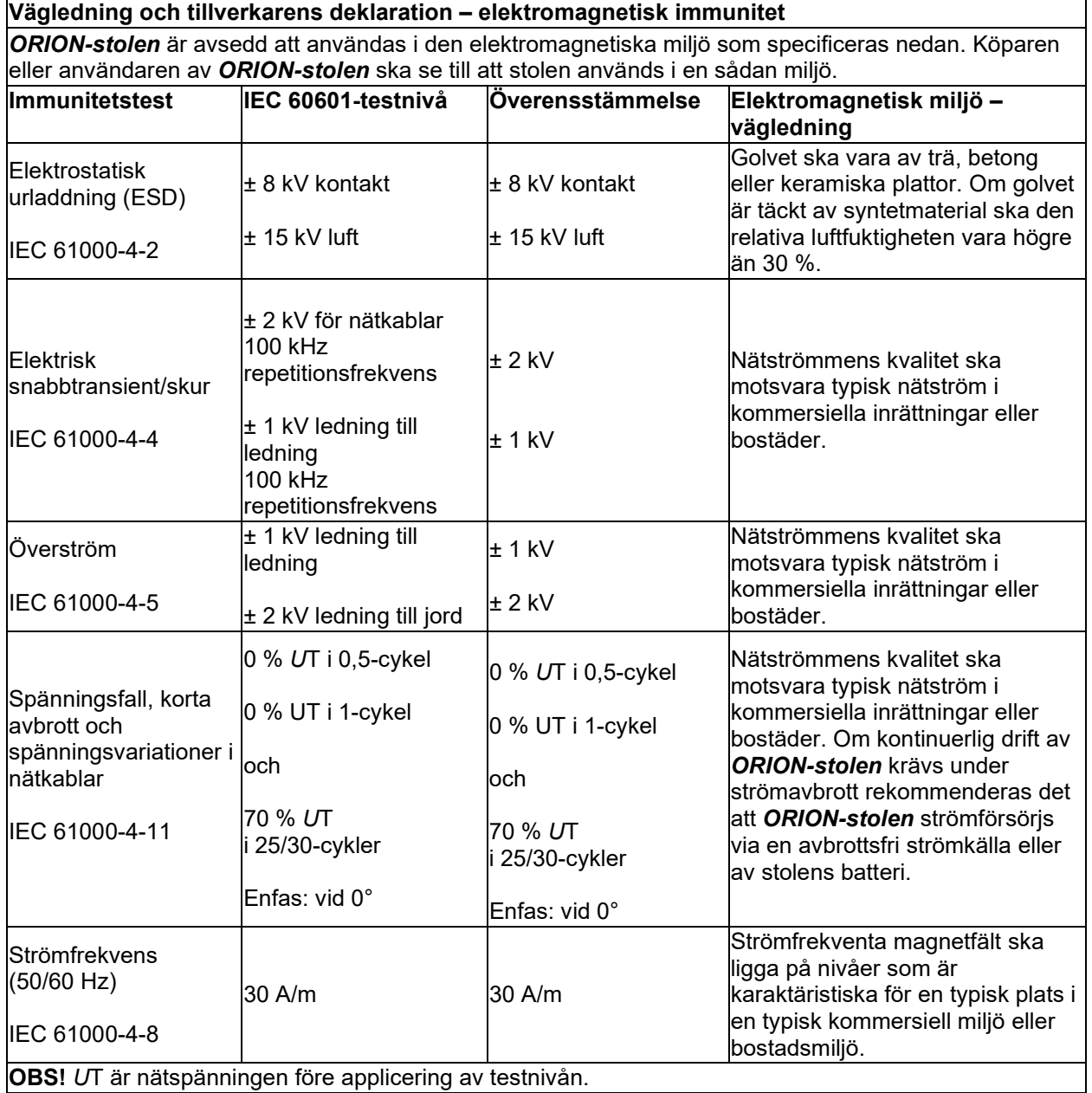

### whwmw

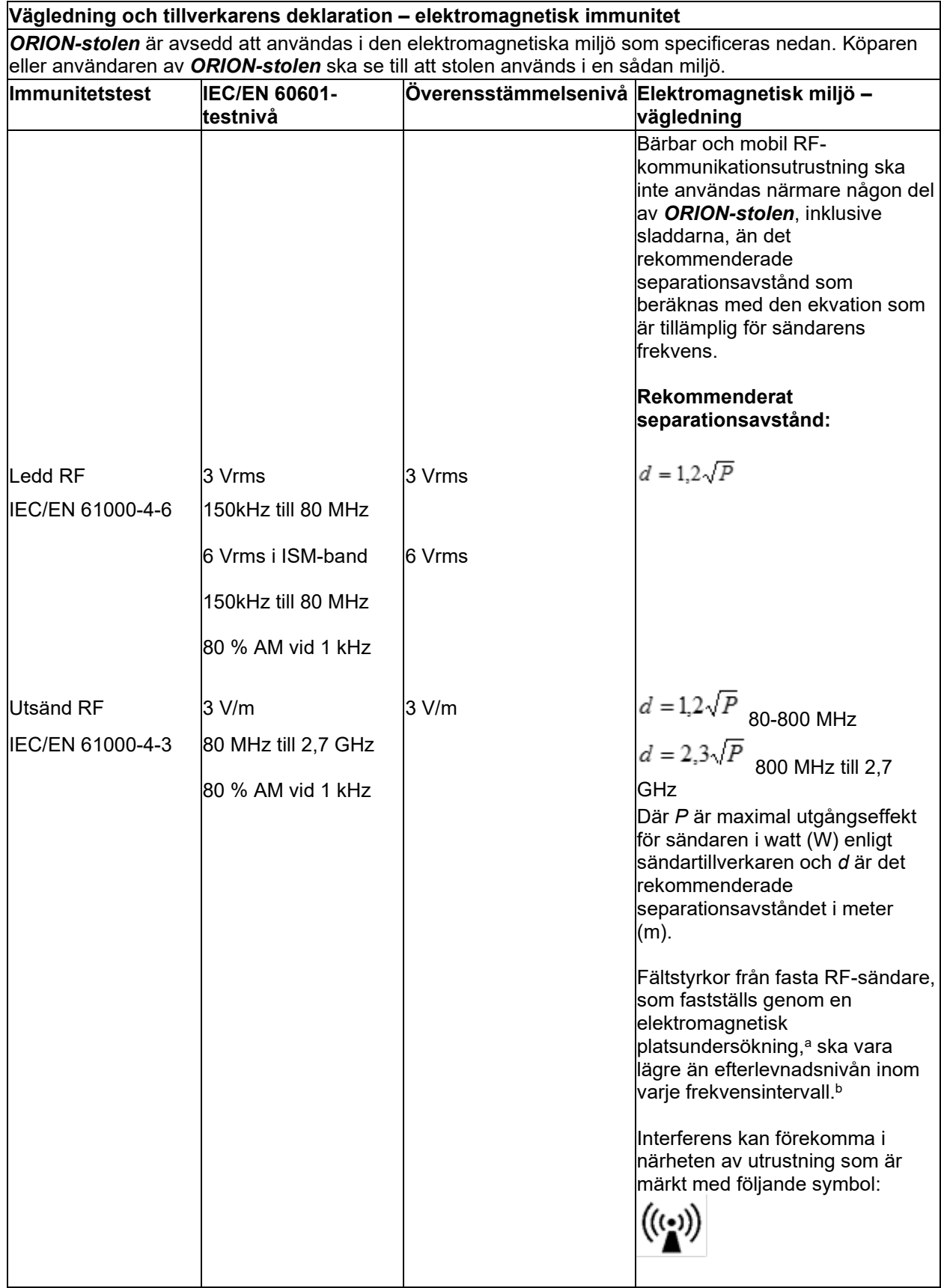

#### whenhall

Anm. 1: Vid 80 MHz och 800 MHz gäller det högre frekvensintervallet

Anm. 2: Dessa riktlinjer gäller eventuellt inte alla situationer. Elektromagnetisk spridning påverkas av absorption och reflektion från strukturer, föremål och människor.

**a)** Fältstyrkor från fasta sändare som t.ex. basstationer för radiotelefoner (mobila/sladdlösa) och landbaserad mobilradio, amatörradio, AM- och FM-sändningar och TV-sändningar kan inte förutsägas teoretiskt med exakthet. För utvärdering av den elektromagnetiska miljön som genereras av fasta RFsändare, ska en elektromagnetisk platsundersökning övervägas. Om den uppmätta fältstyrkan på platsen *ORION-stolen* används överstiger ovanstående tillämplig RF-överensstämmelsenivå ska *ORION-stolen*  observeras för att verifiera korrekt funktion. Om onormal funktion observeras kan ytterligare åtgärder krävas, till exempel att omorientera eller omplacera *ORION-stolen.*

**b)** Över frekvensintervallet 150 kHz till 80 MHz ska fältstyrkorna vara högst 3 V/m.

#### Returprocedur 6

Om produkten har någon defekt vid leveransen måste du rapportera detta omedelbart till din lokala leverantör tillsammans med faktura- och serienummer. Om det beslutas att du behöver returnera instrumentet till Interacoustics måste du fylla i en detaljerad rapport. I fraktlådan och i slutet av denna bruksanvisning finns en "Return Report" (returrapport) där du kan beskriva problemet.

#### **Vänligen använd returrapporten**

Det är viktigt att du lämnar så mycket information som möjligt om felet i rapporten till hjälp för serviceingenjören och för att säkerställa ett lyckat resultat.

Detta förehavande ska iakttas i alla fall där ett instrument ska returneras till Interacoustics.

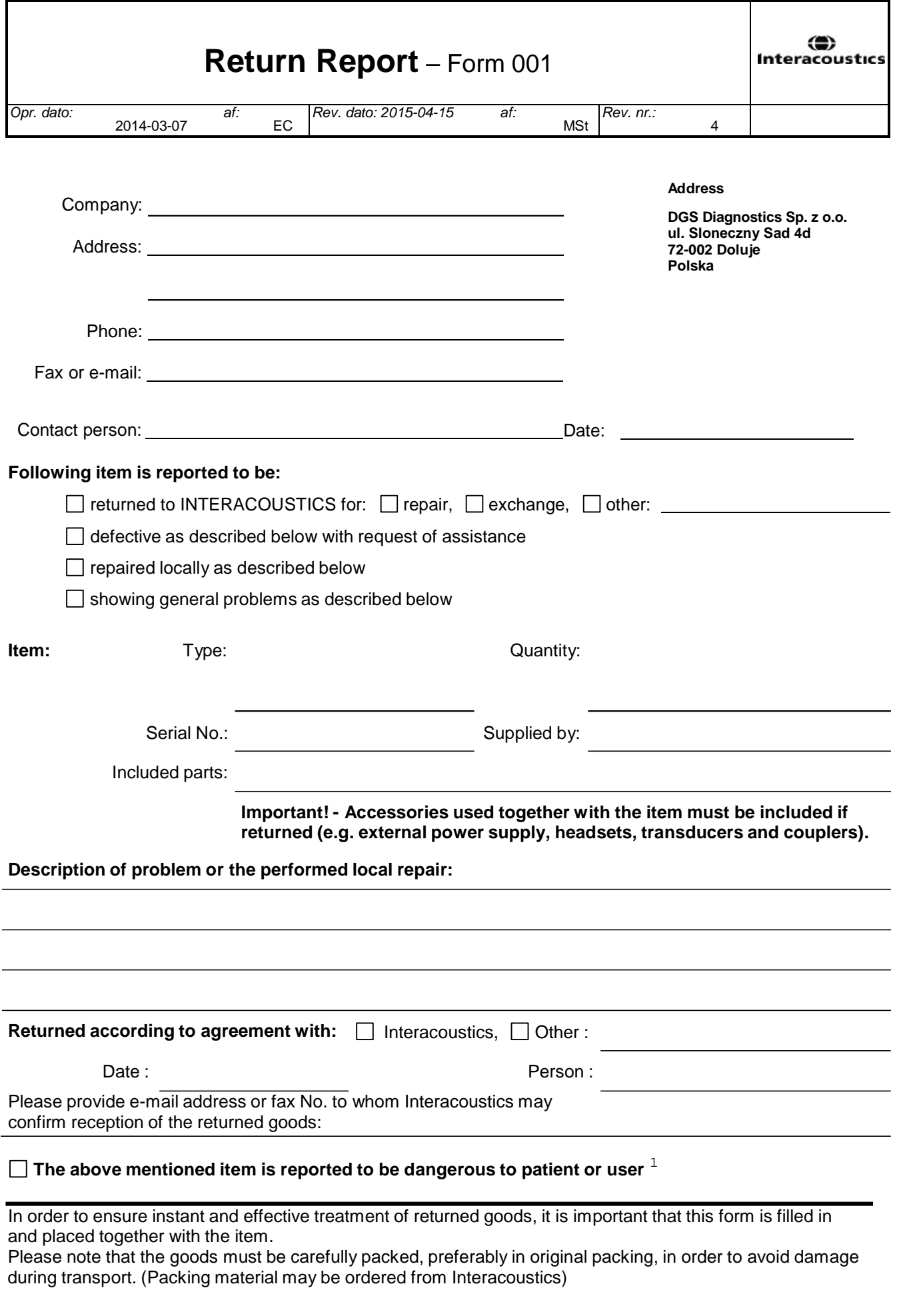

 $1$  EC Medical Device Directive rules require immediate report to be sent, if the device by malfunction deterioration of performance or characteristics and/or by inadequacy in labelling or instructions for use, has caused or could have caused death or serious deterioration of health to patient or user.Page 1 of 1